# BAND IN A BOX **Version 2024 for Windows**®

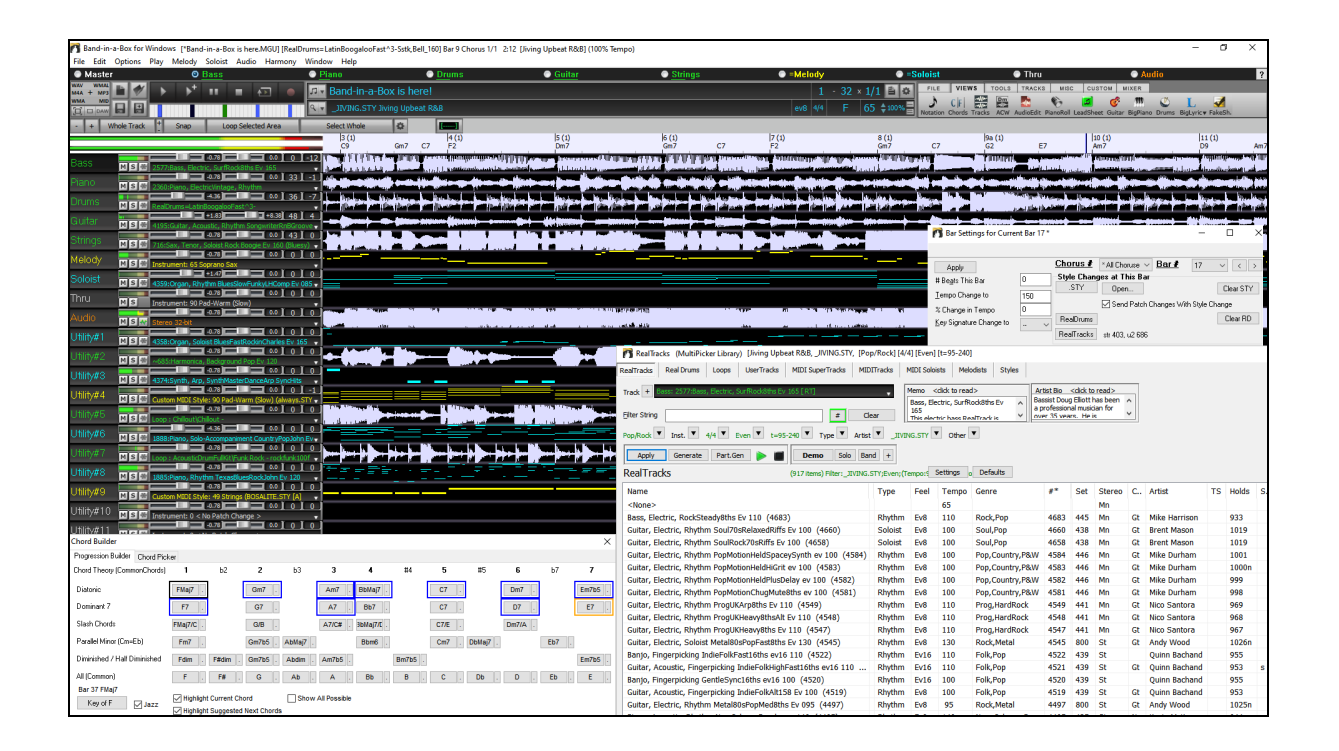

# **User's Guide**

Copyright PG Music Inc. 1989-2024. All rights reserved.

# <span id="page-1-0"></span>**PG Music Inc. License Agreement**

AREFULLY READ THE FOLLOWING TERMS AND CONDITIONS BEFORE COMPLETING THE INSTALLATION OF THIS SOFTWARE. USAGE OF THE SOFTWARE INDICATES YOUR ACCEPTANCE OF THE FOLLOWING TERMS AND CONDITIONS.

#### **LICENSE**

- A. The program may only be used on a single machine.
- B. You may transfer the program and license to another party if the other party agrees to accept the terms of this Agreement. If you transfer the program, you must either transfer all copies, whether in printed or machine-readable form, to the same party, or, destroy all copies not transferred. This includes all modifications and/or portions of the program merged into other programs.
- C. You may receive the program in more than one media. Regardless of the type or size of media you receive, you may install or use the media on a single machine.
- D. The program (including any images, "applets," photographs, animations, video, audio, music, and text incorporated into the program) is owned by PG Music Inc. or its suppliers, and is protected by international copyright laws and international treaty provisions.

You may not use, copy, or transfer the program, or any copy, modification or merged portion of the program, in whole or in part, except as expressly provided for in this license. If you transfer possession of any copy, modification or merged portion of the program to another party, your license is automatically terminated.

Some programs such as Band-in-a-Box® have a "server" function (including BandInABoxServer.exe program) to connect to a "Client" (mobile client version of Band-ina-Box® on iPhone or other mobile device). You are only licensed to connect the Server function (including BandInABoxServer.exe program) to Clients where you own or have properly licensed both the Client and Server software that is being connected, not to clients or Server software owned/licensed by third parties. The preceding also applies to any other PG Music products (RealBand etc.) with a similar type of connection between a Server program and a Client.

#### **LIMITATION OF REMEDIES**

PG Music Inc.'s entire liability and your exclusive remedy shall be:

- A. The replacement of any media not meeting PG Music Inc.'s "Limited Warranty," which are returned to PG Music Inc., or an authorized PG Music Inc. dealer, with a copy of your receipt.
- B. If PG Music Inc. or the authorized dealer is unable to deliver replacement media which is free of defects in materials or workmanship, you may terminate this agreement, and your money will be refunded.

In no event will PG Music Inc. be liable to you for any damages, including but not limited to lost profits, lost savings, or other incidental or consequential damages arising out of the use or the inability to use such program, even if PG Music Inc. or an authorized PG Music Inc. dealer has been advised of the possibility of such damages, or for any claim by any other party.

#### **NOTICE TO CUSTOMERS**

The following paragraph applies to the video join tool (vjt.exe, vjt\_ffmpeg.exe, and other files in the \Data\VJT folder) that may be included with this installation. Notice Required for the License Granted under Articles 2.1 and 2.6 and for Sales to Codec Licensee Customer(s). As a condition of the license granted under Article 2.6 and the license granted to a Codec Licensee to make Sales to Codec Licensee Customer(s), Licensee agrees to provide any party that receives an AVC Product from Licensee exercising such license rights the following notice: THIS PRODUCT IS LICENSED UNDER THE AVC PATENT PORTFOLIO LICENSE. SUCH LICENSE EXTENDS TO THIS PRODUCT ONLY AND ONLY TO THE EXTENT OF OTHER NOTICES WHICH MAY BE INCLUDED HEREIN. THE LICENSE DOES NOT EXTEND TO ANY OTHER PRODUCT REGARDLESS OF WHETHER SUCH PRODUCT IS INCLUDED WITH THIS LICENSED PRODUCT IN A SINGLE ARTICLE. THIS PRODUCT IS LICENSED UNDER THE AVC PATENT PORTFOLIO LICENSE FOR THE PERSONAL USE OF A CONSUMER OR OTHER USES IN WHICH IT DOES NOT RECEIVE REMUNERATION TO (i) ENCODE VIDEO IN COMPLIANCE WITH THE AVC STANDARD ("AVC VIDEO") AND/OR (ii) DECODE AVC VIDEO THAT WAS ENCODED BY A CONSUMER ENGAGED IN A PERSONAL ACTIVITY AND/OR WAS OBTAINED FROM A VIDEO PROVIDER LICENSED TO PROVIDE AVC VIDEO. NO LICENSE IS GRANTED OR SHALL BE IMPLIED FOR ANY OTHER USE. ADDITIONAL INFORMATION MAY BE OBTAINED FROM MPEG LA, L.L.C. SEE HTTPS://WWW.MPEGLA.COM.

The following paragraph applies to the video join tool (vjt.exe, vjt\_ffmpeg.exe and other files in the \Data\VJT folder) that may be included with this installation. Video Join Tool "VJT" is hereby licensed to the End-user as a limited, non-exclusive, non-transferable license to run one copy of the object code version of the x264 Software on one machine, device, or instrument solely as integrated into the Integrated Product. If the Integrated Product is licensed for concurrent or network use, the End-User may not allow more than the maximum number of authorized users to access and use the x264 Software concurrently. The End-User may only make copies of the Integrated Product only for backup and archival purposes. The End-User is Prohibited from: (a) copying the Integrated Product and/or x264 Software onto any public or distributed network; (b) using the x264 Software to operate in or as a time-sharing, outsourcing, service bureau, application service provider or managed service provider environment; (c) using the x264 Software as a standalone application or any other purpose than as integrated into the Integrated Product; (d) changing any proprietary rights notices which appear in the x264 Software or the Integrated Product; or (e) modifying the x264 Software. The End-User may transfer the license granted by the EULA only if (a) End-User complies with any transfer terms imposed by Licensee and delivers all copies of the Integrated Product to the transferee along with the EULA; (b) transferee accepts the terms and conditions of the EULA as a condition to any transfer; and (c) the End-User's license to use the Integrated Product terminates upon transfer. The End-User must comply with all applicable export laws and regulations. If the EULA is ever terminated, the End-User is required to immediately destroy all copies of the Integrated Product and x264 Software upon termination of the EULA.

This program may include video join tool (vjt.exe, vjt\_ffmpeg.exe and other files in the \Data\VJT folder). The program uses FFmpeg under the LGPLv2.1, which can be seen here: https://www.gnu.org/licenses/old-licenses/lgpl-2.1.html. FFmpeg software is not owned by PG Music and information on ownership can be found at www.ffmpeg.org.

#### **TRADEMARKS**

Band-in-a-Box®, Band-in-a-Box for Bozos®, CloudTracks®, GuitarStar®, JazzU®, PG Music®, PowerTracks Pro®, RealBand®, RealDrums®, RealStyles®, and RealTracks® are either the trademarks or registered trademarks of PG Music Inc. in the United States, Canada, and other countries. Microsoft® and Windows® are either registered trademarks or trademarks of Microsoft Corporation in the United States and/or other countries. Apple®, the Apple logo, iPad™, iPhone®, iPod touch®, Leopard®, Macintosh®, Mac®, Panther®, Power Mac®, QuickTime®, Snow Leopard®, Tiger®, and TrueType® are trademarks of Apple Computer, Inc., registered in the U.S. and other countries. IBM® is the registered trademark of International Business Machines Corporation. Roland® and "Roland" Logo, DIROL® and "EDIROL" Logo, GS® and "GS" Logo, are registered trademarks and "MIDI2" Logo, EDIROL Virtual Sound Canvas Multi Pack, VSC-MP1™ are trademarks of Roland Corporation. Steinberg and ASIO are trademarks of Steinberg Media Technologies AG. VST is a registered trademark of Steinberg Media Technologies AG. Fretlight® is a registered trademark of Optek Music Systems, Inc. Other brands and their products are trademarks or registered trademarks of their respective holders and should be noted as such.

#### **PATENTS**

Band-in-a-Box® is protected under US Patents 5990407, 8097801, 8581085, and 8680387.

Band-in-a-Box®, RealBand®, and other PG Music software uses "élastique Pro V3 by zplane.development" as a time and pitch stretching engine, "élastique Tune V1 by zplane.development" as a monophonic pitch editing engine, and "Harmony addon V1 by zplane.development" for the élastique Tune Engine.

Some audio conversions use libsndfile. Libsndfile is licensed under LPGL. BeStPlain chord font - © 2016 by Bernhard Steuber CDS Design GmbH http://cdsdesign.de. RealScore and BigBand chord fonts - Copyright © 2014 by Nor Eddine Bahha https://norfonts.ma.

Printed in Canada

# **Table of Contents**

<span id="page-2-0"></span>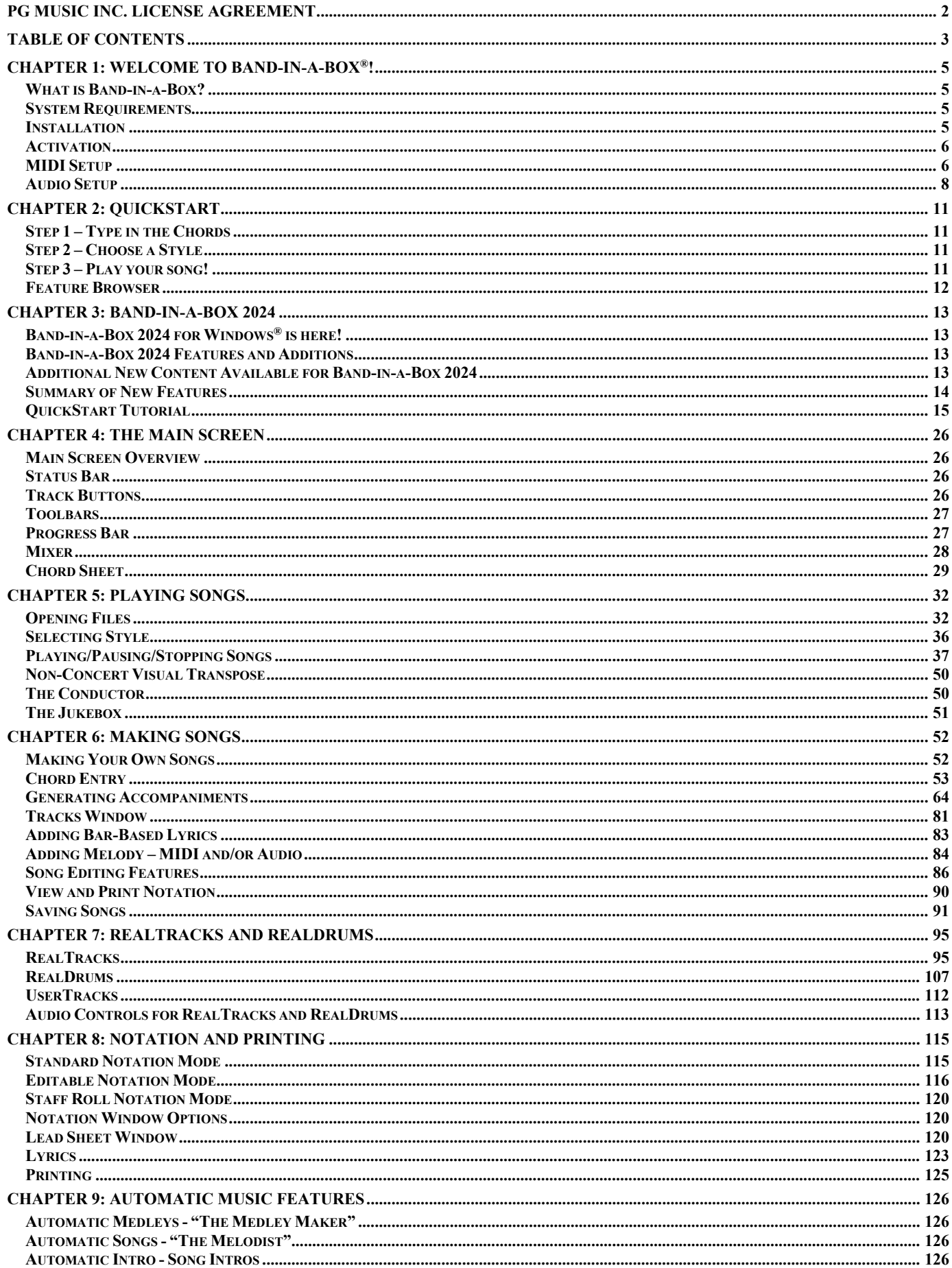

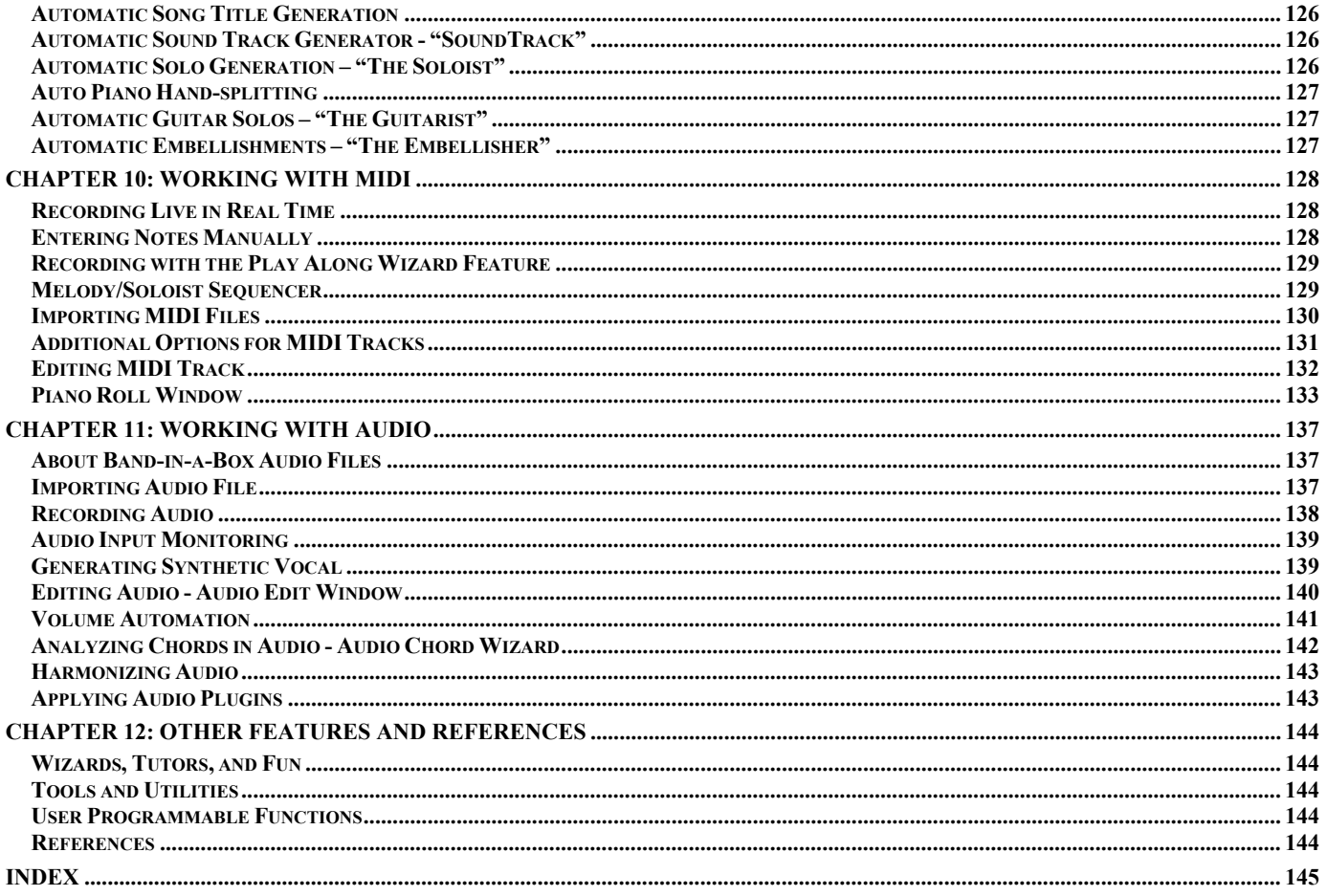

# **Chapter 1: Welcome to Band-in-a-Box®!**

<span id="page-4-4"></span><span id="page-4-0"></span>Congratulations on your purchase of Band-in-a-Box, the favorite of musicians, students, and songwriters everywhere. Get ready to have fun!

#### <span id="page-4-1"></span>**What is Band-in-a-Box?**

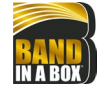

Band-in-a-Box is an intelligent automatic accompaniment program for your multimedia computer.

You can hear and play along to many song ideas and go from "nothing" to "something" in a very short period of time with Bandin-a-Box as your "on demand" backup band.

#### **Band-in-a-Box is so easy to use!**

Just type in the chords for any song using standard chord symbols (like C, Fm7, or C13b9), choose the style you'd like, and Band-in-a-Box does the rest, automatically generating a complete professional-quality arrangement of piano, bass, drums, guitar, and strings or horns in a wide variety of popular styles plus live audio tracks with RealDrums and RealTracks.

#### **And that's not all...**

Band-in-a-Box is a powerful and creative music composition tool for exploring and developing musical ideas with near-instantaneous feedback. Over the years many features have been added to Band-in-a-Box – Notation and Lyrics, Piano Roll, 16-channel MIDI multi-tracks, harmonization, the StyleMaker and StylePicker, a live performance Conductor window, Medley Maker, and 24-substyle MultiStyles. The Soloist and the Melodist are popular "intelligent" features that generate professional solos or even create whole new songs from scratch. RealDrums add the human element of a live drummer while RealTracks add even more live session musicians, bringing the entire Band-in-a-Box arrangement to life. You can even record your own UserTracks and Band-in-a-Box will play them just like RealTracks! Or use the MIDI SuperTracks for MIDI tracks with a "real feel" that you can edit and arrange. The Audio Chord Wizard has the amazing ability to analyze, extract, and show the chords from audio recordings on-screen and then write them to the Band-in-a-Box Chord Sheet.

The inclusion of digital audio features makes Band-in-a-Box the perfect tool for creating, playing, and recording your music with MIDI, vocals, and acoustic instruments. Band-in-a-Box can also record an acoustic instrument or voice to add to the composition, with processing through its own DirectX audio effects. Its audio harmonies will turn your audio track into multiple harmony parts or adjust its pitch. Use the Mixer window to select parts, set levels, and create a polished final mix.

You can print out your finished creation with lyrics, chords, repeats and endings, DC markings, and codas, or save it as a graphics file for web publication or to e-mail to a friend. And when you are ready to let others hear your composition, you can burn it directly to an audio CD. Or save your composition as a Windows® Media File (or in any other compressed formats you have) for a file that's "Internet ready."

You will have even more fun making automatic medleys, playing your favorite song lists in the Band-in-a-Box Jukebox, and singing along to your Karaoke files with CDG graphics.

#### **Let's get started!**

This is a comprehensive guide to the program, including information not included in the printed manual. We will begin with the easy installation and setup procedure.

#### <span id="page-4-2"></span>**System Requirements**

Windows<sup>®</sup> 7 / 8 / 10 / 11 (32 or 64-bit)

Minimum 1 GB RAM (2 GB+ recommended)

Minimum 1.0 GHz processor (2 GHz+ multicore recommended)

Disk space required for the installation depends mainly on how many RealTracks Sets and other content you install.

- A basic installation of Band-in-a-Box (with the included MIDI SuperTracks, Artist Performances, MIDI Styles, Soloists, and Melodists), and RealBand requires about 3 GB of free hard disk space.
- A full installation of Band-in-a-Box, RealBand, and all of the RealTracks included in the Pro version requires about 40 GB of hard disk space. 50 GB is required for the MegaPAK version.
- If you have additional RealTracks Sets, they require about 100-350 MB per set on average.
- If you install additional Video RealTracks Sets, they require about 2 GB per set on average.
- A full installation of Band-in-a-Box, RealBand and all RealTracks available (UltraPAK or UltraPAK+) requires close to 170 GB of hard disk space.

1024x768 screen resolution (1360x768+ recommended)

USB port for the USB flash drive version of the MegaPAK or Pro.

USB port for the USB hard drive version of the UltraPAK, UltraPAK+, or Audiophile Edition.

A MIDI sound source is required. This could be a sound card, a MIDI keyboard, MIDI sound module, or software synthesizer.

Internet connection recommended for activation and updates.

#### <span id="page-4-3"></span>**Installation**

Use one of the following methods to install the program files into the Band-in-a-Box directory. By default, this directory is *C:\bb*, but you may choose another location. If you have a previous version of Band-in-a-Box installed on your computer, you should install the files to your existing Band-in-a-Box directory.

#### **Installing from the Downloaded Installer Files**

If you ordered the e-delivery, download all installer files from the link provided. Double-click on each file to run the installation program.

You can also use the one-click Install Manager to download and install the entire package of your order. This is a much simpler alternative to manually downloading and installing all the files individually that are listed on the "My Products" page in your account. This is particularly

useful for "download-only" (e-delivery) versions of the Band-in-a-Box Pro, Mega, and UltraPAK, since there can be over 100 GB of files to download and install. (Note: If you selected the download-only option during checkout and are having trouble getting your files, you could contact us to have a physical copy shipped.)

**Note**: More documentation for the Install Manager is available at https://www.pgmusic.com/download-manager-help.htm

#### **Installing from the USB Flash Drive**

Connect the USB flash drive to the USB port. The Windows® AutoPlay should open the drive and show you the contents. If the drive does not automatically open, find the drive in the Windows® Explorer and double-click on the flash drive icon to open it. Double-click on a setup file to run the installation program.

#### **Installing from the USB Hard Drive**

Larger versions of Band-in-a-Box ship on portable USB hard drives. You can run Band-in-a-Box and RealBand directly from the hard drive by using the program shortcuts. Before you use the programs, you should double-click on Setup.exe. This will set up any files that need to be installed/registered on your computer.

**Note**: Before unplugging the hard drive from your computer, make sure it is not in use, then click on the "Safely Remove Hardware" icon in your taskbar. When you plug the drive in, Windows® may prompt you to select an appropriate action - if so, select "Open folder to view files."

#### <span id="page-5-0"></span>**Activation**

To activate your Band-in-a-Box, follow these steps:

- 1. Launch Band-in-a-Box on your computer.
- 2. A flash message will appear asking you to activate the program. Click on this message or go to the *Help* menu and select *Activate Band-in-a-Box*. This will open the Band-in-a-Box Activation dialog.
- 3. If your computer is connected to the internet, click on the [Activate Online] button in the dialog and enter your 24-digit Band-in-a-Box serial number.
- 4. If your computer is not connected to the internet, click on the [Activate Offline] button in the dialog and enter your 24-digit Band-in-a-Box serial number. This will generate a request number. Contact PG Music with both your Band-in-a-Box serial number and the request number.

You can also watch the video a[t https://youtu.be/8mbJleZ0QGs](https://youtu.be/8mbJleZ0QGs)

Please note that Band-in-a-Box needs to be activated within 30 days after you first run the program.

#### <span id="page-5-1"></span>**MIDI Setup**

Band-in-a-Box uses the multimedia drivers for your MIDI interface and/or sound card that are supported by the Windows® operating system. To get sound playback you need to have a MIDI (and audio - for songs with digital audio, RealDrums, and RealTracks) driver installed.

To start using the program you will need to make sure that your MIDI interface, audio driver, and Windows® sound source are installed and configured.

Run the program by double-clicking the program icon.

 $\bigcirc$ 

To check your MIDI driver setup, press the **[MIDI]** toolbar icon and select the menu item *MIDI/Audio Drivers Setup*. This will open the **MIDI/Audio Drivers Setup** dialog. You can also go to *Options* | *MIDI/Audio Driver Setup* to open this dialog.

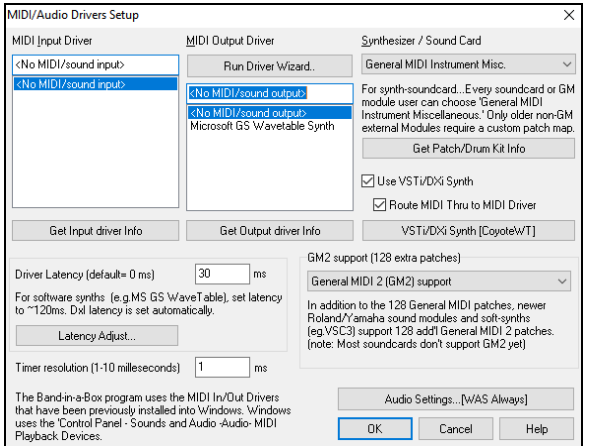

Select a **MIDI Output Driver** to use for MIDI sound playback and optionally a **MIDI Input Driver** if you are using an external MIDI controller keyboard or guitar. If the setup is panned to mono, the program offers to change it to stereo.

Perhaps the easiest way to configure Band-in-a-Box is to press the **[Run Driver Wizard**] button. The **MIDI Output Driver Wizard** dialog will take you stepby-step through the process of auditioning and selecting an appropriate driver. This assumes that the appropriate Windows® sound drivers are installed and correctly configured.

#### **Output to Software Synthesizers (DXi and VSTi)**

Software synthesizers allow Band-in-a-Box to play high quality sounds directly through your computer sound card, without requiring any external MIDI hardware. Most new software synthesizers are released as "plug-ins," so they will work in a standard way with many programs. Connecting Band-in-a-Box to the software synth as a plug-in provides several advantages over the previous method of connecting as a MIDI driver. The plug-in allows Band-in-a-Box to merge/sync in any existing audio file (vocals etc.) with the synth output. You can also directly render your performance to a .WAV file using the plug-in. Sampler-based synths allow you to assemble a huge, customized library of instrument samples to use with Band-in-a-Box.

□ Use VSTi/DXi Synth Route MIDI Thru to MIDI Driver Check the **Use VSTi/DXi Synth** checkbox to enable VSTi/DXi playback. While using VSTi or DXi, all playback information is routed to the VSTi/DXi, including the option to route the Thru track from your MIDI keyboard to the VSTi/DXi synth.

**Note**: To use this option, you must have a polyphonic VSTi/DXi synthesizer installed on your computer, such as the CoyoteWT. It will also be most convenient if your VSTi/DXi synthesizer can use General MIDI or GM2 patches.

The current VSTi or DXi synth name is displayed in the **[VSTi/DXi Synth]** button. You can change the synth by pressing this button and selecting a synth from the list.

#### **Support for 64-bit VST Plugins using jBridge**

You can use your 64-bit VST plugins and VSTi instruments with Band-in-a-Box, using jBridge. Since Band-in-a-Box has built-in support for jBridge, you just use your plugins as you normally would, by selecting 32- or 64-bit plugins within Band-in-a-Box. (Note: jBridge is a thirdparty product.)

To use 64-bit plugins with Band-in-a-Box, you:

1. Get and install jBridge,

2. Select and use your 64- or 32-bit plugins within Band-in-a-Box, without any further setup or configuration!

#### **VSTSynthFont64**

The 64-bit version of Band-in-a-Box allows you to use the VSTSynthFont64 as the General MIDI (GM) synth. With the VSTSynthFont64, you can use any GM soundfont or DLS files, including larger ones over 2 GB.

To use it as a default synth, press the **[VSTi/DXi Synth]** button in the **MIDI/Audio Drivers Setup** dialog. Then select the "<VSTi> SynthFont: VSTSynthFont64" from the list.

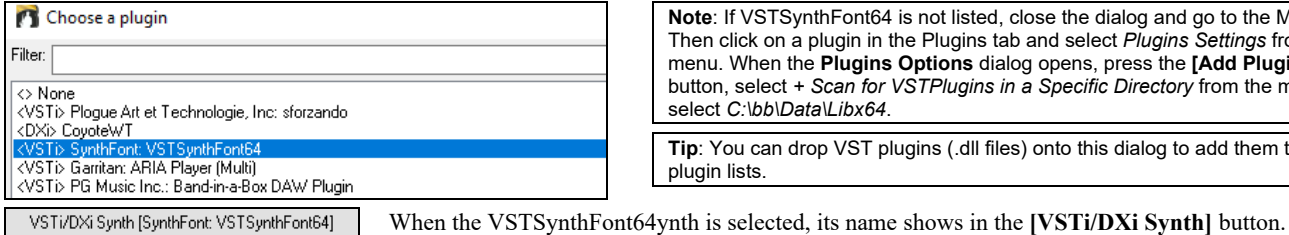

**Note**: If VSTSynthFont64 is not listed, close the dialog and go to the Mixer. Then click on a plugin in the Plugins tab and select *Plugins Settings* from the menu. When the **Plugins Options** dialog opens, press the **[Add Plugins]** button, select *+ Scan for VSTPlugins in a Specific Directory* from the menu, and select *C:\bb\Data\Libx64*.

**Tip**: You can drop VST plugins (.dll files) onto this dialog to add them to the plugin lists.

#### **SynthMaster Player**

This award-winning synth by KV331 Audio has thousands of presets that are especially useful for modern, techno and arpeggiator sounds.

**Note**: SynthMaster VST is a 64-bit plugin only. There is no 32-bit version available.

SynthMaster is installed to the following folders by default:

*C:\Program Files\KV331 Audio*

*C:\Program Files\VSTPlugins\KV331 Audio*

VSTi/DXi Synth [None] To use SynthMaster as a default synth, press the **[VSTi/DXi Synth]** button.

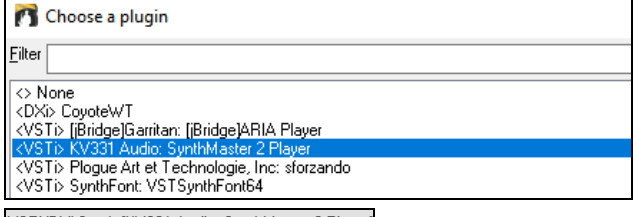

SynthMaster is automatically added to the plugin list. Simply select "<VSTi> KV331 Audio: SynthMaster 2 Player" from the list and press OK.

VSTi/DXi Synth [KV331 Audio: SynthMaster 2 Player] When SynthMaster is selected as a default synth, its name shows in the [VSTi/DXi Synth] button.

#### **Driver Latency**

Software synthesizers have some inherent latency, which is the delay between the time a note is played and it is processed by the computer. Older soft synths had noticeable latency, whereas a VSTi/DXi synth using ASIO drivers has very little. This setting is used to synchronize the visual display (notation, chords, virtual piano etc.) with the sound you hear.

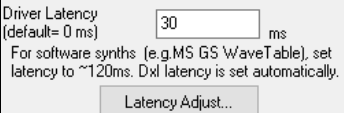

Band-in-a-Box automatically sets the latency for VSTi/DXi and some other soft synths.

The **[Latency Adjust]** button opens the **Soft Synth Latency Adjust** dialog where you can manually adjust the latency.

#### **Alternate Patch Maps**

You can choose the patch map (instrument list) that matches your synthesizer keyboard or sound module. Original equipment sound cards or integrated sound chips are General MIDI (GM) compatible.

We have made preset drum/patch files for many synthesizers and sound cards. If your synth is not listed, you should use the General MIDI Instrument Misc. patch kit (default).

You can probably omit this step unless you are using an old synth that is not General MIDI compatible. If your non-GM synthesizer or sound card is not listed, you can easily make your own patch map with the **[Patch Map]** button in *Options | Preferences*.

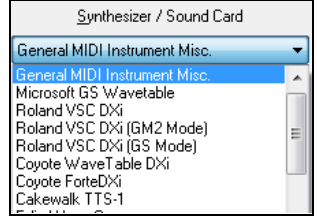

#### **General MIDI 2 (GM2) Support**

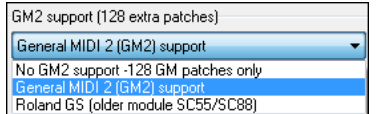

General MIDI 2 patches are supported for 128 additional instruments. The type of GM2 support is set in this dialog.

**Note**: The included Coyote synth supports GM2 instruments, as do most newer modules/sound chips. If yours doesn't, a similar instrument from the existing 128 General MIDI sounds will be substituted.

The GM2 support choices are:

- **General MIDI 2 support**: If you're using a newer Sound Canvas then choose this GM2 support.
- **Roland GS (older Modules)**: "Older" Sound Canvases (SC55/SC88) support GS, but not GM2. The good news is that they have the same patches available, just at different locations. So, if you choose this option, Band-in-a-Box will find the patches at the "GS" locations instead of the "GM2" locations. If you have a newer GS module like the SC8820 that supports both GM2 and GS, you should likely choose GM2.
- **No GM2 support**: Most sound cards don't have GM2 support yet, so just support the original 128 General MIDI sounds. Band-in-a-Box will use the closest instrument in these cases.

#### <span id="page-7-0"></span>**Audio Setup**

Audio Settings...[WAS]

The **[Audio Settings]** button in the **MIDI/Audio Drivers Setup** displays the current audio driver and status (WAS/MME/ASIO).

Band-in-a-Box performs the audio setup automatically using the installed system audio components.

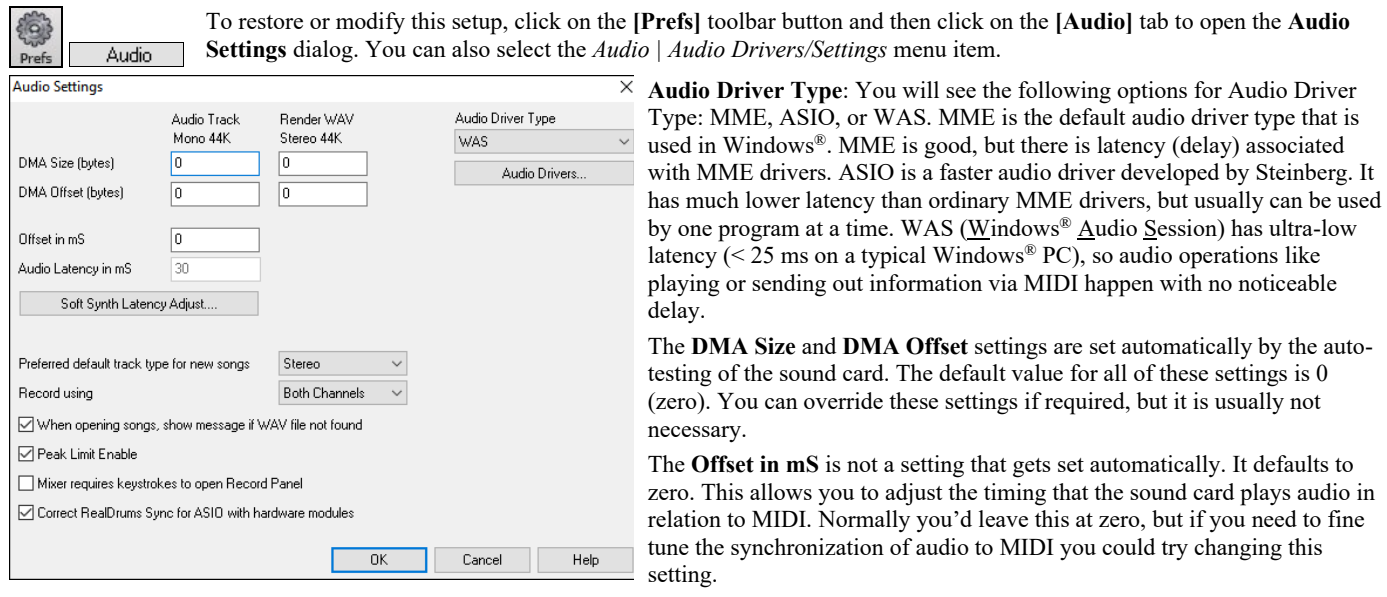

**Audio Latency in mS**: DirectX audio plug-ins and DXi synthesizer plug-ins can have playback latency (the delay between when a note is played, and when it is heard). Adjust "Audio Latency in mS" to fine-tune for your computer. If you have a fast computer and excellent sound card, the audio latency can be adjusted rather low. However, if you hear audio dropouts, you can set the latency as high as 2000 milliseconds.

**Preferred default track type for new songs**: This setting sets the default recording type (mono/stereo) for new songs that you record. For example, if you have a stereo microphone, you should likely record in stereo.

**Record using**: This allows you to choose channels to record audio from. You can record from the left only, right only, or both. If you are using both channels and your audio track is mono, then the left and right channels will be mixed to one channel.

**When opening songs, show message if WAV file not found**: A Band-in-a-Box song called "My Song.MGU" will have the associated wave file called "My Song.wav." If Band-in-a-Box loads this song file and it can't find its associated file, it will put up a message to that effect. If the warning message is distracting, and for some reason you don't have the wave files that were recorded with the songs then you can disable that message with this option box (disable).

**Peak Limit Enable**: Check this to restrict excessive levels from being recorded (Filter).

**Mixer requires keystrokes to open Record Panel**: If you are running Windows® 95, check this box to allow access to the Record Panel from Band-in-a-Box. Do not check if using Windows® 98 or greater.

**Correct RealDrums Sync for ASIO with hardware modules**: Some systems have a sync problem when using RealDrums with hardware modules (zero latency). If this is set, the sync problem is fixed as the song starts to play (bar 1).

**Display warnings for detected audio stuttering**: This option is visible only when MME is selected for the audio driver type. If this is enabled, then when audio stuttering is detected, a flash message will be displayed after playback has stopped.

#### **Windows® Audio Session (WAS)**

Band-in-a-Box supports Windows® Audio Session (WAS) driver, an alternative to ASIO (a driver with low latency, but usually can be used by one program at a time) or MME (an older driver with worse latency). The WAS driver has ultra-low latency (< 25 ms on a typical Windows® PC), so audio operations like playing or sending out information via MIDI happen with no noticeable delay.

When you boot up Band-in-a-Box, it will be already set to use the WAS driver. If you want to change the settings, open the **Windows Audio Devices** dialog. The dialog will open if you press the **[Audio Drivers]** button in the **Audio Settings** dialog when the "WAS" is selected for the Audio Driver Type.

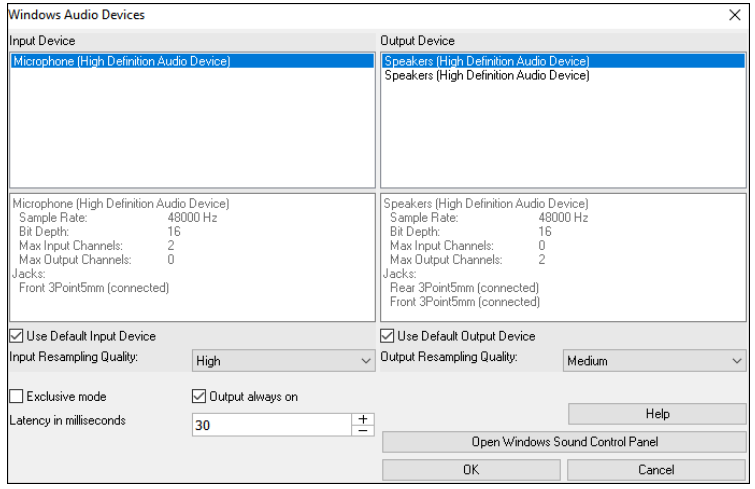

**Input Device**: This is the audio input device that will be used for recording a voice or an instrument. If you have multiple devices installed in your system, you can choose a device from the list.

**Output Device**: This is the audio output device that will be used for playing sound. If you have multiple devices installed in your system, you can choose a device from the list.

**Use Default Input Device**: If this option is enabled, the recording device selected as the default device in your Windows® Sound Control Panel will be used.

**Use Default Output Device**: If this option is enabled, the playback device selected as the default device in your Windows® Sound Control Panel will be used.

**Input Resampling Quality / Output Resampling Quality**: You can choose a quality level for resampling. "Low" will improve performance if necessary, but "High" will sound best.

**Exclusive mode**: Use the exclusive mode if you want Band-in-a-Box to take full control over the audio device(s). In this mode, other applications might not be able to use the audio devices, so we recommend you do not use this mode.

**Output always on**: If this is enabled, sound will always be sent to the device. If this is disabled, sound will be sent to the device only when the song is playing. Enable this option if you want MIDI plugins to work when the song is not playing.

**Latency in milliseconds**: This is the delay between when sound is sent from Band-in-a-Box and when you actually hear it by the audio device. Increase this setting if you are hearing sound glitches during playback.

**[Open Windows Sound Control Panel]** will open the Windows® Sound Control Panel. You can change your device settings by clicking on [Properties] > [Advanced]. For the "Default Format," a setting of 44100 Hz is best for Band-in-a-Box.

#### **ASIO Audio/Software Synth Drivers**

**ASIO** drivers allows for much lower latency than ordinary MME drivers do.

**Note**: Most low-end sound cards do not include an ASIO driver, so you may not have an ASIO driver yet. In this case, you need to get an ASIO driver from the Internet.

The **ASIO Audio Drivers** dialog lets you choose an ASIO driver.

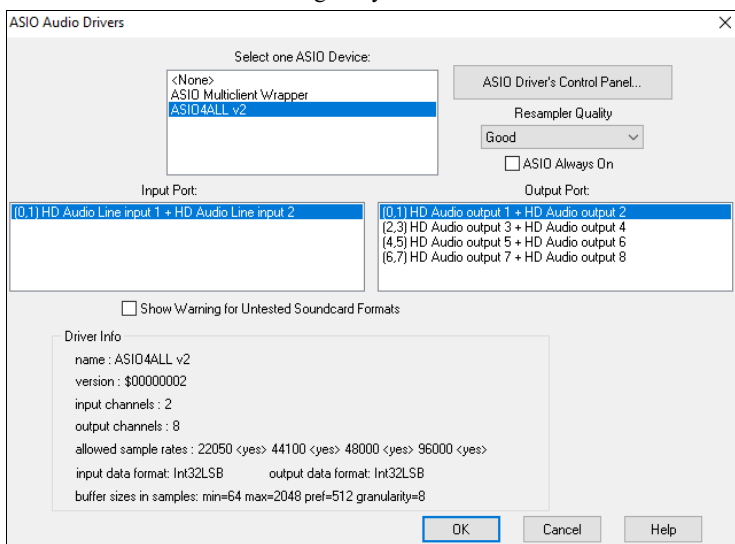

The **Select one ASIO Driver** list box lets you select an ASIO driver to use. You can only select one ASIO driver at a time.

Once you have selected an ASIO driver, you will see the **Input Port** and **Output Port** list boxes filled with your driver's input and output ports. By default, the first of each will be selected. You are allowed to select different ports (but only one input and one output port at a time can be selected). The ports you selected will be available for output within Band-in-a-Box. If you do not hear input or output, then you may need to try different ports than the defaults. You may need to read your sound card's instructions to determine the correct ports to use.

**Tip**: The ASIO4All driver sometimes cannot connect if the Microsoft GS Wavetable synth is being used as a driver. So, if this happens, you will get a message that ASIO will be silent, and the solution is to de-select the ASIO4All driver.

The **[ASIO Driver's Control Panel]** button opens the Control Panel for your driver. This usually lets you adjust the latency by letting you choose different buffer sizes in milliseconds. Some drivers might let you choose the buffer size in samples, which is less convenient than milliseconds. The smaller the buffer size, the lower the latency, and the faster the response. Smaller buffers require more CPU power and if you hear dropouts or artifacts, you may need to increase the buffer size. See the **Understanding Latency** section that follows.

Since many ASIO drivers do not support multiple sample rates, Band-in-a-Box has a built-in resampler which lets you play and record songs that have a different sampling rate than the rate(s) directly supported by your ASIO driver. For example, if the driver does not support 44.1K sampling rate, but supports 48K, then Band-in-a-Box will use the resampler to convert to 48K when playing back, and to convert FROM 48K when recording. The **Resampler Quality** combo lets you choose Fast, Good, Better, or Best. Fast is the quickest but is the lowest of the four levels of quality. Best is the slowest (uses more CPU time), but the most transparent and accurate quality.

The **[ASIO Driver's Control Panel]** button opens a settings dialog specifically provided by your driver manufacturer. This usually lets you adjust the latency, and usually you will have a choice between buffer sizes in milliseconds. See the following section on **Understanding Latency**.

**Show Warning for Untested Soundcard Formats** is an optional setting that shows a warning if your ASIO driver format has not been tested in Band-in-a-Box. It does not necessarily mean your driver will not work.

The **Driver Info** field shows various characteristics of your driver.

The **Name** is the driver's name.

The **Version** is the version number of your driver.

**Input Channels** is the total number of mono input channels that your sound card has.

**Note:** Band-in-a-Box groups each Input and Output channel into a stereo pair.

**Output Channels** is the total number of mono output channels that your sound card has.

The **Allowed Sample Rates** field shows the sample rates are allowed by your sound card's ASIO driver. Band-in-a-Box has a built-in resampler which lets you play and record files that aren't directly supported by your ASIO driver.

The **Buffer Sizes In Samples** shows the range of allowed buffer sizes. The "Pref" is the preferred size, and this is the size that Band-in-a-Box uses. Your driver may alter the preferred size if you've opened the ASIO Driver Control Panel and have selected a new buffer size from within the driver's Control Panel. If your driver changes the preferred size, then Band-in-a-Box will be aware of the new preferred size.

#### **MME Audio Drivers**

MME is the default audio driver type that is used in Windows®. MME is good, but there is latency (delay) associated with MME drivers.

Choose MME as the "Audio Driver Type" and click on the **[Audio Drivers]** button to select which audio driver to use. This opens the **Audio Drivers** dialog.

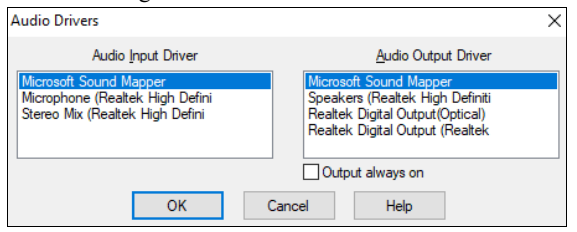

The **Output always on** option allows you to use VSTi or DXi at all times, so MIDI can be routed and heard using these plugins when the program is stopped.

#### **Understanding Latency**

Latency is based on the buffer sizes. The smaller the buffer sizes the lower the latency. Lower latency allows you to hear mixer volume changes very quickly, as well as hear MIDI thru echoed out via a DXi soft synth practically in real time. The latency, in MS is determined by the buffer size in samples, as well as the driver's sampling rate.

**Note:** If your ASIO driver's control panel lets you select the buffer size in MS, then you don't have to pay much attention to the part of discussion below about converting samples to MS.

**Converting Samples to MS:** For example, suppose the driver's sample rate is 48K. A 48K sampling rate means that it is playing at 48,000 samples per second. If the buffer size were 48000 samples, then the latency would be 1 second, or 1000ms (which is very large and slow, and usually not allowed in ASIO). If the buffer size were 4800 samples, which is 1/10 second, then the latency would be 100ms. If the buffer size were 2400 samples, which is 1/20 second, the latency would be 50 ms. If the buffer size were 240 samples, which is 1/200 second, the latency would be a mere 5ms which is incredibly low and very fast.

Normally, you can change your driver's latency by pressing the [ASIO Driver's Control Panel] button. Normally, the driver specifies the buffer sizes in milliseconds which is equal to the latency.

#### **Low latency is faster and more responsive but uses more CPU power.**

Depending on the speed of your computer, you may find that the playback has dropouts, clicks/pops, or other artifacts if you set the buffer sizes too small. This is because smaller buffers use more CPU power and if your computer can't handle the low latency you will hear artifacts. If this happens, you would need to use larger buffer sizes. You may need to experiment to find what works well. You may be able to use smaller buffers with songs that don't have a lot of tracks and effects but may find that you need to use larger buffers with songs that have more tracks and use more effects. This is because more tracks and more effects use more CPU power, which leaves less CPU power available for the audio routines to keep up with lower latencies.

#### **Sample Rate Detection Warning**

Windows 7 has a peculiar issue where if you choose Windows® Start button - Control Panel - "Sound," right-click on your output device, choose "Properties" and then "Advanced," you can see the default format. It should be 44100 Hz. Unfortunately, some apps change this setting without your knowledge. When it is set like this, all of your audio gets "resampled" and this can create obvious audible artifacts and make some things sound "bad."

Band-in-a-Box detects this setting when you exit the **MIDI/Audio Drivers Setup** dialog, and will give you a notification about it, and that's a clue for you to visit this dialog and set it back to 44100 Hz.

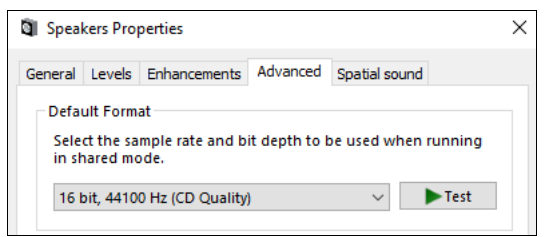

**Have fun!**

# **Chapter 2: QuickStart**

<span id="page-10-4"></span><span id="page-10-0"></span>Creating music with Band-in-a-Box is as easy as 1-2-3! Here's how.

#### <span id="page-10-1"></span>**Step 1 – Type in the Chords**

There are numerous ways of entering chords into Band-in-a-Box; we will discuss the two most common methods.

- 1. Using the Computer Keyboard
- 2. Playing directly on a MIDI Controller Keyboard

On the main screen of the program, you will see an area called the Chord Sheet.

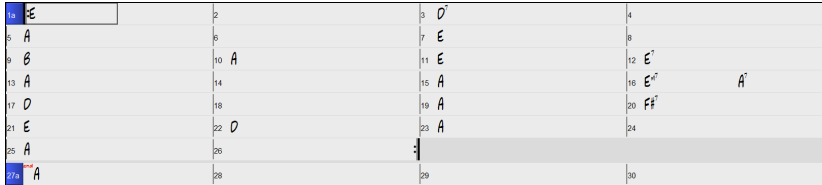

Each of the numbered cells on the Chord Sheet represents a bar. In this example, we see that there is an E chord in the first bar of this song, an A chord in bar 5, and later in the song, an E7 in bar 12. Notice the box in the first half of bar 1. This is the highlight cell, and it represents the bar you are currently working on. You can move the highlight cell around using the cursor keys or click on any bar with the mouse.

#### **Enter Chords Using the Computer Keyboard**

To enter a specific chord, move the highlight cell to where you want to place the chord. For example, to add (or change) a chord in bar 10, you would highlight bar 10 on the Chord Sheet. Next, type in your chords. If you want an A chord at bar 10, type the **A** key on your keyboard, and press **Enter**. Notice that when you use the **Enter** key, the highlight cell moves to the second half of the bar. You could then enter another chord at beat 3. Chords names are normally typed using standard chord symbols (like C or Fm7 or Bb7 or Bb13#9/E), but you can enter them in other chord formats like Roman Numerals, Nashville Notation, Solfeggio, and Fixed Do (popular in Italy and Europe).

#### **Enter Chords Using a MIDI Controller Keyboard**

If you have a MIDI controller keyboard, you can use it to enter chords into Band-in-a-Box. Play a chord on your MIDI keyboard, and then type **Ctrl+Enter**. The chord will be entered into the Chord Sheet at the current highlight cell position.

#### <span id="page-10-2"></span>**Step 2 – Choose a Style**

Band-in-a-Box creates backing arrangements based on the chords you type in, playing them in a particular style.

#### **What's a Style?**

A style is a set of rules that determine how Band-in-a-Box creates music using your chords. There is a huge collection of styles in all musical genres, with both RealTracks audio and MIDI.

#### **Opening a Style**

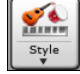

You can open a style using the **[Style]** button. This is a split button, with the top half being the default function, and the bottom half listing different methods to load a style and allows you to set the default.

#### **Selecting a Style using the StylePicker**

The **StylePicker** window lists all styles with full information. It has a great filter feature for finding a perfect style for your song by selecting elements such as time signature, feel, or tempo, or by simply typing in a familiar song title.

You can browse styles by sorting columns or hear an "instant" preview by double-clicking on the list. If style has both MIDI and RealDrums available, you can hear both, and choose which one you want. This makes it much faster to find the style that fits your song.

**Tip**: You can quickly open the StylePicker by **S Enter**, **S 1 Enter** or **Ctrl+F9** keys.

#### <span id="page-10-3"></span>**Step 3 – Play your song!**

To play your song you will need to tell Band-in-a-Box how long the song is, how many times to play it through, in what key, and how fast.

#### **Framing the Song**

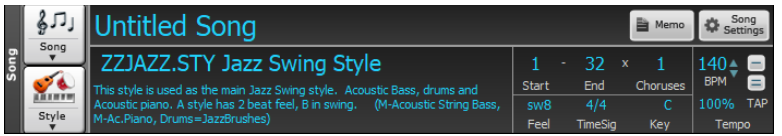

#### **Setting the Chorus**

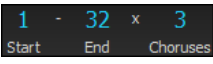

To tell Band-in-a-Box where to start and end the song, locate the framing buttons. There are three of them, one each for Start of Chorus, End of Chorus, and Number of Choruses. In the example shown, the chorus starts at bar 1, ends on bar 32, and is going to play 3 times.

**Tip**: By default, new songs default to 32 bars and 1 chorus, but you can change this default in the **Arrangement Options** dialog.

#### **Setting the Key**

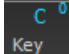

The Key button is used to set the key or to change it and transpose the song. When you press it, you see 2 columns of keys. The first column will set the key AND transpose the song; the second will just set the key signature. Clicking on the small number will show a menu for the visual transpose settings.

#### **Setting the Tempo**

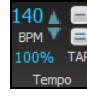

The Tempo Control shows the current song tempo. Left-click on the up/down arrows to change the tempo by +/- 5 beats per minute. Right-click to change it by +/- 1 bpm. Tempos can also be typed in directly. You can also use hotkeys: **[** to decrease the tempo by 5 and **]** to increase the tempo by 5.

This button allows you to quickly set the relative tempo. Click on the button and choose a percentage or use the *Custom Tempo %* 100% menu item to set any value between 1% and 800%. 1% would be 1/100 of the original tempo and 800% would be 8 times the original tempo. Hotkeys are available: Ctrl - (minus key) for half speed and Ctrl = for normal speed.

Use the Tap tempo buttons to count and set a tempo. Tap the **[-]** button in tempo four times to set the tempo. It will appear in the tempo box. Tap the **[=]** button to count-in the song and start playback at the tapped tempo. As you tap more than 4 times, the accuracy will improve (through averaging) and you can continue to tap until the target tempo has been reached. For example, in a 4/4/ style, once you tap 4 times a tempo will be set. But you can keep tapping and the tempo will change every beat, based on the average tempo that you have typed.

**Shortcuts for song formatting**

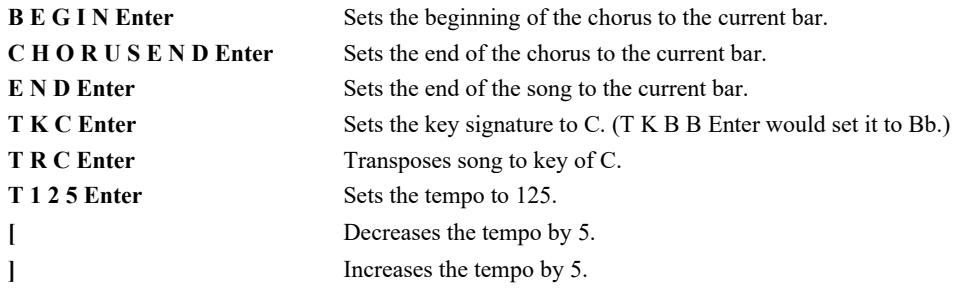

#### **Press Play**

When you're ready, just press the **[Play]** button or the **F4** function key and Band-in-a-Box will immediately generate and play a professional arrangement of your song using the settings and the style you selected. You can double-click on any bar in the Chord Sheet, including the tag or ending, to start playback from that bar.

#### **More fun with Band-in-a-Box…**

That's how easy it is to start creating music with Band-in-a-Box, but it's just the beginning. Band-in-a-Box is jam-packed with features, helpers, and user options, so read on and keep having fun!

#### <span id="page-11-0"></span>**Feature Browser**

 $\overline{\mathbf{?}}$ 

Clicking on the **[?]** button on the main screen or pressing the **/ Enter** keys on the Chord Sheet opens the **Feature Browser**.

This dialog lists many features in Band-in-a-Box and allows you to browse them, find the feature by text filter, read descriptions about the feature, find how to launch the feature, access to the online information or video about the feature, and do more.

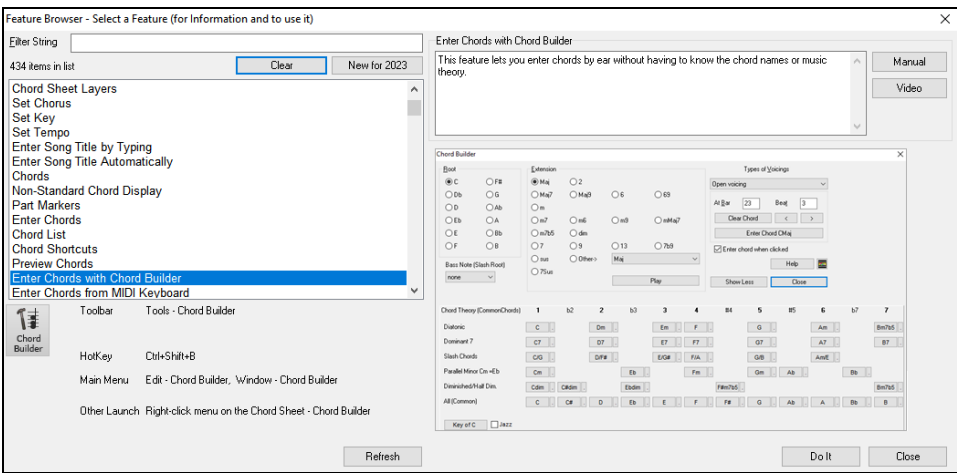

# **Chapter 3: Band-in-a-Box 2024**

#### <span id="page-12-4"></span><span id="page-12-1"></span><span id="page-12-0"></span>**Band-in-a-Box 2024 for Windows® is here!**

We've been busy and added over 50 new features and an amazing collection of new content, including 222 RealTracks, new RealStyles, MIDI SuperTracks, Instrumental Studies, "Songs with Vocals" Artist Performance Sets, Playable RealTracks Set 3, Playable RealDrums Set 2, two new sets of "RealDrums Stems," XPro Styles PAK 6, Xtra Styles PAK 17, and more!

We have a 2024 49-PAK with 50 BONUS RealTracks in addition to the 222 new RealTracks, so in total an amazing 272 new RealTracks and RealDrums are available! There are over 100 new "Playable RealTracks" Hi-Q sounds, which match many of our RealTracks, so you can easily switch from RealTracks parts to MIDI notes while maintaining the instrument sound! There is also a set of 10 new Playable RealDrums, and ALL Playable RealTracks and RealDrums also have accompanying audio demos. The 2024 49-PAK also includes 2 new Artist Performance Sets that contains 50 original songs with vocal performances by a variety of talented singers! There are Instrumental Studies Sets that include exciting '80s hard rock rhythm & soloing guitar, as well as a cool new set of New Orleans piano studies. There are also two new RealDrums Stems Sets, which allow you to access the individual wave files from each different mic used to record many of our most popular RealDrums! There are three new MIDI SuperTracks Sets, including styles designed to work with the amazing SynthMaster plugin!

In addition, there are over 100 new RealStyles that use the new RealTracks. These include new requested '60s Soul Jazz with legendary drummer Mike Clark. There are also new modern jazz & fusion styles. There are funk and R&B horn section styles, which not only include the ensemble tracks, but ALSO include the individual stems, so the horns can be on separate tracks, but playing perfectly in sync with one another. There are LA Jazz Pop styles with guitars, bass, and keyboard, that blend beautifully with our previously released LA Jazz Pop RealDrums. There are requested fast bebop comping piano styles, as well as new 2-hand piano soloing styles. There are exciting New Orleans piano styles with pianist-extraordinaire Kevin McKendree. And we also have requested world styles, with exiting new Chinese instruments (Guzheng, Dizi, Pipa), as well as instruments with South American origins ("Siku" panpipes & bongos). In the "pop, rock, and world" category, we've added many "southern keys,", including organ styles from Charles Treadway and more great electric and acoustic pianos from Kevin McKendree, including great funky clav styles. We've added to our requested "southern soul" RealTracks with new guitars from Nashville great Brent Mason and veteran pro Pat Bergeson. There are new "indie-folk" guitars and banjos, and more. And on the Country & Americana side, there are great new modern country styles featuring Brent Mason on guitar, Eddie Bayers (14-time winner of the ACM "drummer of the year" award!) on drums, and veteran producer and musician Mike Harrison on bass. A subset of modern country is "bro country," and we have new styles for that genre as well! There are also new "Vintage Country" styles, with that old classic 50s country sound. These styles feature country swing and country waltz grooves with pedal steel, electric guitar, acoustic and electric bass, and a RealTracks first: tic-tac baritone guitar. This style is a distinctive playing method, where the baritone plays bass notes with a muted tone, giving it that great classic sound!

#### <span id="page-12-2"></span>**Band-in-a-Box 2024 Features and Additions**

There are over 50 New Features in Band-in-a-Box 2024 for Windows. These include **Many Major New Features**. First, there is a new **Tracks Window**. Similar to most DAW tracks windows, this shows all the tracks, allowing lossless data manipulation of tracks in an environment familiar to DAW users. The new Tracks window includes specific support for creating **loops and phrases using content from RealTracks**. There are now **Floating Windows Everywhere!** Twelve legacy modal dialogs have been redone as non-modal floating windows so they can be used interactively with other functions. These include new floating windows for styles, RealTracks, RealDrums, loops, UserTracks, MIDI SuperTracks, Custom MIDI Tracks, MIDI Soloists, Melodists, F5 Bar Settings, Track Settings and Chord Options. **Major GUI Enhancements** include a tabbed **MultiPicker Library** window. This is a one-stop shop to pick tracks from any of the 8 track types. All pickers show a common interface with a similar look and functions for filters, search, selection, audition, and generation. **Partial Track Generation for Every Track Type** is added. **Bar Settings (F5) and rests/shots/holds/pushes can be made for all 24 tracks**. The new **Chord Progression Builder** allows you to interactively create your own progression by showing you the **Best Next Chords** at any point. There are over **800 Custom MIDI Tracks (with demos)** that users can add as single MIDI tracks that follow the chords. The **Playback Engine speed has been enhanced** and uses **multiple CPU Cores** to speed generation and renders. There are Melodist & Soloist enhancements, support for **reading LyricLab AI created lyric/chord** files, **Set Favorites** for any track type, **new Data filters** for tracks and more!

The **Band-in-a-Box VST DAW Plugin** has over 20 new features including near instant playback direct from disk, to audition various styles without creating WAV files. You can now load chords from MIDI files. There's support for Shots/Rest/Holds on Utility tracks, and more! For Reaper DAW users, the Plugin has added built-in specific support for the Reaper DAW API allowing direct transfer of Band-in-a-Box files to/from Reaper tracks, including tiny lossless files of instructions which play audio instantly from disk.

#### <span id="page-12-3"></span>**Additional New Content Available for Band-in-a-Box 2024**

In Additional to the 222 New RealTracks, we have more new content available for Band-in-a-Box 2024.

- **50 Bonus Unreleased RealTracks** Included in the 2024 49-PAK.
- **50+ MIDI SuperTracks**
- **30 All-MIDI Styles**
- **22 Instrumental Studies**
- **50 Artist Performances**
- **40? RealDrums Stems**
- **160 Playable RealTracks (Sforzando. sfz sounds) including audio demos** Included in the 2024 Free Bonus PAK.
- **10? Playable RealDrums (Sforzando. sfz sounds) including audio demos** Included in the 2024 Free Bonus PAK.
- **20? SynthMaster Sounds with Audio Demos** Included in the 2024 Free Bonus PAK.
- 1**0? SynthMaster MIDI SuperTracks** in MIDI SuperTracks Set 40: More SynthMaster Included in the 2024 Free Bonus PAK.
- **RealCombos 2024 Booster PAK** Included in the 2024 Free Bonus PAK For Pro customers, this includes 35 new RealTracks, 58 new RealStyles.

<span id="page-13-1"></span>For MegaPAK customers, this includes 25 new RealTracks and 45 new RealStyles. For UltraPAK customers, this includes 28 new RealStyles.

- **829 Custom MIDI Tracks with Audio Demos**

- **209 Audio Demos (M4A) for all the Melodists**
- **360 Audio Demos (M4A) for all the MIDI Soloists**
- **XPro Styles PAK 6** 100 new RealStyles Available separately.
- **Xtra Styles PAK 17** 200 new RealStyles Available separately.

#### <span id="page-13-0"></span>**Summary of New Features**

#### **New Tracks Window**

This is similar to tracks window seen in most DAWs, allowing lossless data manipulation of tracks in a familiar environment for DAW users. It includes specific support for making loops and phrases from the RealTracks and RealDrums, so for example, you can select a RealTracks phrase and turn it into a loop.

#### **New MultiPicker Library Window**

This is a one-stop-shopping floating window to pick a style and/or any of the 8 track types (RealTracks, RealDrums, Loops, UserTracks, MIDI SuperTracks, Custom MIDI Tracks, MIDI Soloists, and Melodists). All pickers show a common interface with a similar look and functions for filters, searching, selection. It allows selection and generation of the whole or partial track. Demos, memos, and multi-column information are available for all. You can filter by genre, popular song titles, feel, instruments, and more.

#### **New Chord Progression Builder**

This shows you the best next chords at any point, in pop or jazz, and allows you to interactively create your own progression.

#### **Enhanced Bar Settings**

The bar settings now support all 24 tracks.

The Bar Settings dialog (F5) is now a floating (non-modal) dialog so can be kept on-screen while you are doing other things.

#### **Floating Windows Everywhere!**

Legacy modal dialogs have been redone as non-modal floating windows so they can be used interactively with other functions. These include new floating windows for styles, RealTracks, RealDrums, Loops, UserTracks, MIDI SuperTracks, Custom MIDI Tracks, MIDI Soloists, Melodists, as well as Bar Settings, Track Settings & Actions and Chord Options dialogs.

#### **Enhanced Custom MIDITracks**

There are now 829 custom MIDITracks you can use in a song. They can be easily chosen from a tab on the new MultiPicker Library window.

Audio demos are available that demonstrate how custom MIDITracks will sound.

Custom MIDITracks can be generated on any track for the whole track or a specified region.

#### **Partial Track Generation Now Available for Any Track Type**

Partial track generation is now available for any track types including RealDrums, Loops, UserTracks, MIDI SuperTracks, and Custom MIDITracks.

#### **Enhanced Filter by Popular Song Title Enhanced**

This now allows you to filter any of the track types by typing in a name of a popular song, and this will set filters for genre, feel (even/swing), tempo, and time signature.

#### **Setting Favorites Available for All 8 Track Types**

Previously, favorites were available for RealTracks and RealDrums only. Now, favorites are also available for Loops, UserTracks. MIDI SuperTracks, Custom MIDITracks, Melodists, and MIDI Soloists.

#### **Filter by Style's Feel, Genre, Tempo, etc. for Any Track Type**

You can filter the list of any track type by feel, genre, tempo, and/or time signature of the current style.

#### **Convenient Track Settings Panel**

This is available for any track types in the MultiPicker Library window, allowing you to make track settings directly via a common interface.

#### **Enhanced MIDI Soloists**

The MIDI Soloist can be picked from a floating window with many new filters.

The MIDI Soloist can generate a solo on any track, not just the Soloist track, for the whole track or a specified region.

Audio demos are available for each of the 360 MIDI Soloists in different genres.

#### **Enhanced Melodists**

The Melodist can be picked from a floating window with many new filters.

The Melodist can generate a melody on any track, not just the Melody track, for the whole track or a specified region.

Audio demos are available for each of the 209 Melodists in different genres.

#### **Rests, Shots, Holds Now Work for All Tracks**

Previously, rests, shots, and holds worked for only 5 tracks (Bass, Piano, Drums, Guitar, and Strings), but now they work for any of the 24 tracks. They can be entered by keystrokes or in the Chord Options dialog.

#### **Support for LyricLab**

LyricLab is a third-party program from Joanne Cooper that generates lyrics and chords for songs. Now, the LyricLab text files can be imported into Band-in-a-Box where you can choose a style and generate melodies based on the song chords.

#### **Better Data Validation in Data Input**

This allows updating of settings as you type.

#### **Hotkey Additions and Changes**

F7 opens the new MultiPicker Library window. Previously, it opened the Track Settings and Actions dialog.

Ctrl+F7 opens the Track Settings and Actions dialog.

M Enter opens the new MultiPicker Library window. Previously, it opened the Set MicroChords dialog.

M M Enter opens the Set MicroChords dialog.

L L Enter lets you open a LyricLab file.

#### **Feature Browser Updated**

The Feature Browser has been updated to include the latest 2024 features.

**… and more!**

⊯

#### <span id="page-14-0"></span>**QuickStart Tutorial**

Let's take a close look at the great new features in Band-in-a-Box 2024!

#### **New Tracks Window**

This is similar to tracks window seen in most DAWs, allowing lossless data manipulation of tracks in a familiar environment for DAW users. It includes specific support for making loops and phrases from the RealTracks and RealDrums, so for example, you can select a RealTracks phrase and turn it into a loop.

To open the **Tracks** window, press the **[Tracks]** toolbar button or go to the *Window* menu and select *Tracks Window*.

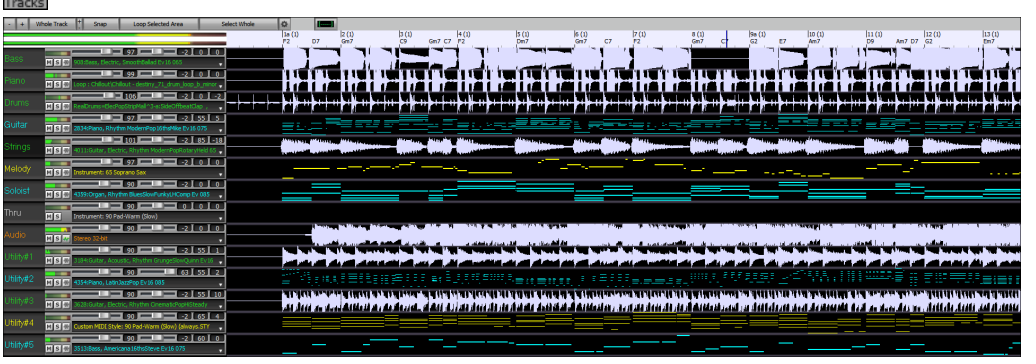

You can horizontally zoom in/out with the mouse wheel. Moving the mouse wheel while holding down the **Ctrl** key changes the height of each track panel.

The numbered scale at the top of the window indicates bars and beats, with a full height vertical division for each bar and a short vertical line for each beat or quarter note. Bars with part markers also include the A or B part marker letter with the bar number (1a, 9b).

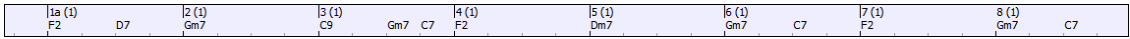

On the left of the window, there are mixer settings for each track that can be adjusted as the song is playing.

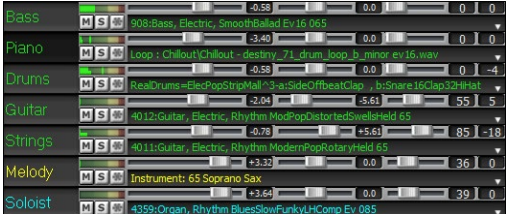

To adjust volume, pan, reverb and tone, click on a slider and move it horizontally. They can also be controlled by right-clicking on a number dial and typing in a new number. You can also adjust them with the mouse wheel while the mouse cursor is over the sliders or number dials. Hold the **Ctrl** key down as you click on the slider or drag the thumb of the slider. This will force all tracks to move to the same absolute location as the original track. Hold the **Shift** key and it will move all tracks relative to the move of the original track. Double-clicking on the slider sets the value to a default value.

Each track has its own VU meters to show the sound level, and buttons to mute, solo and freeze the track.

You can double-click on the track label to rename it.

Right-clicking on a track label or a down arrow opens a menu of settings and actions for the selected track. The menu is organized into groups allowing easier selection of track types: audio (RealTracks, UserTracks, Loops) or MIDI (MIDI SuperTracks, classic MIDI tracks) and track settings/actions.

You can drag a track label and drop it to the Drop Station at the top of the screen to render an audio or MIDI file.

There are toolbar buttons to control the display of the Tracks window.

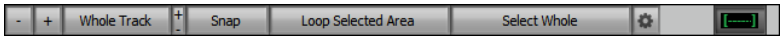

Use the **[-]** and **[+]** buttons to zoom horizontally. You can also use the mouse wheel.

The **[Whole Track]** button zooms out as far as possible, showing the entire track.

The small [**+]** and **[-]** buttons change the height of the track panel. You can also move the mouse wheel while holding down the **Ctrl** key.

When the **Snap** mode in enabled, selecting a region of data will snap to the closest beat.

The **[Loop Selected Area]** button plays and loops the selected region.

The **[Select Whole]** button selects the whole track.

The wheel button will open the settings dialog, which allows you to customize the appearance of the waveform.

You can select a phrase by clicking on the starting point and dragging it. To select a large phrase, click on the starting point and **Shift**+click on the ending point.

Following hotkeys are available.

- **Home** moves the cursor to the beginning of a track.
- **End** moves the cursor to the end of a track.
- **Shift**+**Home** moves the left cursor of the selected phrases to the beginning of a track. If no phrase is selected, this will select phrases from the cursor to the beginning of a track.
- **Shift**+**End** moves the right cursor to the end of a track. If no phrase is selected, this will select phrases from the cursor to the end of a track.
- **Ctrl**+**A** selects the whole track.
- **Ctrl**+**C** copies the selected phrases to the clipboard.
- **Ctrl**+**X** cuts the selected phrases.
- **Ctrl**+**V** pastes the copied phrases to the current location and overwrites the existing phrases.
- **Ctrl**+**Shift**+**V** pastes the copied phrases and merges then with the existing phrases instead of overwriting them.
- **Delete** erases the selected phrases.
- **Shift**+**Delete** deletes the selected phrases.

When the Edit Phrases and Loops Mode is on, the boxes will be drawn for phrase segments that are put together by Band-in-a-Box, and these phrases can be easily edited.

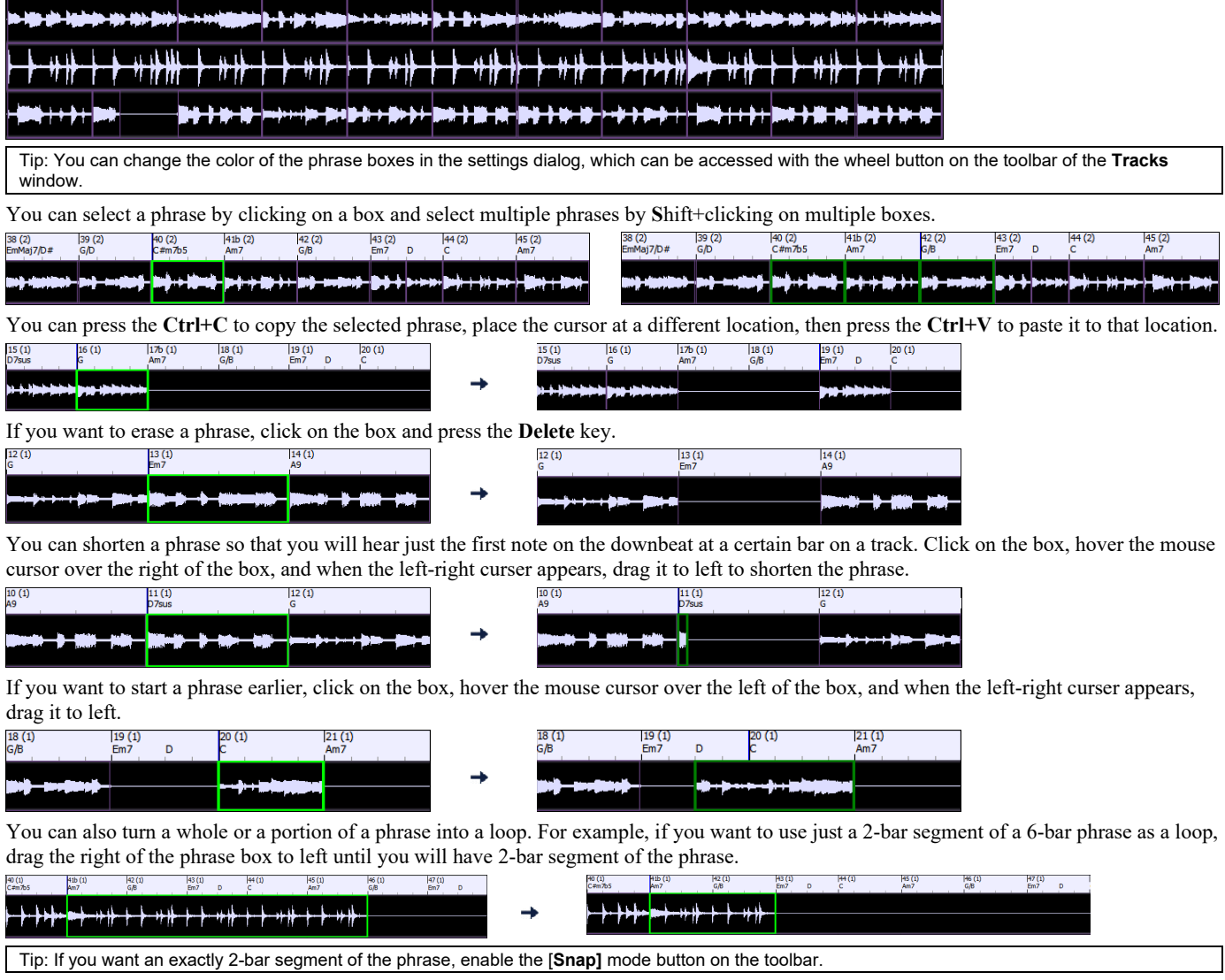

Now, if you hover the mouse cursor over the top right corner of the phrase box, a loop icon appears, and you can drag it as long as you want. You will then see dotted lines within the segment. This means that the 2-bar segment was turned into a loop with the dotted lines indicating the loop starting points.

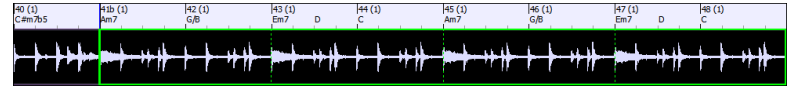

#### **New MultiPicker Library Window**

This is a one-stop-shopping floating window to pick a style and/or any of the 8 track types (RealTracks, RealDrums, Loops, UserTracks, MIDI SuperTracks, Custom MIDITracks, MIDI Soloists, and Melodists). All pickers show a common interface with a similar look and functions for filters, searching, selection. It allows selection and generation of the whole or partial track. Demos, memos, and multi-column information are available for all. You can filter by genre, popular song titles, feel, instruments, and more.

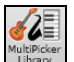

You can open this window with the [**MultiPicker Library]** toolbar button or the *Edit* | *MultiPicker Library* menu item. The hotkeys are **F7** or **M Enter**.

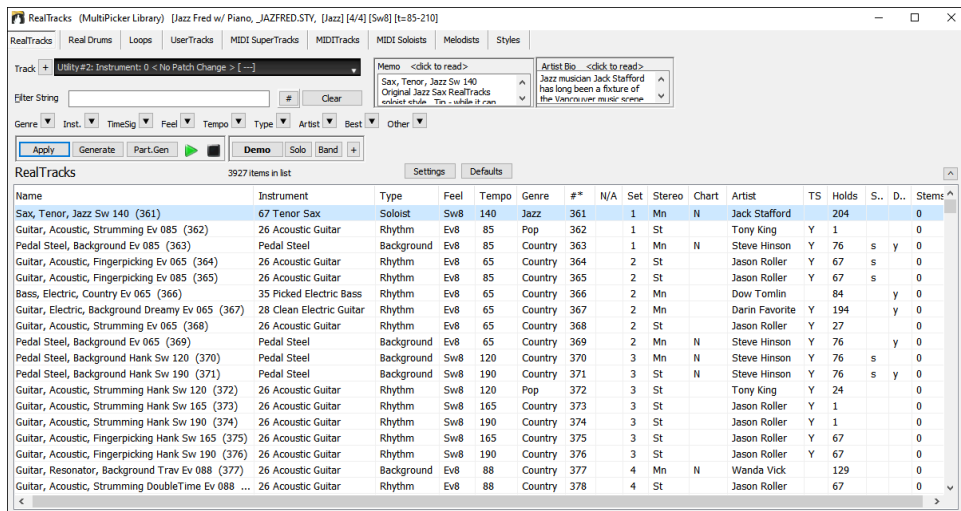

Use the tab buttons at the top of the window to switch the type of tracks.

RealTracks Real Drums Loops UserTracks MIDI SuperTracks MIDITracks MIDI Soloists Melodists Styles

The track selector allows you to select a track that the selected item on the list will be applied to.

Track  $+$ | Juitar: ~558:Guitar, Acoustic, Rhythm Jazz Freddie Sw 140 [ RT]

Clicking on the **[+]** button beside the track selector will display a small panel, where you can solo, mute, freeze, set volume/reverb/panning/tone, change the track label, write the track description, and do more for the current track.

The list can be sorted by clicking on the column headings.

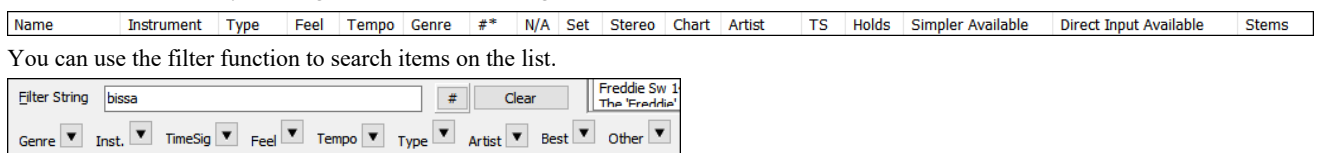

For example, type a text (e.g., bossa) in the **Filter String** field, and the list will be filtered to show only the items that have the word "bossa" somewhere in the name, genre, memo, etc. The **[#]** button allows you to filter the list by many elements including feel, time signature, set numbers, artists, etc. You can also use the arrow buttons to quickly filter the list by a genre, instrument, time signature, feel, etc. Press the **[Clear]** button to clear the filter and show all available items on the list.

For the StylePicker, there is an **Include Similar** checkbox. If this is unchecked, then the filtered list will show the exact match only, but if this option is checked, then the list will show the exact match and the similar styles. The **[Clear]** button will clear any filter so all styles will display.

You can read memos and artist bios (if available).

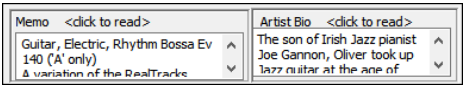

Audio demos are available.

**Themo** Solo Band + To hear them, press the **[Demo]** button. Double-clicking on or pressing the spacebar also plays the audio demos unless you have enabled the *Double-Click (or Spacebar) plays Chord Sheet (not pre-made demo)* option in the **[+]** button. For RealTracks, RealDrums and MIDI SuperTracks, each demo has a "band" version with all instruments and a "solo" version with just one instrument. The demos play the band version first if the *Demo button Plays "Band" (not "Solo")* menu item in the **[+]** button is enabled. If this is disabled, then the solo version will be played first. You can also press the **[Band]** button for the band version or the **[Solo]** button for the solo version. The **[+]** button shows a menu with options to allow use of the Internet to play audio demos, adjust the volume of the audio demos, load demo songs for the selected style, open the folder of audio demos if the file is being played on your hard drive, etc.

Apply **Generate Part.Gen Number 1** The **[Apply]** button applies the selected item on the list to the current track. This won't generate a track but if you press the **[Generate]** button, a whole track will be generated and the song will play from the current position. **Shift**+clicking on this button generates a whole track and plays the song from the start. The green arrow button plays the song from the current position. **Shift**+clicking on it plays the song from the start. The black square button stops the song or the audio demo. If you want to generate just for a portion of the track, press the **[Part.Gen]** button to open a small panel. You then specify the range based on either the full bar boundaries or precise regions in bars/beat/ticks and then press the **[Re-Gen this Range]** button.

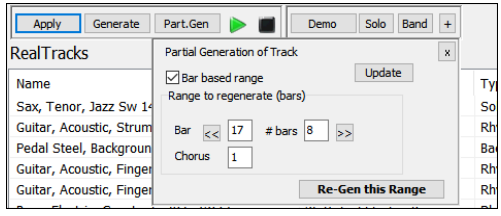

For some types of tracks, there is a **[Settings]** button that opens a small panel for additional settings. For styles, there is an **[Options]** button that shows a menu for setting the options.

#### **RealTracks Settings and MIDI SuperTracks Settings Panels**

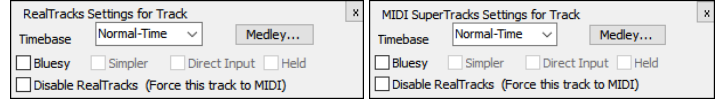

The **Timebase** option is to play the selected RealTracks/MIDI SuperTracks at normal, half time, double time or triple time. The **[Medley]** button allows you to create a medley of RealTracks on the same track.

If **Bluesy** is checked, the selected RealTracks/MIDI SuperTracks will play in a bluesy style, where major triads are treated like 7th chords. If **Simpler** is checked, the selected RealTracks/MIDI SuperTracks will play a simpler arrangement (less busy, less embellished). See the "Simple Available" column for availability of simpler RealTracks/MIDI SuperTracks.

If **Direct Input** is checked, the selected RealTracks/MIDI SuperTracks will use a "clean signal" guitar so that you can add your own effects. See the "Direct Input Available" column for availability of clean recordings.

If you check the **Held** option, the selected RealTracks/MIDI SuperTracks will play held chords.

Select **Disable RealTracks for this track (Force this track to MIDI)** if you don't want RealTracks for this track, even if the current style specifies a RealTrack.

#### **RealDrums Settings Panel**

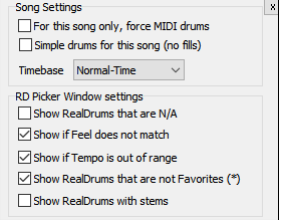

Check **For this song only, force MIDI drums** if you don't want the RealDrums set in the current style. If **Simple Drums for this song (no fills)** is checked, RealDrums will play a simpler arrangement without fills. You can select a **Timebase** (normal, half-time, double-time, or triple-time) for any RealDrums.

Check **Show RealDrums that are N/A** if you want to see RealDrums that are not installed in the *Drums* folder. **Show if Feel does not match** will show a song where the drums are in even feel and the style is swing (or vice

versa).

Check **Show if Tempo is out of range** to see RealDrums that wouldn't work well at the current song tempo.

Uncheck the **Show RealDrums that are not Favorites (\*)** to see only RealDrums that you have assigned as favorites.

If **Show RealDrums with stems** is checked, only RealDrums that include stems will be listed.

#### **Melodist Settings Panel**

In this panel, you can select the elements (melody, chords, song title, etc.) that the Melodist will generate.

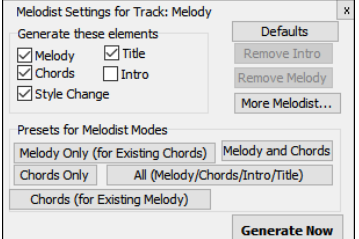

If the **Chords** checkbox is enabled, the Melodist will generate chords, but if you want to keep the current chord progression already entered on the Chord Sheet, then uncheck this option. By default, the Melodist will use the associated style, but if you don't want the current style changed, then uncheck the **Style Change** option. You can also use the preset buttons to quickly select the elements. For example, the **[Chords Only]** button checks the "Chord" option and unchecks all other elements. The **[Melody and Chords]** button checks "Melody" and "Chords." The **[More Melodist]** button opens the Melodist dialog to select additional settings and options.

#### **New Chord Progression Builder**

This shows you the best next chords at any point, in pop or jazz, and allows you to interactively create your own progression.

To launch the **Chord Progression Builder**, press the **[Chord Builder]** toolbar button or the **Ctrl**+**Shift**+**B** keys and then click on the **[Progression Builder]** tab. Progression Builder

This is a floating window so it can be left open as you work entering chords onto the Chord Sheet.

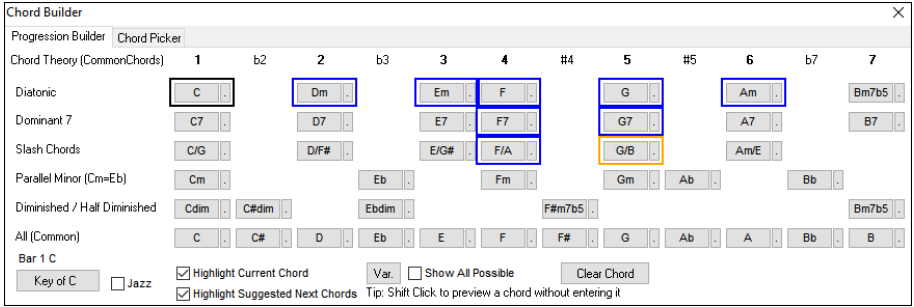

โ≢ี Chord<br>Builder The Chord Progression Builder displays and suggests the best next chords in the current key. The top row shows diatonic chords made up only of notes in the key. They are the most common chords used in the key, with the 1, 4, and 5 chords being the most common. Other rows add additional chords that are part of the key, such as dominant 7th approach, slash chords, parallel minor, diminished, and more. You can enable the **Jazz** checkbox to see jazz chords (e.g., sevenths like Maj7) instead of pop chords (e.g., triads like C).

The current chord is highlighted in black and the suggested good chords to come after it are highlighted in colors. These occur if the **Highlight Current Chord** and **Highlight Suggest Next Chords** options are enabled. The blue color indicates common chords and the orange color indicates less common but more interesting chords. Normally, you will see just one or two interesting chords but you can cycle through the interesting chords by pressing the **[Var.]** button. If the **Show All Possible** option is enabled, you will see all the interesting chords.

**Shift**+clicking on one of the suggested chords lets you preview. Clicking on it enters it to the current cell on the Chord Sheet and then the Builder will suggest the best chords for the next. You can repeat this process until you get a great chord progression for your song.

The **[Clear Chord]** button erases the chord already entered on the current cell.

#### **Enhanced Bar Settings**

Previously, the bar settings did not apply to the Utility tracks, but now they apply to all 24 tracks.

The Bar Settings (F5) dialog is now a floating (non-modal) dialog so can be kept on-screen while you are doing other things. It's resizable, so you drag a corner of the dialog to resize it.

 $\overline{\mathbf{x}}$ 

 $\vert$  >  $\vert$  $STY$ 

 $BD$ 

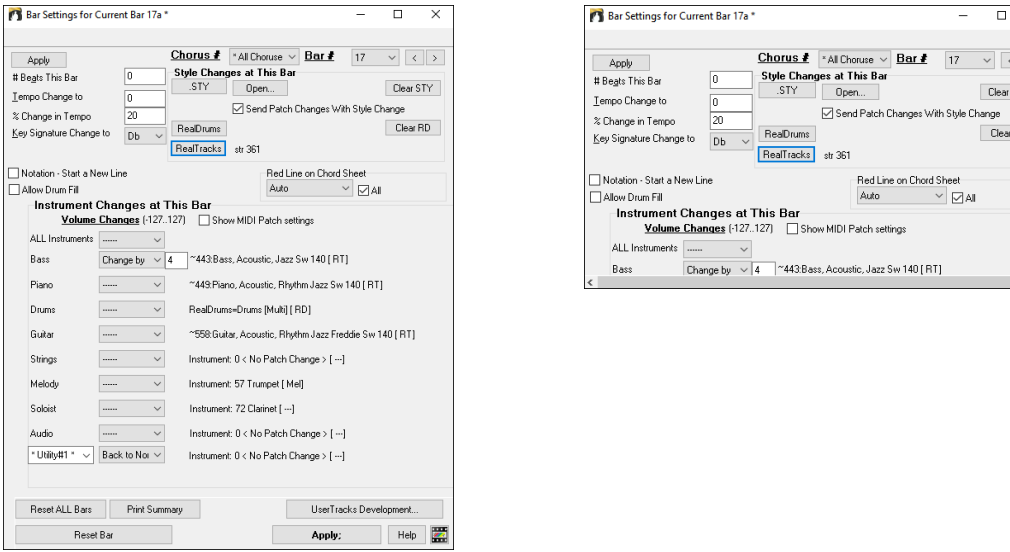

The Utility track selector is added to the dialog so you can control the volume of each Utility track at any bar.

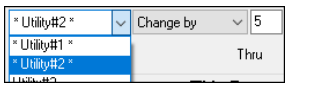

You can now change the RealTracks on any track including the Audio and Utility tracks. Press the **[RealTracks]** button to open the RealTracks changes dialog. Select a track and the RealTracks to use on that track from the current bar and press OK.

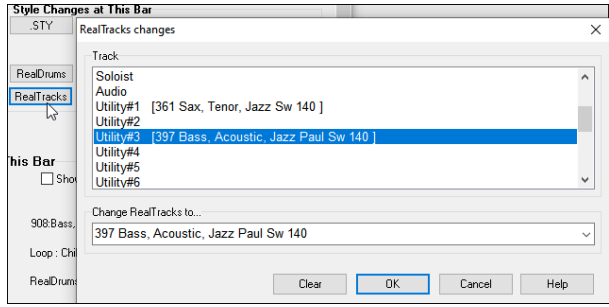

When you return to the **Bar Settings** dialog you can see which RealTracks will be used on which tracks (e.g. u1 361, u3 397).

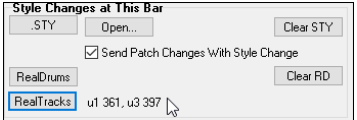

#### **Floating Windows Everywhere!**

Legacy modal dialogs have been redone as non-modal floating windows so they can be used interactively with other functions. These include new floating windows for styles, RealTracks, RealDrums, Loops, UserTracks, MIDI SuperTracks, Custom MIDITracks, MIDI Soloists, Melodists, as well as Bar Settings (F5), Track Settings & Actions (Ctrl+F7), and Chord Options (Alt+F5) dialogs.

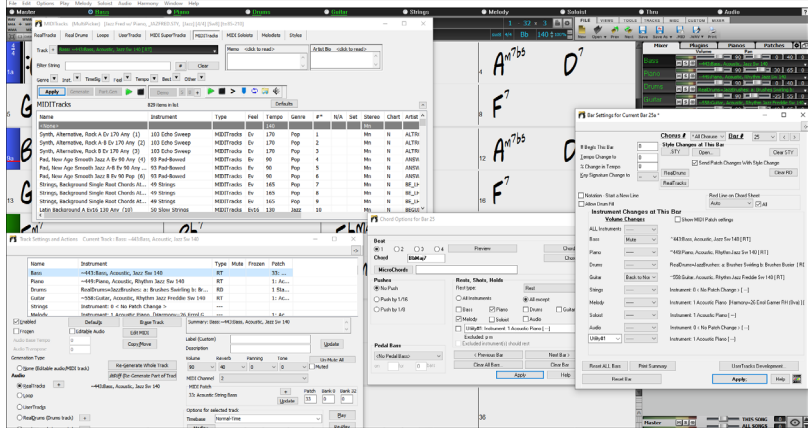

#### **Enhanced Custom MIDITracks**

There are now 829 custom MIDITracks you can use in a song. They can be easily chosen from the **[MIDITracks]** tab on the new **MultiPicker Library** window (**F7**).

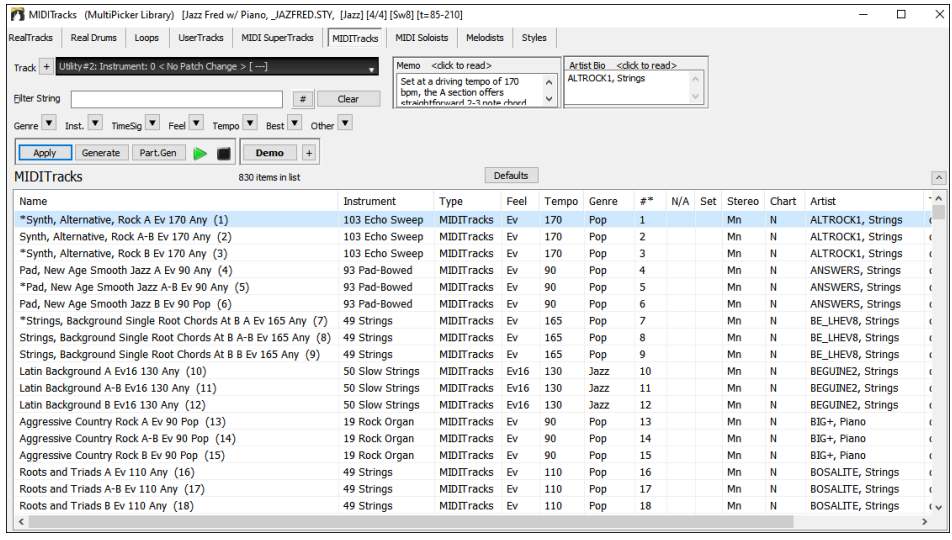

Audio demos are available that demonstrate how custom MIDITracks will sound. To hear the audio demos, press the **[Demo]** button. You can also double-click on the list or press the spacebar if *Double-Click (or Spacebar) plays Chord Sheet (not pre-made demo)* in the **[+]** button is unchecked. You can adjust volume of the audio demos with a menu item in the **[+]** button.

#### Demo $+$

Custom MIDI tracks can be generated on any track for the whole track or a specified region. To select a track, use the track selector at the top of the window.

#### Track  $+$  Utility#1: Instrument:  $0 <$  No Patch Change >  $[-1]$

When you have selected a custom MIDITrack from the list, press the **[Apply]** button to apply it to the current track. his won't generate a track but if you press the **[Generate]** button, a whole track will be generated. You can press it again to regenerate the whole track. If you want to generate just for a portion of the track, press the **[Part.Gen]** button instead. This will open a small panel, which lets you specify the range based on either the full bar boundaries or precise regions in bars/beat/ticks. You then press the **[Re-Gen this Range]** button.

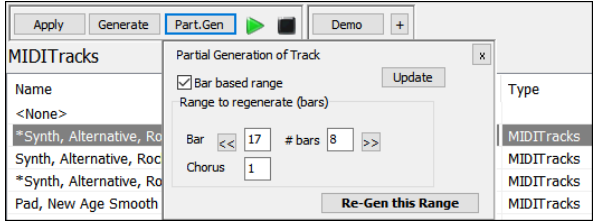

#### **Partial Track Generation Now Available for Any Track Type**

Partial track generation is now available for any track types including RealDrums, Loops, UserTracks, MIDI SuperTracks, and Custom MIDITracks.

Open the **MultiPicker Library** window with the **F7** key and press a track type tab at the top.

MIDITracks MIDI Soloists Melodists RealTracks Real Drums Loops UserTracks MIDI SuperTracks Styles Then, select an item from the list and press the **[Part.Gen]** button. This will open a small panel, where you can specify the range based on either the full bar boundaries or precise regions in bars/beat/ticks. You can also highlight a region on the Chord Sheet or the Tracks window. You then press the **[Re-Gen this Range]** button.

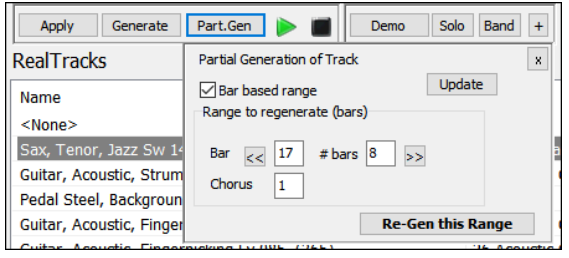

The track will be generated for the specified region.

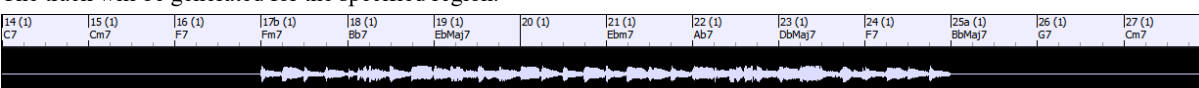

#### **Enhanced Filter by Popular Song Title**

This now allows you to filter any of the track types by typing in a name of a popular song, and this will set filters for genre, feel (even/swing), tempo, and time signature.

Open the **MultiPicker Library** window with the **F7** key and select any track type with the tabs at the top of the window. Then, click on the "Best" arrow button and select *Best for Popular Song Title* from the menu. This will open a small panel. Type in a song title and press the **[Enter]** key. For example, to find RealTracks that are similar to the American traditional song "Amazing Grace," type in "amazing," click on the song to select it, and press **[Enter]**.

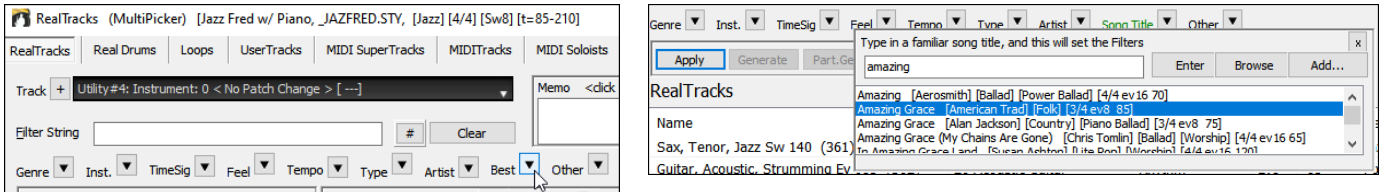

This is an even 8th slow waltz folk song, and the list will be filtered to show RealTracks that match these elements.

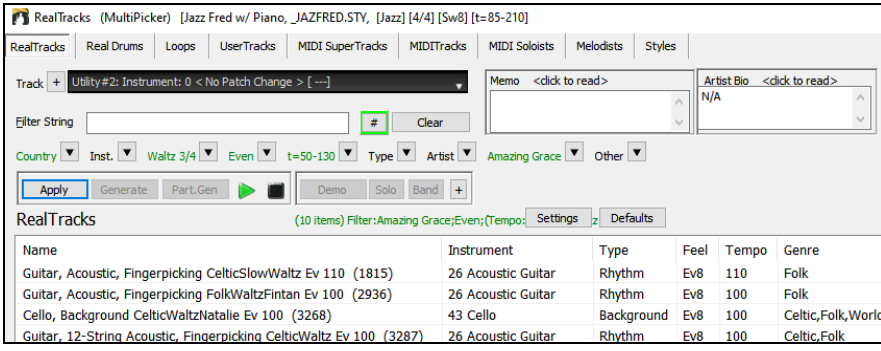

You can also press the **[Browse]** button to open the **Song Titles Browser** window, which lets you browse the huge list of over 21,000 popular song titles.

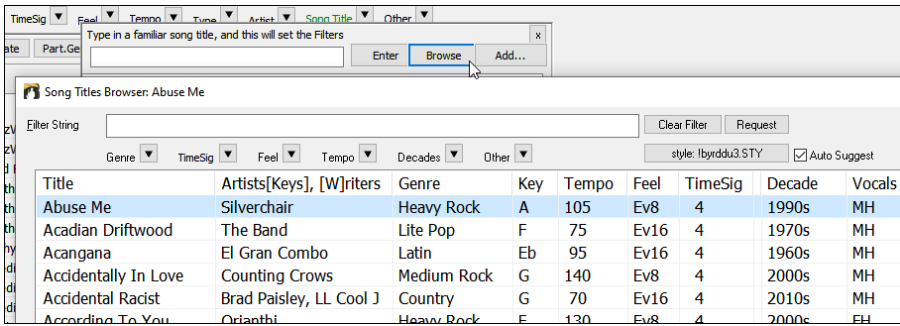

#### **Setting Favorites Available for All 8 Track Types**

Previously, favorites were available for RealTracks and RealDrums only. Now, favorites also available for Loops, UserTracks. MIDI SuperTracks, Custom MIDITracks, Melodists, and MIDI Soloists. To do this, right click on the list in the **MultiPicker Library** window and select *Toggle Favorite* from the menu. The favorite items will have an asterisk at the beginning of the name on the list. Using the right click menu, you can select or edit the favorites, or show only the favorites on the list.

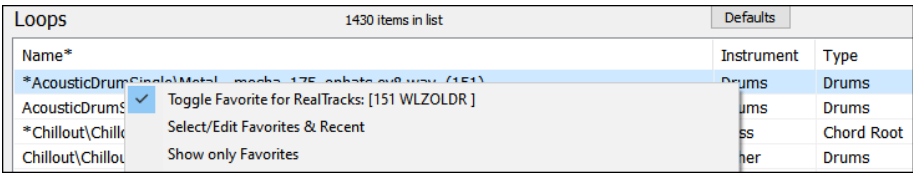

#### **Filter by Style's Feel, Genre, Tempo, etc. for Any Track Type**

In the **MultiPicker Library** window, click on the "Feel" arrow button and select *Set Feel to match current style* from the menu.

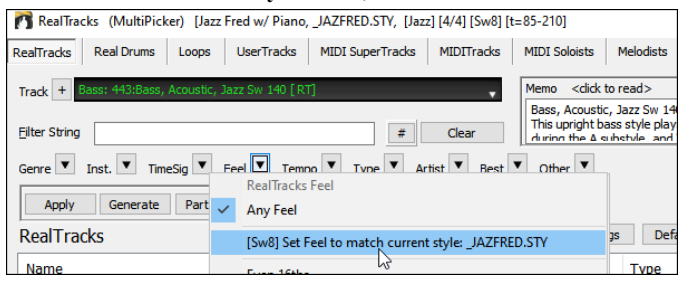

This will immediately filter the list by the feel of the current style.

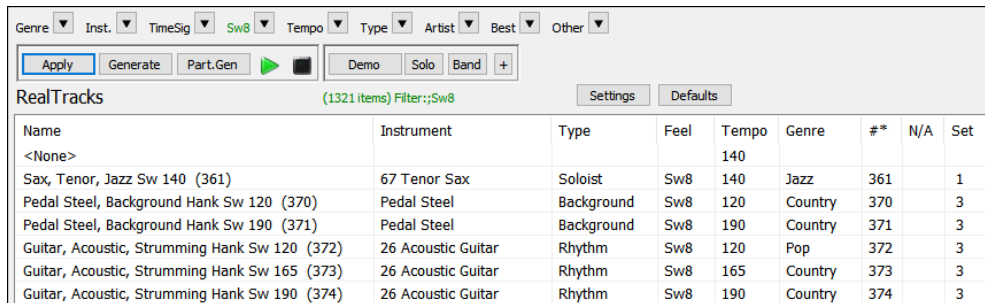

The same is available for other filters like genre, tempo and time signature.

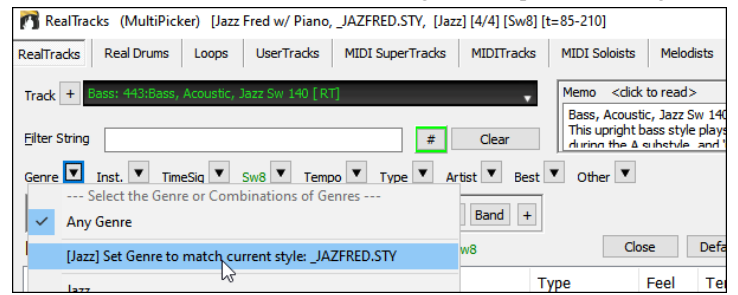

#### **Convenient Track Settings Panel**

This is available for any track types in the **MultiPicker Library** window, allowing you to make track settings directly via a common interface. Press the [+] beside the track selector. This will display a small panel, where you can solo, mute, freeze, set volume/reverb/panning/tone,

change the track label, write the track description, and do more for the current track.

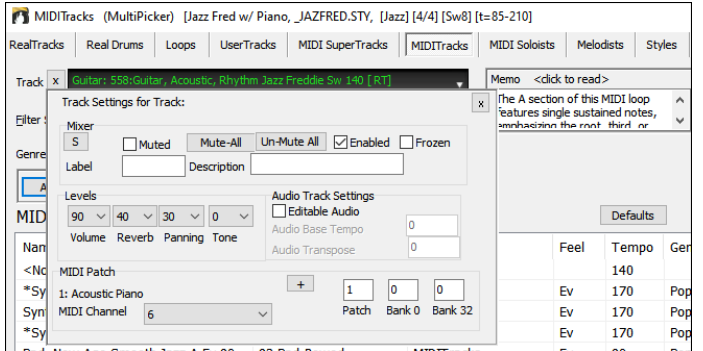

#### **Enhanced MIDI Soloists**

The MIDI Soloist can be picked from a floating window with many new filters. Open the **MultiPicker Library** window with the **F7** key and press the **[MIDI Soloist]** tab at the top of the window. You will see the list of 360 MIDI Soloists in different genres.

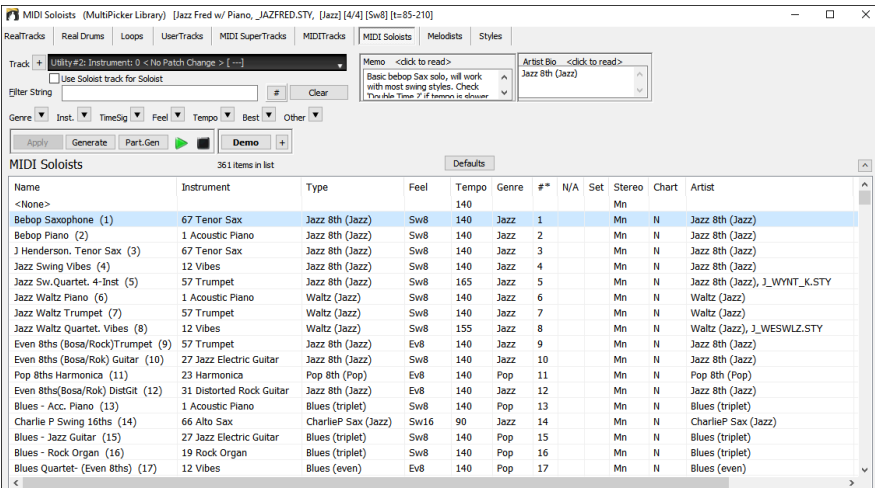

The MIDI Soloist can generate a solo on any track, not just the Soloist track. Use the track selector to select a tack. If you select a track other than the Soloist track, disable the **Use Soloist track for Soloist** checkbox.

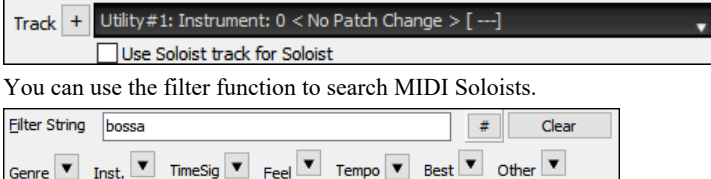

For example, type a text (e.g., bossa) in the **Filter String** field, and the list will be filtered to show only the Soloists that have the word "bossa" somewhere in the name, genre, memo, etc. The **[#]** button allows you to filter the list by many elements including feel, time signature, set numbers, artists, etc. You can also use the arrow buttons to quickly filter the list by a genre, instrument, time signature, feel, etc. Press the **[Clear]** button to clear the filter and show all available Soloists on the list.

Demo Audio demos are available for all MIDI Soloists. To hear an audio demo of the selected MIDI Soloist, press the **[Demo]** button. You can also double-click on the list or press the spacebar if *Double-Click (or Spacebar) plays Chord Sheet (not pre-made demo)* in the **[+]** button is unchecked. You can adjust volume of the audio demos with a menu item in the **[+]** button.

When you have selected a Soloist from the list, press the **[Generate]** button to generate a solo for the whole track. You can press it again to regenerate for the whole track. If you want to generate a solo just for a portion of the track, press the **[Part.Gen]** button to open a small panel. You then specify the range based on either the full bar boundaries or precise regions in bars/beat/ticks and then press the **[Re-Gen this Range]** button.

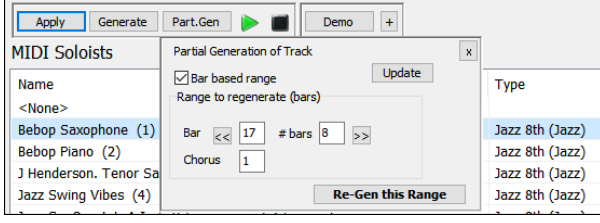

#### **Enhanced Melodists**

The Melodist can be picked from a floating window with many new filters. Open the **MultiPicker Library** window with the **F7** key and press the **[Melodist] t**ab. You will see the list of 209 Melodists.

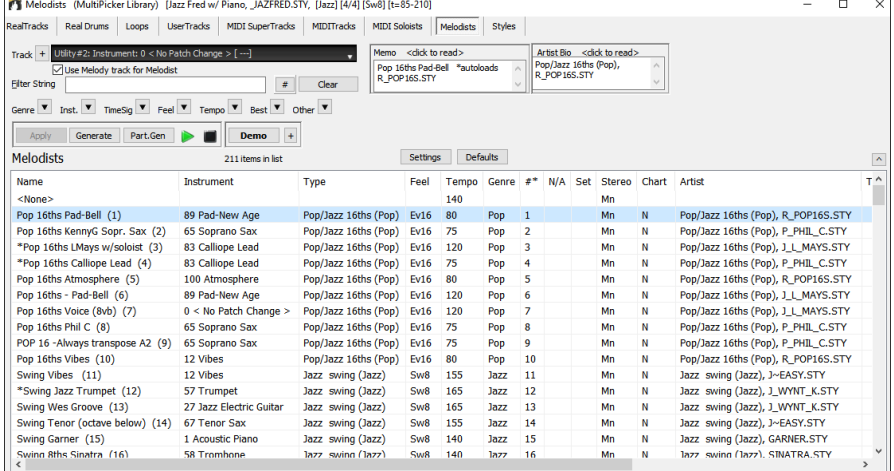

The Melodist can generate a melody on any track, not just the Melodist track. Use the track selector to select a tack. If you select a track other than the Melodist track, disable the **Use Melody track for Melodist** checkbox.

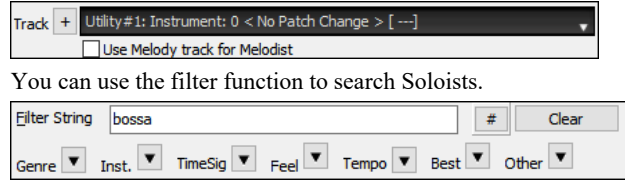

For example, type a text (e.g., bossa) in the **Filter String** field, and the list will be filtered to show only the Melodists that have the word "bossa" somewhere in the name, genre, memo, etc. The **[#]** button allows you to filter the list by many elements including feel, time signature, set numbers, artists, etc. You can also use the arrow buttons to quickly filter the list by a genre, instrument, time signature, feel, etc. Press the **[Clear]** button to clear the filter and show all available Soloists on the list.

Demo Audio demos are available for all Melodists. To hear an audio demo of the selected Melodist, press the **[Demo]** button. You can also double-click on the list or press the spacebar if *Double-Click (or Spacebar) plays Chord Sheet (not pre-made demo)* in the **[+]** button is unchecked. You can adjust volume of the audio demos with a menu item in the **[+]** button.

**Settings** The **[Settings]** button opens a small panel where you can select the elements (melody, chords, song title, etc.) that the Melodist will

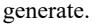

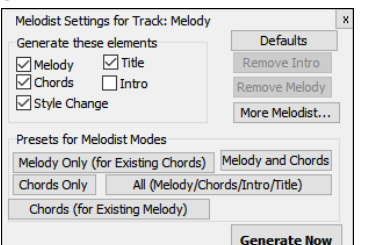

If the **Chords** checkbox is disabled, the Melodist will generate chords, but if you want to keep the current chord progression already entered on the Chord Sheet, then uncheck this option. By default, the Melodist will use the associated style, but if you don't want the current style changed, then uncheck the **Style Change** option. You can also use the preset buttons to quickly select the elements. For example, the **[Chords Only]** button checks the "Chord" option and unchecks all other elements. The **[Melody and Chords]** button checks "Melody" and "Chords." The **[More Melodist]** button opens the Melodist dialog to select additional settings and options.

When you have selected a Melodist from the list, press the **[Generate]** button to generate selected elements (melody, chords, etc.) for the whole track. You can press it again to regenerate for the whole track. If you want to generate just for a portion of the track, press the **[Part.Gen]** button to open a small panel. You then specify the range based on either the full bar boundaries or precise regions in bars/beat/ticks and then press the **[Re-Gen this Range]** button.

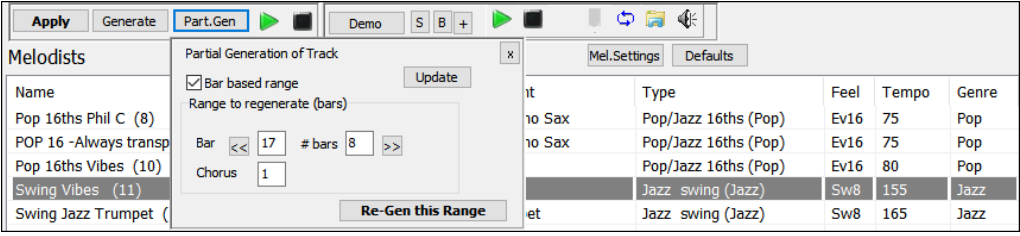

#### **Rests, Shots, Holds Now Work for All Tracks**

Previously, rests, shots, and holds worked for only 5 tracks (Bass, Piano, Drums, Guitar, and Strings), but now they work for any of the 24 tracks.

If you type **C.** on the Chord Sheet, a rest will apply to all tracks in your song.

To exclude tracks from rests, shots, and holds, you can now use **M** for Melody, **L** for Soloist, **A** for Audio, and **U1** to **U16** for Utility #1 to Utility #16 in addition to B, P, D, G, and S. For example, if you type **C.mu1**, all tracks except the Melody track and the Utility #1 track will rest. If you type **C..au2**, all tracks except the Audio track and the Utility #2 track will play a shot.

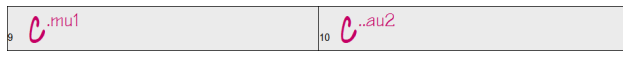

You can also use the **Chord Options** dialog to do this. Open the dialog with **Alt+F5**, and select a rest type in the "Rest, Shots, Holds" area. If you want to exclude tracks, enable the **All except** radio button, and check the tracks that you want to exclude.

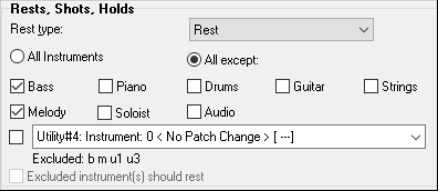

### **Support for LyricLab**

LyricLab is a third-party program from Joanne Cooper that generates lyrics and chords for songs. Now, the LyricLab text files can be imported into Band-in-a-Box where you can choose a style and generate melodies based on the song chords.

**Note**: For more information about LyricLab, visit lyriclab.net.

To open a LyricLab file, go to the main menu *File* | *Open Special* | *Open LyricLab Chords-Lyrics file* or press the **L L Enter** keys.

File **Open Special** Open LyricLab Chords-Lyrics file... For Band-in-a-Box, each line in a text file represents a bar. Therefore, when you save the lyrics and chords generated by LyricLab in a text file, make sure there is one chord on each line before opening it in Band-in-a-Box. Otherwise, when you open the file, only the first chord on the same line will be imported to Band-in-a-Box.

For example, if a text file contains two chords on each line, then when you open the file in Band-in-a-Box, the second chord on each line will be ignored.

[C] Love is in the air, [G] on this special day [Am] Hearts are singing, [F] love is here to stay [C] Let's celebrate, [G] in a joyful way [F] Happy Valentine's, [G] let's dance and sway

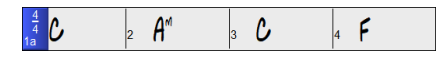

But if you add a line break to the file so that each line contains one chord, then all the chords will show on the Chord Sheet.

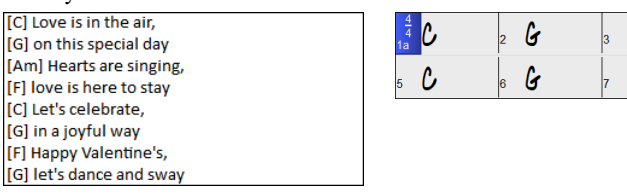

 $A^{\prime\prime}$  $\epsilon$ F G

The lyrics from a LyricLab text file will display on the Bar Lyrics Layer of the **Chord Sheet**, the **Lead Sheet** window, and the **Big Lyrics** window.

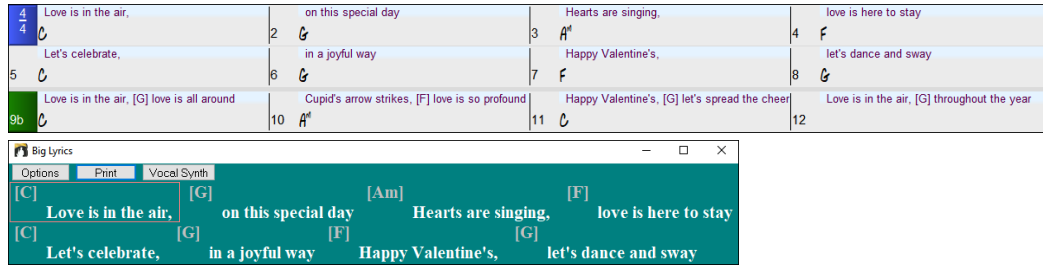

#### **Better Data Validation in Data Input**

This allows updating of settings as you type. For example, if you enter 9 as a number of beats for the current bar, Band-in-a-Box immediately validates it and tells you that the number is invalid. Previously, this did not occur until you closed the dialog.

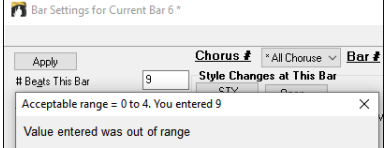

#### **… and more!**

Thank you for taking time to read this introduction to Band-in-a-Box 2024!

# **Chapter 4: The Main Screen**

#### <span id="page-25-1"></span><span id="page-25-0"></span>**Main Screen Overview**

Band-in-a-Box supports Windows® themes. It will use the current theme that you have selected in the Windows® Control Panel to use for windows and dialogs.

The main screen gives direct access to the major features and program settings of Band-in-a-Box for ease and convenience during a session. There are seven different areas on the main screen.

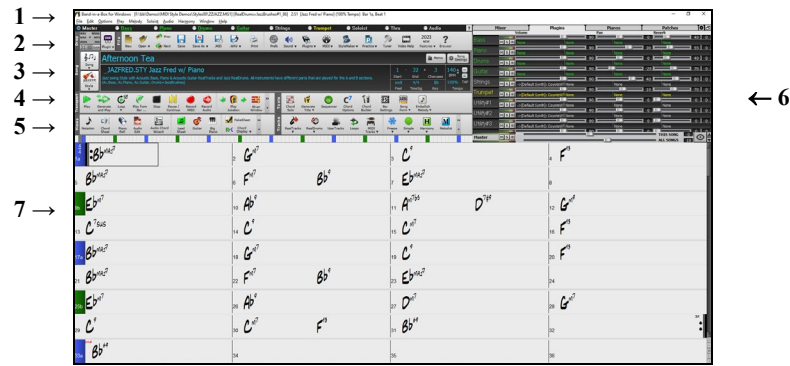

- 1. The **Status Bar** is used to show program running status messages and path names of the currently loaded song. This area also includes the **Menu Bar**, with typical Windows® menus for the program settings. Immediately below it are the **Track buttons**, where instruments are assigned and sounds are chosen. Right-click on the instrument names to open a menu of settings for that instrument.
- 2. The **Main Tool Bar** has buttons for direct access to important program features and menus. Hold the mouse cursor on any button to see a pop-up hint that describes its function.
- 3. The **Song Panel** includes the song title and all the other settings for the song such as its Key Signature, Tempo, and Chorus settings. The **[Song]** and **[Style]** buttons offer various ways of selecting songs and styles, including the **SongPicker** and **StylePicker** dialogs.
- 4. The **Function Tool Bars** are organized into groups of buttons for related features such as Transport, Tools, Views, and Tracks.
- 5. The **Progress Bar** displays a timeline for the current song.
- 6. The **Mixer** provides live control of parts with Volume, Pan, Reverb, and Tone settings. It also supports the assignment of plug-ins and patches to individual parts and has a piano keyboard display.
- 7. The **Chord Sheet** occupies the lower part of the screen. Chord changes for the song are typed into the numbered bars (cells) in the sheet. Part markers (a, b, through x) are entered here to switch between up to 24 Band-in-a-Box substyles. Repeats and endings are also shown.

The Band-in-a-Box window is resizable. When the window size changes, the Chord Sheet, Notation, and other windows redraw in proportion to the new size. This allows you to have Band-in-a-Box open as a small window on screen with other programs, and you still see a full Chord Sheet. The screen size is remembered between sessions. To resize the window, first unmaximize it. Then use the sizing control at the bottom right. The various Band-in-a-Box windows will scale as you do this. Band-in-a-Box will remember the position and size of the window between sessions.

#### <span id="page-25-2"></span>**Status Bar**

#### Band-in-a-Box for Windows [C:\bb\ZZJAZZ.MG1] [RealDrums=JazzBrushes#1\_145] 2:51 [Jazz Swing Style] (100% Tempo) Bar 1a, Beat 1

The name of the open song is identified in the status bar at the top of the screen. The full file name and path name are shown, as well as audio track information if present, the length of the song in minutes and seconds, and the current position of the highlight cell. Other "running status" messages such as Soloist Generation and Song Generation display in the status bar.

The status bar changes during playback to show additional information like the current bar and chorus location and the current style. The onscreen file name includes "\*" when a file has been changed.

#### <span id="page-25-3"></span>**Track Buttons**

#### Master Bass ● Piano O Drums | O Guitar | O Strings | O Melody  $\bigcirc$  =Soloist  $\bigcirc$  Thru

This bar shows tracks in Band-in-a-Box, including:

- The Melody track, where you can record your own MIDI melody. Or just use it as a sequencer track to record any MIDI track.
- The Soloist track, for solos generated by the Band-in-a-Box Soloist. This track can also be used as a MIDI sequencer track if not needed for a solo.
- The Thru track for play-along on an outboard MIDI device or with the Band-in-a-Box Wizard feature.
- The Audio track for your recorded vocal or instrumental part, or an imported audio file.

The color of the track name indicates its type or state.

- White indicates that the track is empty and is not in use.
- Yellow indicates a MIDI track playing a Band-in-a-Box MIDI part.
- Green indicates a RealTrack. If the track name is underlined, it also has RealChart notation. If [V] is shown, the track has a video RealTracks.
- Blue indicates a MIDI SuperTracks.
- Orange is an Audio Performance track.
- Red means that the track has been muted. When one of the tracks is being soloed, all other tracks will change color to red.
- For the Audio track, orange shows that an audio recording is present on the track.

If you have customized the track settings of a song (e.g., by overriding the settings in a style and putting a different RealTracks), it will be indicated by an equal sign in the track name by an (e.g., =Piano).

With previous versions of Band-in-a-Box, the tracks were always called the same names "Bass, Piano, Drums, Guitar, and Strings." Now the names match the styles, and if the 2 tracks have the same name, numbers will follow. For example, if you load in the Slow Bluegrass Waltz style, you will see these names: Bass, Guitar 1, Mandolin, Guitar 2, Banjo.

**Note**: If you prefer the "default" track labels (Bass/Piano/Drums/Guitar/Strings/Melody/Soloist), uncheck the "Auto-Generate Track Labels" option in the **Preferences** dialog or the Mixer's settings tab.

RealDrums can be added to any track, not just the Drums track, so you can have more than one drums track. To do this, right-click on the track button and select *Choose RealDrums* from the menu. When there are multiple drums tracks, they will be automatically called Drums 1, Drums 2 etc.

#### **Utility Tracks**

In addition to the tracks shown on the track button bar, there are 16 editable Utility tracks, which can be used for audio and/or MIDI. You can generate RealTracks, RealDrums, Loops, MIDI SuperTracks, etc. on the Utility tracks. You can record audio or import an audio file to the Utility tracks to play, edit, or harmonize the audio. You can copy or move audio, MIDI, or both from other tracks to the Utility tracks. You can record MIDI or import a MIDI file to the Utility tracks for playback, notation display, or editing.

#### **Master Button Menu**

Right-click on the Master button to open a menu of commands that will apply to all tracks. For example, you can mute/un-mute all tracks, freeze/un-freeze all tracks, set the song to simple arrangement, export the song as an audio file, et.

#### **Track Buttons Menu**

Right-click or double-click on a track button for a menu of settings and actions for the selected track. The menu is organized into groups allowing easier selection of track types: audio (RealTracks, UserTracks, Loops) or MIDI (MIDI SuperTracks, classic MIDI tracks) and track settings/actions.

#### <span id="page-26-0"></span>Toolbars

The toolbar buttons give quick access to program features. They are grouped according to function.

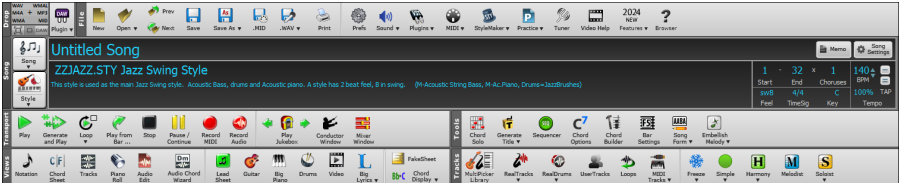

#### **Toolbar Modes**

There are three modes for the toolbar.

You can switch the toolbar modes using the Mode Selector buttons at the top left of the screen.

1.  $\Box$  Smaller, configurable toolbar with tabbed interface.

**Tip**: If you want to see the buttons in color, open the Display Options dialog (*Options | Preferences | [Display*]) and press the [Choose Skin] button.

In this mode, the **[CUSTOM]** tab lets you select and add buttons in the order that you want. First, click on the [+] button on the right to open a palette of buttons. Then, while holding down the **Ctrl** key, drag buttons around to add, remove, or set the order.

2.  $\Box$  Taller toolbar, with fixed on-screen Mixer, useful for people with hi-res screens.

3. DAW mode. This makes a small screen, always on top. This is useful when you drag-and-drop tracks to your favorite DAW.

#### **Drop Station**

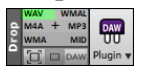

The **Drop Station** is used to drag and drop tracks from Band-in-a-Box to Digital Audio Workstations (DAWs) that don't support direct drag and drop. Many DAWs will allow you to do this directly, but if your sequencer does not support the direct drop of a track that is not yet generated, you can drag from a radio button (Master, Bass, Piano, etc.) to the Drop Station.

The Drop Station shows six different file types. Your file will be rendered to the file type you drop it in and the button will change color to orange, indicating that the file is accepted and being prepared.

When you drop the track to the  $[+]$  in the center, you are presented with a dialog, where you can choose a file format and other render options. (See Chapter 13 for details.)

When the button turns bright green, the track has been generated and is ready to drag from the Drop zone to your DAW.

The Drop panel has a right-click menu, allowing you to copy the resulting file to a favorite folder, open the favorite folder, start/stop the DAW Plug-in mode, upload to Dropbox, and more.

The **[DAW Plugin]** button has two menu items. One starts or ends the plug-in mode, which lets you drag and drop MIDI or audio files from Band-in-a-Box to your DAW or Explorer. The other opens a **Plugin Settings** dialog, which controls drag 'n' drop operations.

#### <span id="page-26-1"></span>**Progress Bar**

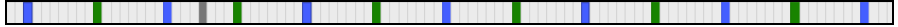

This bar displays a timeline for the current song. The current time is marked with a gray vertical line. You can click on the bar to move the current time to that point. Part markers are marked with colored (blue, green, etc.) vertical lines and the beginning of each chorus is marked with outlines. You can double-click on the bar to start playback from that point.

#### <span id="page-27-0"></span>**Mixer**

The Mixer window shows the current state of the tracks and allows easy changes or adjustments.

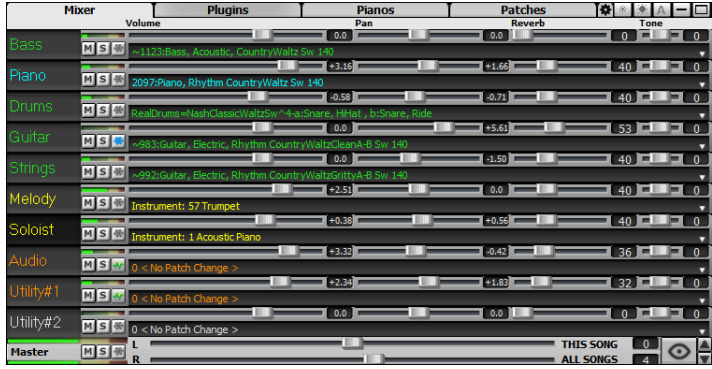

The window can be embedded in the main screen and is horizontally resizable to allow more room for the Chord Sheet, Notation, Piano Roll, or Audio Edit window.

In the normal screen mode, the window can be embedded at the top right of the screen or the bottom right. You can set this with the "Embedded Mixer Top Right" option in the Settings tab.

The small button at the top right corner will switch to the floating mode, which allows you to resize or move the window to anywhere on the screen.

In the floating mode, you can change the window's opacity. Leftclick on these buttons to change the opacity by a significant amount, or right-click on them to change it by a small amount.

You can select the tracks to display in the Mixer. Click on the "eye" button at the bottom right corner and check the tracks to display.

 $\frac{\mathbf{A}}{\mathbf{v}}$ The Mixer can scroll visible track panels. Use the arrow buttons at the bottom right corner, or the mouse wheel if it is not used for controlling sliders and dials.

The Mixer automatically shows active tracks and hides unused tracks when playback starts. You can set this with the "Auto Show/Hide Tracks When Starting Playback" option in the Settings tab.

You can change the track panel height by moving the mouse wheel while holding down the **Ctrl** key.

When resizing the window, the track panel height will be restricted to the customized settings. For example, if the maximum panel height is set to a low value, then when you expand the window, there will be black portion below the track panels, but if it's set to a higher value, then when you expand the window, each track panel will be stretched to fill the window.

You can drag track labels from the Mixer and drop them to the Drop Station to render audio or MIDI files.

You can double-click on the track label to rename it.

Right-click on a track label for a menu of settings and actions for the selected track. The menu is organized into groups allowing easier selection of track types: audio (RealTracks, UserTracks, Loops) or MIDI (MIDI SuperTracks, classic MIDI tracks) and track settings/actions.

The window has five different screens for Mixer, Plugins, Piano, Patches, and Settings.

The default screen is Mixer.

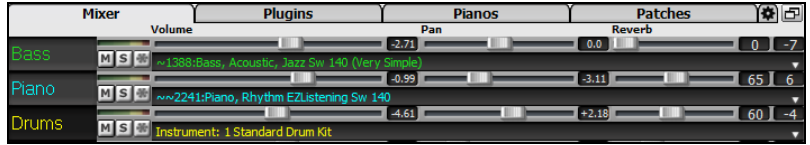

In the Mixer screen, each track has settings for Volume, Pan, Reverb, and Tone that can be adjusted as the song is playing. To adjust them, click on a slider and move it horizontally. They can also be controlled by right-clicking on a number and typing in a new number. You can also adjust them with the mouse wheel while the mouse cursor is over the sliders or number dials. Hold the **Ctrl** key down as you click on the slider or drag the thumb of the slider. This will force all tracks to move to the same absolute location as the original track. Hold the **Shift** key and it will move all tracks relative to the move of the original track. Double-clicking on the slider sets the value to a default value.

You can set Volume and Pan to display as decibels instead of MIDI values. This makes sense when you are mostly dealing with RealTracks, RealDrums, and audio tracks. To display as decibels for all tracks, enable the "Display dB Instead of MIDI Volume" option in the Settings tab. To set for each track, right-click on a track and select *Track Settings | Display dB Instead of MIDI volume*.

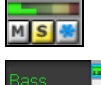

Each track has its own VU meters to show the sound level, and buttons to mute, solo and freeze the track. The mute and solo states of each track will be saved in the songs and will be loaded the next time you open them.

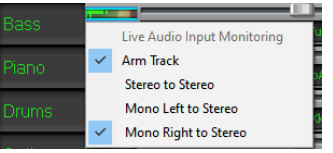

Right-clicking on the VU meter shows a menu with options for live audio input monitoring. This is like "Audio Thru" and it routes incoming audio to Audio Out. When the *Arm Track* menu item is checked, blue borders are drawn around its VU meters and you can monitor your recording along with the effects that you select on that track. For example, if you want to add a tremolo effect to your recording, rightclick on the first slot in the Mixer, select *Choose Plugin* from the menu, and select a tremolo effect.

The menu also has options to select an audio input. For example, if your audio interface has two inputs (right/left) and you want to record from a microphone plugged into the right input, select the *Mono Right to Stereo* menu item.

MS **M** For an audio track, a waveform button displays.

 $M \succeq R$  stems button indicates that the track has a RealTracks/RealDrums stem loaded.

There is also a Master section with a Mute button, VU meters, and Master Volume controls.

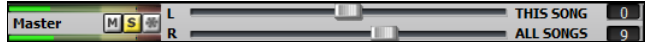

The Master Volume applies a decibel (dB) boost to the master signal, independent of the tracks' volumes. So, for example, if you want all Band-in-a-Box songs to be louder, you can simply set the "All Songs" Master volume slider (e.g., to +6 dB) and this boost will apply to audio output from all instruments (MIDI and audio) for all songs.

The **[Plugins]** screen allows you to assign up to four DX or VST plugins to each track.

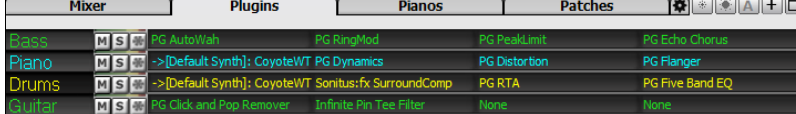

MIDI tracks have 4 slots. The first slot can take a synthesizer (e.g., Sforzando, Coyote GM, Garritan Aria, and HyperCanvas) and the other 3 can take audio effects (e.g., reverb, compression, etc.).

Audio tracks have 4 slots. There is no synthesizer slot, so they have 4 for audio.

Click on a plugin name, and use the menu to choose a plugin, load or save a preset or a group of presets, change plugins settings, and do more.

MIDI plugin's audio output can be controlled in the Mixer with 3 settings. This allows MIDI plugin's sound to be controlled the same way as audio tracks (RealTracks, RealDrums, etc.). These settings are accessed from the Plugin's context menu on the Mixer.

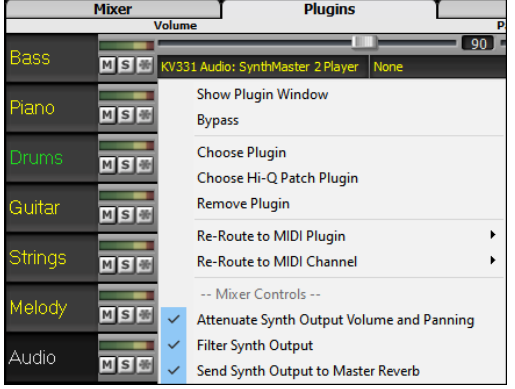

*Attenuate Synth Output Volume and Panning*: This will change the gain of the plugin's audio output based on the Volume and Panning controls on the Mixer. When this is enabled, MIDI controllers for volume will not be sent to the plugin. This setting is useful for plugins that do not respond to MIDI controllers.

*Filter Synth Output*: This will apply high/low-pass filtering to the plugin's audio output based on the Tone control on the Mixer.

*Send Synth Output to Master Reverb*: This will send the plugin's audio output to the Master Reverb based on the Reverb control on the Mixer.

The **[Pianos]** screen shows the notes that are playing on each track on a piano keyboard.

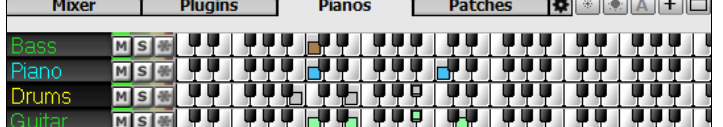

The **[Patches]** screen shows full instrument names.

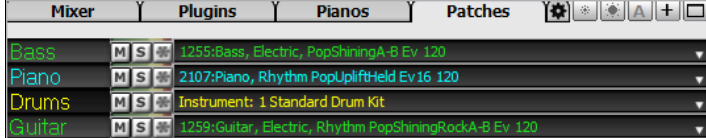

Clicking on any instrument name opens the menu for selecting or changing the instrument.

#### <span id="page-28-0"></span>**Chord Sheet**

Chords, rests, shots, holds, and part markers are entered in the Chord Sheet.

The Chord Sheet can be viewed in the full linear view showing all bars, or optionally in fake sheet view that shows 1<sup>st</sup> and 2<sup>nd</sup> endings and repeat signs. Another option shows bars past the end of the song in gray.

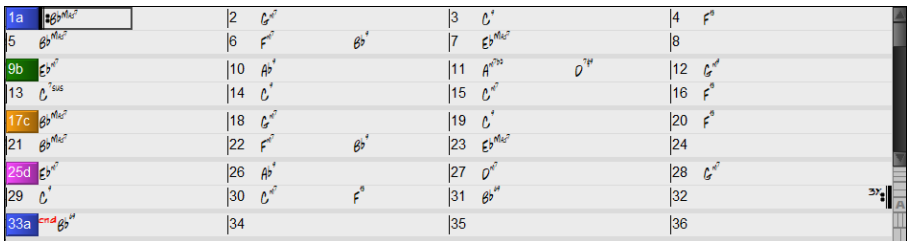

You can change the number of rows and columns displayed on the Chord Sheet with the zoom buttons at the bottom right.

You can also use the mouse wheel to change the number of rows and columns instantly.

- Moving the mouse wheel while holding the **Ctrl** key changes the number of rows.

- Moving the mouse wheel while holding the **Shift** key changes the number of columns.

You can use **Tab** and **Shift**+**Tab** keys to navigate through the Chord Sheet.

Time signature changes will be displayed on the Chord Sheet if the "Show time signature changes" option is enabled in the **Display Options** dialog.

#### **Part Markers**

1a <mark>Bb<sup>M</sup></mark><br>5 Bb<sup>Mer</sup>  $|6|$ P  $ab$  $\frac{1}{7}$ Ebme  $9b$   $6^{h}$  $\begin{vmatrix} 12 & 6 \\ 16 & 6 \end{vmatrix}$  $|10 \tA|^5$  $|11\rangle$  $A^{\circ}$  $\rho^{n}$  $13 \t C<sup>7sus</sup>$  $14<sup>°</sup>$  $|15\rangle$  $c^\prime$  $|18|$  $\mathcal{L}^d$  $|19 \t C$  $|20 \rvert f^6$  $21 - 8b^{m k}$  $|22 \quad f$  $ab$  $|23 - 5|$  $\frac{1}{24}$  $|27 \quad 0^6$  $|28 \t6^4$  $|26 \tA$  $\epsilon^4$  $\overline{29}$   $\overline{c}$  $|30 \t C^4$  $|31 \t65"$  $|32$  $\frac{3Y}{4}$  $|34|$  $|35|$  $|36$  $3a$  and  $\beta$ 

**PartIVE A** 280 Part Markers are placed on the Chord Sheet to indicate a new part of the song, to insert a substyle change, or to insert drum fills. They typically occur every 8 bars or so but may be placed at the beginning of *any* bar.

#### **Section Paragraphs**

When you're reading a book, a new section begins on a new line, with space between. Band-in-a-Box does that for chords too. Whenever a new section occurs (a part marker), we start the new section on a new line and draw a grey line above to clearly mark the new section. A section can be as short as 2 bars. You will see each section on a new line so that the form of the song is easier to see. The feature is configurable and optional.

#### **Fake Sheet Mode**

Open the demo song "Repeats Tutorial example 2 with 1st-2nd and DC al Fine" from the *C:\bb\Documentation\Tutorials\ Tutorial - Repeats and Endings* folder.

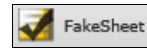

To view the Chord Sheet in the Fake Sheet mode, press the **[Fake Sheet]** button on the toolbar and enable the *Display Chord Sheet in Fakesheet Mode* menu item.

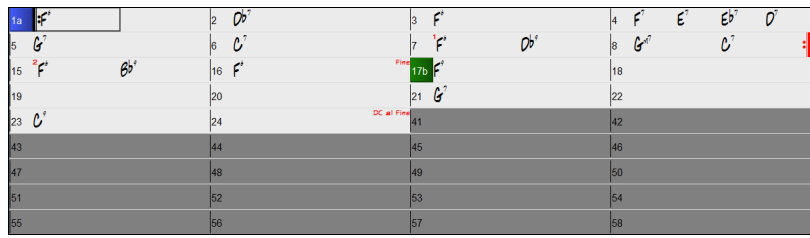

FakeSheet

When you disable the Fake Sheet mode by pressing the **[Fake Sheet]** button and deselecting the *Display Chord Sheet in Fakesheet Mode* menu item, the Chord Sheet will display in the full linear mode.

In this mode, you see all the bars in the order that they will be played.

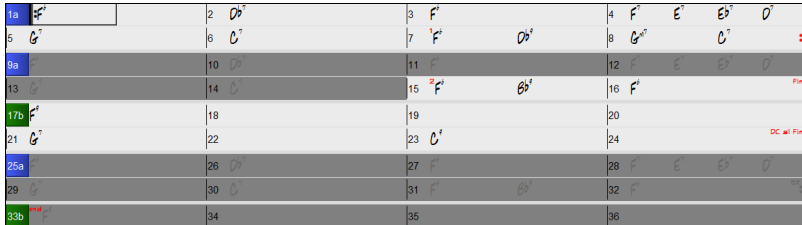

#### **Chord Entry**

The basic way of entering a song into Band-in-a-Box is to type in the chords to the song on the Chord Sheet (worksheet). The arrow keys move the active (highlighted) cell around in the Chord Sheet. The **Enter** key advances to the next ½ bar. Chords can be entered from the QWERTY keyboard or an external MIDI keyboard (see *Window | MIDI Chord Detection…).*

Chords are typed in using any of the supported chord symbol displays:

- 1. Standard chord symbols (C, Fm7, Bb7, Bb13#9/E).
- 2. Roman numerals (Imaj7).
- 3. Nashville Notation  $(1^{Maj7})$ .
- 4. Solfeggio (Do<sup>Maj7</sup>).
- 5. Fixed Do. In Italy and other parts of Europe, chords like C7 are always referred to by the Solfeggio name (Do7 for C7) regardless of the key signature.

**Note**: It is not necessary to type upper or lower case. The program will sort this out for you. Any chord may be entered with an alternate root ("Slash Chord") e.g., C7/E = C7 with E bass. Separate chords with commas to enter 2 chords in a 2-beat cell, e.g., Dm, G7

#### **Layers**

Layers are optional rows of information shown above each bar.

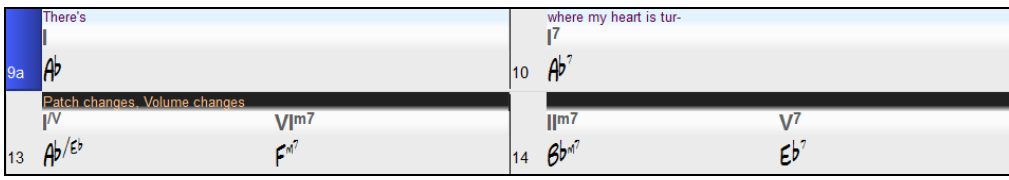

When there is no additional information within a row, that row will not show to maximize space on the Chord Sheet.

You can choose what to display for layers by clicking on the **[Chord Display]** button on the toolbar and selecting *Layers* from **BbC** Chord<br>Display the menu.

- "Section Text" layer is for editable text (up to 255 characters per bar) that is loaded and saved with the song.
- "Bar Lyrics" layer is for editable bar-based lyrics (up to 255 characters per bar) that are loaded and saved with the song. This layer also displays MicroChords (including Motifs and Rests), if you have set this in the **Set MicroChords** dialog.
- "Section Text" and "Bar Lyrics" layers will attempt to intelligently separate your lyrics into different bars. For example, if you have a whole song of lyrics in Notepad and the lyrics for every bar are on separate lines, you can simply highlight the entire block of text and paste it into Band-in-a-Box using Ctrl+V. Every line of text will occupy a separate bar. If the lyrics have not been distributed into the correct bars, you can move your text cursor to the beginning of a bar and press **Backspace** to move the lyrics to the previous bar. This will shuffle the text in the following bars one bar backward as well. Hitting **Enter** will move all of the text after the text cursor to the next bar and shuffle the text in the following bars one bar forward. If you wish to see more than one line within a bar, you can hold down **Ctrl** while using the **Enter** key, which forces a line break (second line) within the bar.
- "Bar Settings" layer shows information about any changes that occur for that bar, as set in the **Bar Settings** dialog (e.g., tempo changes, key changes, etc.).
- "Additional Chord Display" layer shows the chords using the normal display or an alternative mode of showing root notes. There are 4 alternative modes: Roman Numeral, Nashville Notation, Solfeggio Notation, and Fixed Do (Italy/Europe).

The height of this layer can be set as a percentage of the main chord using the "Height % of Additional Chord Display layer" setting in the **Display Options** dialog. For example, you might want to see Nashville Notation as big as the main chord display below it.

- The "Concert Key" option allows you to display an additional chord display of the same chords transposed to a different key. So, for example, you can see two layers, one with concert chords, and the other for Bb instruments.
- All the layers can be customized with font and color in the **Display Options** dialog.
- Right-clicking in a layer has a menu with options to change height of the layer, close layer(s), copy/cut/paste, etc.

#### **Display Options Dialog**

You can set up the Chord Sheet with your own preferences.

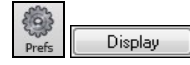

Go to *Options | Preferences* or click on the **[Prefs]** toolbar button to open the **Preferences**, and then click on the **[Display]** button to open the **Display Options** dialog. You can also right-click on the Chord Sheet and select *Display Options* from the menu to open this dialog.

#### **Chord Sheet Editing Features**

The Chord Sheet has a contextual menu that opens with a right-click in the Chord Sheet area. This menu is a very convenient way to access the features for editing song arrangements.

# **Chapter 5: Playing Songs**

## <span id="page-31-1"></span><span id="page-31-0"></span>**Opening Files**

Band-in-a-Box supports most popular song formats in addition to its own native song files. It will open most audio file formats, and its powerful Audio Chord Wizard feature will interpret the chords from an audio file and write them to a Band-in-a-Box song file. You can also play karaoke files, including Karaoke MP3/CDG files with scrolling graphical lyrics, in Band-in-a-Box.

You can quick-load a song by typing only. In chord entry mode type the word "Song" followed by a file name, or partial file name, and the song will get loaded in. For example, type *C:\a\MySong.sgu* to load in that exact song name. Type "bossa" to load in the first song with bossa in the name AFTER the current song name, in the current folder.

You can load a song from the **[Open]** or **[Song]** button on the toolbar.

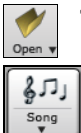

The **[Open]** button opens a menu of commands for opening files by various methods.

The **[Song]** button is a split button. Clicking on the top half opens a song selection dialog using the default method assigned to the button. Clicking on the bottom half of the button opens a menu of the options for opening songs. The default method for the top half of the button is assigned from this menu.

For example, if there is a check mark beside *SongPicker*, clicking on the top half of the button will open the **SongPicker** dialog. If *Recently Loaded Songs* is checked, clicking the button will go directly to the Recently Played Songs list, and so on.

You can also open songs from the *File* menu.

#### **Open File**

The **BB File Open** dialog is opened with the *File | Open* menu command, the *Open File* command in the **[Open]** button menu, or the **F3** function key.

**Tip**: You can also press the **S S 4 Enter** keys to open this dialog.

It shows and opens all available file types.

All BB files (mgu,sgu,mid,kar,wav,mp3,wma,mp4,m4a,wmv,avi,abc,xml,musicxml, mxl)

If MySong.MGU is loaded, and a same named audio file (MySong.WMA, MySong.MP3, MySong.WAV, etc.) is present, Band-in-a-Box will open the audio file to the audio track. This allows third parties to make audio files with chords in them, by making a MySong.MGU and MySong.MP3 pair of files, which will load into Band-in-a-Box yet will have the audio compressed to take up little disk space. For example, make a teaching set of trombone files for Band-in-a-Box, with audio trombone track, and Band-in-a-Box file with chords, all fitting in a small file size.

You can quickly load a song by typing only. Type the word "song" followed by a file name or partial file name, and the song will get loaded in. For example, type *C:\a\MySong.sgu* to load in that exact song name. Type "bossa" to load the first song with bossa in the name AFTER the current song name, in the current folder.

#### **Drag & Drop Files to Band-in-a-Box**

You can drop many file types onto the Band-in-a-Box screen, and they will be loaded into the program either as a new file or added to an existing song. File types include Band-in-a-Box songs (.SGU/.MGU), MIDI (.MID), and audio (.WAV/.M4A/.MP3). Simply drag the file and drop it anywhere on the Band-in-a-Box screen, including various windows.

#### **Open Song by Titles (SongPicker)**

Selecting *Open SongPicker* from the **[Open]** button menu opens the **SongPicker**, which shows information for up to 60,000 songs. It has many filter features for finding songs. You can also search songs that have similar chord progressions or melody fragments.

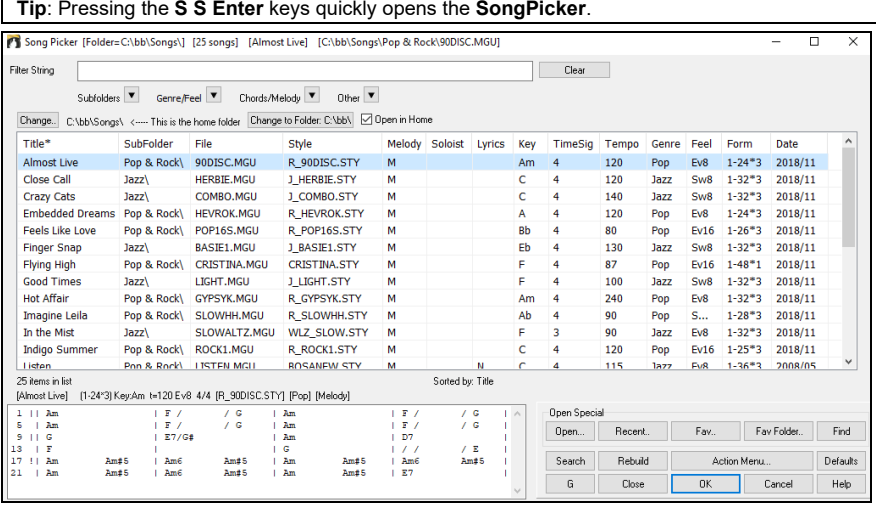

The first time you open the **SongPicker**, Band-in-a-Box will ask you to build the song list for *C:\bb\Song,* which is your "home" folder. This is an empty folder but is used for you to put any songs.

Press the **[Rebuild]** button to build the song list for this folder.

If the song list build is taking more than 3 seconds, the progress bar will appear.

If you want to see the song list in other folders, press the **[Change]** button. You will see some menu options to choose folders. There is also an option to always open the home folder.

If the **Open in Home** option is enabled, the **SongPicker** will always open in the home folder instead of the current folder when you press the default **[Song]** button to open the **SongPicker**.

You can change the width of any column in the song list by dragging the boundary. This customization will be remembered between sessions. In the area below the song list, you can see the chord progression of the currently highlighted song. You can copy and paste it into a text file. The song list can be filtered in many ways.

- Type any text in the **Filter String** field, and the filtered list will show songs that contains the text in any field.
- The **Subfolders** button allows you to filter the list by a certain subfolder of the current folder.
- You can use **Genre/Feel** button to filter the list by genre, feel (even/swing, 8th/16th), or time signature.
- The **Chords/Melody** button allows you to filter the list by a chord progression and/or a melody fragment.
- The **Other** button is to filter the list by a certain style, songs with melody/soloist/lyrics, certain keys, tempo range, or file dates from certain years.

The *Songs with Custom Chord Progression* item in the "Chords/Melody" filter menu helps you find songs that contain a chord progression that you specify. When the **Custom Chord Progression Match** dialog opens, type in a chord progression using a vertical line for a bar line.  $(e.g., Dm7 | G7 | C)$ 

This function will always find the progressions in every key; for example, it will find | Am7 | D7 | G.

**Note**: The search will find variations of the chords. For example, when searching for a C, it will find CMaj7, C/E.

**Tip**: If you want to find songs in a certain key, then press the "Other" filter button, go to Songs in this key, and select a key.

If you want to find the progression that is relative to the key of C (i.e., Dm7 is IIm7), then you should enable the **Only match if relative to this key** checkbox and set the key to C.

Enable **Key must match exactly** if you want to find the songs of the same key.

If **Chord Extension must match exactly** is enabled, the SongPicker will list songs that match the chord extension. (For example, C7 would not match C9 or C7b5.) If this option is disabled, the chord extension will be ignored. (For example, C7 would match C9 or C7b5.)

Enable **Time Sig must match** if you want to find the songs of the same time signature.

The *Songs with Chord progression matching current song* item in the "Chords/Melody" filter menu will help you find songs that has a similar chord progression in the selected range of the current song. In the **Song Chord Match** dialog, specify the range by entering the start bar number and the number of bars. When you press the **[Update]** button, the chord progression in that range will display.

With the *Songs matching melody bar range* item in the "Chords/Melody" filter menu, you can find songs with a similar melody fragment in the selected range of the current song. When the **Song Melody Match** dialog opens, select the source track (Melody or Soloist), and specify the range.

If you want to find songs with a similar chord progression and a melody fragment in the selected range of the current song, select the *Songs matching Chords and melody bar range* menu item. In the **Song Chords and Melody Match** dialog, select the source track (Melody or Soloist) and specify the range.

There are more buttons in the **SongPicker** for opening and finding songs.

There are more buttons in the **SongPicker** for opening and finding songs.

The **[Open]** button allows you to open files of any available format from any folder.

Press the **[Recent]** button if you want to open recently played songs.

The **[Fav]** button is for opening your favorite songs.

Use the **[Fav Folder]** button to open files from your favorite folders.

The **[Find]** button opens the **Find song files** dialog, which helps you find files by using a keyword, file date, size, etc.

The **[Search]** button allows you to find a song that contains a certain text in any field. You can continue the same search with the **[G]** button.

Press the **[Rebuild]** button to rebuild the song list for the current folder. The song list build very fast; approximately 150 songs will be processed per second.

You can reset the dialog with the **[Defaults]** button.

The **[Action Menu]** button allows you to select additional options.

#### **Open Recently Chosen Songs / Open Favorite Songs**

There's a dialog with separate lists of Recently Played and Favorite songs. Select *Open Recently Chosen Songs* or *Open Favorite Songs* from the **[Open]** button menu or use the keystrokes **Shift+F3** to open the lists.

**Tip**: You can also use the following hotkeys: **S S 2 Enter** for the recently played songs and **S S 3 Enter** for the favorite songs.

The **Favorites** and **Recently Played** radio buttons toggle between a list of your recently played songs and your favorite songs.

When "Save As" is used to save a song with a different name, the new name will be added to the **Recently Played Songs** dialog.

Use the **[To Top]**, **[Up]**, and **[Down]** buttons to navigate up and down the list or to jump to the top of the list.

**[Insert]** adds a song at the current list location. **[Append]** adds a song to the end of the list. **[Delete]** removes the selected item.

The **[Search]** button allows you to search a file by a keyword.

The **[Juke]** lists can be edited, sorted, saved/loaded, and used with the jukebox. You can add an unlimited number of favorites.

The list will start off as an empty one, but you can add songs as your favorites by pressing the **[Add Fav]** button.

The **[Sort]** button sorts the list alphabetically.

The **[Load Set]** and **[Save Set]** buttons allow you to save and load sets of favorites or recently played songs (or styles). Once you have the set, you can press the **[Juke...]** button. This will play the set file in order, not randomly. It will start from the currently selected song.

You can make a new list of songs for a set by using the **[Clear]** button to clear the Favorites list, followed by the **[Append]**, **[Insert]**, and **[Delete]** buttons to add songs.

If **Play when chosen** is enabled, when you press the **[OK]** button the song will play automatically.

If **OK to auto-add recent files** is enabled, every song you load will be added to the top of the Favorites list.

**Technical Note**: The list of songs/style favorites is stored in a text file called SongFavorites.txt (or StyleFavorites.txt) in the *C:\bb\Preferences* folder.

#### **Open Previous Song**

The *Open Previous Song* command in the **[Open]** or **[Song]** button menu opens the previous song in alphabetical order in the current folder.

**Tip**: Pressing the **Ctrl+Shift+F8** or **S S 7 Enter** keys opens the previous song.

#### **Open Next Song**

The *Open Next Song* command in the **[Open]** or **[Song]** button menu opens the next song in alphabetical order in the currently active folder.

**Tip**: Pressing the **Shift+F8** or **S S 8 Enter** keys opens the next song.

#### **Open Entire MIDI File (mid) to Melody Track**

The *Open Entire MIDI File (.mid) to Melody Track* command in the **[Open]** button menu allows you to select a MIDI file and open it to the Melody track.

**Tip**: You can also press the **S S 9 Enter** keys to open a MIDI file.

#### **Open Entire Karaoke File (kar) to Melody Track**

The *Open Karaoke File (.kar) to Melody Track* command in the **[Open]** button menu allows you to select a Karaoke file and open it to the Melody track.

**Tip**: You can also press the **S S 1 3 Enter** keys to open a Karaoke file.

#### **Open MusicXML File**

Band-in-a-Box supports MusicXML. You can easily open a MusicXML file, including notes, chords, lyrics, guitar tab, bends, hammer-ons, pull-offs, and slides, that you have created in your notation programs such as Finale, Sibelius, and Guitar Pro.

When you choose the *Open MusicXML File* command from the **[Open]** or **[Song]** button menu and select a MusicXML file (.musicxml/.XML/.MXL), the **Load XML File** dialog will open.

**Note**: To import a MusicXML file to the current song instead of opening it as a new song, go to *File | Import | Import MusicXML File*.

First, select a track that you want to load. To select multiple tracks, hold down the **Ctrl** key and click a track.

If you want to change the destination track, right-click on a track and select *Destination Track*.

In the area below the track selection, select items that you want to load from the MusicXML file.

If you do not want all the tracks to be merged into the Melody track, disable the "Load all XML tracks to Melody" option.

The "# Bars in XML file to Skip" setting allows you to load the MusicXML file from a certain bar. For example, a setting of 4 will load the MusicXML file from bar 5.

Press **[OK]**, and the MusicXML file will be loaded to Band-in-a-Box.

**Note**: When loading a MusicXML file, if more than 20% of notes are triplet notes, then the overall beat resolution will be automatically set to 3 in the Notation window.

**Note**: If the source track is drums, the track type of the destination track (Melody or Soloist) will be automatically set to Drums.

#### **Open ABC Notation File**

ABC notation is the simple text-based notation system used by musicians worldwide to store chords, melody, and lyrics of songs. You can find out more information about the songs and ABC notation at abcnotation.com.

#### **Open LyricLab File**

LyricLab is a third-party program from Joanne Cooper that generates lyrics and chords for songs. For more information about LyricLab, visit lyriclab.net.

The LyricLab text files can be imported into Band-in-a-Box where you can choose a style and generate melodies based on the song chords. Go to the main menu *File* | *Open Special* | *Open LyricLab Chords-Lyrics file*. and select a LyricLab file. Then, the chords will be loaded to the **Chord Sheet**, and the lyrics will display on the Bar Lyrics Layer of the **Chord Sheet**, the **Lead Sheet** window, and the **Big Lyrics** window.

**Tip**: You can also press the **L L Enter** keys to open a LyricLab file.

**Note**: For Band-in-a-Box, each line in a text file represents a bar. Therefore, when you save the lyrics and chords generated by LyricLab in a text file, make sure there is one chord on each line before opening it in Band-in-a-Box. Otherwise, when you open the file, only the first chord on the same line will be imported to Band-in-a-Box. For example, if a text file contains two chords on each line, then when you open the file in Band-in-a-Box, the second chord on each line will be ignored. But if you add a line break to the file so that each line contains one chord, then all the chords will show on the Chord Sheet.

#### **Open Audio File**

The *Open Audio* command in the **[Open]** or **[Song]** button menu allows you to open audio files of all supported types (.WAV, .WMA, .MP3, .MP4, .M4A, .WMV audio, and audio CD).

**Tip**: You can also press the **S S 1 0 Enter** keys to open an audio file.

#### **Open from Favorite Folders**

The *Open from Favorite Folders* command in the **[Open]** button opens the **Favorite Folders** dialog with a list of recently used folders. To open a song using this dialog, you first select the folder from the list, and then you can directly open the song from that folder. This allows you to quickly find a song in another folder.

**Tip**: This dialog also opens with the **S S 6 Enter** or **Alt+Shift+F** keys.

#### **File Associations**

Go to the menu item *File | File Utilities* to associate the file types for Band-in-a-Box songs and styles in Windows®. Once set, this means that you can double-click on a song or style and Band-in-a-Box will open with that song or style.

Choose the menu items *File | File Utilities | Associate File types (songs, styles) with Windows…* to associate the Band-in-a-Box file types, and *Remove File Associations (songs, styles) with Windows…* to remove the associations.

#### **Global Song Overrides**

These overrides let you ignore settings that were saved in song files.

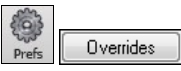

The global overrides are found in **Preferences [Overrides]**, and they allow you to set the overall song looping (always OFF, always ON, or as set in the song). Similar overrides are available to see which other information

gets loaded from a file, such as patches, harmonies, volume, reverb, chorus, panning, and bank changes. For example, you can set every song to load with looping ON, and don't load any reverb settings from songs.

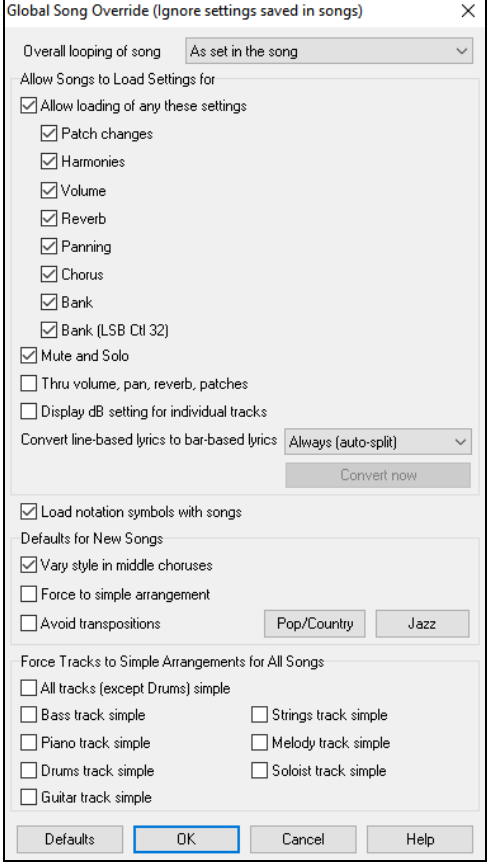

**Overall Looping of song**: For example, if you want every song loaded to have looping set to on, then set this option to "Always set loop to ON." But if you are going out on a playing job, and don't want any songs to loop, then set it to "Always set loop to OFF." If you want the settings to work the same way they did in previous versions, choose "As set in the song" or press the **[Defaults]** button.

**Allow Loading of any these settings**: If you enable this, the items (e.g., patch changes, harmonies, volumes, etc.) will be loaded with songs. If you disable it, none of the items will be loaded with songs.

**Thru Volume, Pan, Reverb, Patches**: If this is enabled, mixer settings for the Thru track will be loaded from songs. If it's disabled, the Thru track will use global settings.

**Display dB Setting for Individual Tracks**: If you check this option, you will be able to change the *Track Setting* | *Display dB instead of MIDI Volume* setting in the track radio button contextual menu and the setting will be loaded/saved with songs. If you uncheck this option, the global setting will be used for all tracks.

**Convert line-based lyrics to bar-based lyrics**: In the previous versions, there were linebased lyrics, which could be entered for each line on the Notation window. You can no longer enter this type of lyrics, but if your existing song has line-based lyrics, Band-in-a-Box can convert them to bar-based-lyrics. This option allows you to choose how the conversion should occur when the song with line-based lyrics opens. The default is "Always (auto-split)," which will convert line-based lyrics to bar-based lyrics and splitting them into 4 bars. If you choose "Always (don't split)," line-based lyrics will be converted but they won't be split into 4 bars. You can also choose not to convert line-based lyrics automatically. If the current song has line-based lyrics, you can press the **[Convert now]** button to convert them to bar-based lyrics.

**OK to Load Notation Symbols with songs**: If this is not selected, notation symbols (slurs, staccato, crescendos) will not be loaded from the song.

The options under **Defaults for new songs** are settings from the **Song Settings** dialog.

When **Vary Style in Middle Choruses** is selected (default), the song will play in substyle B throughout the middle choruses, playing substyle A for the first and last choruses only. If this setting is not selected, then the substyle changes will follow the part markers entered on the Chord Sheet.

When **Force to Simple Arrangement** is selected, the song plays a simpler (less busy or embellished) arrangement.

The **Avoid Transpositions** option allows the RealTracks to avoid transposition for all tracks in all songs. This will produce higher quality sound but less variation. (Note: To use this feature for all tracks in the current song, set the option in Song Settings dialog. To set for each track in the current song, use the right-click menu on the track radio buttons.)

The **[Pop/Country]** preset button turns both of these settings off for a typical Pop or Country arrangement that follows part markers and does not embellish chords.

The **[Jazz]** preset button turns both of these settings on for a typical jazz arrangement to support soloing over the middle choruses and allow jazz chord embellishments.

Use the options under **Force Tracks to Simple Arrangements for All Songs** to set individual tracks or all tracks to simple arrangements for all songs. If you want to force simple arrangements on a song-by-song basis, use the **[Simple]** button on the toolbar.

#### **Settings for transposing songs when loaded**

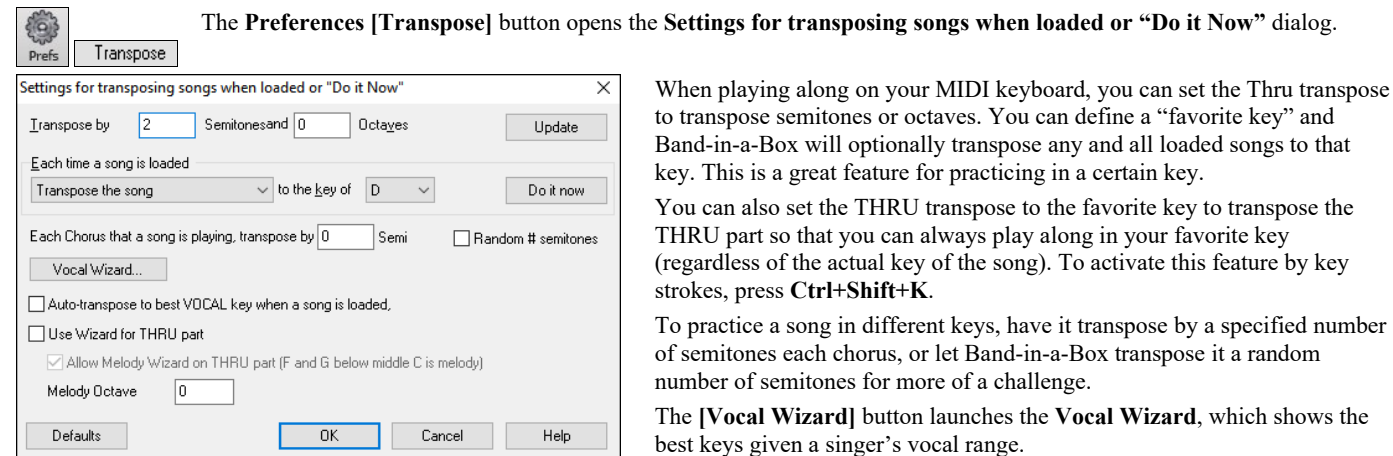

When **Auto-transpose to best VOCAL key when a song is loaded** is checked, the song will be automatically transposed to the best key for a vocalist, depending on the settings in the Vocal Wizard.

If you have an external keyboard, enable the **Use Wizard for THRU part** option and also the Wizard checkbox on the main screen. Band-ina-Box will make sure you never hit a wrong note when playing live!

When **Allow Melody Wizard on THRU part (F and G below middle C is melody)** is set, the F and G below middle C on a connected MIDI keyboard will play melody notes, assuming a Melody track exists. A, B, C, D, and E are approach notes from below.  $F# =$  repeat note. D, C, B, and A are approach notes from above. Low E, F, and G change the melody octave.

#### <span id="page-35-0"></span>**Selecting Style**

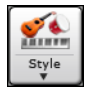

The **[Style]** button is a split button. Clicking on the top half opens a style selection dialog using the default method assigned to the button. Clicking on the bottom half of the button opens a menu of the options for selecting styles. The default method for the top half of the button is assigned from this menu.

specified number

For example, if there is a check mark beside *StylePicker*, clicking on the top half of the button will open the **StylePicker** window. *Band Styles* opens a list of style categories. If *Recently Used Style* is checked, clicking the button will go directly to the **Recently Played Styles** list, and so on.

#### **The StylePicker**

The **StylePicker** window lists all styles with full information. It has a great filter feature for finding a perfect style for your song by selecting elements such as time signature, feel, or tempo, or by simply typing in a familiar song title.

You can browse styles by sorting columns or hear an "instant" preview of the style by double-clicking on the list. If style has both MIDI and RealDrums available, you can hear both, and choose which one you want. This makes it much faster to find the style that fits your song.

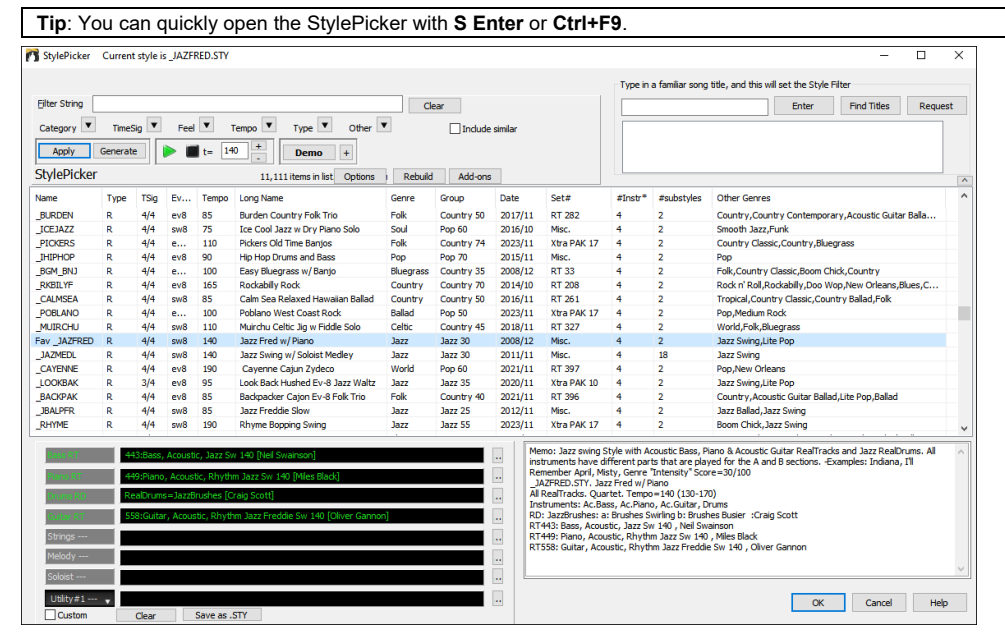

The styles list can be easily sorted by clicking on a column name. Clicking again will reverse the order. You can also resize the column width by dragging a column border.
You can easily find a style using the text filter. For example, if you want to find punk styles, simply type "punk" and the list will be filtered to show punk styles. If there is a RealTracks musician that you want to check out, just type in his name, and the list will show styles with that musician in them.

You can also use the arrow button to select a category, time signature, feel, etc., and you will immediately see the filtered list.

**Demo The [Demo]** button plays a pre-made audio demo of the selected style. Double-clicking on the list or pressing the spacebar also plays the audio demo unless you have enabled the *Double-Click (or Spacebar) plays Chord Sheet (not pre-made demo)* option in the **[+]** button.

The **[+]** button shows a menu with options to adjust the volume of the audio demos, loop playback of audio demos, load demo songs for the selected style, open the folder of audio demos if the file is being played on your hard drive, etc.

You can also audition a style by actually playing it over the current chord progression of your song.

 $\triangleright$   $\blacksquare$  t= 115  $\perp$ 

The green arrow button plays your song with the currently highlighted style. The black square button stops playback.

By default, double-clicking on a style plays a pre-made audio demo, but it can be set to play the song instead. Press the **[+]** button, and enable the *Double Click (or Spacebar) plays chord sheet (not pre-made demo)* menu item. The number of bars for song preview is settable. Press the **[Options]** button, select *Set Dialog Option* from the menu, and select a number for the "# of preview" option.

The ideal tempo for the style is shown here but you can change it to any tempo by typing in the number or clicking on the [+] and [-] buttons. You can even change it during playback.

You can press the **[Apply]** button to load the selected style to the song. Pressing the **[Generate]** button loads the style to the song and plays the song with the style.

### **Playing/Pausing/Stopping Songs**

 $\mathbb{C}^{\mathbb{Z}}$ 

You can use the buttons on the toolbar to control playback.

The **[Play]** button will replay the song without regenerating the tracks, unless regeneration is required. The current arrangement is preserved. (Freeze the song or save to a MIDI file to permanently save the arrangement.)

The **[Generate and Play]** button will create a new arrangement and plays the song. If you don't want your tracks regenerated use **[Play]**.

Click on the **[Loop]** button for a menu of looping selections. You can play the highlighted section of the Chord Sheet or Notation window in an endless loop. Click and drag the mouse to highlight a section of bars to loop. If the checkbox is selected, the entire song will loop.

The **[Play from Bar…]** button will play the song starting at the selected chorus and bar number. Use it to jump to any bar in the song. You can also start playback from any bar by right-clicking on the bar and selecting the *Play from Bar* menu item.

The **[Stop]** will stop song playback.

You can pause playback with the **[Pause/Continue]** button; pressing it again resumes playback from the same location.

You can also use the *Play* menu commands or keystrokes. The keystrokes are, **F4** to generate and play, **F10** to play and loop the selected region, **Ctrl+F** to play from the selected bar, **Ctrl+G** to play from the current bar, **Esc** or **Spacebar** to stop, and **Ctrl+H** to pause/continue.

There is also an option in the **Preferences** dialog to start and stop playback with the spacebar. The spacebar or double-click can be used on an ending bar (or a bar in the tag), and it will play from the ending (or tag).

### **Arrangement Options**

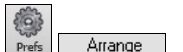

The **[Arrange]** button in the **Preferences** dialog opens the **Arrangement Options** dialog, which allows you to configure overall settings for song arrangement. For example, you can set the amount of boost for shots/hold, allow rests/pushes, normalize MIDI velocities to a certain value, allow endings, set natural arrangement, and do more.

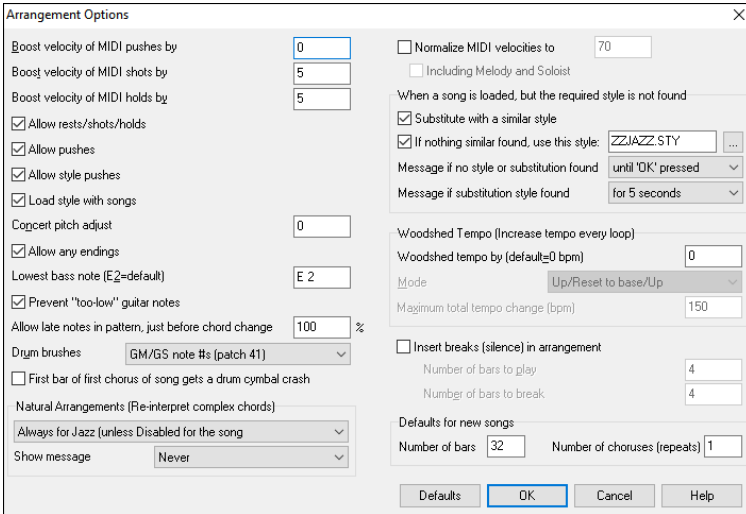

**Boost velocity of MIDI pushes by**: The pushes in Band-ina-Box are the chords that get played before the beat. Typically pushes are played a little louder than other patterns. You can leave this setting at 0 or set it to between 0 and 10.

**Boost velocity of MIDI shots by**: Shots can be accented with this setting.

**Boost velocity of MIDI holds by**: Use this setting to boost the velocity of held chords.

**Allow rests/shots/holds**: You can disable the rests/shots/holds feature. You might want to do this if you've got a song with a lot of rests in it and are then having difficulty recording a melody because you don't hear the drums providing the beat (due to the drums resting). If so, you can temporarily disable the rests so that you can record and listen to the drums.

**Allow pushes**: If for some reason you don't want a style or a song to have pushes, you can set this to no.

**Allow style pushes**: If for some reason you don't want a style to have pushes, you can set this to no.

**Load style with songs**: This loads the style that is saved with the Band-in-a-Box song. Set it to NO if you don't want the saved styles to load, perhaps to audition a new style with several different songs.

**Concert pitch adjust**: This is useful for non-concert instruments such as Saxophone or Trumpet. The output is transposed so that you see the music in one key, and it plays in another. Trumpet players and other Bb instruments should set the option to –2. Alto Sax and other Eb instruments should set to  $+3$ .

**Note:** This concert pitch adjust setting is an old one. It is preferable that you use the Notation-Transpose Option instead.

**Allow any endings**: You can disable the endings from all the songs by using this setting.

**Lowest bass note**: Styles normally play bass notes (down to the low E) if the pattern doesn't go below a low E note. This happens with all styles automatically, but there is also an option to set the lowest note that the bass can go very low (so you can get a low C if you want to!).

**Prevent "too low" guitar notes**: For styles using a guitar patch on the Guitar, Piano, or Strings part this will prevent any note from being lower than the low E on a guitar.

**Allow late notes in pattern, just before chord change**: Styles will normally play notes near the end of a pattern, before a chord change. Sometimes this makes the style sound "too busy." If you set this to, say 70%, then 30% of the time, the note at the end of the pattern will play quieter, typically at half the volume.

**Drum brushes**: Most GM modules have brushes available on patch 41 on the drums. On some Sound Blasters you need to load a GS sound font for this to occur, and you need to use the Sound Blaster software to do this (AWE Control Panel). On the Yamaha XG, you likely need to send a "GS mode on" message from the GM menu in Band-in-a-Box. But if your module just doesn't have brushes available, then you can set this option, and the style will remap the notes to different drum instruments that don't have brushes.

**First bar of first chorus of song gets a drum cymbal crash**: If selected, the first bar of the song (following the intro) might get a cymbal crash. Usually this is left unselected, since most drummers wouldn't play a crash cymbal on bar 1 of the song.

**Natural Arrangements (Re-interpret complex chords)**: If you give a pro musician a complicated chord progression with fancy extensions like C7b9b13 or Gm11, the musician may reinterpret these rather than playing them exactly as written. This can achieve a much better sounding arrangement because the musician has freedom to choose from similar chord extensions. You can get Band-in-a-Box to do the same thing with this option for all tracks in all songs.

**Note**: To set this feature for all tracks in the current song, use the option in the **Song Settings** dialog. To set this for specific track(s) in the current song, right-click on the track radio button, go to *Track Settings | Set Natural Arrangement*, and select an option.

**Show message**: You can select to show a flash message when chords are re-interpreted. The choices are: Always, Never, and Once per session.

**Normalize MIDI velocities to**: If performing live, or at a jam session, it helps to have the volume of all songs be similar. With the "Normalize MIDI velocities" feature, you can level the volumes to a setting you enter. For example, you can set all volumes to be 70 and the program will make each song play within those levels. When you have set the normalize to "on," the title window at the top of the screen reports that Normalization is set to 70, and that the velocity of the currently playing song has been increased from 49 to 70.

**Including Melody and Soloist**: The normalization will affect bass, drums, piano, guitar, and strings. If you select the "Including Melody, Soloist" option, the normalization will also affect the Melody and Soloist parts.

**When a song is loaded, but the required style is not found**: In this group of settings, you can control the behavior of the program when a required style is not found. Text files like *C:\bb\Data\A\_PGMUSIC.NA* list the substitute styles to use. You can make your own \*.NA file but call it something like MYSTYLES.NA. Don't edit the A\_PGMUSIC.NA file.

**OK to substitute with a similar style**: If set, this will enable the substitution of styles using the *C:\bb\Data\A\_PGMUSIC.NA* text file and any other \*.NA files supplied by third-party styles developers.

If nothing similar found, use this style: This is the style that will be substituted if no better substitute is found in the A\_PGMUSIC.NA text file or any other \*.NA files.

**Message if no style or substitution found**: If no substitute style is found, what type of message (if any) should be displayed?

**Message if substitution style found**: When a substitute style is found, what type of message (if any) should be displayed?

**Woodshed Tempo (Increase tempo every loop)**: When practicing (or "woodshedding") a tune, it is useful for the tempo to speed up every time the section loops or the song restarts from the beginning.

Woodshed tempo by (default=0 bpm): This sets the number of bpm that the tempo will change each time through. There are 4 modes to the woodshed tempo field. They are only active when you set a woodshed tempo value other than 0.

1. "Up only," which is getting faster each loop "forever," well until tempo=500 which is BB's maximum tempo.

- 2. An "up then down" mode that goes up by [a settable increment] up to [a settable maximum] and then starts going down by the increment back to the original where it restarts. For example, a song with a tempo of 140, if you set the tempo to increase by 5, to a maximum increase of 100, the song will go from 140,145,150 etc. to 240, then go to 235,230... back to 140 and cycle again.
- 3. An "Up then Reset" mode, that goes up in increments up to the settable maximum, then resets to the original and starts again. For example, a song with a tempo of 140, if you set the tempo to increase by 5, to a maximum increase of 100, the song will go from 140,145,150 etc. to 240, then go to 140 and start again.
- 4. An "Up and stay at Max" mode that goes up until the settable maximum and stays there.

Modes 2 and 3 are analogous to a "treadmill workout," with programmed changes in speed.

**Insert breaks (silence) in arrangement**: This feature is great for practicing tempo control. For example, you can have the program play the 4 bars and then rest for the next 4 bars while you keep playing in tempo. Once set, this feature works automatically with all songs until you turn it off.

**Defaults for new songs**: By default, new songs have 32 bars and 1 chorus, but you can set your own defaults.

### **Song Settings**

Song<br>Settings

The **[Song Settings]** button opens the **Song Settings** dialog for settings such as endings, tags, style variations, pushes, rests, and chord embellishments to make your song interesting and varied.

You can also use the **Ctrl+N** keys or the *Edit | Song Form | Settings (for This Song)* menu command to open this dialog.

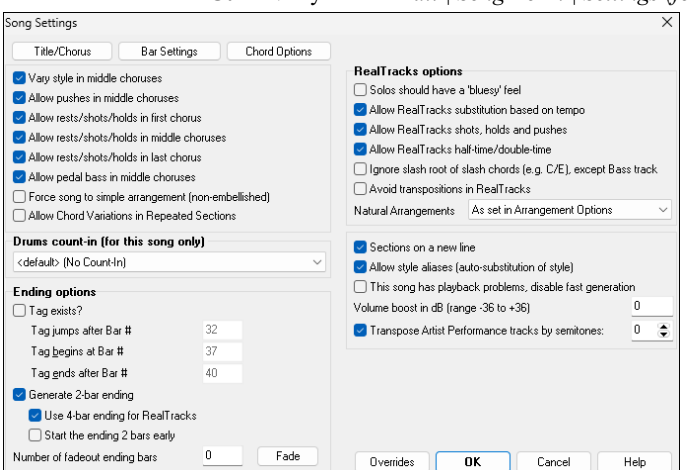

**Vary style in middle choruses**: If set to "Yes," the song will play in substyle "b" throughout the Middle Choruses. The Middle Choruses are considered all choruses *except* the first and last ones. For example, in the Jazz Swing Style, since the "b" substyle is Swing, all of the middle choruses will have swing bass, whereas the "a" substyle is playing half notes on the bass. If set to "No" the middle choruses will play A and B substyles exactly as they appear in the song as outlined by the part markers.

**Allow pushes in middle choruses**: This is most frequently used if there are pushes in a song (indicated by the "**^**" symbol), but you *don't* want these pushes to play in the middle choruses. Simply set the checkbox to "No" (disabled) and the pushes will be ignored in the middle choruses. This is to allow for uninterrupted soloing choruses.

**Allow rests/shots/holds in first chorus / Allow rests/shots/holds in middle choruses / Allow rests/shots/holds in last chorus**: These options allow you to decide which choruses will play rests/shots/holds that are present in a song (indicated by the "." symbol). If you have rests in a song but don't want the rests to play in the middle choruses since you are using them for soloing, uncheck the "Allow rests/shots/holds in middle choruses" option.

**Allow pedal bass in middle choruses**: This determines whether Pedal Bass effect will be allowed in middle choruses.

**Force song to simple arrangement (non-embellished)**: You can set the whole song to use "Simpler" RealTracks with this setting, as long as the RealTracks you are using have the simple option available. This is shown by a "y" in the **RealTracks Picker**'s "Simpler Available" column. The "Simpler" RealTracks play a less busy, less embellished arrangement.

**Allow Chord Variations in Repeated Sections**: This is disabled by default, but if you enable it, you can use alternate chords in repeated sections (DC al Coda, 1st/2nd Endings, etc.).

**Drums Count-in (for this song only)**: You can select the count-in option for this song.

**Ending options**: A tag (also referred to as a coda) is a group of bars that are played in the very last chorus of a song. If you select the **Tag exists?** check box, then the tag will play during the last chorus of the song. After the bar you specify as the **Tag jump after Bar #**, the song jumps to the **Tag begin at Bar #** and plays through the **Tag ends after Bar #** and then plays a 2-bar ending as usual. Band-in-a-Box will optionally create a 2-bar ending for your song. To turn the song ending off for a "single song," uncheck the **Generate 2-bar ending** checkbox in this dialog, and to turn song endings off for "all songs," uncheck the **Allow any endings** checkbox in the **Arrangement Options** dialog (*Options | Preferences|* [Arrange]). The **Use 4-bar ending for RealTracks** option allows extra time for the natural decay of the instruments. The **Start the ending 2 bars early** option gives you an alternative to end the song on the last bar of the song. Band-in-a-Box will still play an ending on the chord that you specify, and the ending will occur as a 2-bar phrase beginning 2 bars before the end of the form. This results in more natural endings for many songs. Song endings can be turned off for all songs, or on a song-by-song basis. For example, you might want to have your own custom ending that ends the song on the 3rd beat of a bar by playing a shot. There is also an option to generate an ending that will fadeout by gradually reducing the volume. You can type any number in the **Number of fadeout ending bars** option or press the **[Fade]** button to enter 6, which is a typical length of a fadeout ending.

**RealTracks options** set the RealTracks options for the song without changing the global RealTracks settings.

**Solos should have a 'bluesy' feel**: When set, any Soloist or RealTracks background Soloist will treat any major triad (C, F, etc.) like a dominant seventh (C7, F7) and use flatted 7th for soloing.

**Allow RealTracks substitutions based on tempo**: When set, the program will find the best RealTracks to use at the current tempo. For example, it might substitute an acoustic bass recorded at a higher tempo, closer to the tempo of your song. The RealTracks name will appear on the main screen with a tilde  $(\sim)$  to indicate the substitution.

**Allow RealTracks shots, holds and pushes**: When set (recommended), Band-in-a-Box will create realistic shots, holds, and pushes in your song. If unchecked, Band-in-a-Box will simulate a shot. Not all styles have these available. Check the *RealTracks\Library\Holds* folder and the **RealTracks Picker**'s "Holds" column listing the set number.

**Allow RealTracks half-time/double-time**: When set, this song will allow RealTracks to play at half time (twice the usual tempo) or double time (half the usual tempo). This allows you, for example in a ballad at a tempo of 70, to add a RealTracks Sax solo with a tempo of 140 and play it as a double time, which will match the ballad tempo of 70.

**Ignore slash root of slash chords (e.g. C/E) except Bass track**: If this is set, the RealTracks other than the Bass track will not play the slash root of chords. For example, the RealTracks will play C instead of C/E.

**Avoid transpositions in RealTracks**: If this is set, RealTracks will try not to transpose. This will result in better quality, but less variety in the arrangement.

**Natural Arrangements**: If you give a pro musician a complicated chord progression with fancy extensions like C7b9b13 or Gm11, the musician may reinterpret these rather than playing them exactly as written. This can achieve a much better sounding arrangement because the musician has freedom to choose from similar chord extensions. You can get Band-in-a-Box to do the same thing with this option for all tracks in the current song. (Note: To set this feature for all tracks in all songs, use the option in the **Arrangement Options** dialog. To set this for specific track(s) in the current song, right-click on the track radio button, go to *Track Settings | Set Natural Arrangement*, and select an option.)

**Sections on a new line** is an option to enable/disable the Section Paragraphs feature for this particular song.

**Allow style aliases (auto-substitution of style) for this song**: If this is set, and *Auto-replace MIDI styles with RealTracks styles when songs loaded* is checked on the RealTracks toolbar menu, then auto-substitution with a RealStyle is allowed.

**This song has playback problems, disable fast generation**: On slower computers, songs with lots of RealTracks might have playback problems (stuttering). If so, you can use this setting to disable Fast Generation for this song. You can turn Fast Generation off for all songs in the **RealTracks Settings** dialog by unchecking the setting "Speed up generation of RealTracks (disable on slow machines)."

**Volume boost in dB**: The volume of any particular song can be boosted or cut by typing in the number of decibels. A change of 6dB is about the same as moving a MIDI volume control by a value of 32.

**Transpose Artist Performance tracks by semitones**: If this is enabled, any Artist Performance track will be transposed (pitch stretched) by the amount entered here. The value is set automatically when you transpose your song, but you can adjust it here.

### **Count-in and Metronome Options**

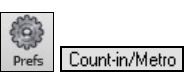

The **[Count-in/Metro]** button in the **Preferences** dialog opens the **Count-in and Metronome Options** dialog, which allows you to set the drum lead-in options (pattern, type, 1-bar instead of 2-bar, type, volume, instrument, smart lead-in, etc.) and the metronome options (visible and/or audible metronome).

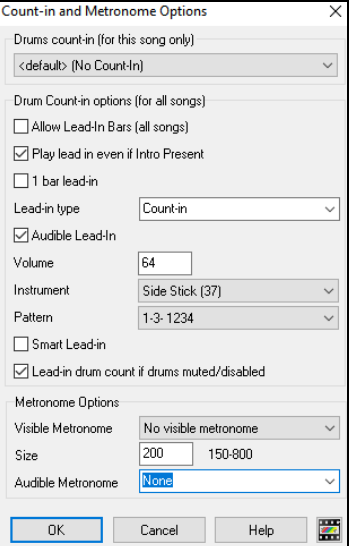

**Drum Count-in (this song only)**: This allows you to set the lead-in option for the current song only.

**Allow Lead-In Bars**: People who use Band-in-a-Box for soloing practice will likely turn the lead-in off to allow endless looping uninterrupted by the lead-in count. To eliminate the lead-in count, select Allow Lead-In Bars to  $=$  NO, this will start the song from bar 1 with no lead in.

**Play lead-in even if intro Present**: If a song has an intro, it's usually not necessary to play the 2-bar lead-in count. There's a new option to always OMIT the lead-in if an intro is present.

**1 bar lead-in**: If this is set, the count-in will be a single bar instead of 2 bars.

**Lead-in type**: This can be drum patterns instead of "1-2-1234." You can specify to play two bars of drum patterns instead of the count-in. You may prefer hearing the drum beat to a simple count-in, since it provides more information about the upcoming groove. If you're playing with Band-in-a-Box live on a "dance floor," this setting will avoid "dead air" between songs, and keep the drumbeat going. Includes options to have "a" or "b" drum fills or patterns play for the two bars.

**Audible Lead-In / Volume**: This enables audible count-in. If you want the lead-in bars to be played, but just want the drum lead-in quieter (or silent) set the volume to 0 (for silent).

**Instrument / Pattern**: You can select any drum instrument for the count in. You can choose different count-in rhythms, e.g., tap on 2 and 4 instead of 1-2-3-4. There's a new "smart lead-in" option to silence the drum count-in if a melody lead-in has begun.

**Smart Lead-in**: A smart lead-in avoids playing the count-in drum sound during a Melody pickup.

**Lead-in drum count if drums muted/disabled**: Previously, when the drum track was muted (or disabled in a song), the count-in drum click wouldn't play. This option can play the drum count-in in all circumstances. Drummers who play along with BB by muting the drum track should find this feature useful. To set this option, choose *Options | Preferences* and set "Lead-in drum count if drums muted or disabled" to true (default is true).

**Visible Metronome**: You can display a visible metronome on-screen during the entire song (or just the lead-in). Choose the screen position (top-right or center), and the size (up to near full screen size). Also choose the visual metronome pattern  $(1234, 1-3, 1--$ , or  $-2-4$ ). Seeing a metronome on-screen is a great way for a student to learn to keep on the beat, and with a settable size, students can view this from across the room.

**Audible Metronome**: The three settings for the audible metronome are None, During Record, or During Record and Play.

### **Options for Simpler Arrangements**

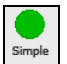

The **[Simple]** button on the toolbar allows you to set individual tracks or all tracks to unembellished arrangements. The simple arrangement option can be set on a song-by-song basis or for all songs.

If you set the Drums track to be simple, then the Drum track will avoid fills or post fills (cymbal crashes). You can also set a Drums track to be simple in a style. UserTracks will also follow this setting for Drums and play a simpler arrangement without fills if you set the Drums track to Simple.

### **Track Settings for Playback**

The individual tracks are controlled with the Mixer.

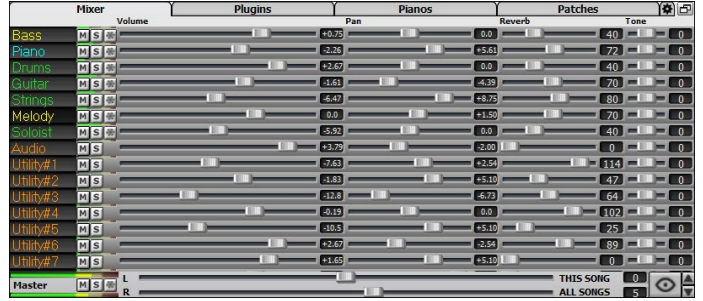

Right-click or double-click on a track name for a menu of settings and actions for the selected track. The menu is organized into groups allowing easier selection of track types: audio (RealTracks, UserTracks, Loops) or MIDI (MIDI SuperTracks, classic MIDI tracks) and track settings/actions.

### **Mute, Solo, and Freeze Tracks**

Each track has its own VU meter as well as buttons to **[M]**ute, **[S]**olo, and **[\*]** Freeze the track. The Mute and Solo states of each  $M$  S  $\overline{\mathcal{H}}$ track will be saved in the songs and will be loaded the next time you open them.

### **Mute a Track**

Click on the Mute button to silence the selected track. The button will turn red to show it is active.

### **Solo a Track**

While listening to Band-in-a-Box, you can solo (isolate) a certain track by clicking on the Solo button.

Or you could hold the **Ctrl** key and click (left or right) on the track button at the top of the screen. For example, if you want to hear only the Piano track, **Ctrl+**click on the Piano track button. If you want to use hotkeys for this, you can press **Alt+2** (Mute-All) and then **Alt+4** (Unmute Piano). You can also solo the current track with **Alt+Shift+Z**.

You can change the solo and the mute status of other tracks by right-clicking on a blue mute button. For example, if the Guitar track is in the solo status, when you right-click on the blue mute button on the Drums track, the Drums track will be un-muted AND the Guitar track will be un-soloed.

### **Freeze a Track**

Any track (MIDI or RealTracks) can be frozen. When frozen, it won't get changed or re-generated. This saves time when replaying previous songs and allows you to freeze an arrangement that you like. If you freeze the whole song, you don't have to wait at all for the song to regenerate. The next time you press Play, it is ready to go.

You can make frozen tracks by pressing the **[Freeze]** button (snowflake) on the toolbar, and then choosing the tracks that you want to freeze. You can also use the *Play | Freeze Track* menu item.

### **Changing Volume, Panning, Reverb, Tone**

In the Mixer screen, each individual track has settings for Volume, Pan, Reverb, and Tone that can be adjusted as the song is playing. Volume, Pan, and Reverb are controlled by horizontal sliders. Tone is controlled by typing in a number from -18 (full bass) to 18 (full treble), or by clicking on a number and dragging the mouse cursor vertically. You can also control the sliders and dials with the mouse wheel while the mouse cursor is over them.

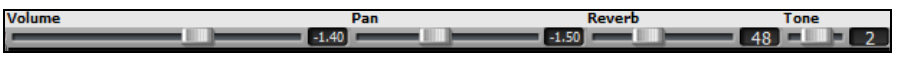

Hold the **Ctrl** key down as you click on the track slider or drag the thumb of the slider. This will force all tracks to move to the same absolute location as the original track. Hold the **Shift** key and it will move all tracks relative to the move of the original track.

Double-clicking on the slider sets the value to a default value.

There is also a Master section with a Mute button, VU meters, and Master Volume controls.

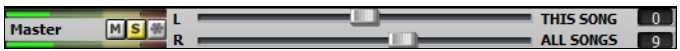

The Master Volume is a new type of volume setting for Band-in-a-Box, and is a true Master Volume, in that it applies a decibel (dB) boost to the master signal, independent of the tracks' volumes. So, for example, if you want all Band-in-a-Box songs to be louder, you can simply set the "All Songs" Master volume slider (e.g., +6 dB) and this boost will apply to audio output from all instruments (MIDI and audio) for all songs.

### **Slide Tracks**

This feature allows you to move any of the Bass, Drums, Piano, Guitar, Strings, Melody, or Soloist tracks ahead or behind by a definable amount. For example, you can slide the Bass track a little ahead of the rest of the band to make the bass player "drive the band."

To slide tracks, select the *Slide Tracks* option from the *Edit* menu. The values are measured in "ticks-per-beat" with 120 ticks being the equivalent of a quarter note. The musically useful range is from -10 to 10.

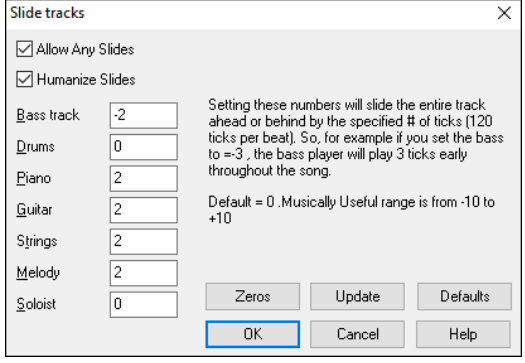

**Allow Any Slides**: If you want the slides to occur, then enable this option.

**Humanize Slides**: If you enable this, the slides will be humanized to slide the track a different amount for each note. The amount varies from 0 ticks (none) to the slide setting for the instrument.

Press the **[Default]** button to fill the tracks with default slide values.

Press the **[Zeros]** button to "zero-out" the slide values for all tracks.

Press the **[Update]** button to affect your changes and hear the result instantly.

**Tip**: A track that always plays notes early by a certain amount tends to sound out of time, whereas humanizing the slide makes the track sounds more alive.

### **Play Selected Area as a Loop**

Shift-click on the **[Play]** button or press **F10** (Play Selected Area as Loop), and the program will play the selected region and loop the selection. For example, you can select bars 10 and 11 and then press **F10**, and bars 10 and 11 will play looped.

To use this function, select a region on the Chord Sheet.

Choose *Play | Play & Loop Highlighted Section* (or press **F10**). The selected region will then play and continues looping until STOP is pressed.

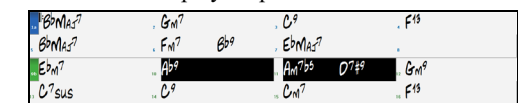

## **Loop Button Menu**

The **[Loop]** toolbar button opens a menu with the full list of looping options.

Click on the looping option you want, either the entire song or just a section that you select. Selecting the checkbox on the button enables looping for the entire song. The **Loop Section Settings** dialog lets you choose exactly what to loop.

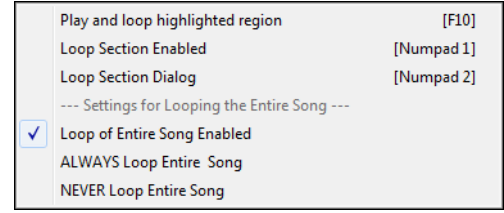

### **Loop any Section of the song**

You can loop any section of the song. The program will then start playback at the first loop point and play the looped section until stopped. Looping of a section of the song is enabled in the Loop button menu or with the keystroke **NUMPAD 1**.

Select *Loop Section Dialog* from the Loop menu button to open the **Loop Section Settings** dialog, or press **NUMPAD 2**. The **Loop Section Settings** dialog will then display.

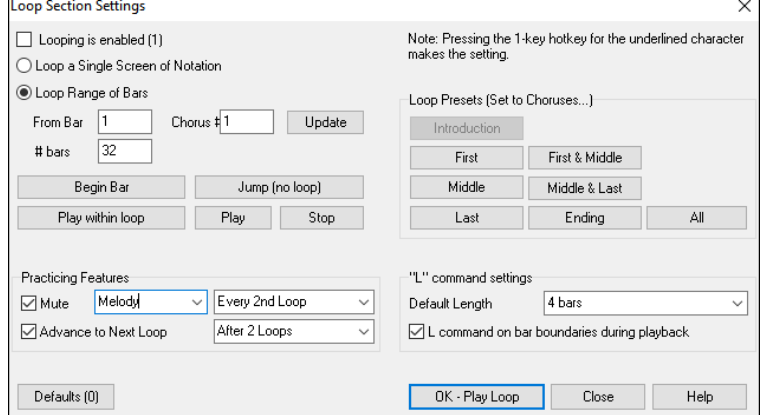

The "Play within loop" command allows you to quickly play a looped section. Highlight the range of bars to loop on the Chord Sheet, press **NUMPAD 2** to open the **Loop Section Settings** dialog, and click on the **[Play within loop]** button.

To enter settings manually in this dialog, you start by choosing either "Loop a Single Screen of Notation" or "Loop Range of Bars."

"Loop a Single Screen of Notation" (**Ctrl+NUMPAD 7**) loops a single screen of notation at the current song location. The length of the loop is determined by the number of "Bars/Screen" specified in the **Notation Window Options**.

Select "Loop Range of Bars" if you want a custom range of bars, then enter the starting "From Bar" number, the "Chorus #," and the "# bars" for the length of the looped section. You can then play the song with the **[Play within loop]** button and then **[Close]** the dialog.

Presets are available to set the loop points to Introduction, First / Middle / Last Choruses or First & Middle, Middle & Last combinations, Ending, or All. As the different buttons are selected you will see the "Loop Range of Bars" settings update.

Hotkeys are also available for these, look in the *Play* menu under the *Looping* submenu.

#### **Loop Practicing Feature**

Getting the mute to loop every Nth time is helpful to learn a certain phrase. If you enable the **Mute** checkbox, the selected track will be muted every Nth loop. For the loops, you play along with the phrase, and then "you're on your own" when the phrase gets muted every Nth loop. You can choose the track to mute and how often the track mutes.

The **Advance to Next Loop** option allows you to practice and learn a whole song, by getting each section repeated a certain number of bars.

Once you have these settings made, you can just start a loop the usual way. For example, highlight a region, press the **[Loop]** button, and select *Play and loop highlighted region* (or press **[F10]**). Or you can type **L 4 Enter** to start a 4-bar loop.

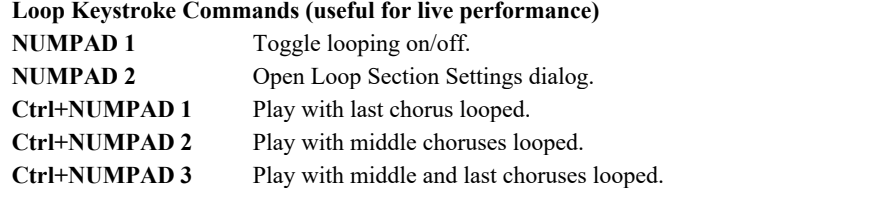

**Ctrl+NUMPAD 4** Jump to last chorus. **Ctrl+NUMPAD 5** Jump to ending.

**Ctrl+NUMPAD 7** Loop Notation screen.

**NUMPAD [DEL]** Advances the Notation, Lead Sheet, and Guitar windows by one chord (group of notes).

**NUMPAD [INS]** Backs up the Notation, Lead Sheet, and Guitar windows by one chord.

Notebook users should set "Simulate NUMPAD Keys" to "ON" in the **Preferences** dialog, then use the regular number keys to trigger looping.

The Title bar at the top of the main screen indicates the looping status. If a song has a looped section, this will be listed at the top of the screen (e.g., "Will loop Middle Choruses" or "Currently looping Middle Choruses"). So, you can tell what is going to happen with the looping during a live performance.

### **Quick command for Looping**

Looping has been enhanced with an "L" command for quickly setting a loop.

For example:

- **L Enter** will loop at the current point for 4 bars. (The "4" is a selectable value. See below.)
- **L 8 Enter** will loop for 8 bars.
- **L 8, 12 Enter** will loop for 8 bars starting at bar 12.
- **L 8, 12, 2 Enter** will loop for 8 bars starting at bar 12 of chorus 2.

The "Default Length" option in the **Loop Section Settings** dialog determines the number of bars looped when you hit **L Enter** keys. For example, if this is set to 4 bars, then **L Enter** will loop 4 bars.

### **"Conductor"- Live Looping/Playback control**

As the song is playing, many "single key" hotkeys are now available to control the playback and looping of the song.

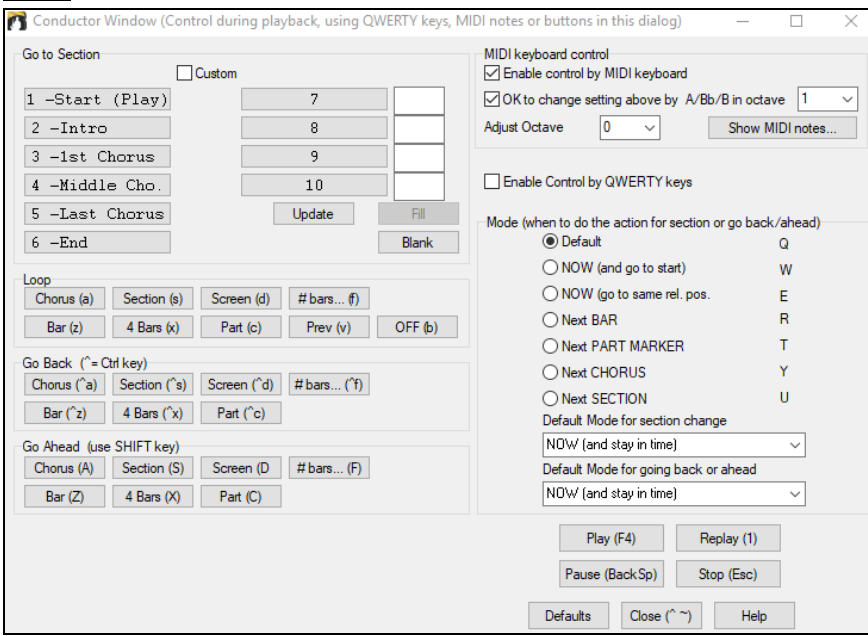

### **Play along with your MIDI Controller Keyboard**

If you have an external MIDI keyboard controller connected to your computer system, you can use the MIDI THRU features to play along with the program.

Boost THRU Velocity by  $\frac{20}{10}$  When playing along on a keyboard to the Band-in-a-Box "band," if the sound of your keyboard is too quiet and increasing the THRU Volume doesn't help enough, use this option to boost the THRU velocity and make your playing on the THRU channel louder. To set this "THRU velocity boost," open the **MIDI Settings** dialog (*Options | Preferences | Channels*). Click on the **[Options]** button and set "Boost THRU Velocity by" to a value in the range of –127 to +127 in the **MIDI Options** dialog. (Default is 0.)

Harmonize your play along track by choosing *MIDI Thru Harmony* (**Alt+F11**) from the **[Harmony]** menu button to choose a harmony, just as you would for the Melody.

### **Play Along Wizard**

ш

The Play Along Wizard is controlled with the bottom two rows of your computer's QWERTY keyboard or your connected MIDI keyboard. The bottom row of keys plays chord tones; the second row plays passing tones. You play any key in either row and never make a mistake! The Wizard keys are active during playback.

**A S D F G H J K L ;** < This row plays PASSING tones (second, fourth, sixth)

**Z X C V B N M , .**  $\leq$  This row plays CHORD tones (root, third, fifth, seventh)

To use this feature, press the **[MIDI]** toolbar button and enter a check for *MIDI Keyboard Wizard Enabled*.

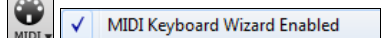

You can also select the *Wizard Playalong feature* option from the *Play* menu.

Play V | Wizard Playalong feature

In the *Play* menu, toggle *Wizard uses "Smart" notes* to "off" (unchecked) to have the Wizard provide you access to the chromatic scale. Toggle it "on" to have access only to the notes based on the chord/key of the song.

Play  $\checkmark$ Wizard uses "Smart" notes

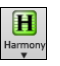

Also, the Wizard works with the harmony feature, so you can play along live in 4-part saxophone harmony for example.

### **Melody Wizard**

For songs with melodies, there are QWERTY keys (**Enter**, **\** , **T**, **6**) that trigger notes from the melody as the song is being played. Other keys trigger 1-4 approach notes from below or above. The notes can be recorded, to humanize a stiff melody with better timing, and approach notes also useful for sight reading, rhythm practice or to perform. This feature works with harmonies.

- Melody notes: **T**, **6**, **Enter**, **\**
- Same Melody note: **5**
- Approach notes: **QWER YUIO**
- Octave set: **1**, **2**, **3**

MIDI notes also work (if **Preferences [Transpose]** is set to "Allow Melody Wizard on THRU part").

- Octave set:  $E(40)$ ,  $F(41)$ ,  $G(43)$
- Melody notes:  $F(53)$ ,  $G(55)$
- Approach notes:  $B(47)$ , C, D, E A, B, C, D(62)

To use the Melody Wizard, make sure the MIDI Keyboard Wizard is enabled on the **[MIDI]** menu button or in the *Play* menu. This will also enable the MIDI Wizard on the QWERTY keys.

Then, open a song that has a melody.

Mute the Melody track with the **Alt+8** keys.

Play the song. As you play the song, you can use the **Enter** key or the **\** key (or **T** or **6** above the **T**) to play melody notes.

- **W E R T**: These will be approach notes up to the melody. You can start on any note.
- **Q E R T**: Starting on a Q instead of W will use wider voicings for approach notes.
- **I U Y T**: These will be approach notes down to the melody. Start on any note.
- **O U Y T**: Starting on an O instead of I will use wider voicings for approach notes.

### **MIDI Keyboard Wizard**

By turning on the "Use Wizard Thru part" setting in the *Options | Preferences* **Transpose** dialog, notes played on a Thru channel MIDI keyboard will be played through the Wizard. C, E, G, and Bb will be mapped to chord tones while D, F, A, and B will be passing tones.

### **Changing Instruments / Settings for the Wizard**

As a play along instrument, the Wizard uses the instrument on the Thru track. To change the instrument, volume, reverb, etc. for the Wizard, select the Thru track in the Mixer.

### **MIDI Normalize**

If performing a live set, or at a jam session, it helps to have the volume of all of the songs be similar. Now, with a MIDI Normalize feature, you can level the volumes to a setting in the program options. For example, you can set all volumes to be 70 and the program will make each song play within those levels. This is done in the **Arrangement Options** dialog (*Options | Preferences* | [Arrange**])**.

[Normalized Velocity=70, was 65] When you have set the normalize to "on" the status area at the top of the screen reports that Normalization is set to 70, and that the velocity of the currently playing song has been increased from 65 to 70.

The normalization will affect bass, drums, piano, guitar, and strings. If you select the "Including melody and Soloist" option, the normalization will also affect the Melody and Soloist parts.

### **Outputting Chords to External Device**

Some external music hardware devices require chords played in root position to drive them in real time.

An example of this is the Vocalist. It will let you sing into a microphone and harmonize your voice according to the chords that are input to the device. Band-in-a-Box has the capability of outputting a separate channel with the chords in root position to support such external devices automatically.

There are also settings such as complexity of chords, output channel, velocity, and note range. It will also drive "Real time Arrangers" like the Roland RA series. The best way to accomplish this is to access the *Options | Preferences* and select the **[Output Chords]** button. The **Output Chords on Channel** dialog will then open.

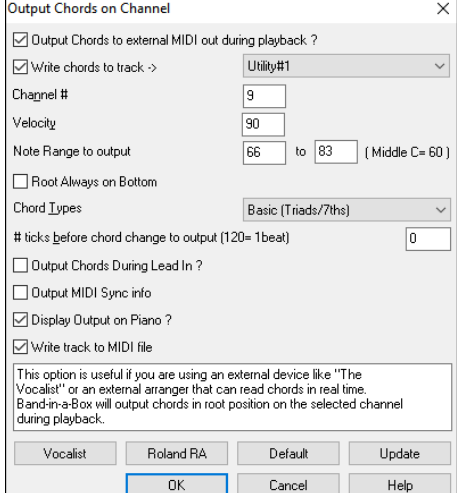

To enable this function, check the **Output Chords to external MIDI out during playback** option. You can now save this chord track to the MIDI file. Make sure the **Write track to MIDI File** option is checked.

With the **Write chords to track number** option, you can always write chords to a certain track (e.g., Utility track #16.)

Click on the **[Vocalist]** button if you have such a device connected to your MIDI system. Band-in-a-Box will then send it the appropriate chord information automatically as your song is playing (e.g., root position triads).

Select the **Channel #**. Recommended values are 9, 11-16. Default is 9. Remember to turn OFF the MIDI channel used for this function on your sound source so that this MIDI data does not interfere with song playback.

Set the **Velocity**. Most external devices do not require an audible velocity to be triggered. Default is 90.

Select the appropriate **Note Range to output** that your external device requires to function correctly. (Note: The **[Vocalist]** button inserts the appropriate note range values for the Digitech Vocalist to operate correctly. If your device is not a Vocalist, refer to your manufacturer's documentation for the appropriate Note Range values.)

Check the **Root Always on Bottom** checkbox if you want to keep the chord root as the lowest note.

Select the **Chord Types** appropriate for your external device. Options are basic chords (triads and 7ths only), or complex chords (e.g., all extensions).

Change the **# ticks before chord change to output** you wish to have output sent to your external device. Change this setting to allow your external device sufficient time to accept MIDI data and program changes. (120 ticks = 1 beat.) Default is 40.

Set the **Output Chords During Lead In** checkbox to true to enable MIDI chord data to be sent during a song lead-in.

Enable the **Output MIDI Sync info** checkbox to send MIDI sync info to your external device.

Set the **Display Output on Piano** checkbox to true to enable MIDI chord data to be displayed on the piano keyboard.

Press the **[Update]** button to apply changes to Band-in-a-Box. These will remain in effect until new changes are applied. Press the **[OK]** or **[Cancel**] button when you wish to exit this window.

### **Outputting Chords to Track**

A chord track can be generated on any track. Right-click on the track in the Mixer and select *Edit MIDI | Generate Chord Track on this track* from the menu. You will then see the **Output Chords to Track** dialog with options about the chord track to be generated.

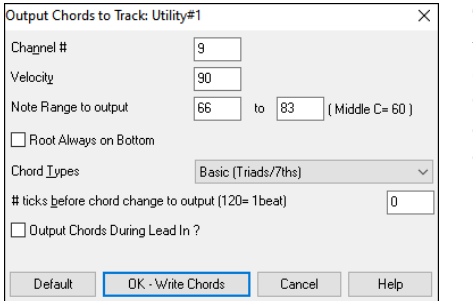

These options include channel, velocity, note range, chord types, root at bottom, ticks before the chord change, and chord output during lead in. If the chord types are set to basic chords (triads/7ths), a chord like C13 will be played as a C7, but if they are set to complex chords, a C13 chord will be played as C13. The default setting for "# ticks before chord change to output" is 0, which means chords will be exactly on the downbeat, but if you enter a number other than 0, the chords will start a little bit earlier and may have sufficient time to swell.

Some MIDI SuperTracks generate a simple chord track (triads/7ths) or a complex chord track including 9ths/13ths. Adding these MIDI SuperTracks to your track will write a chord track in the range set, for use with arpeggiators or other VSTs wanting a chord track. With each play a new chord track is written. To do this, open the Select MIDI SuperTracks dialog and choose one that has "Arpeggio" in the name.

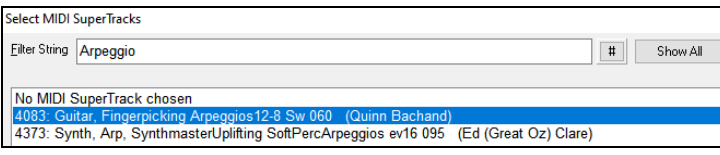

### **Changing MIDI Instrument**

To select a MIDI Instrument for any MIDI track, right-click on the track radio button at the top of the screen and go to *Select MIDI Instrument (Patch)* and choose one of the menu commands.

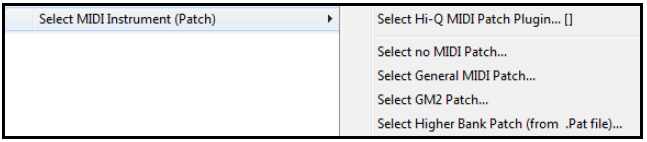

*Select Hi-Q Patch Plugin*: Use this menu command if you want to select a preset of a Hi-Q MIDI instrument and a VST plugin (e.g., sforzando).

*Select no MIDI Patch*: This will remove the current selection of the MIDI Instrument.

*Select General MIDI Patch*: This will allow you to select an instrument from the list of GM patches.

*Select GM 2 Patch*: *T*his will allow you to select an instrument from General MIDI 2 patches.

*Select Higher Bank Patch (from .Pat file)*: This will allow you to select a higher bank instrument on your particular synthesizer.

### **About Patch Changes**

Patch changes are embedded in the Band-in-a-Box styles and these patches are loaded with songs by default. They can be disabled in the **MIDI Options** dialog found in the **Preferences**. Alternate patches can be saved with a song (**Alt+F2**).

### **General MIDI 2 support**

General MIDI 2 standard (GM2) adds 128 more MIDI instruments to Band-in-a-Box styles and songs, including ukulele, mandolin, 12-string guitar plus many new and improved piano, organ, guitar, brass, and string sounds.

**Note**: The included Coyote synth supports GM2 instruments, as do most newer modules/sound chips. If yours doesn't, a similar instrument from the existing 128 General MIDI sounds will be substituted.

The type of GM2 support is set in the **MIDI Driver Setup** dialog (*Options | MIDI/Audio Driver Setup*).

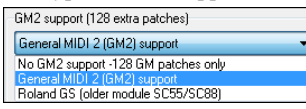

You can select a GM2 patch by right-clicking on the track name in the Mixer and selecting *Select MIDI Patch* | *Select GM2 Patch* from the menu.

### **Additional Patches**

A "patch" is a MIDI instrument name. Examples of patches are Acoustic Bass, Electric Piano, and Violin. Patches are used to emulate real instruments through MIDI playback. Band-in-a-Box defaults to using the standard bank of General MIDI patches used by all MIDI manufacturers, but many MIDI synthesizers and sound cards have additional patches available as alternatives to the basic GM list. These sounds are typically found on higher banks in memory.

### **Patches on Higher Banks Dialog**

Select Higher Bank Patch (from .Pat file)... You can select a higher bank patch in the *Select MIDI Patch* submenu of the track's right-click menu. This opens the **Patches on Higher Banks** dialog for easy access to patches on all other banks as well as General MIDI.

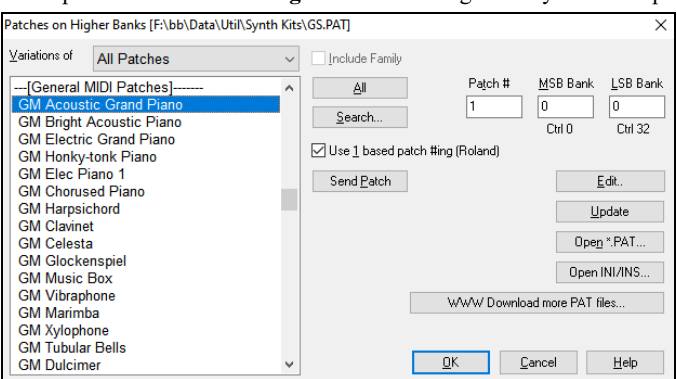

To narrow your sound search you can do one or all of the following:

- Open the patch list and select an instrument (i.e., Electric Bass, Acoustic Piano, etc.)
- Click on the "Include Family" checkbox to have other offerings of similar type shown. (i.e., all bass family patches, all keyboard family patches, etc.)
- Find a patch by keyword by clicking the **[Search]** button and typing some letters that you know are in the name (e.g., "mando" will find your mandolin patch and any others containing "mando").

Click on the **[www.Dowload more PAT files]** button to go to the PG Music website where you can download more patch files from [https://www.pgmusic.com/support\\_miscellaneous.htm.](https://www.pgmusic.com/support_miscellaneous.htm) 

#### **Converting Synthesizer Patch Lists in Band-in-a-Box**

Band-in-a-Box can read a patch file list generated by PowerTracks Pro Audio or Cakewalk and convert it to a .PAT file for use in Band-in-a-Box.

### **Converting PowerTracks patch list to Band-in-a-Box .PAT files**

PowerTracks stores its patch lists in a single file, called PATCHES.INI. This file contains all of the patch lists for the synths supported by PowerTracks. Band-in-a-Box stores the patch list for each synth in a separate file, with an extension of .PAT.

To convert a PowerTracks patch file to a Band-in-a-Box Patch file, you will be choosing the *C:\pt\patches.ini,* and then choosing the synth that you want to convert to a .PAT file.

Open the **Patches on Higher Banks** dialog from the *Select MIDI Patch* submenu of the right-click tracks menu.

**Note**: If a .PAT file has not been previously selected, a **File Open** dialog will appear. Select a .PAT file from the *C:\bb\Data\Util\Synth Kits\* directory to open the **Patches on Higher Banks** dialog.

Press the **[Open INI/INS]** button to show the **Open File** dialog, and choose the file *C:\pt\patches.ini*. You will then see a list of synths stored in the patches.INI file. Select one to convert. Create a name for the .PAT file (e.g., My Patch List.PAT) and save it to *C:\bb\Data\Util\Synth Kits*.

### **Converting a Cakewalk .INS file to a Band-in-a-Box .PAT file**

This is done using the same process described above for PowerTracks, except that you open the individual .INS file instead of a PATCHES.INI file. For example, if you have a Cakewalk file called "My Synth.INS" you would select this file name. You would then save that converted list to *C:\bb\Data\Util\Synth Kits\My Synth.PAT*.

### **Hi-Q MIDI Instruments for SynthMaster Player**

SynthMaster Player is an award-winning synth by KV331 Audio and has thousands of presets that are especially useful for modern, techno and arpeggiator sounds.

SynthMaster support built into Band-in-a-Box includes:

- MIDI SuperTracks that use sounds with arpeggiators.
- Access to SynthMaster sounds using the "Load Plugin" from the track's right-menu to choose from thousands of SynthMaster sounds, or choose "Load Hi-Q patch "dialog to choose from presets made by PG Music for some nice sounds available in SynthMaster just by picking a patch.
- SynthMaster Player comes with thousands of sounds, so you can simply select *Choose Plugin* from the Plugin tab menu on the Mixer, choose SynthMaster, and choose one of these sounds from the SynthMaster Player panel.
- Styles can be made to play with SynthMaster sounds without need to load it.
- MIDI SuperTracks Disk for SynthMaster synth is included, using a mix of SynthMaster sounds, MIDI SuperTracks with arpeggiators and RealTracks.

SynthMaster is installed to the following folders by default:

*C:\Program Files\KV331 Audio*

*C:\Program Files\VSTPlugins\KV331 Audio*

To use SynthMaster as a default synth, open the **MIDI/Audio Driver** Setup dialog (*Options | Preferences* | [MIDI Driver]), and press the **[VSTi/DXi Synth]** button.

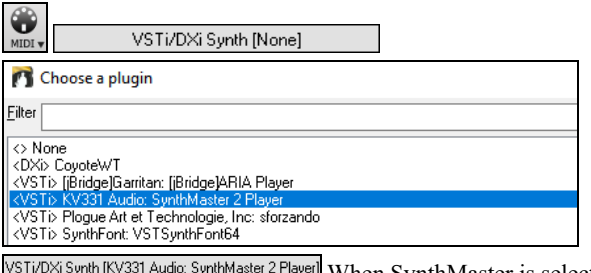

SynthMaster is automatically added to the plugin list. Simply select "<VSTi> KV331 Audio: SynthMaster 2 Player" from the list and press OK.

When SynthMaster is selected as a default synth, its name shows in the **[VSTi/DXi Synth]** button.

To select MIDI SuperTracks that use SynthMaster sounds, right-click on a track button and choose *Select MIDI SuperTrack for this track* from the menu.

Strings Select MIDI SuperTrack for this track

This will open the **Select MIDI SuperTracks** dialog. Type a "SynthMaster" text to filter the list.

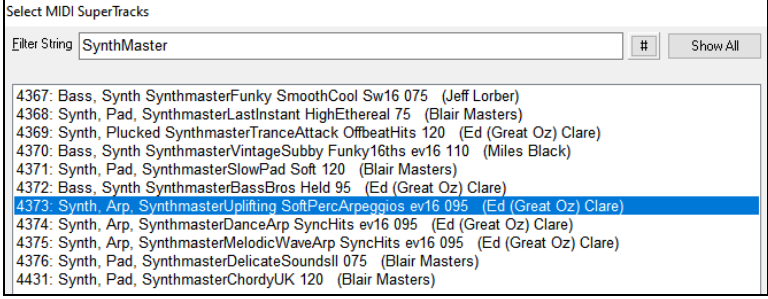

Some of them have arpeggiators in the sounds. Select one you like and press OK and answer yes to the confirmation message.

You will see that the track label has turned blue to indicate that it is a MIDI SuperTrack.

In the Mixer, you can confirm that the SynthMaster synth sound is loaded to the track.

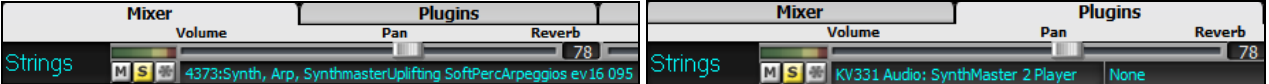

If you want to customize the sound, click on the SynthMaster synth in the Plugins tab to open the synth window.

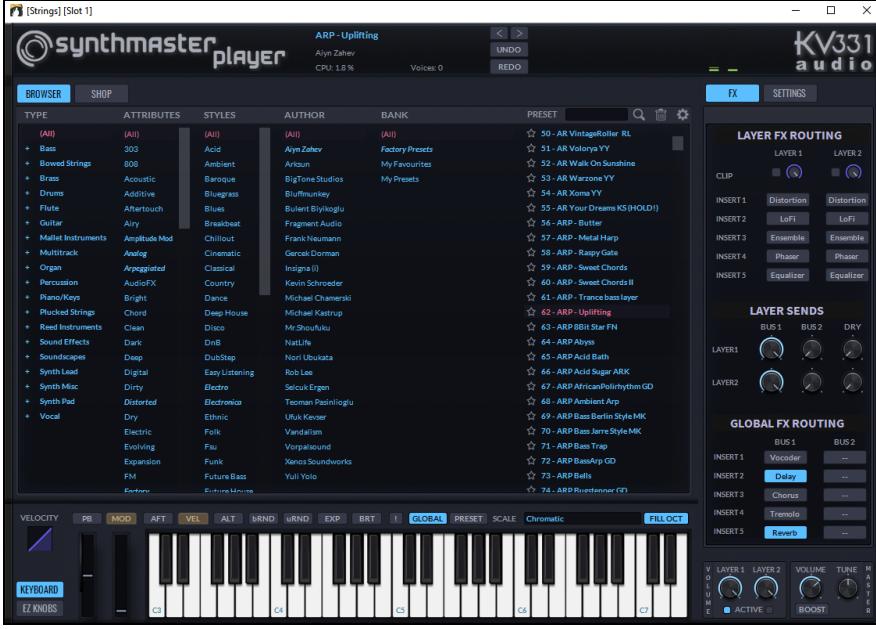

You can also access SynthMaster sounds using the Hi-Q patch dialog. Right-click on a track button, and go to *Select MIDI Instrument (Patch)* | *Select Mi-Q MIDI Patch Plugin.* This will open the dialog that lists Hi-Q patch plugins (.tgs). Type "SynthMaster" in the text filter and select any of the presets that PG Music has made.

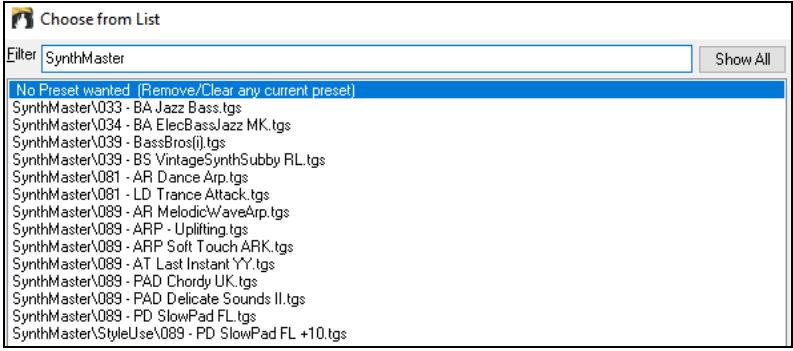

SynthMaster comes with thousands of sounds. To choose a sound, right-click on the **[Plugin]** in the **Mixer** to open a menu and select *Choose Plugin.* 

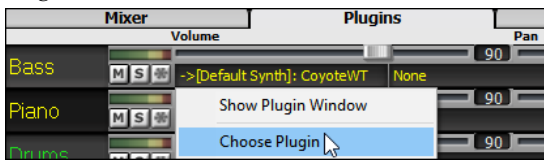

Then, select "<VSTi> KV331 Audio: SynthMaster 2 Player" from the list of plugins and press OK.

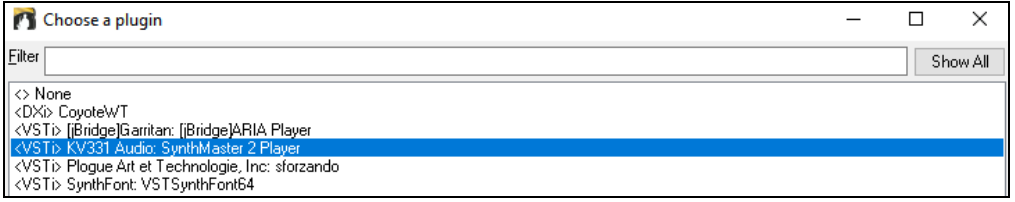

You can choose from many sounds in the SynthMaster Player panel.

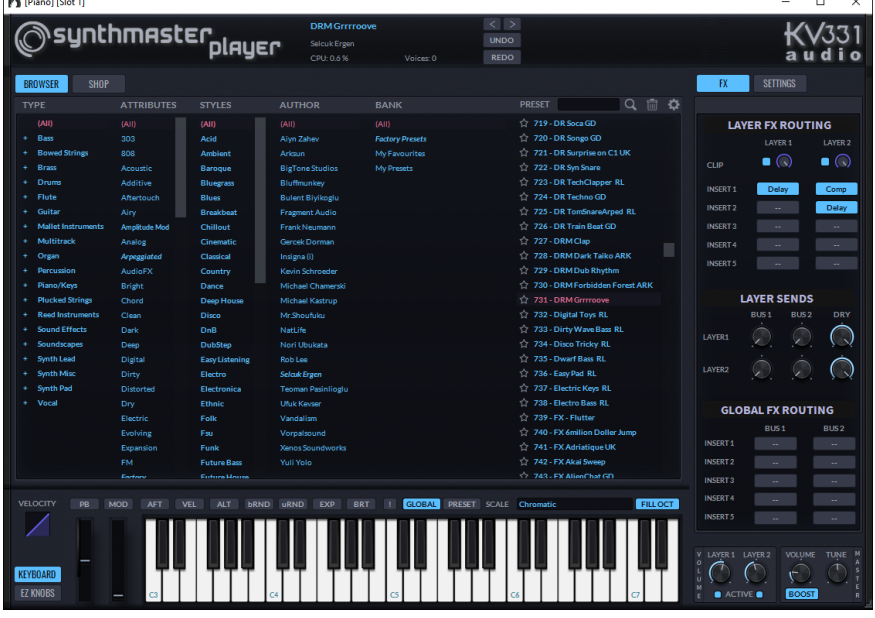

Some styles use MIDI SuperTracks that automatically play with SynthMaster sounds. They are included in MIDI SuperTracks Set 39. In the **StylePicker**, you can find them using the **[Other]** filter button menu item *Specific MIDI SuperTracks Set #*.

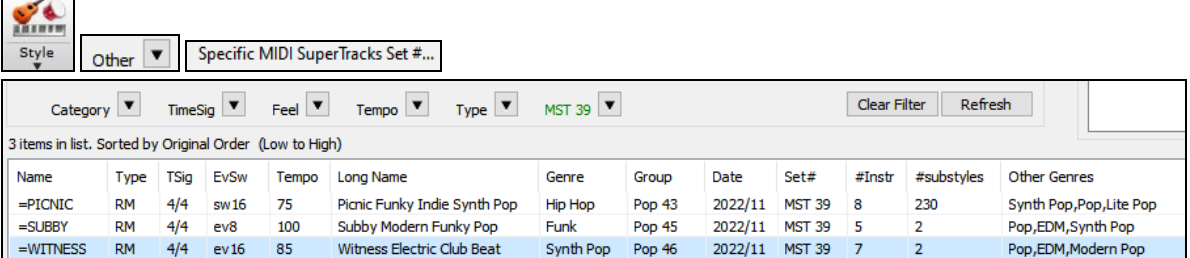

When you look at the mixer area in the StylePicker, you can see which tracks use SynthMaster sounds.

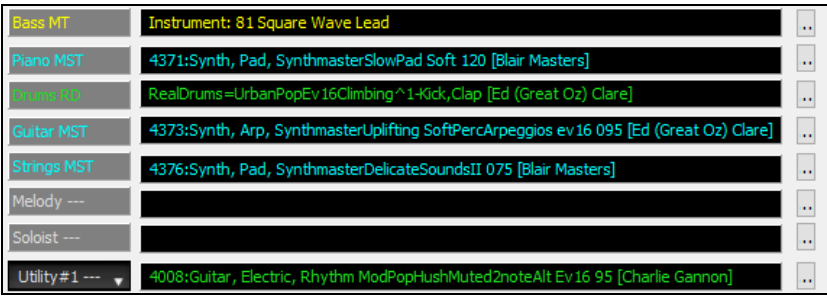

### **Hi-Q MIDI Instruments for sforzando**

We have added a new VST synthesizer, with support for popular .SFZ sound format, as well as PG Music's Hi-Q sounds. Many sounds that have been developed with the .SFZ format are available on the internet and are ready to play with Band-in-a-Box using this synth. Your existing Band-in-a-Box Hi-Q sounds will play using this synthesizer, so previous songs or styles you made will play with this new synth. This synth is installed with Band-in-a-Box and is ready to play and does not require configuration.

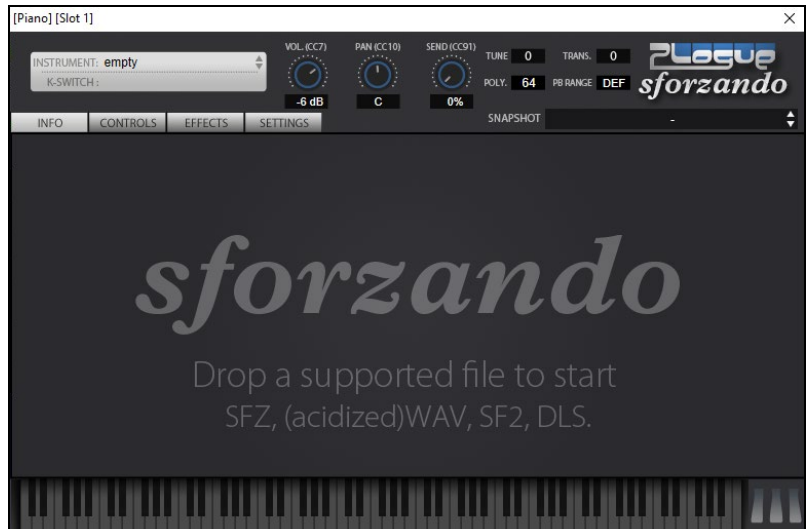

Most of the interaction between Band-in-a-Box and the sforzando synth will be behind-the-scenes, so you don't need to do anything. Just "pick a style and press play" as usual. This is because the styles that need to use the synth are coded to do so in the style, using the Hi-Q patch.

 $4.61$ 

Piano MS<sup>W</sup>D Art et Techn

If you want to add a specific Hi-Q sound, right-click on the track button and go to *Select MIDI Instrument (Patch) | Select Hi-Q MIDI Patch Plugin*. This will display a list of available Hi-Q sounds.

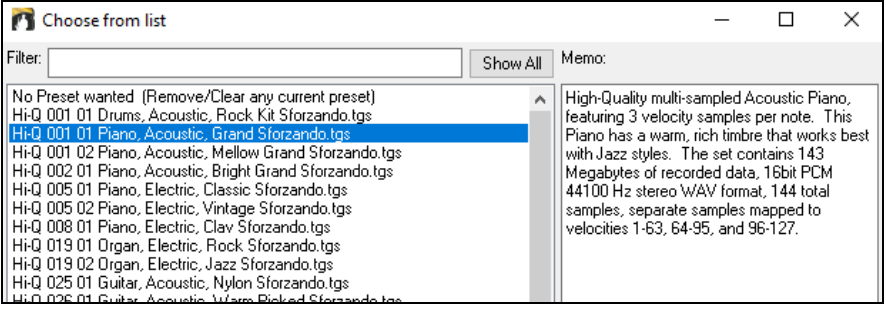

When you choose a Hi-Q sound from the list, sforzando will be loaded, with the Hi-Q instrument.

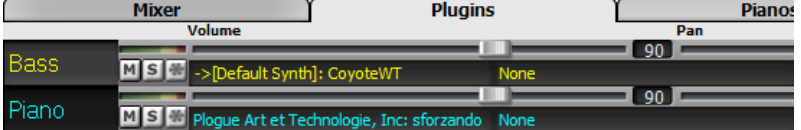

If you want to use a custom sound, such as an .SFZ sound that you have acquired, then you can launch the sforzando synth by clicking on the first slot in the **[Plugins]** tab in the Mixer.

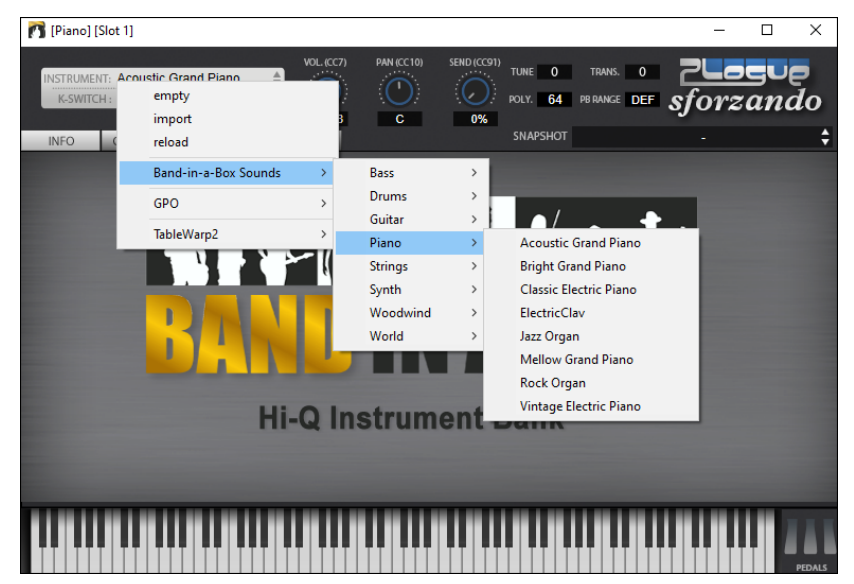

### **Non-Concert Visual Transpose**

This feature displays the chords and notation for non-concert key instruments like trumpet and saxophone in the non-concert key (Bb, Eb) while the music plays in concert key.

**Bb**<sup>C</sup> Chord<br>Display Pressing the **[Chord Display]** button opens a list of concert and non-concert instruments. There are also settings for guitar capo, tuning the guitar down, and visual transpose of any number of semitones.

There are also settings for guitar capo, tuning the guitar down, and visual transpose of any number of semitones. For example, with "Capo at Fret 2" selected, if you enter a D chord it will play as an E chord but display as a D chord. This is also true for notes entered in notation.

You can also tune the guitar down from 1 semitone to 8 semitones. If you tune down by 1 semitone a song entered in E will display in E but play in Eb.

### **The Conductor**

The **Conductor** provides live looping and playback control. As the song is playing, there are options to allow control the flow of playback by one of three methods:

1. Conductor window

2. QWERTY hotkeys

3. MIDI keyboard

Many "single key" hotkeys are available to control the playback and looping of the song. For example, pressing the "4" key will ensure that the middle chorus is the next one played, and pressing the "S" key will ensure that the middle section is looped. This would be useful to extend a song that has the last chorus playing. Custom loop points can also be set for each song. These settings are ideal for live performance or "jam sessions" where you aren't entering new Band-in-a-Box songs but want full control of the playback. These loops happen seamlessly at the end of the chorus, so are suitable for the "dance floor." In addition, you can control Band-in-a-Box from a standard MIDI keyboard, pressing MIDI keys corresponds to program functions. For example, load the next song, play/pause/tempo adjust/change thru patch/jump to middle choruses/open the notation or lead sheet window – all from your MIDI keyboard!

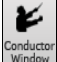

The **Conductor** is launched with the **[Conductor Window]** button on the toolbar, the Ctrl+~ (tilde) hotkeys, or the *Window | Conductor Window* menu option.

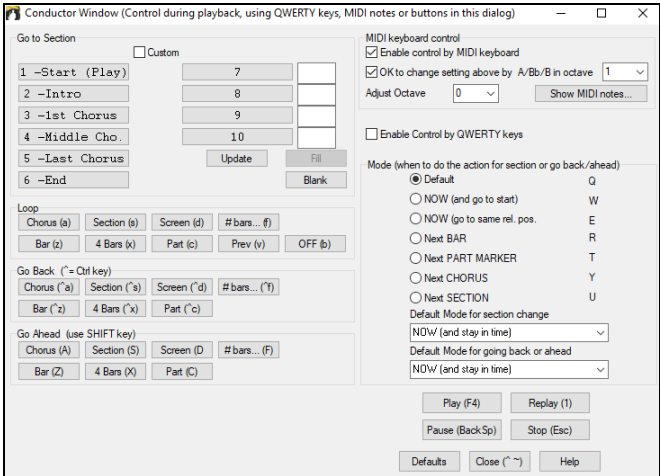

You must enable the QWERTY keys to be active for the Conductor during playback. This is done by selecting the **Enable Control by QWERTY keys** checkbox on the Conductor window.

If you want to control the Conductor using the MIDI keyboard, you need to enable this by selecting the checkbox **Enable control by MIDI keyboard**. When this setting is enabled, any MIDI input will be interpreted as a hotkey for the Conductor, and you won't hear MIDI thru.

**OK to change settings above by A/Bb/B in octave**: If you'd like the ability to switch your MIDI keyboard between Conductor mode and regular playing mode, you can do this using the lowest "A-natural" MIDI note on your keyboard. This is A1 on an 88-note keyboard. Note A1 will turn the Conductor off, Bb1 turns it on, and B1 will toggle the Conductor on only when the Bb1 note is held down. If you don't have an 88-note keyboard, you can set the octave setting to a number higher than 1, for example if you set it to "3," then notes A3/Bb3/B3 will turn the Conductor Off/On/Toggled.

### **The Jukebox**

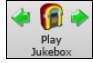

Use the Jukebox for continuous playback of a whole list of Band-in-a-Box songs or to play all or the songs in a folder. The  $\Leftrightarrow$ button plays the previous song in the directory; the  $\Rightarrow$  button plays the next song in alphabetical order.

The Jukebox will continue to play while you move to other Windows® programs, providing continuous background music. Click on the **[Play Jukebox]** button or select *Play | Jukebox Play* menu item to open the **Options for Juke Box** dialog.

### **Jukebox Options**

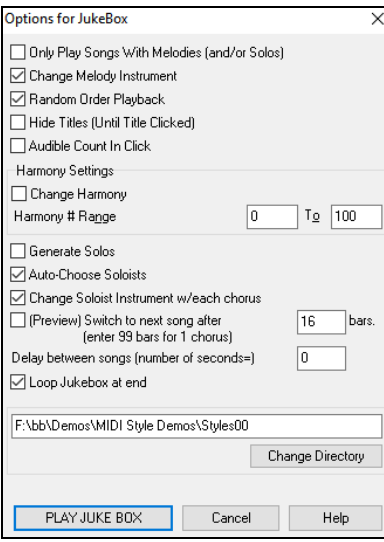

**Only Play Song with Melodies**: If set to YES, the program plays only songs with melodies, that is, songs with an .MG? file extension. If NO, the Jukebox will include ALL songs in the subdirectory.

**Change Melody Instrument**: If you set enable option, then the program will randomly change the melody instrument among your favorite 10 Melody instruments.

**Random Order Playback**: If set to "Yes," the songs will be played in random order (though not repeating a song). If set to "No," the songs will be played in the order they are listed in the subdirectory.

**Hide Titles (Until Title Clicked)**: This feature is used to play the "Guess the Song" game. When set to "Yes," the titles are hidden till you click on the title box.

**Audible Count-in Click**: While listening to the Jukebox, you might not want to hear the Countin Click. If set to "No," you won't hear the count-in click.

**Harmony Settings**: Enable the **Change Harmony** option if you want harmonies in a given number range to be randomly assigned for use with the Melody and Soloist/Thru tracks (if applicable to the song).

**Generate Solos**: Enable this option to permit the Soloist to play a solo over all the songs selected for Jukebox Playback.

- 1. Change to this directory by loading/opening a song from the *C:\bb\Demos\Soloist Demos\SOLODEMO* directory.
- 2. Instead of playing the song you have loaded, press the **[Juke]** button.
- 3. Ensure that the Generate Solos checkbox is set to "Yes."
- 4. Select **[PLAY JUKE BOX]**. The Soloist Select Dialog will open with a suggestion to use a Soloist for the first song in the Jukebox list. This is normal. Press **[OK]** to accept the Soloist suggestion. (The Jukebox will not bother you with the Select Soloist dialog again; it will simply choose an appropriate Soloist for any given song in the Jukebox song list.)

**Auto-Choose Soloists**: Enable this option to permit the program to choose the Soloists to use.

**Change Soloist Instrument w/each chorus**: Enable this option, and the Soloists will always change instruments with each chorus.

**Preview**: The Jukebox Preview mode will optionally play just one chorus of each song or a number of bars of each song (e.g., 8 bars). To access this, select the **(Preview) Switch to next song after \_ bars** checkbox and set the # of bars to use for the preview. A setting of 99 plays one chorus of each song.

**Delay between songs**: The user can set a selectable time delay (in seconds) between songs.

**Note**: To manually start playback of each song in the jukebox list, set "Pause Play Until MIDI or Key received" to On (checked) in the **Preferences** dialog. At the end of each song the jukebox will load the next song in the list and then pause until playback is started by sending a MIDI note or a computer keystroke.

Check **Loop Jukebox at end** for continuous jukebox play rather than stopping at the end of the list.

You can change the directory before starting the Juke Box with the **[Change Directory]** button. You can also type a folder name directly, instead of using the folder dialog.

# **Chapter 6: Making Songs**

### **Making Your Own Songs**

It's fun to play music with Band-in-a-Box, but it's even more fun to make songs of your own. This section gives you step-by-step instructions from start to finish.

### **Clear the Chord Sheet**

Click on the **[New]** button if you need to blank the Chord Sheet. You can also select the *File | New* menu item.

### **Name the Song**

Enter the title of the song by clicking on the title area and typing in the name.

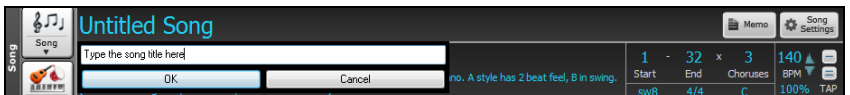

### **Choose a Key**

You can use the special operators "TK" and "TR" to set or transpose a key signature.

Typing **T K C Enter** keys will set the key of the song to C. Typing **T K B B Enter** sets it to Bb. Note that this sets the key signature but does not transpose the song.

The "TR" operator sets the key signature and transposes the song. Typing **T R F Enter** would transpose the song to the key of F, typing **T R A B Enter** would transpose the song to Ab.

Another way to set a key signature is to click on the **[Key]** button and choose the key of your song from the lists of all major and minor keys. If you select from the "Transpose and Set Key Signature" column the song will be transposed to the new key signature you choose. If you select from the "Just Set Key Signature (no transpose)" column, the key signature will be changed but the song will not be transposed.

You can have multiple keys in a song by changing the key signature in the **Edit Settings for Current Bar** dialog (**F5** function key).

### **Set the tempo**

The tempo is displayed next to the key signature. You can quickly enter a specific tempo for the song by typing the letter "t" together with the tempo and pressing the **Enter** key. For example, type **t140** and **Enter** to set the tempo of the song to 140.

Click on the tempo box (hotkey is **Ctrl+Alt+T**, or menu item *Edit | Tempo | Set Tempo…*), and a dialog will open up allowing you to type in a tempo.

When choosing *File* | New the tempo will be set to the best tempo for the current style. Click on the arrow buttons to adjust the tempo up or down.

- Left-click to change by 5 beats per minute at a time.
- Right-click to change by 1 beat per minute at a time.

You can also press the **[** key to decrease the tempo by 5, and **]** key to increase the tempo by 5.

#### **Setting the Relative Tempo**

This button allows you to quickly set the relative tempo. Click on the button and choose a percentage or use the *Custom Tempo %* menu item to set any value between 1% and 800%. 1% would be 1/100 of the original tempo and 800% would be 8 times the original tempo. Hotkeys are available: Ctrl - (minus key) for half speed and Ctrl = for normal speed.

#### **Tap the Tempo**

 $\mathbf{D}$ 

Not sure of the tempo for your song? Tap it in real time on either the minus **[-]** key or the equals **[=]** key on your computer keyboard. Four taps on the minus key sets the tempo, four taps on the equals key sets the tempo and starts the song playing. As you tap more than 4 times, the accuracy will improve (through averaging) and you can continue to tap until the target tempo has been reached. For example, in a 4/4/ style, once you tap 4 times a tempo will be set. But you can keep tapping and the tempo will change every beat, based on the average tempo that you have typed. You can also click on the on-screen **[-]** and **[=]** buttons to the right of the tempo box.

### **"Frame" the Song**

Framing a song designates the first and last bars of each chorus and the number of choruses Band-in-a-Box will play before playing the standard 2-bar ending.

You can type special words to set the beginning and end of the chorus, and the end of the song.

- **B E G I N Enter** sets the beginning of the chorus to the current bar.
- **C H O R U S E N D Enter** sets the end of the chorus to the current bar.
- **E N D Enter** sets the end of the song to the current bar.

Another option is to right-click a bar in the Chord Sheet to set it as the beginning or end of the chorus or the end of the song from the settings in the context menu.

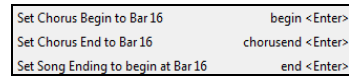

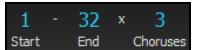

For this song, bar one is the first bar of the chorus and bar 32 is the last bar of the chorus. The chorus will play three times, jumping to the two-bar ending the third time through.

## **Chord Entry**

### **Enter Chords from MIDI Keyboard**

You can enter chords from an external MIDI. Play the chord on the keyboard, then press **Ctrl+Enter** to insert the chord into the Chord Sheet on the first beat of the current chord cell, i.e., beat 1 or beat 3 of the bar. Use **Ctrl+Shift+Enter** to insert the chord on the next beat, i.e., beat 2 or beat 4 of the bar.

Another method allows you to choose alternate chords. Select the *Window | MIDI Chord Detection* | *MIDI Chord Detection* menu item to open the dialog.

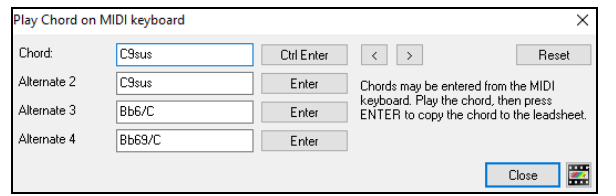

When you play chords, Band-in-a-Box shows you the chord name and suggests alternates that you can choose from. Typing **Ctrl+Enter** enters the first selection and advances the highlight cell by ½ bar. To place an alternate chord in the Chord Sheet, click on the **[Enter]** button beside the chord you want.

### **Import Chords from Audio File - Audio Chord Wizard**

You can import chords from an audio file using the Audio Chord Wizard.

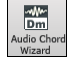

This feature analyzes a WAV, WMA, MP3, WMV, or CDA audio file and imports it to Band-in-a-Box. The Audio Chord Wizard is fully described in the **Working with Audio** chapter. It works out the tempo, bar lines, and chord changes so you can easily make your favorite files into Band-in-a-Box songs.

### **Import Chords from MIDI File - MIDI Chord Wizard**

You can import chords from a MIDI file. To do this, first blank the Chord Sheet by choosing *File | New*. Then select the menu item *File | Import | Import Chords from MIDI file* to open the **Interpret Chords from MIDI file** dialog. Press the **[Open (Change)]** button to select the MIDI file that you'd like to import. Once you've selected the file, you can press the **[INTERPRET CHORDS NOW]** button. When you do that, the chords will be interpreted from the MIDI file, and written onto the Chord Sheet.

### **Import a Band-in-a-Box Song**

Easily import part or all of an existing Band-in-a-Box song to your current song, with options to specify source and destination range, type of information to import (chords, melody, lyrics, etc.) and more. Choose *File | Import | Import MGU Song*.

In the **Import Band-in-a-Box Song** dialog, choose the range that you want to import (Import from Bar and # of bars), and the destination bar (Import to Bar). You can also choose which information to import, and the insert mode (Insert/Overwrite).

### **Computer Keyboard Entry**

The most common way of entering the chords for a song in Band-in-a-Box is by typing them in from the computer keyboard. Up to 4 chords per beat may be entered.

Chords are commonly typed-in using standard chord symbols (like C or Fm7 or Bb7 or Bb13#9/E), but you can enter them in any of the supported chord symbol display formats - Roman Numerals, Nashville Notation, Solfeggio, and Fixed Do.

**Tip**: To view a list of chords recognized by Band-in-a-Box refer to the Chord List topic in the Help file.

To start typing in chords:

 $\boldsymbol{\mathcal{C}}$ 

- Go to the top (Bar 1) of the Chord Sheet. The **Home** key will go directly there.
- Blank the Chord Sheet (if necessary) by clicking on the **[New]** button or selecting *File | New* menu item.

This is the chord highlight cell. Chords will be entered wherever this is placed. You may move this around by cursor (arrow) keys, the **Enter** key, or a mouse click.

The chord highlight bar moves 2 beats at a time  $\frac{1}{2}$  a bar). When you have the chord highlight cell over the area that you want to enter a chord, you simply type the name of the chord you want to see there.

For example, type c6 to get the C6 chord. Note that you should never have to use the **Shift** key, as Band-in-a-Box will sort this out for you.

- Use b for a flat, e.g., Ab7.
- Use 3 for a sharp #, e.g., for F#7 type f37.
- Use / for slash chords with alternate roots, e.g., C7/E (C7 w/E bass). A chord like Gm7b5/Db will display correctly using a Db instead of a Gm7b5/C#, since Band-in-a-Box bases it on a Gm scale.
- Use a **comma** to separate the ½ bar, enabling you to enter 2 chords in a cell. In the example below, we would type Ab9,G9 to get the 2 chords in the cell on beat 3 and 4 of bar 2.

**Note**: We're able to type A7#9 as "a739" because Band-in-a-Box knows to use the uppercase of the 3, which is #. The > indicates a carriage return, or the Enter key.

**Note**: The "Display 'C9sus' as 'C11'" setting in the **Display Options** dialog (*Options* | *Preferences* | [Display]) allows display of '9sus' chords as '11' (e.g., Bb11 instead of Bb9sus). This only affects how the chord is displayed, not how it is stored, and you can type either C11 or C9sus to enter the same chord.

**Note**: The "Display '2' as 'sus2'" and "Display 'sus' as 'sus4'" settings in the **Display Options** dialog will show suspended chords more explicitly: 'sus' implies 'sus4,' and '2' implies 'sus2,' but you might want to see the full extension name.

Right-click on a chord, and a menu allows you to make edits to the chords and other song settings. You can cut, copy, and paste chords in the Chord Sheet. Use the *Chord Builder* to try different types of chords or play the current chord to hear how it sounds. *Chord Options* include pushes, rests, shots, holds, and pedal bass.

#### **MicroChords (Multiple Chords per Beat)**

The MicroChords feature allows you to enter up to 4 chords per beat. You can select which tracks will play the MicroChords, allowing some tracks to play fast moving chord progressions and others to play the main chords.

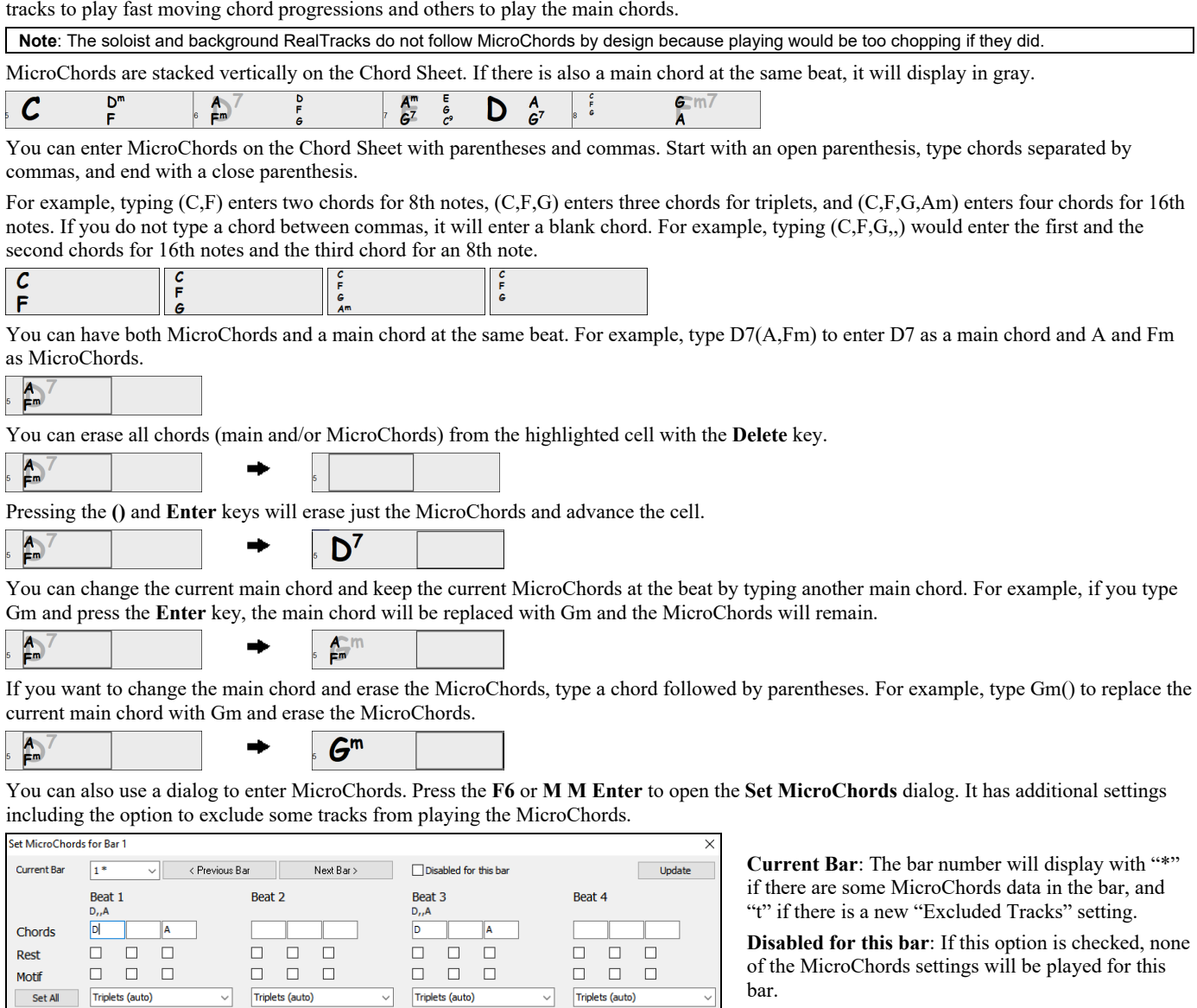

**[Update]** will update the settings in the dialog. Press this if chords have changed.

**Chords**: Enter MicroChords on this row. Each beat is divided into four for an even style and three for a swing style.

**Rest**: A rest will cause the previous chord duration to stop playing, turning the previous chord into a "shot."

**Motif**: Enter a checkmark if you want to create a specific rhythmic pattern. You do not need to enter chords as the motif will use whatever current chord is in the song. This feature allows selected tracks to play specific rhythms without changing the chords. For example, you might want the guitar and bass to play a specific 16th rhythm in a funk song, while the piano and sax stick with the normal feel. Suppose you have loaded a funk style and you want a horn section to play a specific rhythm (16th-rest-rest-16th) in Beat 1 and 3 and just to rest in Beat 2 and 4. So, you check the "Motif" checkbox in the first and fourth slots, and the "Rest" checkbox in the second and third slots for Beat 1, and then you check the "Rest" checkbox for all slots in Beat 2. You repeat this patten for Beat 3 and 4. Enable the "Change Excluded Tracks at this bar" option and press the [Set] button to exclude tracks other than a horn section. If you want to use this rhythm pattern in other bars, use the "Copy Chords" area. Now, when you play the song, you will hear horns to play hits interspersed with the cool lines that are part of the style itself.

OK Cancel Help

Force Enabled Beat 4

**Clear Chords** 

Clear Beat 4

Clear Current Bar

Clear All Bars

**[Set All]** applies the divisions of the first beat to all other beats.

Force Enabled Beat 2

MicroChords to Lyrics

Clear Beat 2

**Copy MicroCh** 

Number of Bars

Set to Whole Track

Copy to Bar

Force Enabled Beat 3

 $(D.A)$ 

 $\overline{2}$ 

l1

Clear Beat 3

Pattern Length

Copy MicroChords

 $\vert$ 1

Force Enabled Beat 1

rd Sheet  $C(D, A)$ 

**Set Excluded Tracks** 

Set... All tracks are included

Change Excluded Tracks at this bar

Clear Beat 1

Clear Bar (Excluded Tracks) Clear All Bars (Excluded Tracks)

**Triplets/16ths/Auto**: This sets the number of divisions per beat. "Triplet" divides the beat into 3, and 16th divides the beat into 4. If "Auto" is selected, the division is automatically selected by the style loaded.

**Force Enabled Beat #** is useful if you do not enter any MicroChords in the current beat but still want a beat of silence instead of the main chord.

**[Clear Beat #]** clears the data for the corresponding beat.

**Set Excluded Tracks**: This area allows you to select tracks to be excluded from playing the MicroChords. Enabling the **Change Excluded Tracks at this bar** option allows you to select tracks that should be excluded from playing the MicroChords. Press the **[Set]** button to select tracks that should be excluded. The excluded tracks will play main chords, instead. The **[Clear Bar (Excluded Tracks)]** button clears any excluded-track setting for the current bar, and the **[Clear All Bars (Excluded Tracks)]** clears any track-excluded settings for all bars in the song.

**Copy MicroChords Now**: This area allows you to copy MicroChords and settings to other bars. Enter the destination bar in **Copy to Bar** and the total number of bars to be copied in **Number of Bars**. Set the **Pattern Length** option to 1 if you want the current bar to be copied. If you want a longer section to be copied, enter the number of bars to copied. For example, enter 2 to copy the current and the next bars. The **[Set to Whole Track]** button sets the destination to the whole song. The **[Copy MicroChords]** button copies the MicroChords and settings in the current bar (or more bars if the Pattern Length is more than 1) and paste them to the selected bar.

The **[Clear Current Bar]** button clears all settings from the current bar, and the **[Clear All Bars]** button clears all settings from all bars in the song.

**[MicroChords to Lyrics]** displays the MicroChords, including the Motifs (x) and Rests (r), as Bar Lyrics, which are viewable on the Chord Sheet when the Bar Lyrics layer is selected with the [Chord Display] toolbar button menu.

**[Chord Options]** opens the Chord Options dialog.

### **Chord Options**

Chord options include rests, pushes, and pedal bass. The **Chord Options** dialog opens with the C7 toolbar button, the **Alt+F5** keys, or  $C^7$ the right-click contextual menu on the Chord Sheet.

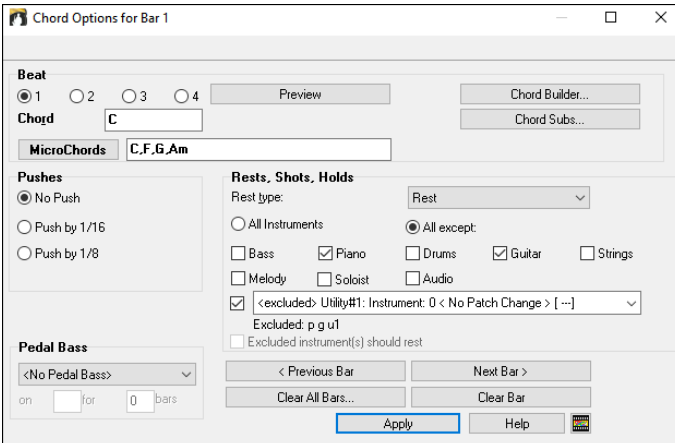

**Beat**: You can choose the beat location for the chord you are entering.

**Chord**: If a chord has been entered for this beat, it will appear here. If no chord has been entered, you can type it here.

**MicroChords**: You can enter up to 4 chords on a beat by typing chords separated by a comma. For example, you could type C,F for 8th notes, C,F,D or C,,D for triplets, or C,F,G,Am or C,F,,Am for 16th notes. The **[MicroChords]** button opens the **Set MicroChords** dialog, which allows you to exclude some tracks from playing the MicroChords and select other options.

**Pushes**: "Pushes" (also called anticipations) are chords that are played *before* the beat. For example, in jazz swing music, the piano player often "pushes" a chord change by playing the chord an eighth note before the beat.

To use keystrokes, type the caret symbol [**^**] before the chord. The caret symbol is located above the numeral 6 on your computer keyboard.

- Type a single caret to get a chord an eighth note before the beat, e.g., **^C7**

- Type a double caret to get a chord a sixteenth note before the beat, e.g., **^^C7**

In jazz styles (and other triplet feels), the chord will be pushed by a triplet, regardless of whether there is a single or double caret  $(\wedge)$ .

**Tip**: You can set the amount of velocity boost so that the effect won't be too loud. In the **Preferences** dialog (**Ctrl+E**), click on the **[Arrange]** button to open the **Arrangement Options** dialog. Then type in the amount of velocity boost for pushes, shots, and holds.

**Note**: The style can override the velocity for the pushes, and drum velocity for shots, held chords, and pushes is also set in the StyleMaker.

**Pedal Bass**: You can select a pedal bass here. Choose the type of the pedal bass from the pull-down menu and enter the note you would like the bass to pedal on in the "on" field and the length in the "bars" field.

**Rests, Shots, Holds**: When a "shot" or a "held" chord is assigned, the instruments that are excluded from the shot/held chord play normally. There is an additional option for those excluded instruments to stay silent. To set this, select a shot or held chord and enable the "Excluded instrument(s) should rest" option. This option gives you the ability to rest some instruments while others play the shot or held chord.

**Tip**: The **Song Settings** dialog (**Ctrl+N**) has the options to set the rests/shots/holds to happen only in the first, middle, or last choruses.

Normally, you don't need to press the **[Apply]** button because the chord you enter will immediately update on the Chord Sheet.

#### **Support for other chord display types**

You can enter or display chords in Roman Numeral notation, Nashville notation, Solfeggio, or Fixed Do notation.

For example, the chord **Gm7** in the key of F would be displayed as **IIm7** in Roman Numeral Notation, **2m7** in Nashville Notation, and **Rem7** in Solfeggio.

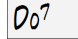

In Italy and other parts of Europe, chords like C7 are always referred to by the Solfeggio name ("Do 7" for C7) regardless of the key signature. These systems are very useful for learning or analyzing tunes, since they are independent of the key signature.

You can take an existing song, and print it out in Roman numeral notation, so you can study the chord progression. You can also type a chord in these systems, like "**4**" which will enter the 4 chords in the current key.

Chord<br>Display Click on the **[Chord Display]** toolbar button and *Choose type of Chord Display* from the menu.3b C

The Roman numeral and other nonstandard displays use superscript for the chord display when in the Notation window (or when printing out). Therefore, the alternative chord symbol displays are best viewed in the Notation window.

**Tip**: Print out a song in Nashville Notation or Roman numeral notation. Then, learn the song this way, i.e., 1maj7 4maj7 3m7b5 67b9. You will soon discover that it is much easier to play the song in any key. Since you know the song goes from the 1 chord to the 4 chord, so you can easily play it in the key of Bb, for example.

There is an option to display the non-standard chord above the standard chord on the Chord Sheet. Press the **[Chord Display]** button, go to *Layers | Additional Chord Display*, and choose from the list of four options.

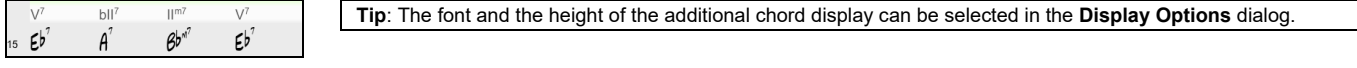

### **Preview Chords**

This feature allows you to hear chords as you type them in. After you type a chord name onto the Chord Sheet (or the Notation window), press the **Shift+Enter** keys. This enters the chord onto the Chord Sheet and then plays the chord for you, using the MIDI patches on the Piano and Bass tracks. You can also listen to a chord that has already been entered, by just pressing the **Shift+Enter** keys after moving the highlight cell to the bar with the chord you want to hear. If there is no chord entered at a bar, you will hear the last chord that was entered.

### **Chord Builder**

Use the **Chord Builder** feature to audition different chords until you find the one that sounds best to you. In other words, you can enter chords "by ear" - without having to know the actual chord names or any music theory. This feature also illustrates the differences between various chord types.

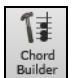

Launch the **Chord Builder** with the **[Chord Builder]** button or the **Ctrl+Shift+B** keys. You can also launch by right-clicking on the **Chord Sheet** and selecting the menu option *Chord Builder*, or by using the *Window | Chord Builder* menu option. The **Chord Builder** is a floating window so it can be left open as you work entering chords onto the Chord Sheet.

There are 2 modules in the **Chord Builder** window. They can be switched with the tabs at the top of the window.

In the **[Chord Progression**] tab, the Builder displays and suggests chords that are most popular in the current key, in pop or jazz, allowing you to interactively create your own progression.

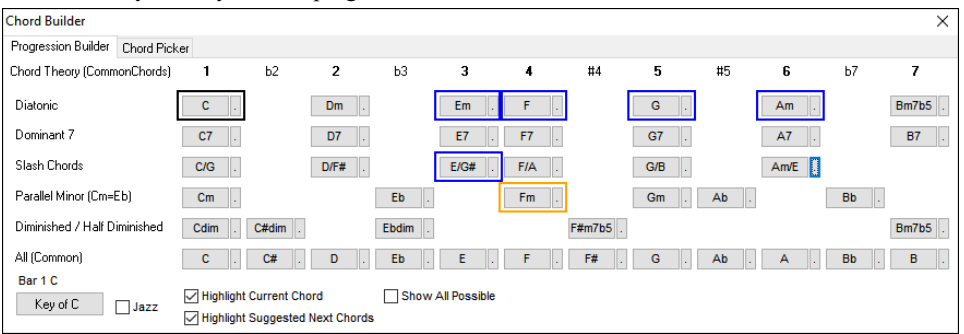

The current chord is highlighted in black and the suggested good chords to come after it are highlighted in colors. These occur if the **Highlight Current Chord** and **Highlight Suggest Next Chords** options are enabled. The blue color indicates common chords and the orange color indicates less common but more interesting chords. Normally, you will see just one or two interesting chords but you can cycle through the interesting chords by pressing the **[Var.]** button. If the **Show All Possible** option is enabled, you will see all the interesting chords.

The top **Diatonic** row shows diatonic chords made up only of notes in the key. They are the most common chords used in the key, with the 1, 4, and 5 chords being the most common. Other rows add additional chords that are part of the key. The chords on the **Dominant 7** row are considered to be in the key when they resolve up a 4th to a scale tone. For example, A7 resolves to D, which is a scale tone in the key of C. The diatonic chords are also commonly used with different chord tones as the bass note. They are called slash chords, like C/E, are listed on the **Slash Chords** row. For a major key like C, the chords from the Cm key are also commonly used and are shown on the **Parallel Minor** row. The most common **Diminished** chord used is the 1 diminished family [Cdim7, Ebdim7, F#dim7] in the key of C. **Half-Diminished** chords (e.g., #4m7b5 [F#m7b5] and 7m7b5 [Bm7b5]) are used as 2-5-1 leading to minor diatonic chords. The **All (Common)** row lists all commonly used chords with the root in the key. Clicking on the small button on each row will list more suggestions.

**Shift**+clicking on one of the suggested chords lets you preview. Clicking on it enters it to the current cell on the Chord Sheet, and then the Builder will suggest the best chords for the next. You can repeat this process until you get a great chord progression for your song.

The **[Clear Chord]** button erases the chord already entered on the current cell.

In the **[Chord Picker]** tab, the Builder lets you pick a root and extension to build a chord.

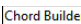

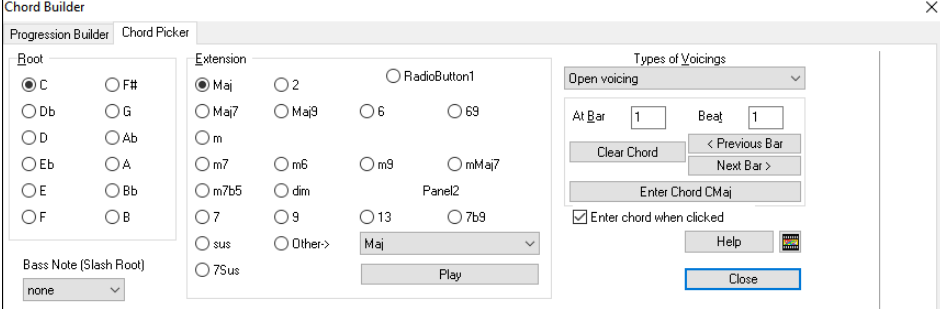

Click on the root of the chord in the "Root" group, the "Extension" (Maj7 etc.), and an alternate "Slash-Note" root. For example, to make the chord F9/A, you would click on the "F" root, the "9" extension, and the Slash Root of /A. As you click on them, you will hear the bass note played by the MIDI instrument on the Bass track, and the extension played by the MIDI instrument on the Piano track. You can change these MIDI patches using *Select MIDI Instrument (Patch)* in the right-click menu on the Mixer or the track radio buttons at the top of the screen.

You can **Shift**+clicking on a root or an extension to preview. If you are happy with the sound of the chord, you can press the **[Enter Chord]** button to enter the chord at the bar and beat specified. If you want the chord to be inserted automatically when you click on the note/extension names, select the "Enter chord when clicked" option. This will advance the Bar/Beat position. You can change the Bar/Beat settings to move to a different bar. The **[**<**]** & **[**>**]** buttons move 1 beat on a right-click, and 2 beats on a left-click.

### **Delete Chords**

The chords at the current location of the highlight cell are cleared by the **Delete** key, the Windows® "Cut" command, or by typing a comma and pressing **Enter**.

Deletion of chords over a range of bars can be done by selecting the range and pressing the **Delete** key on your computer keyboard. No confirmation dialog is required.

### **Enter Breaks (Rests, Shots, and Held Chords)**

Breaks are points in a song when one or more of the tracks rests, plays a shot, or holds a chord.

- **Rests** specify any, some, or all tracks to rest at any bar. For example, you could rest all tracks except the bass for the first 4 bars, and then add the piano for 4 bars, and then add the entire band for the rest of the song. You may optionally disable the rests in the middle or final choruses (e.g., where you would likely have a solo, and rests may not be appropriate).
- **Shots** specify certain tracks play a "shot," where the chord is played and then a rest follows. For example, the song "Rock Around the Clock" has a shot on beat 1 followed by a rest for 2 bars. The duration of "shots" is 60 ticks per beat.
- **Held chords** specify that certain tracks hold a chord sustained for a certain number of bars. For example, you can have the bass and piano hold a chord sustained while the drums continue to play a pattern.

A chord can be specified by adding a period after the chord.

C. indicates a C chord that is a REST.

C*..* indicates a C chord that is a SHOT.

C*...* indicates a C chord that is a HELD CHORD.

#### **Selecting BREAKS for different tracks**

You can specify that some tracks not to be affected by the rhythm break.

The coded names for the tracks are **B** for Bass, **D** for Drums, **P** for Piano, **G** for Guitar, **S** for Strings, **M** for Melody, **L** for Soloist, **A** for Audio, and **U1** to **U16** for Utility #1 to Utility #16.

To type a rest for all tracks on a C chord type C.

To exempt tracks, add their letters following the break. For example, C.bd will put a rest on all tracks except the Bass and Drums tracks. To indicate a held chord for all tracks except the Piano track, type C...p

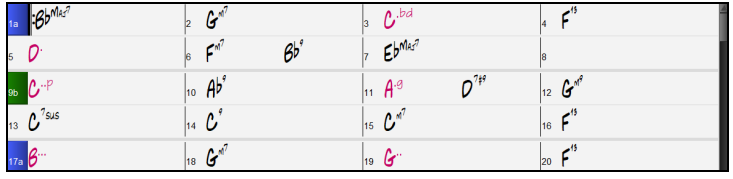

Breaks can also be set in the **Chord Options** dialog (**Alt+F5**).

**Tip**: You can adjust the velocity of shots and holds. Open the **Preferences** dialog (**Ctrl+E)** and press the **[Arrange]** button to open the **Arrangement Options** dialog. Then, type in the amount of velocity boost for shots and holds.

### **Copy Breaks (Rests/Shots/Holds)**

With the menu selection *Edit | Copy Special | Copy Breaks (Rests/Shots/Holds*) you can copy the attributes (rests/shots/holds) of a chord over a range of other chords.

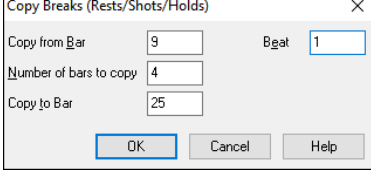

### **Copy Breaks by Shortcuts**

Shortcuts are available for entering breaks (rest/shot/hold) over a range of bars.

- Type h4 on a chord, and this will copy the break on the first beat of the cell for 4 bars.
- Type ,h4 on a chord, and this will copy the break on the second beat of the cell for 4 bars.
- Type h on a chord, and this will copy the break until the next part marker.
- Type a chord with a break followed by a number (N), and this will copy the break for the next N bars. e.g. C7...4 will enter held chords for 4 bars.
	- Gm7...bd5 will enter held chords (bd=except bass and drums) for 5 bars.

### **Erase Chords From.. To..**

To erase bars with additional control for erasing the Melody, Soloist, and/or Lyrics, choose *Edit | Erase From.. To..* to open the **Erase Chords and/or melody** dialog.

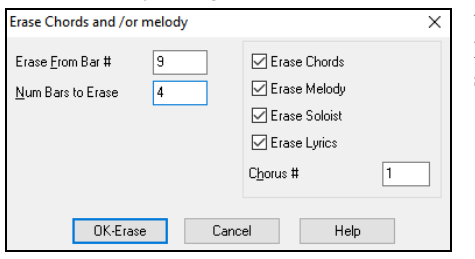

With this dialog, you have complete control over erasing a number of bars of chords and/or the Melody, Soloist, and Lyrics. If you're erasing the Melody, Soloist, or Lyrics you need to specify which chorus you wish to erase.

### **Insert/Delete Bars**

Choose *Edit | Insert Bars*, and the program will ask you to type in the number of bars you wish to insert. You can also use hotkeys to insert N bars at the current location. For example, **I N 4 Enter** would insert 4 bars at the current location, and **I N 8 Enter** would insert 8 bars.

Choose *Edit | Delete Bars*, and the program will ask you to type in the number of bars you wish to delete.

### **Copy and Paste a Section of Chords**

Copying a section of chords is done in the same manner as copying text in a Windows® word processor (read on if you are unfamiliar with how this is done). There are also similar "keyboard shortcuts" for these operations as listed in Keystroke Commands – Hotkeys section of this guide.

### **Copying Chords to the Windows® Clipboard**

Select the region to copy. Place the mouse cursor at the bar to begin the selection. Then, holding down the left mouse button, drag the mouse over the region. As you do this you will see that the region will be inverted (i.e., looks dark). When you have selected the desired region of chords to copy, release the mouse button.

Copy the selected region to the clipboard. Click **Ctrl+C** or choose *Copy* from the *Edit* menu.

#### **Pasting Chords from the Windows® Clipboard**

Assuming you have already copied some chords to the clipboard (see previous topic), you are then ready to paste the copied chords into another part of your Chord Sheet.

Move the highlight cell to the bar to begin the paste of chords.

Press **Ctrl+V** or choose *Paste* from the *Edit* menu.

**Tip**: The copied section remains in the clipboard and can be used repeatedly. Example: If you're inputting a song with verse, verse, bridge, verse, you can simply copy the first verse to the clipboard, and then repeatedly paste-in the other verses. The clipboard contents remain intact even if you load in a new song, so you can copy and paste between songs.

### **Copy and Paste Section of Chords by Drag-and-Drop**

**Copying of sections or selections** can be done using drag-and-drop, to drag regions around the Chord Sheet to quickly rearrange your song. Hold down the **Ctrl** key for finer control about insert/overwrite etc.

For example, if you have an 8-bar section at bar 9:

- To copy it to bar 23 and insert the 8 bars at that location, drag the bar number and drop it at bar 23.
- To copy it to bar 23 and overwrite the 8 bars at that location, hold down the **Ctrl** key and drag the bar number and drop it at bar 23. In the dialog that appears, just press OK.

### **Copy Chords and/or Melody**

Another way to copy chords is to open the **Copy Chords and/or melody** dialog by pressing **Alt+C**.

**Tip**: Typing **K K** keys opens this dialog. Typing **K K** followed by two numbers separated by a comma opens the dialog with presets. For example, hitting **K K 4 , 1 Enter** at bar 9 opens the dialog with presets to copy 4 bars from bar 1 and paste them to bar 9.

This allows you to copy chords, melody, soloist and/or lyrics for a range of bars by entering the "From" and "To" locations and the number of bars to copy. Select the checkboxes for the items you want to include in the copy.

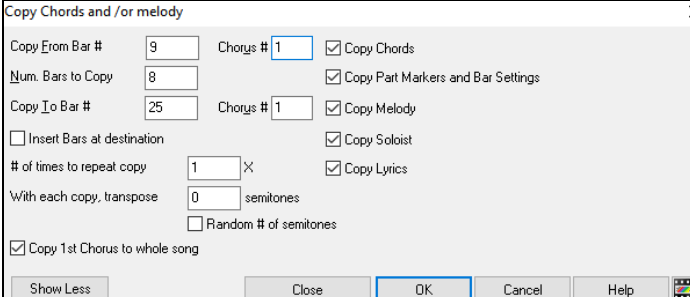

**Insert Bars at destination**: If you enable this, prior to the copy, bars will be inserted the destination.

**# of times to repeat copy**: If you set this to more than one, multiple copies will be made, optionally with transpositions on each copy. These are all applied to the first chorus only.

**With each copy, transpose** semitones: If more than one copy is selected, this will transpose the song with each copy. This is most useful when wanting to learn a short phrase ("riff") in different keys or modulating a section of a song.

**Random # of semitones**: This will transpose the copy a random transposition and would be useful for advanced students who are trying to master a riff or phrase in all keys.

**Copy 1st Chorus to whole song**: If you enable this, this will apply any of the copying commands in this dialog to all choruses of the song, not just chorus #1.

The **[Close]** button does not copy chords and/or melody but preserves the current settings in the dialog.

### **"K" Quick Copy Method**

By simply typing **K** at a bar followed by the **Enter** key, you can instantly copy the last 8 bars to the current position. By adding additional keys in the K command, you can customize this shortcut. For example, typing **K 1 2 , 3 Enter** would copy from bar 3 for 12 bars to current position. The current position is advanced to the bar beyond the copy. This speeds up song entry!

For example, if you're entering a song that has a repeating section of chords for 8 bars, type in the first 8 bars of chords, and then move to bar 9 and then type: **K Enter**. The last 8 bars will be copied to bar 9-16, and the cursor will be moved to bar 17, so you're ready to continue with the tune. If you get to bar 25 and want the chords from 1-8 to be copied to 25-32, type **K , 1 Enter** and this will copy 8 bars from bar 1 to bar 25.

The chords always get copied. The Melody, Soloist, and Lyrics also get copied if these items are set in the **Copy Chords and/or melody**  dialog (**Alt+C)**.

### **Copy and Paste Chords as Simple Text**

#### **Copy from a Band-in-a-Box song**

Chords can be copied as a simple text format and be pasted into another song in Band-in-a-Box or a text file in a program like Notepad.

Select the chords on the Chord Sheet, and press the standard **Ctrl+C** keys to copy them. You can then press **Ctrl+V** in another song or a text file to paste them.

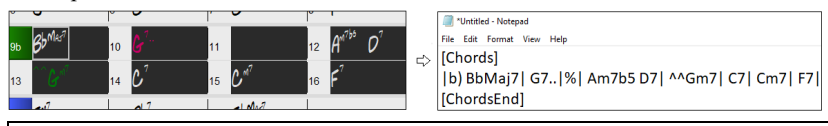

**Note**: If chords are not selected on the Chord Sheet, **Ctrl+C** copies the whole song including all chords and additional information (title, key, tempo, form, memo, etc.) to the clipboard. You can paste this into a text file with the **Ctrl+V** keys, but if you want to paste it into another song, you need to press **Ctrl+Shift+V** or go to menu *Edit* | *Paste Special - from Clipboard text to Song(s)*.

By default, part markers as well as rests, shots, holds, and pushes are included in text, but you can change this with the options in the **Song(s) to Text (Clipboard or .txt File)** dialog. This dialog also allows you to select the items that will be included when you copy the whole song. Using this dialog, you can also copy all songs in a specific folder to the clipboard or save them as text file(s). The dialog can be accessed with the *Edit* | *Copy Special | Copy Song(s) to Text on Clipboard or File(s)* menu item.

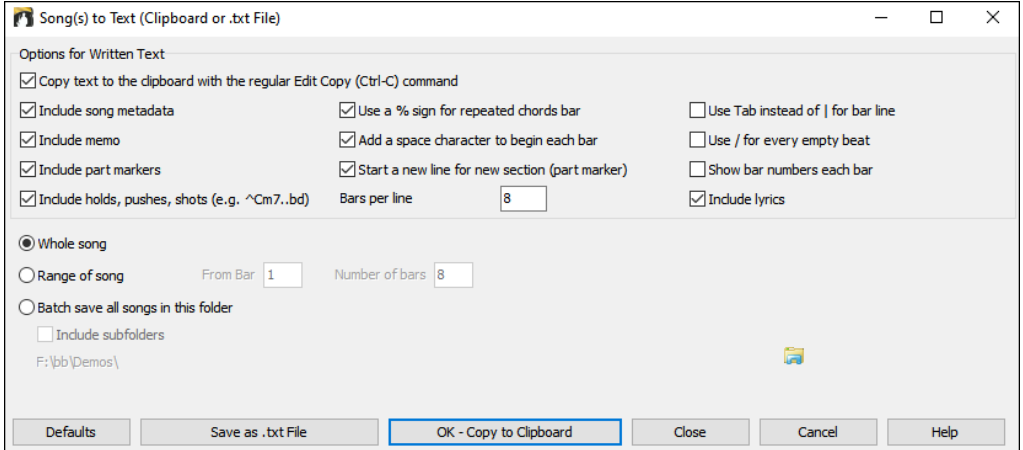

**Copy text to the clipboard with the regular Edit Copy (Ctrl-C) command**: This must be enabled in order to copy chords with the standard **Ctrl+C** keys.

**Include song metadata**: This option applies when you copy the whole song. If this is checked, the song metadata (title, key, tempo, form, style, etc.) will be included.

**Include memo**: This option also applies when you copy the whole song.

**Include part markers**: By default, part markers are copied, but you choose not to copy them.

**Include holds, pushes, shots**: By default, rests, shots, holds, and pushes entered in chords are copied, but if you don't want them, uncheck this option.

**Use % for repeated chords bar**: If this is enabled, a % sign will be used for a blank bar.

**Add a space character to begin each bar**: If this is enabled, a space will be added at the beginning of each bar.

**Start a new line for new section (part marker)**: If this is enabled, every section (part marker) will start a new line.

**Bars per line**: You can set the number of bars of chords to write per line.

**Use Tab instead of | for bar line**: With this option, text can be pasted into a spreadsheet with columns for each bar.

**Use / for every empty beat**: This will write a slash for an empty beat. For example, you will see | C / / / | instead of | C |.

**Show bar numbers each bar**: If this is enabled, a bar number will be included.

**Include lyrics**: This allows you to include the lyrics as a [Lyrics] section.

**Whole song**: If you select this mode, you can press **[OK - Copy to Clipboard**] to copy the whole song (chords and additional information selected) or **[Save as .txt File]** to save it as a text file.

**Range of song**: If you select this mode, you can press **[OK - Copy to Clipboard**] to copy the chords in the selected range or **[Save as .txt file]** to save them as a text file.

**Batch save all songs in this folder**: With this mode, you can copy or save all songs in a specific folder. Press the folder icon to select the folder, and choose the option to include subfolders of that folder. Also select the destination with the **Batch Save As** option. You can copy all songs to the clipboard, save them as individual text files in the same folder, save them as individual text files in another folder, or save them as a single text file. Then, press **[OK - Batch Save TXT]** to copy or save the songs.

The **[Defaults]** button resets all options to default settings.

The **[Close]** button closes the dialog, saving the settings but not copying anything.

#### **Copy from a text file**

You can copy chords in a text file and paste them into a Band-in-a-Box song. Type chords in a text file using a vertical line for a bar line. If you want a blank bar, leave a space or type a % sign between vertical lines. For example, you can type  $|D|G7| |F|$  or  $|D|G7|$   $\% |F|$ . You can use shortcuts and non-standard chord display (e.g.,  $|1j|2h|53|$ ). To add breaks (rests/shots/holds), type period(s) after the chord. To add pushes, enter caret(s) before the chord. If you want a part marker, type a or b and a parenthesis after a vertical line. You can type as many bars as you like on each line.

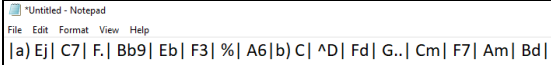

You can even enter a whole song in a text file. The easiest way is to use the text file that you pasted the whole song into. Some of the information pasted into that text file cannot be pasted back into Band-in-a-Box because they are not applicable for a new song. For example, "Song Summary" is no applicable because this is automatically generated in the song and cannot be edited by a user. However, it will not cause problems if you leave them in the text file. You can include a title, a key, a tempo, a form, a style file name, and a memo.

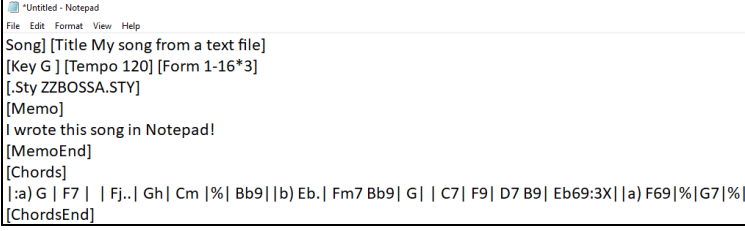

When you are ready, press **Ctrl+A** to select all and **Ctrl+C** to copy. Then, in Band-in-a-Box, press **Ctrl+Shift+V** or go to menu *Edit* | *Paste Special - from Clipboard Text to Song(s)*. This will open the **Paste Text to Song(s)** dialog.

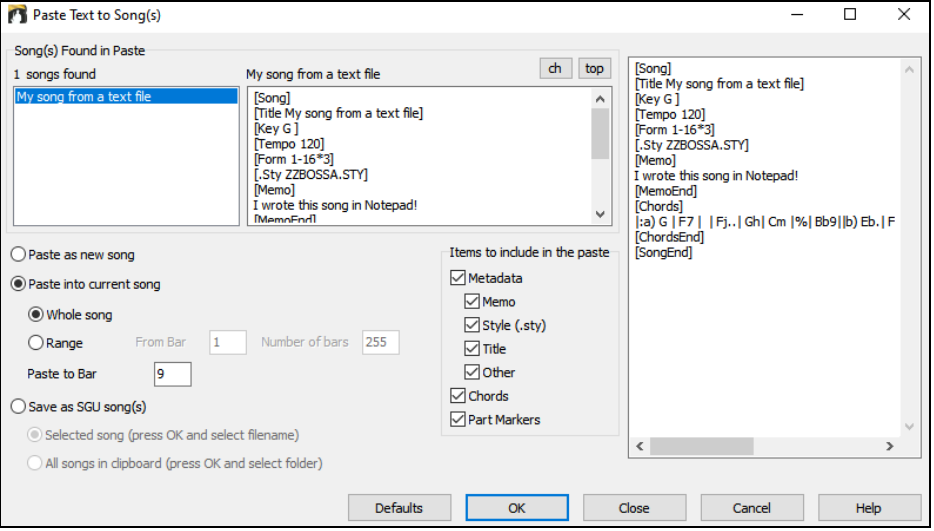

**Song(s) Found in Paste**: If you created multiple songs in the text file, you can select the song to paste.

**Items to include in the paste**: Check the items you want to include in the paste.

**Paste as new song**: This mode will paste all the chords in the selected song into a new song

**Paste into current song**: This mode will paste into the selected bar in the current song. You can select either the **Whole song** option to paste all chords in the song or the **Range** option to paste the chords in the selected range of the song.

**Save as SGU song(s)**: This mode will save the selected song or all songs on the clipboard as new song(s). To save the selected song as a new song, select the **Selected song** option. Then, press OK, select a folder, and type a file name. To save all songs as new songs, select the **All songs in clipboard** option, press OK, and select a folder.

### **Reduce/Expand Chord Durations**

*Edit* | Song Form | Reduce (durations of chords by 1/2) cuts chord durations by 50% (e.g., 4beats>>2beats, 2beats>>1beat, etc.). *Edit | Song Form* | Expand (durations of chords by 2) doubles the durations of chords (e.g., 1beat>>2beats, 2beats>>4beats, etc.).

### **Search and Replace Chords**

The *Edit* | *Chords* | *Search/Replace Chords* feature will search and replace chords, including support for asterisks (\*) as wildcards. Search and Replace can be used with Roman numerals or numbers for chord names. So, you can replace the V chord with V7, or the 5m chord to 5m7. Since these are remembered between songs, this feature is useful if you are changing multiple songs.

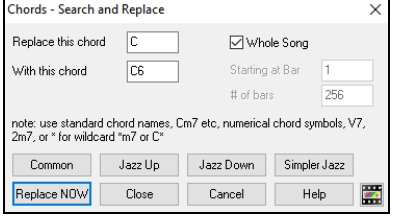

The **[Simpler Jazz]** option will simplify chords like C13#11#5 to simply C9.

### **Auto Generate (or Remove) Intro Bars**

To generate an intro, press the **[Song Form]** toolbar button and select *Generate Intro* from the pulldown menu. You can also go to the menu *Edit | Song Form | Generate Chords for Intro.* The **Generate Chords for Intro** dialog will then open.

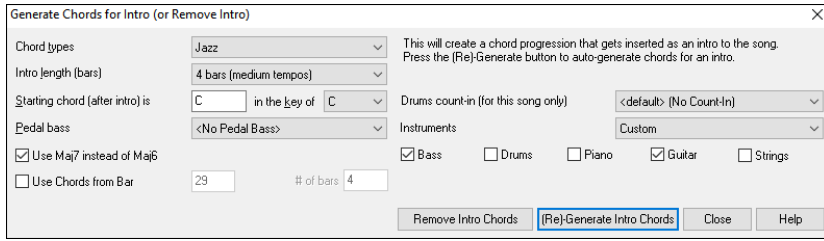

With a single press of a button, you can auto-generate a 2-, 4-, or 8-bar intro for any song. The chords will be different each time, and you can keep trying as often as you like until you get the progression that you want. The intro generated will be an intelligent chord progression (i.e., appropriate for an intro) in the chosen style of music (Jazz/Pop). It can have optional pedal bass and will "lead" correctly to the first chord of the song. There is also an option to have the intro be played by the whole band, a specific track, or any combination of tracks.

The duration of the intro can be set to 2, 4, or 8 bars. You can also get a pedal bass figure inserted throughout the intro. Press the **[Remove Intro]** button to delete any intro present in your song.

### **'Jazz Up' the Chords**

The *Edit* | *Chords* | *'Jazz Up' Chords* menu command will "Jazz Up" the chords by changing chords like C and Cmaj to 7th and 6th chords. Song embellishment will be turned on for the song. Select the type of 7ths from the list box, and then click on the **[OK – Jazz UP]** button.

### **'Jazz Down' the Chords**

The *Edit* | *Chords* | *'Jazz Down' the chords* menu command "Jazz Down" the chords by changing chords with 7ths (e.g., C7) to triads (e.g., C) and 9ths and 13ths to 7th chords. Song embellishment is turned off. Press **[OK - Jazz Down]** to proceed.

### **Chord Substitution**

Reharmonizing a song with the Chord Substitution Wizard is a fun and educational way to perform or practice a familiar song in a brand-new way. For example, if you had chords such as "Dm7 G7 Cmaj7," a list of substitutions including the tritone substitution "Dm7 Db7b5 Cmaj7" would be offered to you for use in your song.

There are 2 ways to get chord substitutions.

1. Let Band-in-a-Box show you a list of possible substitutions to pick from yourself. (*Edit | Chords | Chord Substitution (Choose your own)*)

2. Let Band-in-a-Box pick them automatically. (*Edit | Chords | Chord Substitution (Auto-Generate)* )

Manual Chord Substitution: This dialog depends on what chords were present at the bar that was currently highlighted. This bar number is shown in the dialog and may be changed.

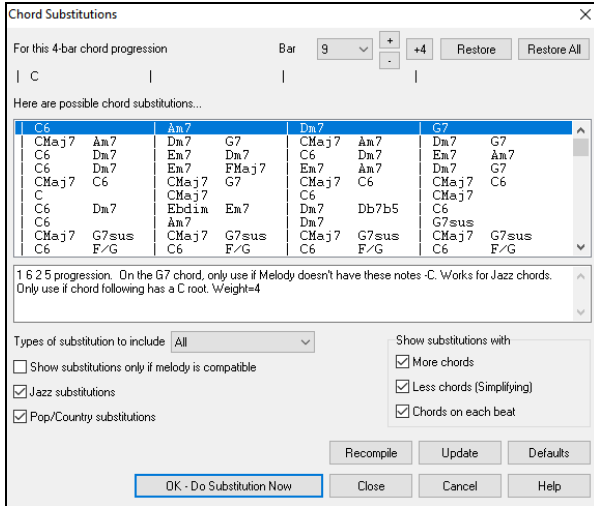

**Jazz substitutions / Pop/Country substitutions**: You can control what types of substitutions to see by using these checkboxes. Some substitutions include more chords than the original, and some simplify the progression, and these can be viewed using the checkboxes. You can elect to exclude substitutions that have a chord on each beat.

**Types of substitutions to include**: This combo box will filter the substitutions to include only the best substitutions or all of them.

The **[Recompile]** button is only used if you have edited the chordsub.txt file to add your own substitutions. This recompiles the file and takes about 1 to 2 minutes.

Press the **[OK - Do Substitution Now]** button once you see a substitution that you like so that you can enter it onto the worksheet directly. Doubleclicking on the substitution line will also accomplish the same. You can then move the current bar to the next part of the song that you need a substitution for and repeat the process.

You can undo the substitution by pressing the **[Restore]** button. You can undo all substitutions by pressing the **[Restore All]** button.

#### **Auto Chord Substitution: You can quickly auto-generate substitutions for an entire song, or portion of a song using the autosubstitution dialog, which is accessed with the menu command** *Edit | Chords | Chord Substitution (Auto-Generate)***.**

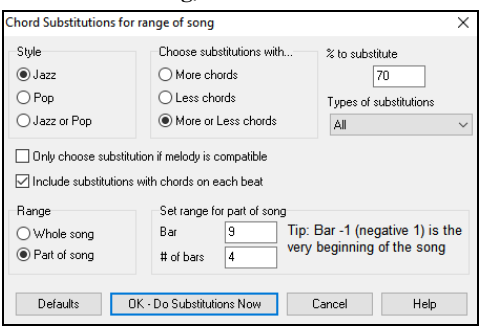

If you'd like Band-in-a-Box to only generate chords for a certain range of bars, you should highlight that range of bars in the Chord Sheet first, and then open the dialog. The range will then be set to "Part of song" and the "Bar" and "# of bars" settings will also be set. You can override these settings with manual settings, if necessary.

### **Generate Chords for a Melody**

Generate chords for a melody, or an improved chord progression for a melody, with the "Reharmonist" feature. This feature generates a chord progression in the chosen genre, based only on the melody.

The idea of the Reharmonist is to generate a completely new chord progression for a melody, in a genre that you choose (Jazz, Country, etc.). This ignores any existing chords in the song.

There are 2 separate windows for the Reharmonist feature.

1. Reharmonize entire song with a new chord progression.

- or -

2. See a list of possible reharmonizations for a given area of a song.

#### **Generate a New Progression**

To generate an entirely new chord progression for a complete song or a portion of a song, go to menu *Edit | Chords | Chord Reharmonization (Auto-Generate*). You will then see the **Select Reharmonist** dialog.

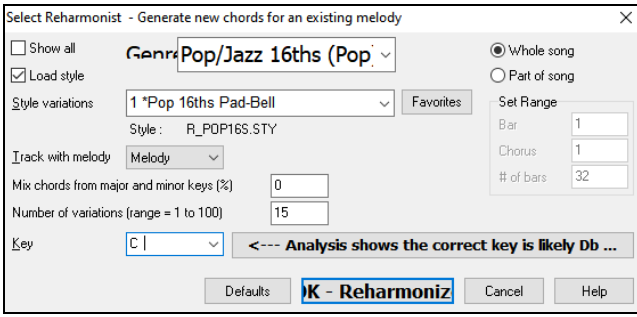

The first thing you should do is set the **Genre** for the reharmonization. For example, if you want "Jazz Swing" genre, choose that in the genre drop down. You will then get typical jazz chords.

Verify that the **Key** is correct. Band-in-a-Box analyzes the melody and gives its best guess as to the best key for the song. If it is different from the current key, Band-in-a-Box will suggest the new key, and you can press the button to set the key to the new key.

Set the region of the song that you want reharmonized. Usually, this will be the "Whole song."

Press **[OK - Reharmonize]**. You will now get a brand-new chord progression for the melody.

#### **See a List of Possible Reharmonizations**

Use the feature interactively by displaying a menu of possible chord progressions for a portion of the melody and audition them to choose the best one using the "Bar Reharmonist." This allows you to hear some new chord progressions for existing melodies, or brand-new progressions for tunes without chords.

To do this, choose *Edit | Chords | Chord Reharmonization (Choose your own)*. This shows you the current bar in the song (for example, bar 7). It shows a list of suggested chord progressions for the current melody, based on the melody and genre that you choose.

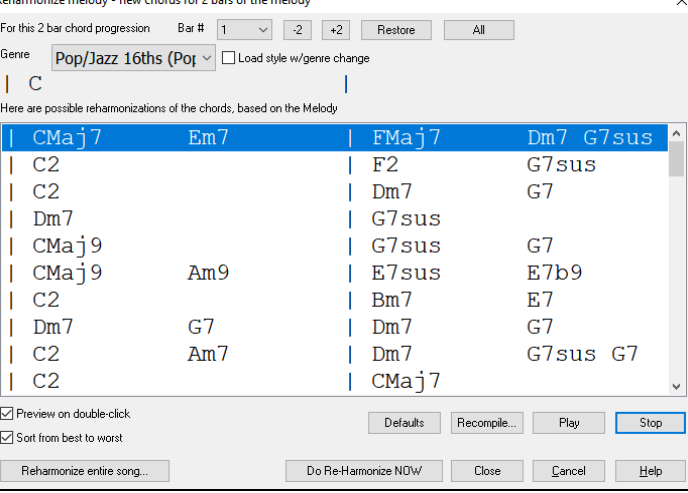

The progressions are sorted in alphabetical order, or from "best to worst" depending on the setting.

Choose a chord progression, and press **[Do-Reharmonize NOW]** and the program will insert that progression.

### **Rearrange Chords - Song Form Maker**

The **Song Form Maker** allows you to define sections of a song (A, B, C etc.), and then rearrange the song by simply typing the form you want (e.g., AABABAACA). You can revisit the dialog to change the form at any time.

Go to *Edit | Song Form | Song Form Dialog*, or press the **[Song Form]** toolbar button and select *Song Form Dialog* from the menu. You will then see the **Song Form Maker** dialog.

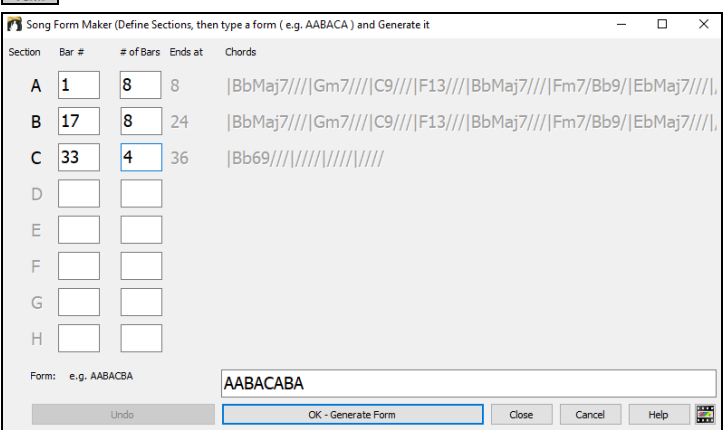

Then define your sections (e.g.,  $A = \text{bars } 1$  for 8 bars, B=start at bar 17, for 8 bars C=start at bar 25, for 4 bars). Then type the form that you want (AABACABA).

#### Select **[OK - Generate Form]** then exit the dialog. The form string and sections are saved with the song.

You can revisit this dialog to re-order the sections. Or change a chord in the "A" section of the Chord Sheet, and then use the Song Form Maker to propagate the changes through all of the "A" sections.

Use the **[Undo]** button to reverse your changes.

### **Part Markers and Substyles**

#### **Part Markers**

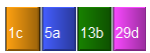

Part Markers are placed on the Chord Sheet to indicate a new part of the song, to insert a substyle change, or to insert drum fills. They typically occur every 8 bars or so but may be placed at the beginning of *any* bar.

There is always a part marker at bar 1 so that Band-in-a-Box knows which substyle to begin with. The song continues to play in one substyle until it encounters a new part marker. The substyle will change automatically on second choruses when the "Vary Style in Middle Choruses" setting is selected in the **Song Settings** dialog.

You can customize the display of the part markers in the **Display Options** dialog. For example, you can pick a color for each part marker, draw part marker borders, show each part marker on the new line, etc.

#### **MultiStyles**

Band-in-a-Box MultiStyles are styles that can have up to 24 substyles; original Band-in-a-Box styles had two substyles, "a" and "b." Band-ina-Box MultiStyles typically have four substyles, but may have up to twenty-four, selected by using part markers "a" through "x."

- Substyle "a" is usually used for the verse of a song.
- Substyle "b" is usually used for the "b-section" or the chorus, and for soloing in the middle choruses.
- Substyle "c" is usually used for the intro or for an opening verse or pre-verse.
- Substyle "d" is usually used for a break or interlude.

#### **Placing Part Markers**

Move the highlight cell to the bar where you want to place the part market. Then press the **P** key on the computer keyboard. Repeatedly pressing **P** scrolls through all available part markers.

Position the mouse cursor directly over the bar line (or an existing part marker). Then, click the left mouse button. Repeat this procedure to scroll through the available options.

To remove a part marker, keep pressing **P** or clicking the mouse until you reach the end of the available part markers and there is no marker on the bar number.

#### **Copying Part Markers**

You can drag a part marker to copy it to other bars.

#### **Placing Drum Fills**

A one bar drum fill will occur in the bar preceding a part marker. If you want a drum fill at bar 7 of a song, you insert a part marker on the bar **after** the bar with the drum fill (i.e., Bar 8). You can either retain the original substyle or change the substyle (a, b, c, d, etc.) when you place the part marker.

You can get no drum fill on the bar before a part marker, or you can get a drum fill at any bar without needing a part marker. This is controlled in the **Edit Settings for Current Bar** dialog (**F5**). When the "Allow Drum Fill" option is checked, you'll get a drum fill at the current bar. If you are at a bar before a part marker and you don't want a drum fill, then disable this option.

#### **Section Paragraphs**

When you're reading a book, a new section begins on a new line, with space between. Band-in-a-Box does that for chords too. Whenever a new section occurs (a part marker), we start the new section on a new line and draw a grey line above to clearly mark the new section. You will see each section on a new line so that the form of the song is easier to see.

For example, if you have a song with a 7-bar section, followed by 8-bar sections, earlier versions of Band-in-a-Box wouldn't start the other sections on a new line. The result was that it was hard to delineate the sections, as if an entire story was told within one paragraph.

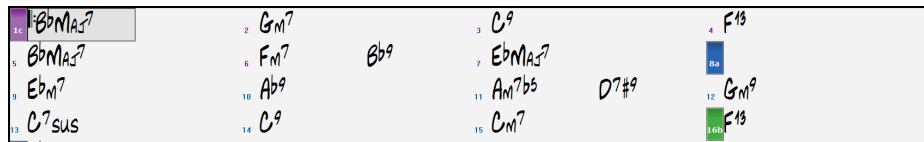

With the Section Paragraphs feature, you will see each section on a new line so that the form of the lead sheet is easier to see. Sections can be as short as 2 bars.

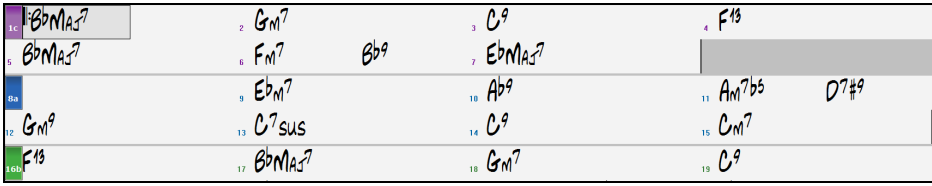

The feature is configurable and optional with the "New line for every section" setting in the **Display Options** dialog (*Options | Preferences* [Display] button). You can also set the minimum number of bars that is required to start a new line with the "minimum section" setting. For example, if this is set to 8, then there won't be a new line for the next part marker if that section has only 4 bars.

### **Generating Accompaniments**

Band-in-a-Box generates backing arrangements based on the chords you type in, playing them in a particular style.

### **Selecting Styles**

There are many styles available for use with the Band-in-a-Box program. Styles refer to styles of music like Jazz Swing, Latin, Blues, Pop, Rock, or Country. You can pick a musical style either before or after you have entered the chords to a song. Once a style is loaded, the song will be played back using your chosen style. All style files have the .STY extension.

In the Chord Sheet or the Notation window you can quick-load a style by typing only "style" followed by a style name. For example, S T Y L E Z Z B O S S A Enter will load zzbossa.sty.

### **Help for "Style Not Found"**

If a style is not found when loading it, you will be given an option to open the **StylePicker** showing compatible styles that you do have. Also, it shows information about the missing style like instrumentation, genre, and audio demo so you get an idea of what replacement you need. For example, you have a song that needs the style OMENS+.STY but you don't have that style. If Band-in-a-Box knows about that style, you will get a message telling you that the style is not found but you can browse similar styles in the StylePicker. If you answer "Yes," the StylePicker will open.

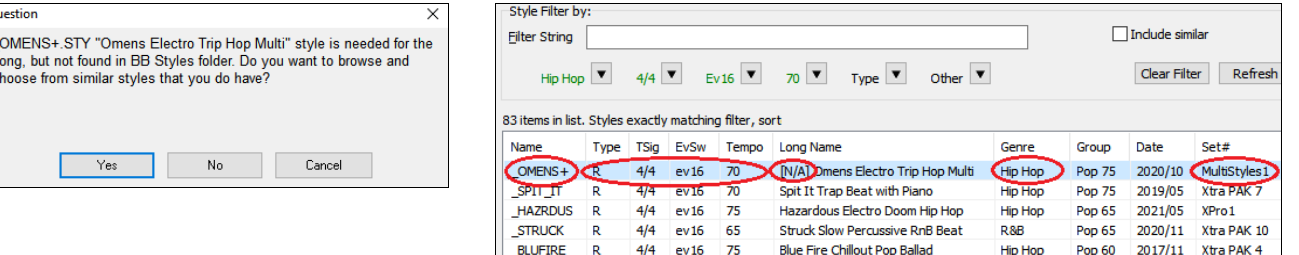

 $4/4$ 

It shows you a lot of information about the style that you don't have, such as genre (Hip Hop), time signature (4/4), feel (even 16), tempo (70), and the Styles Disk that it comes from (MultiStyles 1).

Candle Slow Dramatic Cloud Rap

Double-clicking on the style will play a pre-made demo so you can hear what the style should sound like if you have it.

CANDLE

The StylePicker shows you styles that you do have that would be good substitutes. For example, the first one is \_SPIT\_IT.STY, which is a Hip Hop style with the same tempo, feel and time signature. So, you can try out these other hip hop styles to find the best substitute for the missing style.

If you highlight the missing style "\_OMENS+.STY," in the mixer area you will see a list of the RealTracks and RealDrums used. This is useful as you may have many of the RealTracks and can use this to add them to the style that you do choose.

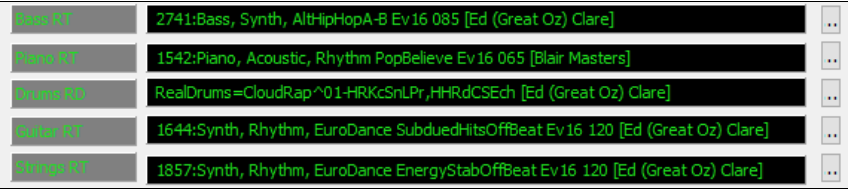

#### **Load Previous Style / Load Next Style**

This function, analogous to the Load Next Song function, loads in the previous (or next) style in alphabetical order of the file name. These functions are found in the *Styles* menu or use the hotkeys **Ctrl+Alt+Shift+F8** for the previous style and **Alt+Shift+F8** for the next style.

**Tip**: You can also use the following hotkeys: **S 7 Enter** to load the previous style and **S 8 Enter** to load the next style.

#### **Current Style Window**

The name of the current style is shown in the window below the song title.

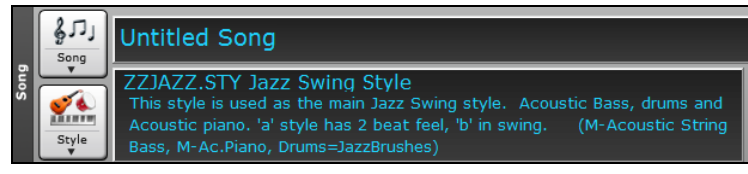

### **Open Style with the [Style] Button**

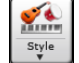

You can open a style using the **[Style]** button. This is a split button, with the top half being the default function and the bottom half listing different methods to load a style and allows you to set the default.

### **Band Styles**

When you select *Band Syles (Best RealStyles)* from the **[Style]** button menu, you will see a directory of style types, with submenus sorted into the listed categories.

#### **Tip**: Pressing the **S 2 Enter** keys quickly shows you the submenus.

For example, in the Jazz section you will see styles for Jazz Swing, Bossa/Latin, Cuban/Bolero, Smooth Jazz, and Gypsy Jazz/Dixieland. Each heading opens a list of selected RealStyles, sorted by tempo and type.

This list of styles can be customized by the user. You can create a text file of styles to add to the top and/or bottom of the list (i.e., above or below the list of styles provided by PG Music). To customize this list at the top, create a file called *C:\bb\Data\RealCombos\_User\_Top.txt*, to customize this list at the bottom create a file called *C:\bb\Data\RealCombos\_User\_Bottom.txt*.

The format of the file is identical to the one that PG Music includes, which is called *C:\bb\Data\RealCombos.txt*. You can list a line of text (for a heading) e.g.

---- My Favorite Country Styles ----

or a line with a style on it e.g.

\_JAZFRED\$ Jazz Style with 4 in the bar Guitar

On this line, the \$ character is a delimiter between the style name and the description.

### **StylePicker Window**

The **StylePicker** window is opened by pressing the **[Style]** button or the **Ctrl+F9** keys. It lists all of the styles that are present in the *C:\bb\Styles* folder. The **StylePicker** window has a great filter feature for finding a perfect style for your song by selecting elements such as time signature, feel, or tempo, or by simply typing in a familiar song title.

**Tip**: You can quickly open the window with **S Enter**, **S 1 Enter** or **Ctrl+F9**.

**Tip**: You can also use the **MultiPicker Library** floating window to select not only a style but also any type of tracks (RealTracks, RealDrums, Loops, etc.). It has many useful functions for filters, audio demos, searching, and more. You can open it with the **F7** or **M Enter** keys.

#### **Rebuild StylePicker and Confirm RealTracks and RealDrums Folder Locations Dialog**

If the style list needs rebuild when you open the **StylePicker** window, a dialog will show to confirm and set the correct locations of your RealTracks and RealDrums folders. In the dialog, you can see the current locations (e.g., *C:\bb\RealTracks* and *C:\bb\Drums*) and the number of RealTracks and RealDrums present in these locations. This allows you to confirm that you are using the correct locations as you see the expected numbers of RealTracks and RealDrums found in the folders.

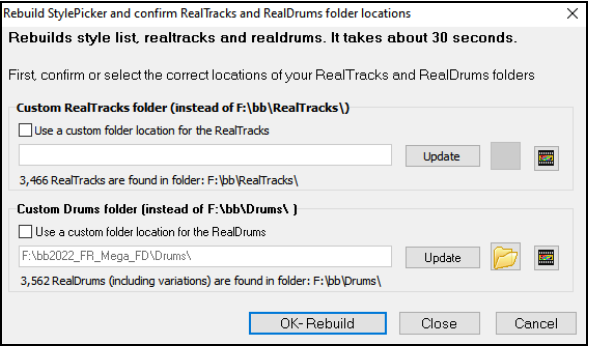

**Note**: The dialog is also accessible with the **[Set RT/RD Folders]** button in the **Track Settings and Actions** dialog (**F7**).

After you have rebuilt the style list, you can browse styles by sorting columns or hear an "instant" preview of the style by double-clicking on the list. If style has both MIDI and RealDrums available, you can hear both, and choose which one you want. This makes it much faster to find the style that fits your song.

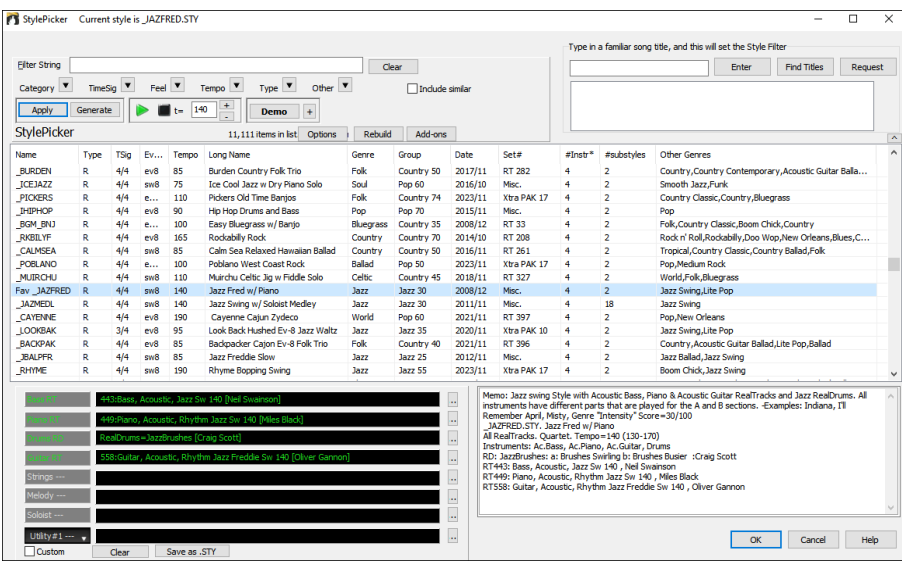

#### **Styles List**

#### Name Type TSig Tempo Long Name Genre Group Date  $Set#$  #Instr #substyles Other Genres EvSw

The styles list can be easily sorted by clicking on a column name. Clicking again will reverse the order. You can also resize the column width by dragging a column border.

**Note**: In order to toggle the sort between the forward and reverse order, you need to enable "Sort columns in forward and reverse order" in the StylePicker Options dialog.

Each column provides following information for the style.

- **Name**: This column shows the file name of the style.
- **Type**: This column tells you whether the style has RealTracks only ("R"), MIDI only ("M"), or a combination of RealTracks & MIDI ("RM")
- **TSig**: This column shows a time signature (4/4, 3/4, etc.) of the style.
- **EvSw**: The "ev" or "sw" indicates whether the style plays in an even feel or a swing feel.
- **Tempo**: The tempo shown here is the tempo set in the style.
- **Long Name**: This column shows the full name of the style.
- **Genre**: This column shows the genre of the style.
- **Group**: The styles are grouped into three groups: Pop, Jazz, and Country. This column also shows a "genre score," which describes a style by a simple number from 1 to 100. This works as follows: quiet, classical, acoustic, jazz, or folk would have low genre scores (1 to 30); loud, aggressive, or heavy rock would have high genre scores (80-100); and light-medium pop would have mid-range genre scores. You can filter the style list by the genre score with the "Other" filter button either by choosing a pre-defined range or setting your own custom range. For example, if you're looking for a quiet "living room" type style, use the filter to only show styles with a genre score less than 40. This might show jazz, classical, folk or other quiet-acoustic styles.
- **Date**: This column shows the date when the style was made.
- **Set #**: In this column, you can see which set includes the style.
- **# Instr**: This column shows the number of instruments that are present in the style.
- **# Substyles**: A style can contain as many as 24 substyles.
- **Other Genres**: This column suggests additional genres of the style.

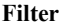

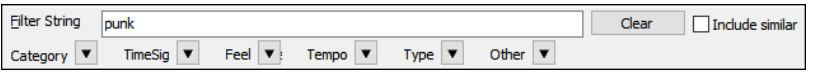

You can easily find a style using the text filter. For example, if you want to find punk styles, simply type "punk" and the list will be filtered to show punk styles. If there is a RealTracks musician that you want to check out, just type in his name, and the list will show styles with that musician in them.

You can also use the arrow button to select a category, time signature, feel, etc., and you will immediately see the filtered list.

- **Category**: This filters the list by a genre or category.
- **TimeSig**: This filters the list by the time signature.
- **Feel**: This filters the list by feel (even 8th, swing 8th, even 16th or swing 16th).
- **Tempo**: This filters the list by the tempo.
- **Type**: With this button, you can choose to display Real and/or MIDI styles. The default is to display Real styles first and MIDI styles at the bottom, but you can change the default selection with the last menu item.
- **Other**: This is a miscellaneous filter. For example, the list can be filtered to show only your favorite styles, styles that use a specific RealTrack, styles with soloists, or styles in a specific Xtra Styles set.

If **Include Similar** is unchecked, then the filtered list will show the exact match only, but if this option is checked, then the list will show the exact match and the similar styles. The **[Clear]** button will clear any filter so all styles will display.

#### **Style Suggestion**

In the **Type in a familiar song title** field, type in a familiar song title, artist name, or genre of music, and the StylePicker will filter the list by the genre, feel, tempo, and time signature of that song title.

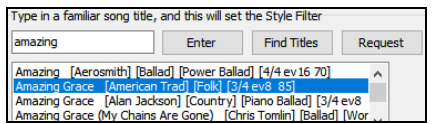

Let's find a style that is similar to the song "Amazing Grace." Type in "amazing," click on a song to select it, and press **[Enter]**. This is an even 8th folk song with 3/4 time signature, and the list will be filtered to show styles that match these elements. You can see what filters are in place when you look at the "Style Filter by:" area.

You can also press the **[Find Titles]** button to open the **Song Titles Browser**, which allows you to browse and filter the huge list of over 21,000 popular song titles. You can, for example, filter by a certain artist, and then sort all the songs by tempo, key, feel, time signature, and more.

#### **Instant Preview of Styles - Audio Demos**

**Demo T** The **[Demo]** button plays a pre-made audio demo of the selected style. Double-clicking on the list or pressing the spacebar also plays the audio demo unless you have enabled the *Double-Click (or Spacebar) plays Chord Sheet (not pre-made demo)* option in the **[+]** button.

The audio demos are found on your hard drive or on the Internet (www.pgmusic.com). The program will play the hard drive version if available; otherwise, it will play from the Internet.

The **[+]** button shows a menu with options to allow use of the Internet to play audio demos, adjust the volume of the audio demos, load demo songs for the selected style, open the folder of audio demos if the file is being played on your hard drive, etc.

#### **Instant Preview of Styles – Play Your Song**

You can also audition a style by actually playing it over the current chord progression of your song.

The green arrow button plays your song with the currently highlighted style. The black square button stops playback of the song or the audio demo.

By default, double-clicking on a style plays a pre-made audio demo, but it can be set to play the song instead. Press the **[+]** button, and enable the *Double Click (or Spacebar) plays chord sheet (not pre-made demo)* menu item. The number of bars for song preview is settable. Press the **[Options]** button, select *Set Dialog Option* from the menu, and select a number for the "# of preview" option.

The ideal tempo for the style is shown here but you can change it to any tempo by typing in the number or clicking on the [+] and [-] buttons. You can even change it during playback.

#### **[Apply] [Generate]**

 $\triangleright$   $\blacksquare$  t= 115

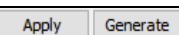

You can press the **[Apply]** button to load the selected style to the song. Pressing the **[Generate]** button loads the style to the song, generates tracks, and plays the song with the style.

#### **Rebuild of Styles List**

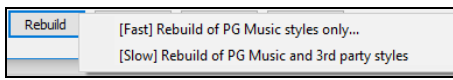

Press the **[Rebuild]** button and select *[Fast] Rebuild of PG Music styles only* after you install new styles from PG Music. It takes about 30 seconds to rebuild the list. The *[Slow] Rebuild of PG Music and 3rd party styles* menu item will find not only PG Music styles but also new or changed user or third-party styles. It takes longer to rebuild the list.

#### **Customization**

The mixer-like control shows what tracks and instruments are used in the currently selected style in the list, and color-codes them according to the track types (MIDI, MIDI SuperTracks, or RealTracks).

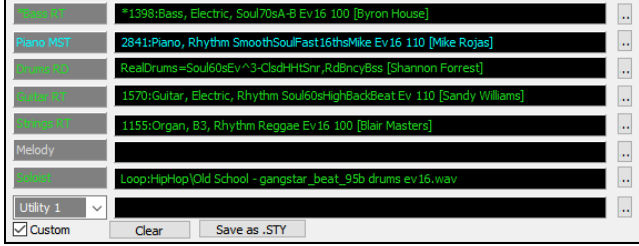

For each track, there is a menu button, which allows you to change the instrument, disable/enable the track, or perform other track actions.

When the track is customized, an asterisk will be added to the name.

When the **Custom** option is checked, the tracks of the currently selected style will be overridden with the choices you have made.

The **[Clear]** button will clear any customized settings.

Press the **[Save as .STY]** button to save the style that you have customized. When you save the style, it will be added to the StylePicker list.

#### **Memo**

This area shows additional information about the style. You can see instruments, artists, a brief description, and song examples currently selected style.

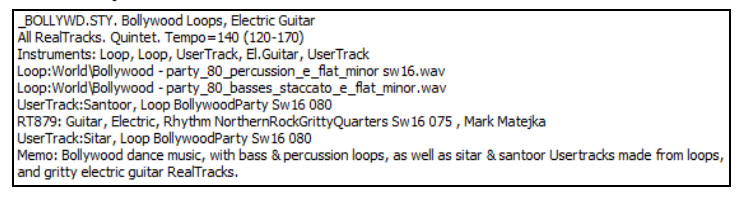

### **Options**

Clicking on the **[Options]** button shows you a menu with options to select/create User Category, add the current style to the User Category, set styles as a favorite, etc. These options are also available when you right-click on the list.

*Set Dialog Options*: This menu item opens the **StylePicker Options** dialog with additional options for the **StylePicker**.

*Reset Dialog to Defaults*: This resets the **StylePicker** and **StylePicker Options** dialog to default settings.

*Mark as Prototype, and sort by Similar Styles to*: This menu item will sort and filter the list by best to worst match of the prototype's tempo, feel, genre, time signature, and more. Once you do this, the sort status indicator will tell you that the sort is by prototype. For example, if you choose BUBLPOP as the prototype style, the list will be sorted with styles most similar to BUBLPOP. These are the styles with a similar genre, feel, tempo, and time signature. The prototype always shows in the list, even with a filter applied.

*Select/Create User Category*: Unlimited User Categories can be created by users or third parties, to list their styles in the StylePicker. To select an existing User Category, choose *Select/Create User Category*. When the dialog opens, select a category and press the **[OK]** button. To make your own User Category, right-click on the list, choose *Select/Create User Category*, and when the **Choose User Category to display in StylePicker** dialog opens, press the **[Create New Category]** button. Then, type a name for your category and click on the **[Save]** button. You can also enter a memo for your category.

**Technical notes**: User Categories are stored as .txt files, which just contain the list of style names. The User Categories must reside in *C:\bb\Data\StylePicker\User Categories* folder. You can re-arrange this folder by creating subfolders and moving the categories around to organize them. You can also directly edit the .txt file in this folder. If you have made any changes to this folder, remember to press the **[Refresh]** button.

User Categories are analogous to playlists in a song player. You can create/edit them and choose to display only the styles from the category or all styles with the category styles highlighted with a \* asterisk.

*Add Style to Current User Category*: This menu item adds the currently selected style to the current User Category.

*Save Current Style list as a User Category*: This menu item allows you to create a new User Category and add all the styles currently displaying in the list to the new category. To display only the styles from the current User Category, click on the **[Category]** button above the list and select *Show this User Category*. If you want to see only the styles from another User Category, select *Choose and Show User Category* and choose a User Category from the list. You will then see styles from the selected User Category.

*Set Style as Favorite*: This menu command will set the selected style as a favorite. If the style is already a favorite, you can select the *Remove style as a Favorite* menu item.

*Copy List to Clipboard*: This menu item saves the current list with all information to a tab-delimited .txt file and opens it in Notepad. In Notepad copy all and paste it into a spreadsheet such as an Excel file. You can then apply a hierarchical sorting of the list.

#### **StylePicker Options**

#### **Remix Full Vocal Songs**

Band-in-a-Box has over 130 original songs (Pop, R&B, Modern Country, etc.) with high-quality, great sounding vocals, harmonies and Bandin-a-Box arrangements. They are included in the Artist Performance Sets 11 to 16. Use them to remix new arrangements, starting from these high-quality, great sounding tracks!

To hear the audio demos, press the **[Other]** filter button in the **StylePicker**, and select *Styles that have .wma full song demos, with vocals* from the drop-down menu. Or, press the **[Category]** filter button, select *Choose and Show User Category* from the drop-down menu, and select "PGMusic\Style Demos with Vocals\All Style Demos with Vocals" from the list. This will list styles that have full vocal audio songs. You can then click on a style in the list to listen to a demo.

#### **Song Title Browser**

The popular Title feature, which allows you to type in the name of a familiar song and find a style with similar feel and tempo, has been enhanced with a dedicated **Song Titles Browser** window. This window allows you to browse and filter the huge list of over 21,000 popular song titles. You can, for example, filter by a certain artist, and then sort all the songs by tempo, key, feel, time signature, and more.

You can open this window by several ways.

- Press the **[Find Titles]** button in the StylePicker window.
- Click on the **[Style]** button and select the *Choose style from Song Title* menu item.

#### - Press the **S 3 Enter** keys.

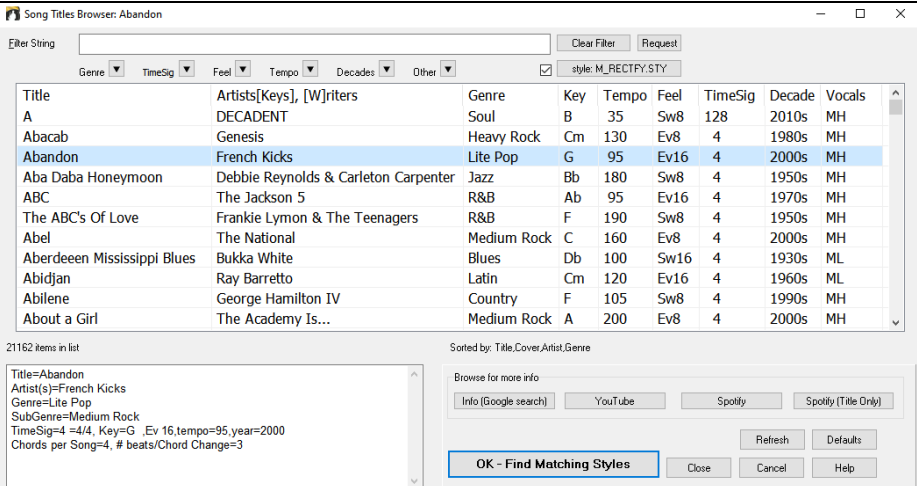

There are Title/Artist/Genre/Key/Tempo/Feel/TimeSig/Decade/Vocals columns. You can sort the list by any column.

You can filter the list by genres, time signature, feel, tempo, decades, and more.

The chord density filter is available. Press the **[Other]** filter button and select one of the menu items below *Filter by Chord Density*. For example, you can search titles that have chord changes in every 1-4 beats. You can also filter the list by chord complexity. This is scaled by 1 to 10; 1 means simple with few chord changes and 10 means complex with many chord changes. Press the **[Other]** filter button and select one of the menu items below *Filter by Chord Changes*.

You can see song titles that will only work with the current style. Pressing the **[style: ]** button will filter the list by the genre, time signature, feel, and tempo of the current style. If the checkbox to the left of this button is enabled, then when you open the dialog, the list will be automatically filtered to show song titles that are similar to the current style.

If you do not see a song title you are looking for, press the **[Request]** button. This will launch your internet browser and open the PG Music forum page where you can request to add the song to the database.

The buttons in the **Browse for more info** area will launch the internet browser and let you browse for more info for the selected song or listen to the song.

Once you have found a song, press the **[OK - Find Matching Styles]** button. This will take you to the **StylePicker** window with styles that best match the tempo, feel, and genre of the selected song title.

### **Favorite Styles / Recently Used Styles**

**VA** Style

Other options in the Style button menu include *Recently Used Styles* and *Favorite Styles.* They open a dialog with separate lists of Recently Played and Favorite styles.

**Tip**: You can also use the following hotkeys: **S 5 Enter** for favorite styles and **S 4 Enter** for the recently used styles.

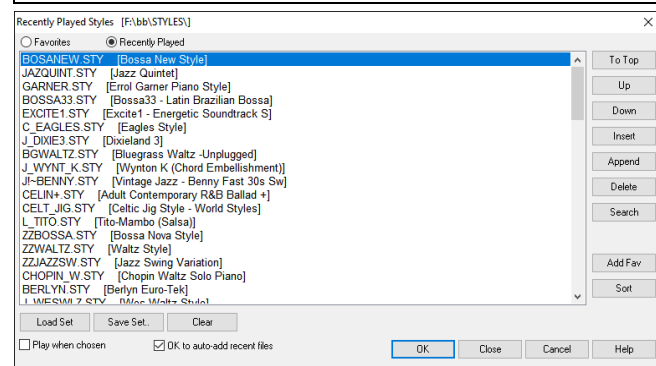

You will see **Favorites** and **Recently Played** radio buttons that toggle between lists of recently played styles and your favorite styles.

The favorites list will start off as an empty one. You can add styles as your favorites by clicking the **[Add Fav]** button.

Use the **[To Top]**, **[Up]**, and **[Down]** buttons to navigate the list.

Use the **[Insert]**, **[Append]**, and **[Delete]** buttons to modify the list.

The **[Search]** button will search for a style in the list by name, or part of a name.

The **[Sort]** button sorts the list alphabetically.

The **[Load Set]** and **[Save Set]** buttons allow you to save and load sets of Favorites or Recently Played styles.

Use the **[Clear]** button to clear the list and start a new one.

Enable the **Play When Chosen** option to play your song immediately upon selecting a style.

If **OK to auto-add recent files** is enabled, every style you select will be added to the top of the list.

**Technical Note**: The list of style favorites is stored in a text file called StyleFavorites.txt in the *C:\bb\Preferences* folder.

### **Style Aliases Dialog**

The *Style Aliases* selection is found in the *File | Load Style Special* submenu.

Let's say you've got a new jazz swing style called "J\_DIZZY." You can create an alias so that when Band-in-a-Box looks for a jazz swing style, it will load in "J\_DIZZY" instead, so you don't have to make changes to all your songs. And when you have found a new favorite style, just change the alias. You can also load or save sets of "Alias" files and share them with others.

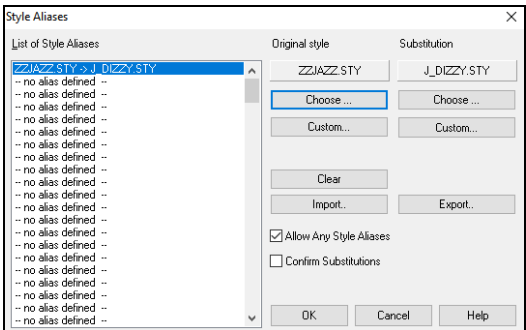

To type in a style name that you don't have, use the **[Custom]** button.

- 1. To create a new alias, click on an empty spot (i.e., no alias defined) in the alias list, or click on the alias you wish to edit if you wish to change an existing alias.
- 2. Press the **[Choose]** button below the **Original style** box and select the style you wish to be replaced.
	- 3. Press the **[Choose]** button below the **Substitution** box and select the replacement style (alias).

If you have made a mistake and wish to change your style selection, press the **[Clear]** button. When you have successfully made an alias, you will notice that there will be a small arrow in the Styles box on the main screen indicating that you have an alias loaded.

You can Export and Import alias files to share with your friends by clicking the **[Import]** button to open an alias file, or click on the **[Export]** button to save an alias file.

**Tip**: You can temporarily totally disable the Alias feature by unchecking the "Allow Any Style Aliases" checkbox. You can also have confirmation of alias substitutions by checking the "Confirm Substitution" checkbox.

#### **Enable/Disable Style menu item**

The *File | Load Style Special* submenu has an item to Enable/Disable the style. When a style is disabled, the name of the style will have an X at the beginning, which indicates a disabled style. The disabled style won't sound or write any data to the MIDI file. The most common use for disabling a style is when a MIDI file is loaded to the Melody track. Then the style won't sound and conflict with the full arrangement on the Melody track.

### **Forced Styles option**

This allows you to keep a style in memory. This way, all subsequent songs that are loaded will not change the style (even if they have a different associated style), so you can easily play songs in the same style. If you've found a new favorite style, you can try it out in all kinds of songs without having to reload the style each time.

For example, let's say we've discovered the "GARNER" style, and want to try it out on all kinds of songs. Select *File | Load Style Special* | *OK to load styles with songs* so that the item is NOT checked. Now when you load a song the new style doesn't load and you can play the song in GARNER.STY. You can temporarily override this setting by loading in another style using the **[Style]** button or the *File | Load Style Special* menu, and the new style loaded will stay in until you choose another one.

#### **MultiStyles**

MultiStyles are styles that can have up to 24 substyles; original styles had two substyles, "a" and "b." MultiStyles typically have four substyles, but may have up to twenty-four, selected by using part markers "a" through "x."

You can easily make your own MultiStyles, either from scratch, or combining parts from existing styles to make a MultiStyle. For example, if you have 10 favorite country styles, you can quickly make a single MultiStyle that has 20 substyles available within the same song.

#### **There are 2 types of MultiStyles**

1. MultiStyles in styles, working for every song (e.g., NR\_CURR+.STY Nashville Rock Current MultiStyle).

2. MultiStyles for a specific song only.

#### **MultiStyles in Styles ("+" Styles)**

Styles can be made that have multiple substyles, and you can choose the various substyles using the letters a, b, c, d, etc. up to "x" for 24 substyles.

Our naming convention for MultiStyles is to use a + sign at the end of the style name. For example, MyStyle+.STY would be a MultiStyle.

You can use these substyles easily. Just open the **StylePicker** and filter the styles list by "+.sty."

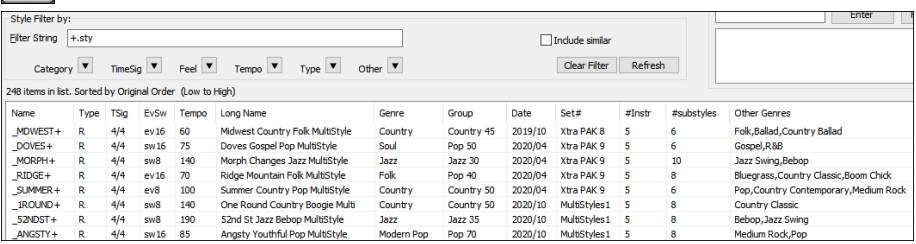

After you load a MultiStyle, right-click on a part marker and you will see that there are multiple substyles available. For example, NR\_CURR+ has 4 substyles.

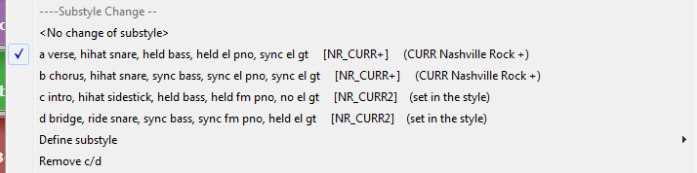

Choose your substyle by clicking on the part marker, or right-clicking to select and define substyles. Here we have chosen "c" substyle, appropriate for the intro or first verse of the song (because the playing is sparse and sustained).

#### **MultiStyles in Songs**

If you have a song, you can also use more than 2 substyles for that song. For example, let's say we have a song that is a Bossa Nova and you want to have a Jazz Swing section. Rather than finding a MultiStyle that has this exact combination, we can make one, in the song, for *this song only* as follows:

Load a song like *C:\bb\Demos\MIDI Style Demos\Styles00\zzbossa.mg4*.

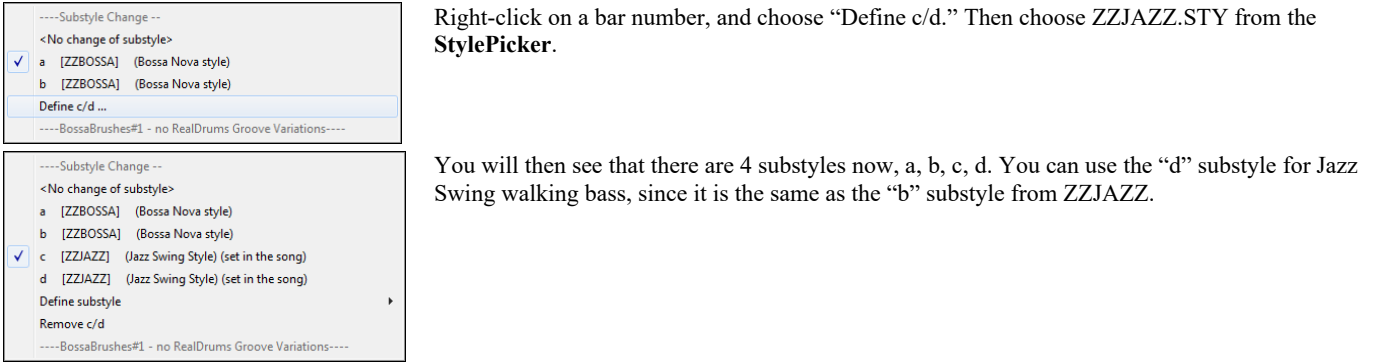

Load the song *C:\bb\Documentation\Tutorials\Tutorial - BB2008\Demo of MultiStyle in song only Bossa 2 Jazz.MG4*, and you can see the finished result. This song switches styles using part markers.

**Note**: The RealDrums will play for all of the styles if you have enabled RealDrums and "Substitute RealDrums for MIDI drums" in the **RealDrums Settings** dialog.

### **MultiPicker Library Window**

This is a one-stop-shopping floating window to pick a style and/or any of the 8 track types (RealTracks, RealDrums, Loops, UserTracks, MIDI SuperTracks, Custom MIDI Tracks, MIDI Soloists, and Melodists). All pickers show a common interface with a similar look and functions for filters, searching, selection. It allows selection and generation of the whole or partial track. Demos, memos, and multi-column information are available for all. You can filter by genre, popular song titles, feel, instruments, and more.

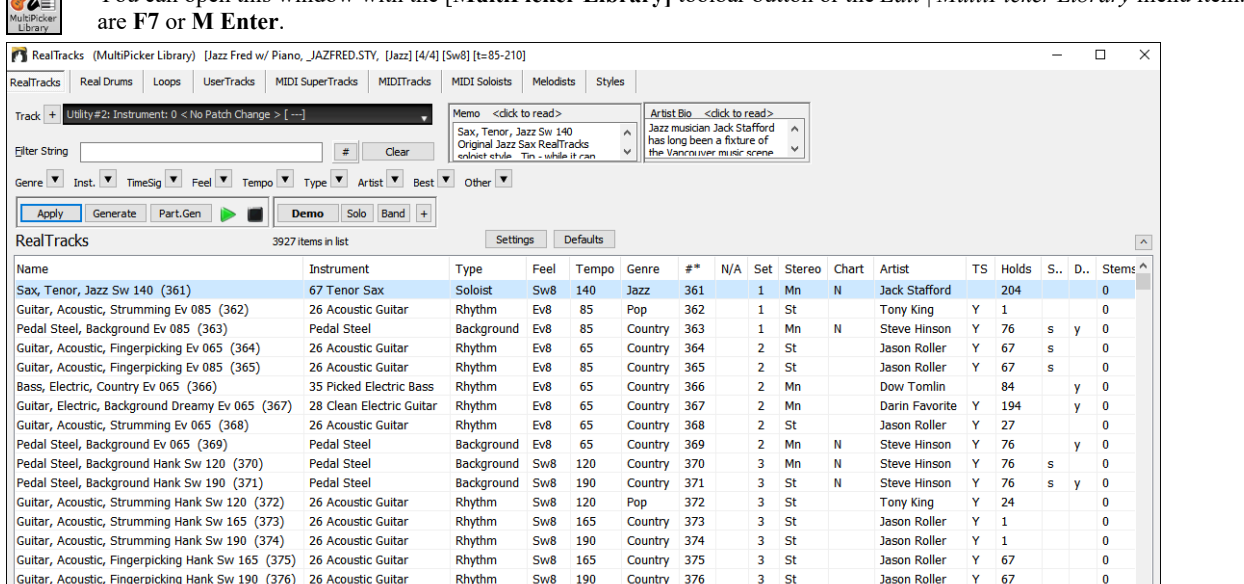

You can open this window with the [**MultiPicker Library]** toolbar button or the *Edit* | *MultiPicker Library* menu item. The hotkeys  $\sqrt{2}$ 

Use the tab buttons at the top of the window to switch the type of tracks.

Guitar, Resonator, Background Trav Ev 088 (377) 26 Acoustic Guitar

Guitar, Acoustic, Strumming DoubleTime Ev 088 ... 26 Acoustic Guitar

RealTracks Real Drums Loops UserTracks MIDI SuperTracks MIDITracks MIDI Soloists Melodists Styles

Background Ev8

Ev8 88

Rhythm

88

Country 377

Country 378

**RealTracks**: RealTracks are recordings of top studio musicians and recording artists. RealTracks are not "samples" but full recordings, lasting several bars at a time, and can generate tracks that will play along in perfect sync with the other Band-in-a-Box tracks. Best of all, they follow the chord progression that you have entered, so that you hear an authentic audio accompaniment to your song!

**Wanda Vick** 

**Jason Roller** 

129

67

Mn

**St** 

 $\overline{4}$ 

**RealDrums**: RealDrums are recordings of top studio drummers, playing multi-bar patterns. MIDI drums are patterns based on single drum hits, being programmed, typically on a quantized grid, of what people assume drummers are typically playing. We record drummers at multiple tempos, so the playing you hear at various tempos is also musically different, not just "sped up." Drummers play different types of fills etc. at slower/faster tempos, and these are captured with RealDrums.

**Loops**: Loops are audio files (wav, wma, m4a, mp4, mp3) that reside in the *RealTracks\Loops* folder. You can add your own or third-party loops to this folder. Loops support many types of ACIDized Loops (for wav and mp3 files), an, if you add an Acid loop that is on a certain root (e.g., F), Band-in-a-Box will instantly allow you to use that as a complete style, by transposing that loop to the current chord of the song in Band-in-a-Box, so that the loop follows your chord progression.

**UserTracks**: UserTracks allow anyone to create their own audio styles for use in Band-in-a-Box. With a UserTracks style, you can type in any chords into Band-in-a-Box, and the UserTracks style you made will play that chord progression! For example, if you've made a UserTracks style by recording yourself playing a guitar groove, you can then type any chords into Band-in-a-Box, and the result will be that it will play your guitar groove over these completely new, original chord changes! You can even change the tempo, or enter songs in any key, and it will still be able to play it!

**MIDI SuperTracks**: MIDI SuperTracks are called "SuperTracks" because they are generated using a different engine than typical MIDI tracks. Typical MIDI tracks are generated from C7 patterns in a style and repeat these patterns over any chord. MIDI SuperTracks use actual MIDI playing from musicians (similar to RealTracks in that regard), so are not based on patterns.

**MIDITracks**: You can add a MIDITrack from a MIDI style to any track of your song. There are over 800 custom MIDITracks to choose from.

**MIDI Soloists**: That's right! Band-in-a-Box can "solo like a pro." Pick one of the many MIDI Soloists available, and the Soloist will generate a great solo for your song!

**Melodists**: The Melodists can compose a new song in the style of your choice, complete with intro, chords, melody, etc. It even autogenerates a unique title for you! You can go from nothing to a completed song in less than 1 second! All you have to do is pick from a great variety of the Melodists. The Melodists can also generate just a melody over an existing chord progression.

**Styles**: Styles refer to styles of music like Jazz, Latin, Blues, Pop, Rock, Country, etc. You can pick a musical style either before or after you have entered the chords to a song. Once a style is loaded, the song will be played back using your chosen style. All style files have the .STY extension. RealStyles are Band-in-a-Box styles that use RealTracks only. The style names for RealStyles are prefaced by an underscore, . (e.g., \_J140\_GB) The names for styles with RealTracks and MIDI tracks are prefaced by an equal sign, =. Styles with RealDrums use RealDrums for the Drums track and MIDI tracks for other tracks. Style names for Styles with RealDrums are prefaced by a hyphen -. (e.g., -ZZBLUST) The names for styles with RealDrums that use RealDrums for the Drums track and MIDI tracks for other tracks are prefaced by a hyphen -. (e.g., -ZZBLUST)

The track selector allows you to select a track that the selected item on the list will be applied to.

#### Guitar: ~558:Guitar, Acoustic, Rhythm Jazz Freddie Sw 140 [RT] Track  $+$

**Note**: For the Melodist, when selecting a track other than the Melody track, uncheck the "Use Melody track for Melodist" option below the track selector so that the Melodist will be generated on the selected track, not the Melody track. Similarly, uncheck the "Use Soloist track for Soloist" option when selecting a track other than the Soloist track.

Clicking on the **[+]** button beside the track selector will display a small panel, where you can solo, mute, freeze, set volume/reverb/panning/tone, change the track label, write the track description, and do more for the current track.

The list can be sorted by clicking on the column headings.

Name Instrument Type Feel Tempo Genre #\* N/A Set Stereo Chart Artist TS Holds Simpler-Available Direct Input-Available Stems

- For RealTracks and MIDI SuperTracks, the **Type** column shows the types of playing (Rhythm, Background, and Soloists). For styles, this column tells you whether the style has RealTracks only ("R"), MIDI only ("M"), or a combination of RealTracks and MIDI ("RM").
- The **Feel** column tells you whether the playing is in an even 8th feel, an even 16th feel, a swing 8th feel, or a swing 16th feel.
- The **Tempo** column shows the base (or typical) tempo.
- For the RealDrums, the **/4** column indicates the time signature. If this column is empty, the time signature is 4/4; if there is a 3 in this column, the time signature is 3/4. There are also **Lo** and **Hi** columns that shows the recommended tempo range, and the **x** column tells if the tempo of the RealDrums that is out of range for the song.
- The **Genre** shows the types of music such as Jazz, Rock, Country, etc.
- There is a Group column for the styles list. The styles are grouped into three groups: Pop, Jazz, and Country. This column also shows a "genre score," which describes a style by a simple number from 1 to 100. This works as follows: quiet, classical, acoustic, jazz, or folk would have low genre scores (1 to 30); loud, aggressive, or heavy rock would have high genre scores (80-100); and light-medium pop would have mid-range genre scores. You can filter the style list by the genre score with the "Other" filter button either by choosing a pre-defined range or setting your own custom range. For example, if you're looking for a quiet "living room" type style, use the filter to only show styles with a genre score less than 40. This might show jazz, classical, folk or other quiet-acoustic styles.

- The **N/A** column shows "N/A" for the items that you have not installed yet or haven't purchased.

- In the **Set** column the number of the RealTracks set that includes the instrument. This column also tells you whether a video is available for the RealTracks/RealDrums.
- The **Stereo** column shows whether the playback is stereo or mono.
- The **Chart** column shows "N" if notation is available. This column shows "Gt" for RealTracks or MIDI SuperTracks that have notation with accurate guitar tab and on-screen guitar fretboard display.
- The **Artist** column shows the name of the player. You can see the "Artist Bio" box for information about the player.
- The letter "Y' in the TS column means that Tempo Swapping is supported. If you have similar RealTracks/ MIDI SuperTracks available at different tempos, Band-in-a-Box automatically chooses the best one to use. For MIDITracks, this column shows a note density. For example,  $d=1$  means there is one note in each bar and  $d=8$  means there are eight notes in each bar.
- If a number shows in the **Holds** column, the RealTrack supports shots, holds, and pushes.
- The **Simpler Available** column shows he letter "s" if there are simpler options available. These are parts with less busy, less embellished playing for generating simpler arrangements.
- The **Direct Input Available** column has the letter "y" if there is an option of clean recordings without effects. This allows you to start with a clean track and add your own effects.
- For RealTracks and RealDrums, there is a **Stems** column. For RealTracks, it shows number of individual instruments/voices available. For RealDrums, it shows the number of microphones used for stems during the actual recording sessions. When you select a RealTrack/RealDrum that has stems, you will see what they are just below the list. Using the checkboxes, you can load all stems, the selected stems, or the mix of all stems for your song. If you select all or individual stems, each stem will be loaded to separate tracks, so you can control volume, pan, etc. for each stem using the Mixer.
- The styles list has extra columns. The **Date** column shows the date when the style was made. The **Set #** column shows the set number that includes the style. The **# Instr** column shows the number of instruments that are present in the style, The **# Substyles** column shows the number of substyles contained in a style.

You can use the filter function to search items on the list.

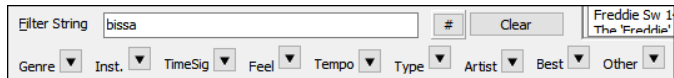

For example, type a text (e.g., bossa) in the **Filter String** field, and the list will be filtered to show only the items that have the word "bossa" somewhere in the name, genre, memo, etc. The **[#]** button allows you to filter the list by many elements including feel, time signature, set numbers, artists, etc. You can also use the arrow buttons to quickly filter the list by a genre, instrument, time signature, feel, etc. Press the **[Clear]** button to clear the filter and show all available items on the list.

For the StylePicker, there is also an **Include Similar** checkbox. If this is unchecked, then the filtered list will show the exact match only, but if this option is checked, then the list will show the exact match and the similar styles. The **[Clear]** button will clear any filter so all styles will display.

You can read memos and artist bios (if available).

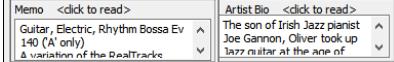
Audio demos are available.

Demo Solo Band + To hear them, press the **[Demo]** button. Double-clicking on or pressing the spacebar also plays the audio demos unless you have enabled the *Double-Click (or Spacebar) plays Chord Sheet (not pre-made demo)* option in the **[+]** button. For RealTracks, RealDrums and MIDI SuperTracks, each demo has a "band" version with all instruments and a "solo" version with just one instrument. The demos play the band version first if the *Demo button Plays "Band" (not "Solo")* menu item in the **[+]** button is enabled. If this is disabled, then the solo version will be played first. You can also press the **[Band]** button for the band version or the **[Solo]** button for the solo version. The **[+]** button shows a menu with options to adjust the volume of the audio demos, loop playback of audio demos, load song/style demos of the selected item on the list, etc.

Generate **Part.Gen No. 1** The **[Apply]** button applies the selected item on the list to the current track. This won't generate a track but if Apply you press the **[Generate]** button, a whole track will be generated and the song will play from the current position. **Shift**+clicking on this button generates a whole track and plays the song from the start. The green arrow button plays the song from the current position. **Shift**+clicking on it plays the song from the start. The black square button stops the song or the audio demo.If you want to generate just for a portion of the track, press the **[Part.Gen]** button to open a small panel. You then specify the range based on either the full bar boundaries or precise regions in bars/beat/ticks and then press the **[Re-Gen this Range]** button.

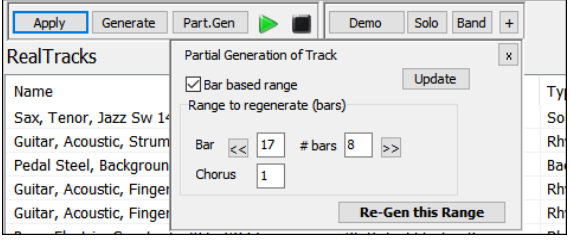

For some types of tracks, there is a **[Settings]** button that opens a small panel for additional settings. For styles, there is an **[Options]** button that shows a menu with options to select/create User Category, add the current style to the User Category, set styles as favorites, etc.

#### **RealTracks Settings and MIDI SuperTracks Settings Panels**

- The **Timebase** option is to play the selected RealTracks/MIDI SuperTracks at normal, half time, double time or triple time.
- The **[Medley]** button allows you to create a medley of RealTracks on the same track.
- If **Bluesy** is checked, the selected RealTracks/MIDI SuperTracks will play in a bluesy style, where major triads are treated like 7th chords.
- If **Simpler** is checked, the selected RealTracks/MIDI SuperTracks will play a simpler arrangement (less busy, less embellished). See the "Simple Available" column for availability of simpler RealTracks/MIDI SuperTracks.
- If **Direct Input** is checked, the selected RealTracks/MIDI SuperTracks will use a "clean signal" guitar so that you can add your own effects. See the "Direct Input Available" column for availability of clean recordings.
- If you check the **Held** option, the selected RealTracks/MIDI SuperTracks will play held chords.
- Select **Disable RealTracks for this track (Force this track to MIDI)** if you don't want RealTracks for this track, even if the current style specifies a RealTrack.

#### **RealDrums Settings Panel**

- Check **For this song only, force MIDI drums** if you don't want the RealDrums set in the current style.
- If **Simple Drums for this song (no fills)** is checked, RealDrums will play a simpler arrangement without fills.
- You can select a **Timebase** (normal, half-time, double-time, or triple-time) for any RealDrums.
- Check **Show RealDrums that are N/A** if you want to see RealDrums that are not installed in the *Drums* folder.
- **Show if Feel does not match** will show a song where the drums are in even feel and the style is swing (or vice versa).
- Check **Show if Tempo is out of range** to see RealDrums that wouldn't work well at the current song tempo.
- Uncheck the **Show RealDrums that are not Favorites (\*)** to see only RealDrums that you have assigned as favorites.
- If **Show RealDrums with stems** is checked, only RealDrums that include stems will be listed.

#### **Melodist Settings Panel**

If the **Chords** checkbox is enabled, the Melodist will generate chords, but if you want to keep the current chord progression already entered on the Chord Sheet, then uncheck this option. By default, the Melodist will use the associated style, but if you don't want the current style changed, then uncheck the **Style Change** option. You can also use the preset buttons to quickly select the elements; for example, the **[Chords Only** button checks the "Chord" option and unchecks all other elements. The **[Chords (from Existing Melody)**] generates chords based on the existing melody using the Reharmonist feature. The **[More Melodist]** button opens the Melodist dialog to select additional settings and options.

#### **Style Options Button Menu**

*Reset Dialog to Defaults*: This resets the StylePicker and StylePicker Options dialog to default settings.

*Mark as Prototype, and sort by Similar Styles to*: This will sort and filter the list by best to worst match of the prototype's tempo, feel, genre, time signature, and more. Once you do this, the sort status indicator will tell you that the sort is by prototype. For example, if you choose BUBLPOP as the prototype style, the list will be sorted with styles most similar to \_BUBLPOP. These are the styles with a similar genre, feel, tempo, and time signature. The prototype always shows in the list, even with a filter applied.

*Select/Create User Category*: Unlimited User Categories can be created by users or third parties, to list their styles in the StylePicker. To select an existing User Category, choose *Select/Create User Category*. When the dialog opens, select a category and press the **[OK]** button. To

make your own User Category, right-click on the list, choose *Select/Create User Category*, and when the **Choose User Category to display in StylePicker** dialog opens, press the **[Create New Category]** button. Then, type a name for your category and click on the **[Save]** button. You can also enter a memo for your category. User Categories are analogous to playlists in a song player. You can create/edit them and choose to display only the styles from the category or all styles with the category styles highlighted with a \* asterisk.

*Add Style to Current User Category*: This adds the currently selected style to the current User Category.

**Save Current Style list as a User Category**: This allows you to create a new User Category and add all the styles currently displaying in the list to the new category. To display only the styles from the current User Category, click on the **[Category]** button above the list and select *Show this User Category*. If you want to see only the styles from another User Category, select *Choose and Show User Category* and choose a User Category from the list. You will then see styles from the selected User Category.

*Set Style as Favorite*: This will set the selected style as a favorite. If the style is already a favorite, you can select the *Remove style as a Favorite* menu item.

*Copy List to Clipboard*: This saves the current list with all information to a tab-delimited .txt file and opens it in Notepad. In Notepad copy all and paste it into a spreadsheet such as an Excel file. You can then apply a hierarchical sorting of the list.

*Set Dialog Options*: This menu item opens the **StylePicker Options** dialog with additional options for the styles list.

- **Preferred listing of styles**: This controls the default type of listing of styles (Real and/or MIDI).
- **Default display should include all styles (available and N/A not available)**: If this option is enabled, you will see all styles including N/A ones even when all filters are cleared.
- **Show current style in list even if it doesn't match the filter**: This setting lets you choose to always show the current style even if it doesn't match the filter.
- **Sort Columns in forward and reverse order**: If this option is enabled, clicking on a column name again will sort the list in reverse order.
- **Always change tempo to best tempo for style whenever a style is loaded**: If this option is checked, pressing the [OK] button in the StylePicker will always change the current tempo to the ideal tempo for the selected style. Note: If the song is "blank" (no chords past bar 5), then the tempo will change, but if the song has chords in more than 5 bars, then the tempo will not change unless this option is enabled.
- **Change 4-bar preview tempo to best tempo for style**: If this is checked, then when you preview the song, it will be played at the ideal tempo for the style.
- **Use Internet for style audition demos (if not found on disk)**: Enable this option so demos will play files from pgmusic.com using the Internet if demos are not found on disk.
- **Double click on style plays Chord Sheet chords (instead of pre-made demo)**: By default, when you double-click on a style in the StylePicker a pre-made audio demo will play, but if you check this option, double-clicking plays your song.
- **Play a preview (portion) when auditioning**: This limits audition of your song to the first few bars.
- **# of bars for preview**: You can select the number of bars to play for a preview.

- **Font Size**: This allows you change the font size of the styles list.

#### **Selecting RealTracks - RealTracks Picker Window**

Your songs, styles, and solos can use live audio tracks recorded by studio musicians. Many Band-in-a-Box styles already use these tracks, and you can substitute these live recordings for the Band-in-a-Box MIDI tracks in any song. The **RealTracks Picker** allows you to assign a specific RealTracks instruments to a track in a song. It also displays any RealTracks that are currently assigned to each track.

**Tip**: You can also use the **MultiPicker Library** floating window, which allows you to select any type of tracks, not just the RealTracks, to generate a whole or partial track. It has many useful functions for filters, audio demos, searching, and more. You can open it with the **F7** or **M Enter** keys.

The **RealTracks Picker** window opens by **Shift**+clicking on the **[RealTracks]** toolbar button. The hotkeys are **R T Enter** or **R T 1 Enter**.

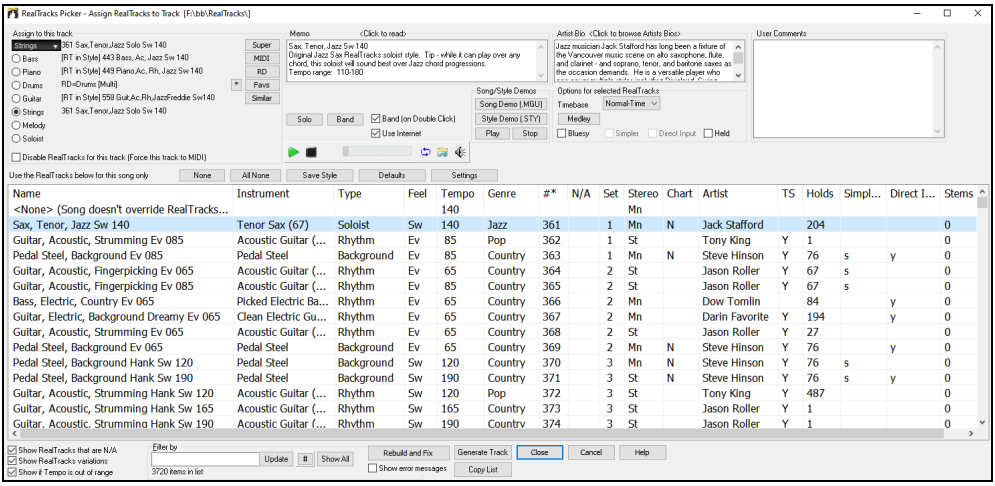

To use the dialog, first select the track at the top left corner. Then, select the RealTracks for that track from the list.

You can instantly hear an audio demo by double-clicking a RealTracks on the list. Since this doesn't affect your song, you can quickly audition many different RealTracks, and find the best ones for your song. You can choose which of band or solo plays first when you doubleclick on the list, by the **Band (on Double Click)** checkbox. Otherwise, press the **[Band]** or the **[Solo]** button. The demos play from the Internet [\(www.pgmusic.com\)](http://www.pgmusic.com/) or your hard drive (*C:\bb\Demos\RealTracks-Demos*).

## **Selecting RealDrums - RealDrums Picker Window**

 $\bullet$ 

The **RealDrums Picker** is used to assign a particular RealDrums style for just the one song you are working on. RealDrums made by you (or others) that are added by you to the Drums folder also appear in the **RealDrums Picker** window.

**Tip**: You can also use the **MultiPicker Library** floating window, which allows you to select any type of tracks, not just the RealDrums, to generate a whole or partial track. It has many useful functions for filters, audio demos, searching, and more. You can open it with the **F7** or **M Enter** keys.

The **RealDrums Picker** window opens by **Shift**+clicking on the **[RealDrums]** toolbar button. The hotkeys are **R D Enter** or **R D 1 Enter**.

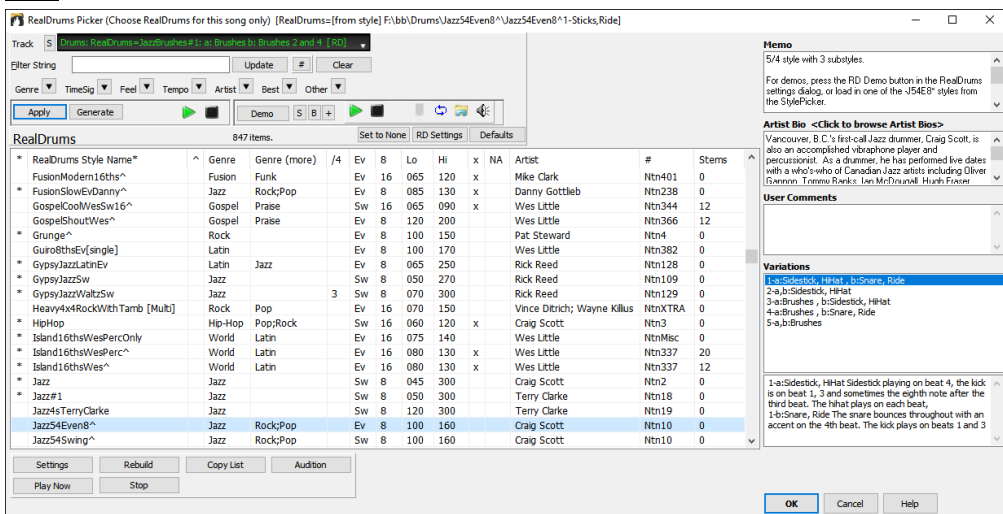

The track selector at the top of the window lets you chose a track for RealDrums. RealDrums can be generated on any of the 24 tracks, not just the Drums track, so you can have multiple RealDrums in your song. You then chose RealDrums for the selected track from the list.

You can double-click on the RealDrums list to instantly hear demos. You can also double-click on the Variation field to the right of the list to audition each variation of the RealDrums. For example, if you've found CountryWaltz^, you can hear demos of the variations (CountryWaltz^1-HiHat,Ride, CountryWaltz^2-Brushes etc.).

## **Selecting Loops - Pick a Loop Dialog**

You can add your own or third-party loops to any track. Loops are audio files (WAV, wma, m4a, mp4, mp3) that reside in the Loops folder of the RealTracks folder. You can add your own files to this folder.

Loops support many types of ACIDized Loops (for WAV and MP3 files). And, if you add an Acid loop that is on a certain root (e.g., F), Band-in-a-Box will instantly allow you to use that as a complete style, by transposing that loop to the current chord of the song in Band-in-a-Box, so that the loop follows your chord progression.

**Tip**: You can also use the **MultiPicker Library** floating window, which allows you to select any type of tracks, not just the Loops, to generate a whole or partial track. It has many useful functions for filters, audio demos, searching, and more. You can open it with the **F7** or **M Enter** keys.

Click on the **[Loops]** toolbar button to open the **Pick a Loop** dialog. Pressing the **R L Enter** keys also opens the dialog. ≝

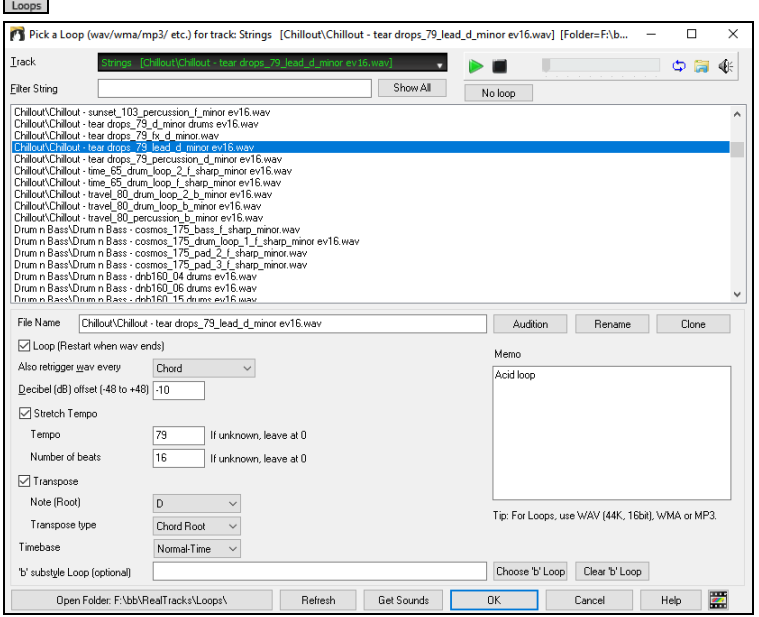

Double-click on the list or use a transport control button to preview the loop. The instant preview sometimes plays demos from the internet. You can save any file that is being played from the internet by clicking the folder icon.

You can control the volume of the demos with the speaker icon in the transport control.

Normally, the loop will retrigger when it ends, but it can be retriggered at certain points using the **Also retrigger WAV every** option.

For a nature sound, there is no tempo, and you don't want to select stretch tempo. For a Drums loop, you want to stretch the tempo. Once you select **Stretch Tempo**, enter the tempo of the WAV file (if known), and if not known, enter the # of beats in the wav file. For example, 2 bars would be 8 beats.

For a nature sound, you don't want any transposition. For a melodic sound, you might want to transpose to the root of the chord in the Bandin-a-Box song. If so, enter the root of the WAV file, and set the **Transpose type** to "chord root."

The **Timebase** option allows you to select a timebase (normal, half-time, double-time, or triple-time) for any Loop.

If you want a different sound for the "b" substyle, enter that WAV file name in the **'b' substyle loop** setting.

The **[Open Folder]** button opens your Loops folder and allows you to add audio files (loops) to it. If you add files, you need to press the **[Refresh]** button, or exit the dialog and re-enter it to refresh the list.

There are many good sources for loops and sounds on the Internet. One is freesound.org, which has many sound effects. The **[Get Sounds]** button launches your internet browser to search for free loops.

**Technical Note**: The settings that you make to the WAV files are stored in .bt6 files in the Loops folder. If you don't make any settings, then default settings are used, which would be a "nature sound" type of loop, that wouldn't be transposed or tempo stretched.

Pressing the **[No Loop]** button is a quick way to clear a loop on a track, as opposed to scrolling up to "No Loop chosen for this Track."

The **[Rename]** button allows you to rename a loop.

The **[Clone]** button will duplicate a loop, allowing you to use it with different parameters.

#### **Tutorial Demo Songs - Loops**

To see the Loops feature in action, open this folder: *C:\bb\Documentation\Tutorials\Tutorial - BB2012* and open one of these files:

\_ELECTAM Demo ('Loop' feature with tambourine percussion added).SGU.

=THUNDER Demo (New Age style with Thunder Loop).MGU.

In the first example, a percussion loop has been added to a rock song, in the second example, a rain & thunder sound effects loop has been added to a New Age style.

When you play these songs, press the **[Memo]** toolbar button to read about the feature and the demo song.

**Tip**: Loops can be combined with drums on the Drums track. To do this, open the **Create Multi-Drums** dialog by right-clicking on the Drums track button and selecting *Multi-Drums | Edit Multi-Drums for this song.*

#### **Selecting UserTracks - Pick a UserTrack Dialog**

UserTracks allow anyone to create their own audio styles for use in Band-in-a-Box. With a UserTracks style, you can type in any chords into Band-in-a-Box, and the UserTracks style you made will play that chord progression! For example, if you've made a UserTracks style by recording yourself playing a guitar groove, you can then type any chords into Band-in-a-Box, and the result will be that it will play your guitar groove over these completely new, original chord changes! You can even change the tempo, or enter songs in ANY key, and it will still be able to play it!

**Tip**: You can also use the **MultiPicker Library** floating window, which allows you to select any type of tracks, not just the UserTracks, to generate a whole or partial track. It has many useful functions for filters, audio demos, searching, and more. You can open it with the **F7** or **M Enter** keys.

**Note**: UserTracks support "Avoid transpositions in RealTracks" and "Ignore Slash Root of Slash Chords, except Bass Track" options in the Song Settings dialog.

**Tip**: UserTracks work with rests. Just add rests to chords, and UserTracks will follow them. Note that there is no specific support for shots or hold by UserTracks. They will just rest when these are encountered.

You can use the UserTracks in a similar manner to using RealTracks. To select a UserTracks for a track, first select the track at the top of the screen. For example, if you want to add a UserTrack to the Guitar track, right-click on the Guitar track button and choose *Select a UserTrack for this Track* from the menu. An alternative to the menu is to select the Guitar track and then press the **[UserTracks]** button on the main screen.

You can use the UserTracks in a similar manner to using RealTracks. To select a UserTracks, right-click on a track button at the top of the screen and choose *Select a UserTrack for this Track* from the menu. An alternative is to select a track button and then press the **[UserTracks]**  button on the main screen. Now you will see the **Pick a UserTrack** dialog.

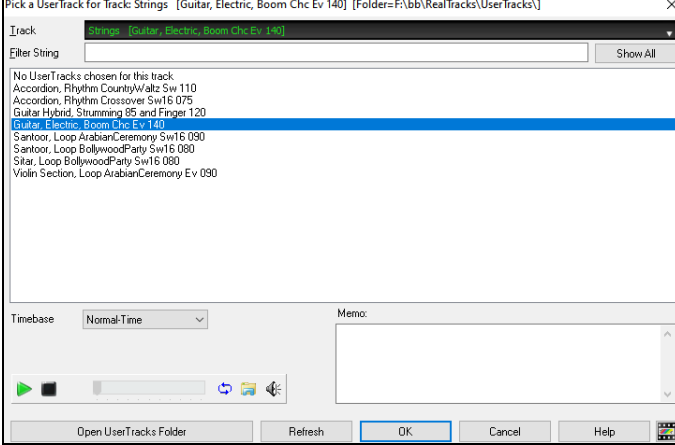

You can preview UserTracks by double-clicking on the list or using the transport control buttons. The speaker icon in the transport control allows you to control the volume of the demos.

You can select a timebase (normal, half-time, double-time, or tripletime) for any UserTracks.

**Tip**: UserTracks can be made and preset to a timebase by the user. For example, if you have a UserTrack in Ev 8 called "Santur," you can clone the folder and rename the cloned one as "Santur [Double-Time]." Then it will play in Double-Time Ev 16 half of the tempo.

Select a UserTrack and press [**OK**]. You will then see that UserTrack listed on the Guitar track on the Mixer. Simply press the **[Generate and Play]** button to hear it.

# **Selecting MIDI SuperTracks - Select MIDI SuperTracks Dialog**

MIDI SuperTracks are MIDI tracks that can be added to a track or a style and play like other MIDI tracks in a style. They are called "SuperTracks" because they are generated using a different engine than typical MIDI style tracks. Typical MIDI style tracks are generated from C7 patterns in the style and repeat these patterns over any chord. MIDI SuperTracks use actual MIDI playing from musicians (similar to RealTracks in that regard), so are not based on patterns.

To use MIDI SuperTracks, either:

- 1. Choose a style or song that has MIDI SuperTracks and press Play. Look in the MIDI SuperTracks Demos folder for these songs
- 2. Add a MIDI SuperTrack to a certain track.

For example, let's add a MIDI SuperTrack to the Piano track. Right-click on the Piano track label at the top of the screen to see a menu of options (or right-click on the Piano track in the Mixer), then choose *Select MIDI SuperTrack for this track*. You will see the **Select MIDI SuperTracks** dialog.

**Tip**: You can also use the **MultiPicker Library** floating window, which allows you to select any type of tracks, not just the MIDI SuperTracks, to generate a whole or partial track. It has many useful functions for filters, audio demos, searching, and more. You can open it with the **F7** or **M Enter** keys.

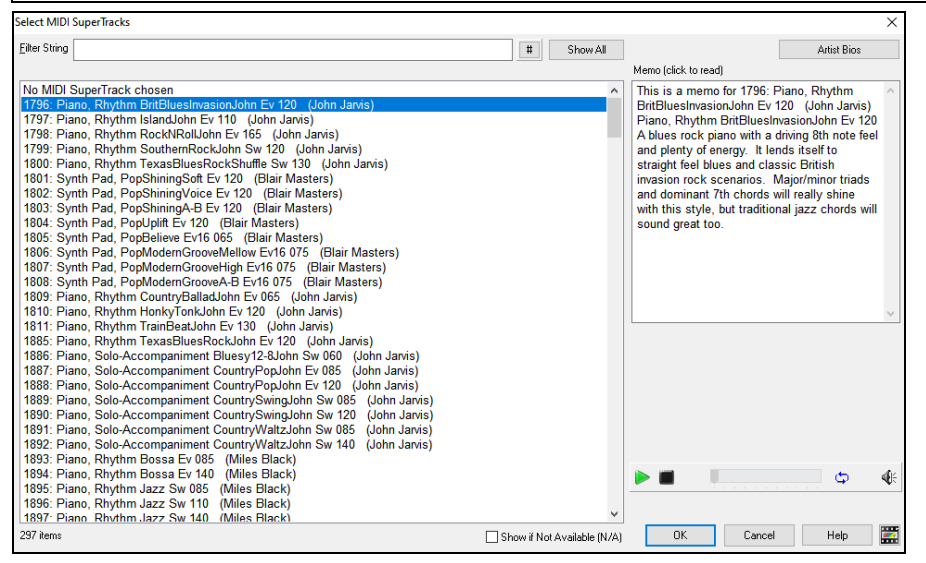

You can type a text or press the filter button [**#**] to narrow down your search.

There are memos describing the individual MIDI SuperTracks, and you can click on the memo for a big window.

You can preview the MIDI SuperTracks by double-clicking on the list or using the transport control buttons.

Pressing the **[Artist Bios]** button opens the **Artist Browser** which lists all RealTracks artists and allows you to see more info.

Choose a MIDI SuperTrack from the list and click **[OK]**.

You will then see that the Piano track label has turned blue to indicate that it is a MIDI SuperTrack.

When you play the song, you will hear a much more sophisticated MIDI arrangement than a typical MIDI style, since it is not based on C7 chord patterns; instead, it is based on hours of actual MIDI playing from a top studio musician.

Once you have selected a MIDI SuperTracks, you might want to assign a specific VST/DX instrument to play it. If so, use the Mixer's Plugins panel, and click on the first slot for the track that you want to set.

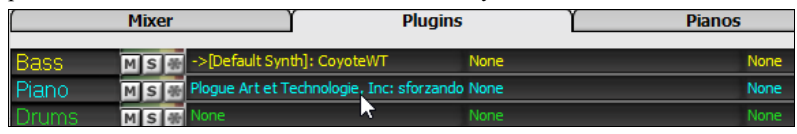

Each MIDI SuperTrack is assigned a number, like the MIDI Soloists or the RealTracks, so you can access the MIDI SuperTracks from the **Select Soloist** dialog as well, and they are highlighted in cyan.

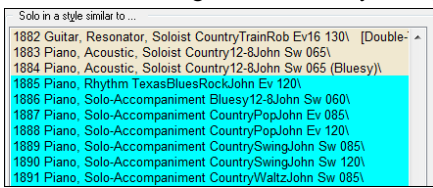

## **Selecting MIDITracks - MIDITrack Picker Dialog**

You can add MIDITracks individually (from any style) to play on any track of your current song. For example, let's add a "MIDI strings" track to the Strings track.

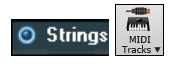

Select the Strings track and then click on the **[MIDI Tracks]** toolbar button and select *MIDITracks (from .STY)* menu command. Or you can right-click on the Strings track button at the top, and choose *Select a Custom MIDI style for this track*.

#### The **MIDI Track Picker** dialog will open.

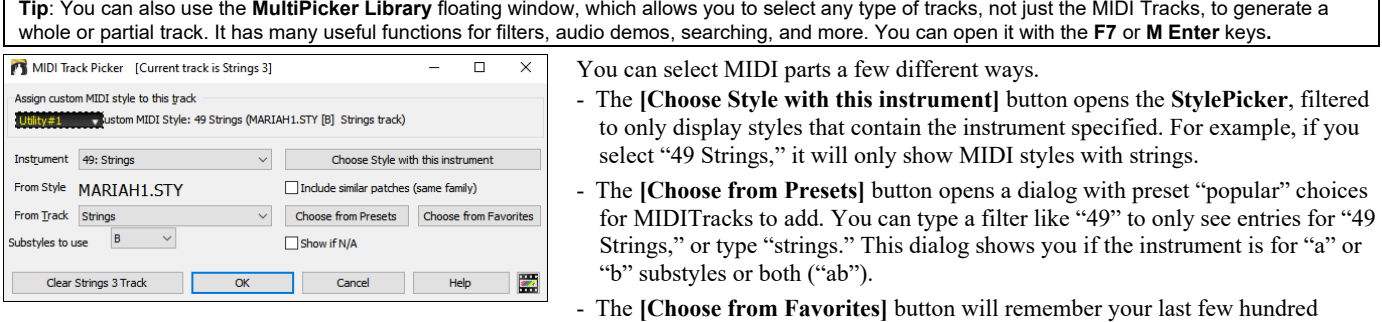

choices, so you can re-use them.

The **Substyles to use** option lets you select a substyle from the selected style.

Once chosen, the MIDI track will play on the track chosen. Note that you can use the Strings track from a style and play it on any Band-in-a-Box track, including Bass/Piano etc., and even the Melody or Soloist track.

When you assign an instrument to a different track Band-in-a-Box will open a yellow message box to confirm your choice.

Press **[OK]** to continue or **[Clear]** to redo your choice.

#### **Tutorial Demo Song – Adding MIDITracks**

To check out a song that has had two individual MIDITracks added to it, open this folder: *C:\bb\Documentation\Tutorials\Tutorial - BB2012*, and open the file <=HANKMID Demo (MIDI Presets used over a country swing style).SGU>. Press the **[Memo]** toolbar button to read about the feature and the demo song.

#### **Selecting Soloists**

That's right! Band-in-a-Box can "solo like a pro" in hundreds of styles. You can either use the dedicated Soloist track or assign a Soloist RealTrack to any track.

**Tip**: You can also use the **MultiPicker Library** floating window, which allows you to select any type of tracks, not just the Soloists, to generate a whole or partial track. It has many useful functions for filters, audio demos, searching, and more. You can open it with the **F7** or **M Enter** keys.

#### **Select "Best" Soloist RealTracks Dialog**

This dialog shows you the best Soloists that match the genre, tempo, and feel of your song. The list is displayed from best to worst. For example, if you have a jazz ballad style loaded (tempo 60), the list will show jazz Soloists that will work well at a tempo of 60 at the top of the list, and something like a fast, heavy metal guitar Soloist at the bottom of the list.

To add a best Soloist to the Soloist track, press the **[Soloist]** button and choose the menu option *Add Best RealTracks Soloist to Soloist Track*. To add a best Soloist to any track, right-click (or double-click) on the track button and choose the *Select RealTracks* | *Select Best Soloist RealTracks* menu command. You will then see the dialog that lists the best Soloists for the current style.

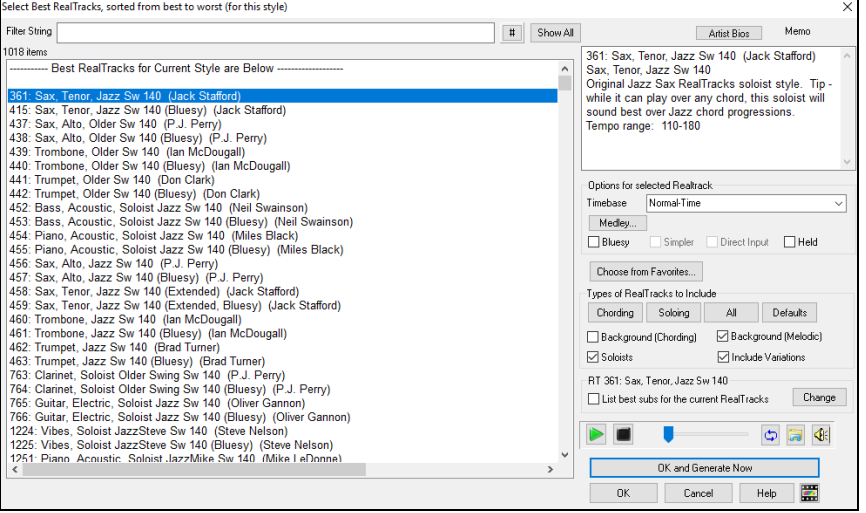

It will include "Soloists" and "Background (Melodic)." You can de-select these if you want to see only "Soloists" (and not "Background").

If you want to filter the list, enter text or press the **[#]** button.

You can audition the RealTracks by double-clicking on the list or using the transport control buttons.

You can choose options (timebase, bluesy, simple, etc.) for the selected RealTrack.

Enabling the **List best subs for the current RealTracks** option will list RealTracks that are similar to the currently selected RealTracks. Pressing the **[Artist Bios]** button opens the **Artist Browser** which lists all RealTracks artists and allows you to see more info.

#### **Select Soloist Dialog - Select MIDI or RealTracks Soloist**

To select a pre-made MIDI or RealTrack Soloist, press **Shift+F4**, or choose *Soloist* | *Generate and Play a Solo*. The **Select Soloist** dialog will open. You can also **Ctrl+**click on the **[Soloist]** button, or select *Open Soloist Dialog to choose MIDI or RealTracks Soloist* from the **[Soloist]** button drop-down menu.

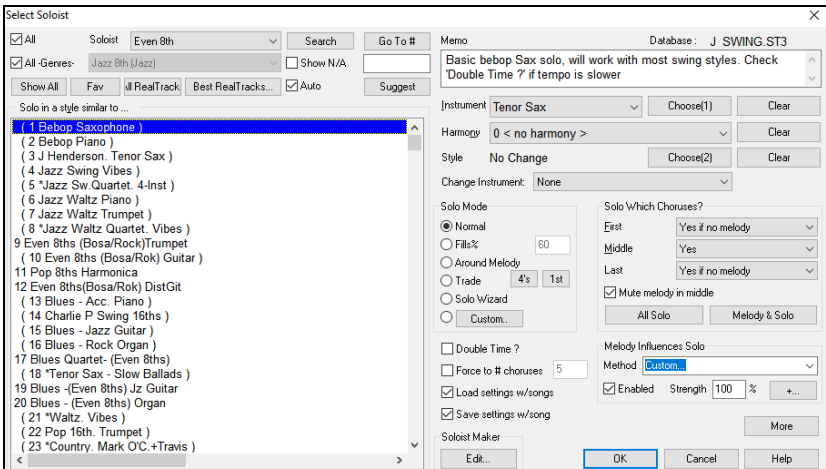

You can select a Soloist type (e.g., Modern Jazz) and see only Soloists matching the type. And you can also filter to show/not show Soloists from Soloist sets that you don't have.

Use the preset Soloist settings or choose a Mode and which Choruses to solo.

#### **Selecting Melodists – Generate Chords and/or Melody Dialog**

**Tip**: You can also use the **MultiPicker Library** floating window, which allows you to select any type of tracks, not just the Melodists, to generate a whole or partial track. It has many useful functions for filters, audio demos, searching, and more. You can open it with the **F7** or **M Enter** keys.

Feel like composing a brand-new song? With Band-in-a-Box you can compose a new song, in the style of your choice complete with intro, chords, melody, arrangement, and improvisations, all created by the program! All you have to do is pick from one of the "Melodists" and press [OK] - the program then automatically generates the intro, chords, melody, and arrangement in the chosen style. It even auto-generates a title! You can go from nothing to a completed song in less than 1 second! You can also auto-regenerate any part of a song and modify it to suit you. The Melodist will also generate a melody over an existing chord progression. A "Melodist Juke Box" mode creates and performs new compositions in succession.

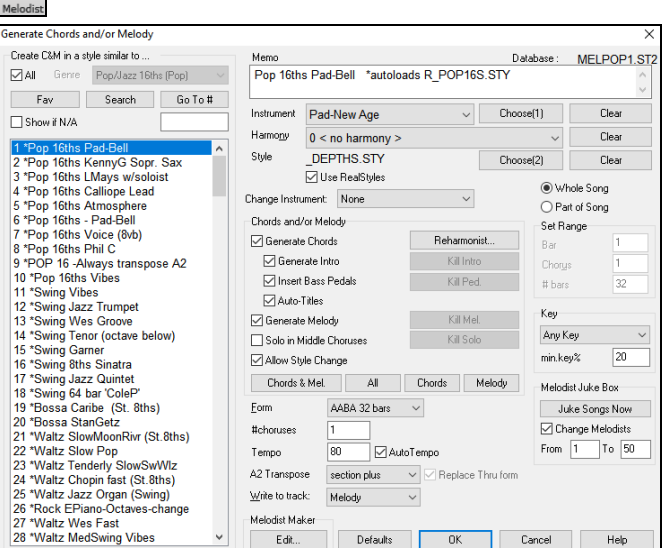

 $\mathbf{H}$ To launch the Melodist, press the **[Melodist]** button on the main screen, or use the **Shift+F5** hotkeys.

> Melodists can be filtered by **Genre** (e.g., EZ listening) to show only Melodists in that genre. You can also filter to show/not show Melodists from Melodist sets that you don't have. Check **Show if N/A** to list all Melodists even if they are not included in your Bandin-a-Box.

**Note**: Band-in-a-Box also has a SoundTrack feature that allows you to generate music in the style you choose for any length of time you specify. Click on *Generate Soundtrack* in the *Melody* menu.

#### **Track Settings and Actions Dialog**

This is a convenient "one-stop-shopping" dialog where you can select RealTracks, Loops, MIDI SuperTracks, etc., set volume/reverb/panning/tone, mute, solo, freeze, save as Performance Tracks, and do many other things for all 24 tracks.

- You can open this dialog in several ways.
- Press the **Ctrl**+**F7** or **T Enter** keys.
- Use the *Edit* | *Track Settings and Actions Dialog* menu item.
- Right-click on the Chord Sheet and select *Track Settings and Actions* from the contextual menu.
- Right-click on the track button at the top of the screen and select *Track Settings and Actions Dialog* from the contextual menu.

In the list at the top of the dialog, you can see which instruments are currently selected for each track. It also shows the type of the track (RT/RD/MST), the mute or frozen status, and MIDI patches. Select a track in the list and select settings for that track at the bottom half of the dialog.

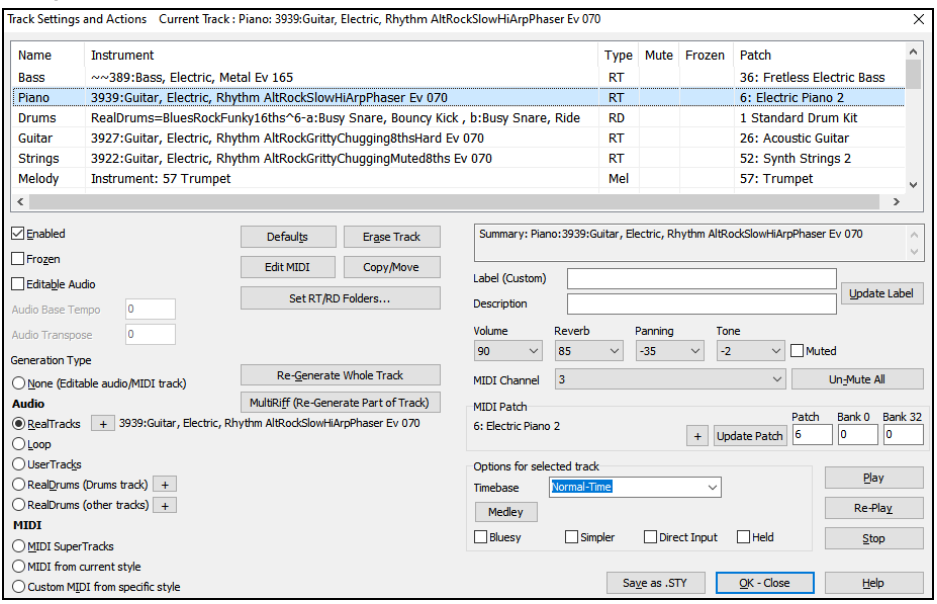

**Enabled**: If you uncheck this, the track will not be generated.

**[Defaults]**: This sets the track settings to defaults. Note that any settings from the underlying style will remain. To prevent style tracks from playing, disable the track.

**[Erase Track]**: This erases both audio and MIDI data from the track.

**[Edit MIDI]**: This has various MIDI editing commands like transpose, generate chord track, transpose octave to note range, etc.

**[Copy/Move]**: This allows you to copy or move the current track to another track.

**[Set RT/RD Folders]**: This lets you confirm or set the RealTracks and RealDrums folders to use. After changing them, visit the StylePicker and Press the [Rebuild] button to rebuild the style list.

**Frozen**: If this is checked, no new data will be auto-generated.

**Editable Audio**: This changes the track to an editable audio track, which will be saved as a WAV. This is usually done for vocals or other recordings.

**Audio Base Tempo**: If the track type is an editable audio track, this is the tempo that the audio was recorded or created at.

**Audio Transpose**: You can transpose the track if it's an editable audio track.

**[re-Generate Whole Track]**: For a RealTrack, this will re-generate the whole track.

**[MultiRiff (Re-Generate Part of Track)]**: This allows you to interactively create sections of RealTracks by choosing from multiple candidates (up to 20).

Generation Type - None: If this is set, no auto-generation will occur except for an underlying style. To prevent generation from an underlying style, disable the track.

**Generation Type - RealTracks**: Click on the radio button to open the RealTracks Picker, or click on the [+] button to select a RealTrack using other dialogs.

**Generation Type - Loop**: Click on this radio button to select a Loop.

**Generation Type - UserTracks**: Click on this radio button to select a UserTrack.

**Generation Type - RealDrums (Drums Track)**: To select RealDrums on the Drums track, select this radio button to open the RealDrums Picker or the click on the [+] button to select RealDrums using other dialogs.

**Generation Type - RealDrums (Other Tracks)**: This can be used for a second drum track or Drum Stems.

**Generation Type - MIDI SuperTracks**: Click on this radio button to select a MIDI SuperTrack. MIDI SuperTracks are high-quality MIDI tracks, based on performances by studio musicians.

**Generation Type - MIDI from current style**: This is a MIDI track from the current style.

**Generation Type - Custom MIDI from specific style**: You can select a MIDI track from another style.

**Summary**: You can copy this summary and paste it into a custom description.

**Label**: This allows you to customize the short track label.

**Description**: This allows you to customize the long track description.

**[Update Label]**: Press this button if you have entered a label and/or description.

**Volume/Reverb/Panning/Tone**: You can control mixer for the track.

**MIDI Patch**: You can select a MIDI patch for the MIDI track by pressing the [+] button and using the menu. If you know the General MIDI patch number, Bank 0, and Bank 32, enter the numbers and press the [Update Patch] button.

**[Un-Mute]**: This will un-mute all tracks.

**Muted**: This will mute the track.

**MIDI Channel**: This allows you to re-route the MIDI events on the current track to another channel.

**Timebase**: With this option, you can hear an audio-type track (RealTracks, RealDrums, etc.) at normal, half time, double time, or triple time. If the style tempo is 80, a 160 tempo should be set to double time.

**Medley**: This allows a RealTracks medley (multiple consecutive or simultaneous RealTracks on the same track).

**Bluesy**: This option will play major triad like C as if they were C7, so the track sounds bluesy.

**Simpler**: This makes the arrangement use "simpler" playing, with less notes and embellishments.

**Direct Input**: This option is for electric guitar RealTracks that were recorded any effects so that you can add your own effects by amp simulators.

**Held**: If you check this, the track will make a simple arrangement, mostly playing held chords.

**[Play]**: This plays the song, using the current track settings and re-generating the tracks.

**[Re-Play]**: This replays the song without regenerating the tracks.

**[Stop]**: This stops playback.

**[Save as .STY]**: This allows you to create a new style with a new name. The style will contain the current auto-generated tracks in the song.

## **Tracks Window**

This is similar to tracks window seen in most DAWs, allowing lossless data manipulation of tracks in a familiar environment for DAW users. It includes specific support for making loops and phrases from the RealTracks and RealDrums, so for example, you can select a RealTracks phrase and turn it into a loop.

To open the **Tracks** window, press the **[Tracks]** toolbar button or go to the *Window* menu and select *Tracks Window*.

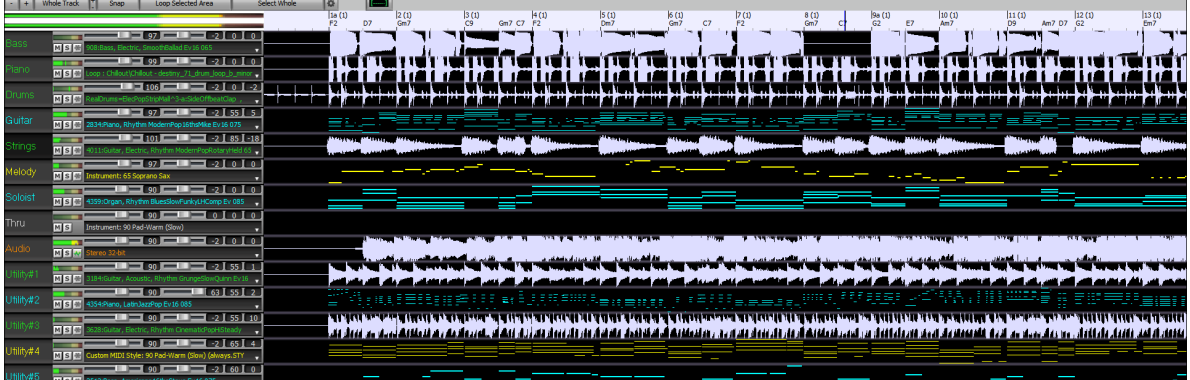

You can horizontally zoom in/out with the mouse wheel. Moving the mouse wheel while holding down the **Ctrl** key changes the height of each track panel.

The numbered scale at the top of the window indicates bars and beats, with a full height vertical division for each bar and a short vertical line for each beat or quarter note. Bars with part markers also include the A or B part marker letter with the bar number (1a, 9b).

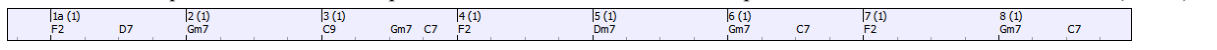

On the left of the window, there are mixer settings for each track that can be adjusted as the song is playing.

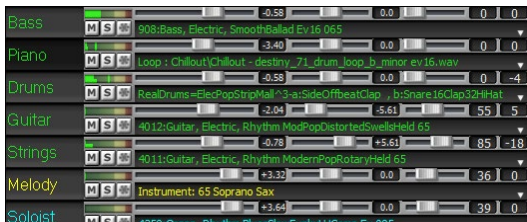

To adjust volume, pan, reverb and tone, click on a slider and move it horizontally. They can also be controlled by right-clicking on a number dial and typing in a new number. You can also adjust them with the mouse wheel while the mouse cursor is over the sliders or number dials. Hold the **Ctrl** key down as you click on the slider or drag the thumb of the slider. This will force all tracks to move to the same absolute location as the original track. Hold the **Shift** key and it will move all tracks relative to the move of the original track. Double-clicking on the slider sets the value to a default value.

Each track has its own VU meters to show the sound level, and buttons to mute, solo and freeze the track.

You can double-click on the track label to rename it.

Right-clicking on a track label or a down arrow opens a menu of settings and actions for the selected track. The menu is organized into groups allowing easier selection of track types: audio (RealTracks, UserTracks, Loops) or MIDI (MIDI SuperTracks, classic MIDI tracks) and track settings/actions.

You can drag a track label and drop it to the Drop Station at the top of the screen to render an audio or MIDI file.

There are toolbar buttons to control the display of the Tracks window.

Loop Selected Area Whole Track | + Snap Select Whole  $\overline{8}$ 

Use the **[-]** and **[+]** buttons to zoom horizontally. You can also use the mouse wheel.

The **[Whole Track]** button zooms out as far as possible, showing the entire track.

The small [**+]** and **[-]** buttons change the height of the track panel. You can also move the mouse wheel while holding down the **Ctrl** key.

When the **Snap** mode in enabled, selecting a region of data will snap to the closest beat.

The **[Loop Selected Area]** button plays and loops the selected region.

The **[Select Whole]** button selects the whole track.

The wheel button will open the settings dialog, which allows you to customize the appearance of the waveform.

You can select a phrase by clicking on the starting point and dragging it. To select a large phrase, click on the starting point and **Shift**+click on the ending point.

Following hotkeys are available.

- **Home** moves the cursor to the beginning of a track.
- **End** moves the cursor to the end of a track.
- **Shift**+**Home** moves the left cursor of the selected phrases to the beginning of a track. If no phrase is selected, this will select phrases from the cursor to the beginning of a track.
- **Shift**+**End** moves the right cursor to the end of a track. If no phrase is selected, this will select phrases from the cursor to the end of a track.
- **Ctrl**+**A** selects the whole track.
- **Ctrl**+**C** copies the selected phrases to the clipboard.
- **Ctrl**+**X** cuts the selected phrases.
- **Ctrl**+**V** pastes the copied phrases to the current location and overwrites the existing phrases.
- **Ctrl**+**Shift**+**V** pastes the copied phrases and merges then with the existing phrases instead of overwriting them.
- **Delete** erases the selected phrases.
- **Shift**+**Delete** deletes the selected phrases.

When the **Edit Phrases and Loops Mode** is on, the boxes will be drawn for phrase segments that are put together by Band-in-a-Box, and these phrases can be easily edited.

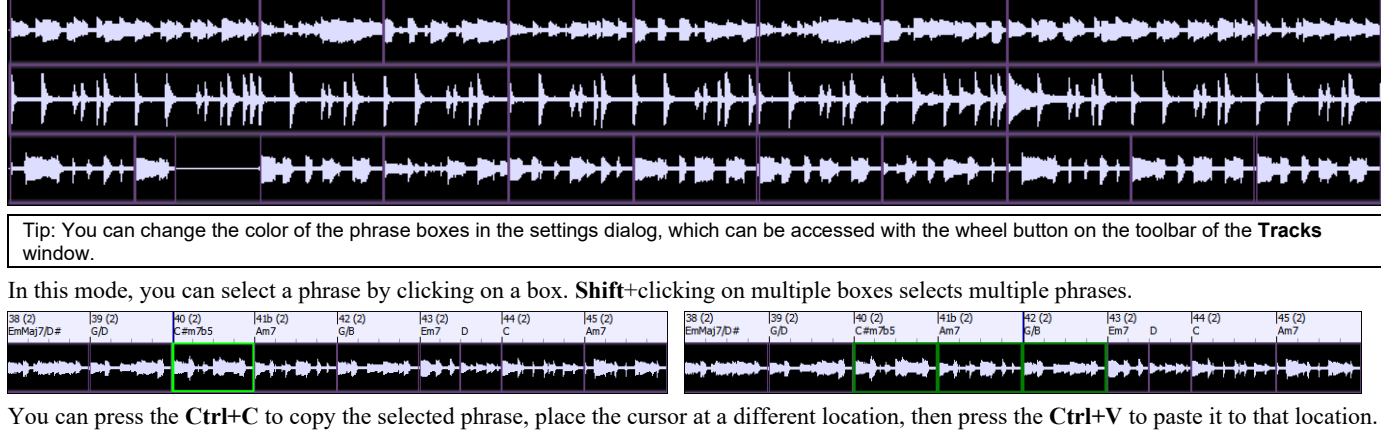

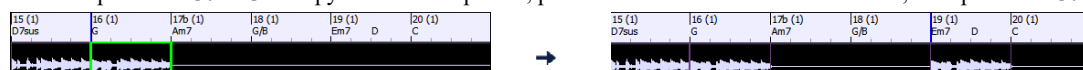

If you want to erase a phrase, click on the box and press the **Delete** key.

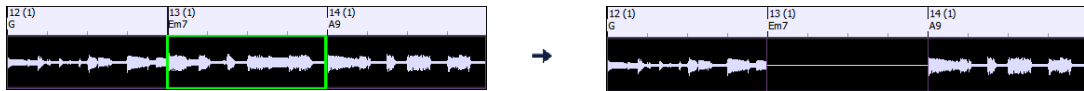

You can shorten a phrase so that you will hear just the first note on the downbeat at a certain bar on a track. Click on the box, hover the mouse cursor over the right of the box, and when the left-right curser appears, drag it to left to shorten the phrase.

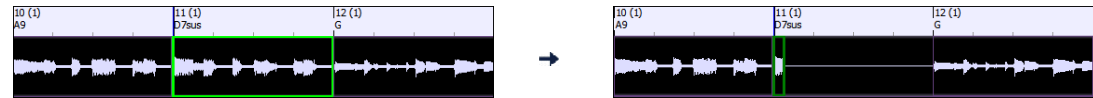

If you want to start a phrase earlier, click on the box, hover the mouse cursor over the left of the box, and when the left-right curser appears, drag it to left.

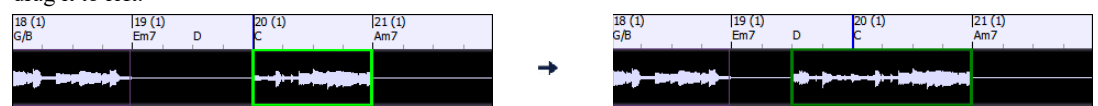

You can also turn a whole or a portion of a phrase into a loop. For example, if you want to use just a 2-bar segment of a 6-bar phrase as a loop, drag the right of the phrase box to left until you will have 2-bar segment of the phrase.

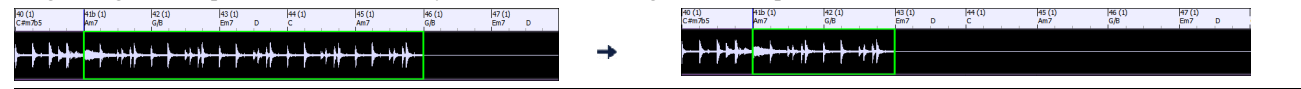

Tip: If you want an exactly 2-bar segment of the phrase, enable the [**Snap]** mode button on the toolbar.

Now, if you hover the mouse cursor over the top right corner of the phrase box, a loop icon appears, and you can drag it as long as you want. You will then see dotted lines within the segment. This means that the 2-bar segment was turned into a loop with the dotted lines indicating the loop starting points.

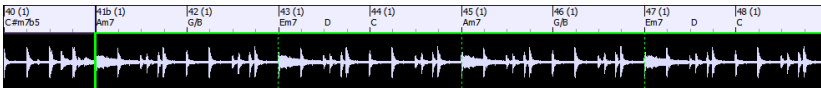

# **Adding Bar-Based Lyrics**

You can enter lyrics in each bar on the Chord Sheet.

**BbC** Chord<br>Display To enter lyrics, you first need to display the Bar Lyrics layer by clicking on the **[Chord Display]** toolbar button and selecting *Layers* | *Bar Lyrics*.

If the song does not have any lyrics, the Bar Lyrics layer does not appear on most lines, but it appears on the row where the bar is highlighted. If you click on a bar on another row, the layer will appear on that row.

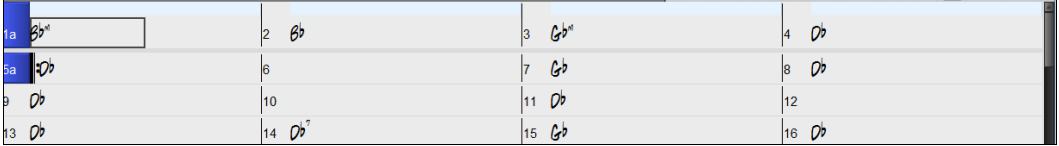

Double-click on the Bar Lyrics layer on a bar where you want to enter lyrics. This will change the color of the layer, which indicates that you can type in that location. You can use keys to navigate through the layer: **Tab** to go forward, **Shift+Tab** to go backward.

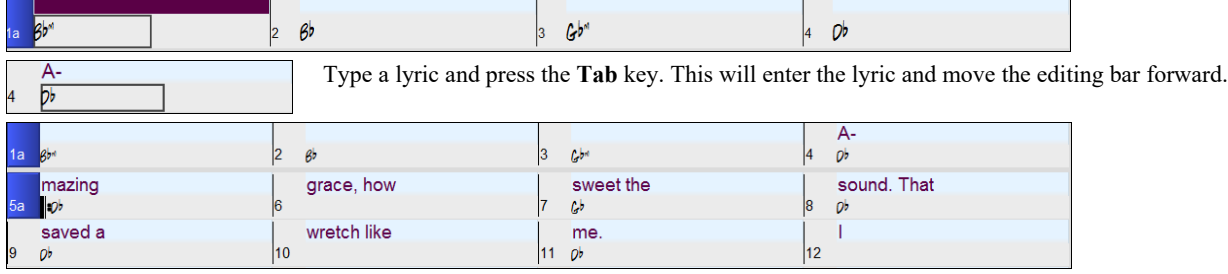

To edit lyrics, go back there by clicking on that bar or using the **Shift+Tab** keys, and then retype.

If you have entered lyrics that were supposed to be spaced out over some bars, go back to the bar, and use the **Left Arrow** key to move the cursor to the beginning of the lyric that should be in the next bar. Then press Enter. This will push that lyric to the next bar and shuffle the texts in the following bars forward as well.

Example: You realize that "once was lost" in bar 13 should have been "once was," and lyrics in bar 14 should have been spread over some bars.

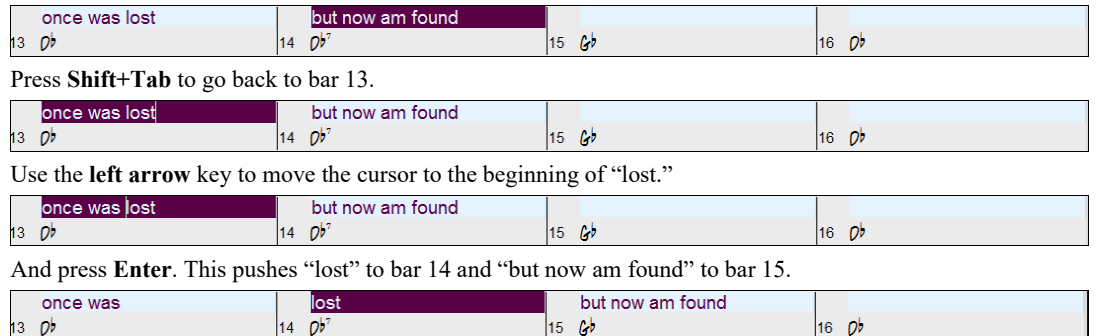

Use **Tab** or **Shift+Tab** to move through the bars, the **Left/Right Arrow** keys to move the cursor within the bar, and **Enter** or **Backspace** to push lyrics, until the lyrics are in the correct bars.

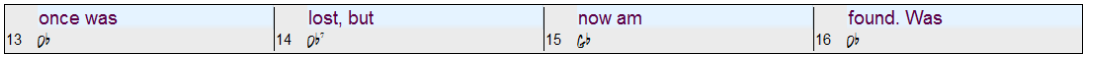

The Bar Lyrics layer is designed so that you can even edit lyrics during playback.

Another way to enter lyrics is to copy lyrics from a text file and paste them directly to the Bar Lyrics layer.

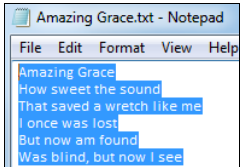

First, prepare lyrics in the text file and copy them to the clipboard. Then, go back to Band-in-a-Box, double-

click on the bar where the lyrics should be inserted and press **Ctrl+V**.

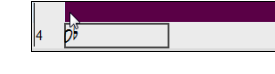

Now all the lyrics are entered in the layer.

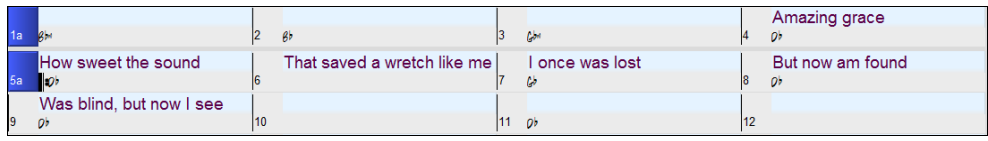

But the lyrics are not quite in the correct bars, so you need to fix using the **Tab**, **Enter**, or **Left/Right Arrow** keys.

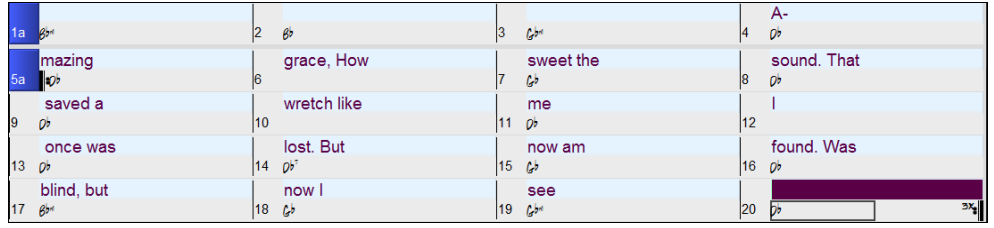

There is an easier way for this copying and pasting method. If the lyrics in the text file are arranged so that each line represents a bar, you need very little to fix after pasting.

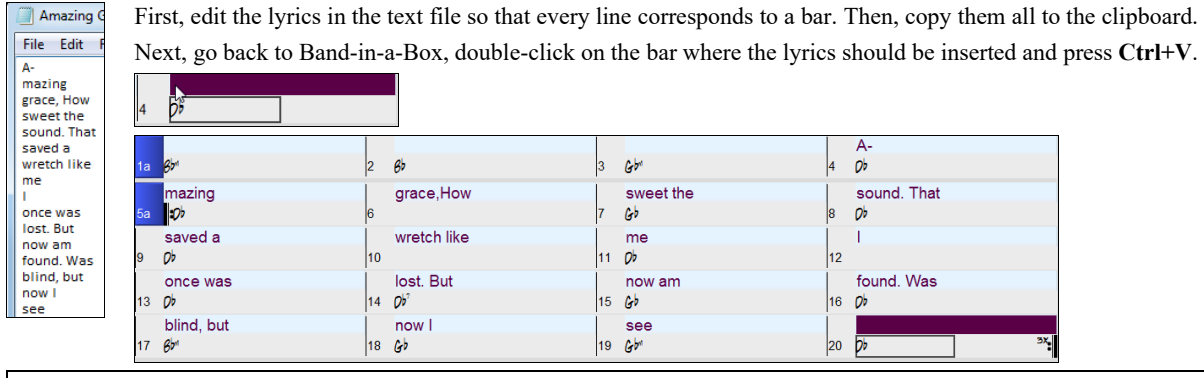

**Tip**: You can convert note-based lyrics to bar-based lyrics using the *Edit | Lyrics | Covert Note-Based Lyrics to Bar Lyrics* menu item.

# **Adding Melody – MIDI and/or Audio**

## **Recording a MIDI Melody**

Band-in-a-Box is much more than an intelligent arranger and accompanist. You can record your live MIDI performance, enter a melody in the Notation note-by-note, or use the Wizard feature to record with either your computer keyboard or a connected MIDI keyboard controller.

If you want a metronome to play while you are recording, you can select it in the **Count-in and Metronome Options** (*Options | Preferences* | [Count-in/Metro]) dialog. You can even have a visual metronome if you like.

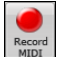

Press the **[Record MIDI]** toolbar button or press **Ctrl+R**. This opens the **Record MIDI** dialog. You can punch in/out, overdub, and record directly to the ending or the tag, and use the filter to choose which MIDI events are recorded. You can also select the destination track.

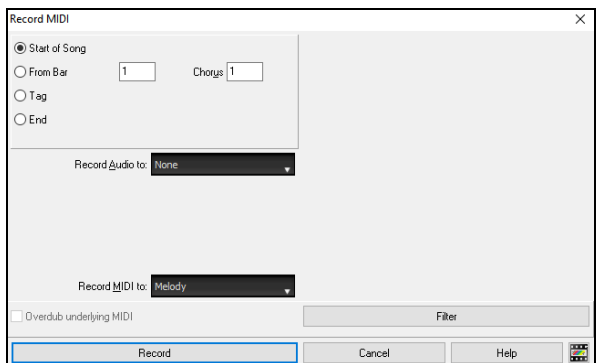

Pressing the **[Record]** button will start recording what you play on the Thru track. An audible count-in is played prior to recording.

Once you have completed recording your melody, Band-in-a-Box will ask you if you want to keep the take and if you want to copy the recorded chorus to the whole song. If you did not record the full track you can choose to retain the rest of the track beyond the part you just recorded.

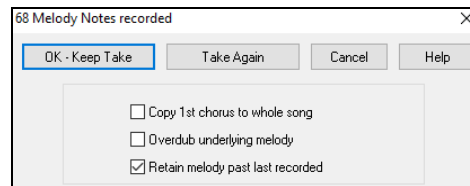

## **Embellishing the Melody**

When musicians see a Lead Sheet that has a melody written out, they almost never play it exactly as written. They change the timing to add syncopation, change durations to achieve staccato or legato playing, add grace notes, slurs, extra notes, vibrato, and other effects. You can have Band-in-a-Box do these automatically using the Embellisher.

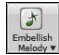

You can enable the Embellisher from the **[Embellish Melody]** button menu or with **Ctrl+Alt+E** keys. Any melody will be embellished as it is played so that you hear a livelier and more realistic melody - and it's different every time.

*Embellisher dialog* in the **[Embellish Melody]** button or **Ctrl+Alt+L** opens the **Melody Embellisher** dialog with many user options to control the embellishment settings. The Embellisher presets allow you to choose a combination of common settings for the Embellisher quickly.

The Embellisher is only active while the music is playing; the recorded Melody track isn't affected. There is an option for the Embellisher to only humanize the timing of the music if the timing was "stiff" to begin with. This allows the Embellisher to leave the timing of human input melodies alone and humanize only the ones that were entered in step-time.

## **Harmonizing the MIDI Melody**

Use the **[Harmony]** button item *MIDI – Melody Harmony* or press **Alt+F10** to add a MIDI harmony to the Melody track. This opens the **Select Melody Harmony** dialog where you can choose from any of the pre-defined harmonies.

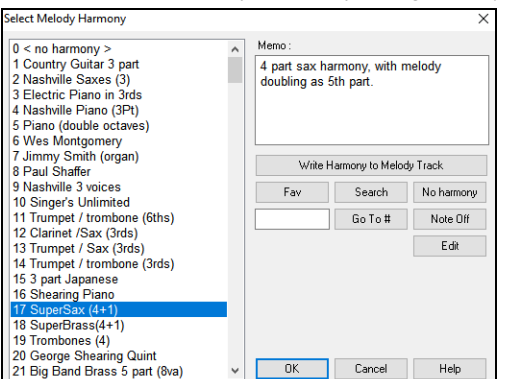

The **[Edit]** button will open the **Harmony Maker**, where you can customize Harmonists.

The **[Search]** button allows you to search for a harmony by a keyword (i.e., typing in the first few letters of a harmony name) in either the **Harmonies** or **Favorite Harmonies** dialog.

The **[Note Off]** button is to turn off any notes that are stuck on. (There shouldn't be any.)

Enter the number of the harmony you want to go to and press **[Go To #]**.

The **[Fav]** button will produce a list the 50 most recently loaded harmonies.

The **[No harmony]** button will disable the harmony for the song. The keystrokes **Shift+F10** also allow or disable the Melody harmony.

When adding a harmony to the Melody (or Soloist) you can use the option to loosen up start times of for the harmony notes to achieve a more natural, richer harmony sound. Choose menu item *Melody | Edit Melody Track | Quantize, Time Adjust | Loosen Start Times*. You can select the range of adjustments. For example, if you want the notes to be played earlier, use a negative number. A setting of minus 5 to positive 6 would cause the start times to be varied up to 5 ticks early and 6 ticks late. There is also a setting to choose whether you want only the harmony notes present on the track to be affected, leaving the original melody unaffected.

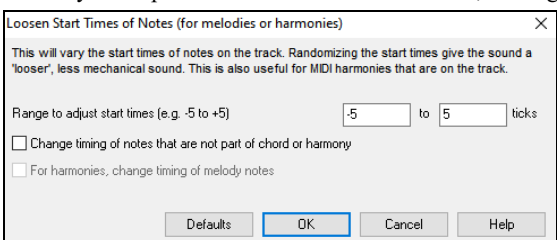

#### **Convert Track to Harmony**

This feature permanently writes the specified harmony to the Melody or Soloist track, instead of being applied in real time. Use the **[Write Harmony to Melody Track]** or **[Write Harmony to Soloist Track]** button in the **Select Melody/Soloist Harmony** dialogs, or the *Convert Harmony…* menu command found in the *Melody* and *Soloist* menus. You will then see a dialog allowing you to choose the range of the song to add the harmony, either the whole song or a specified range of bars.

There are options to "Eliminate Note Overlap" and "Loosen start times of notes" for the harmony notes to achieve a more natural, richer harmony sound. The melody is not affected, only the harmony notes, and there are options for the range of spread for the harmony notes.

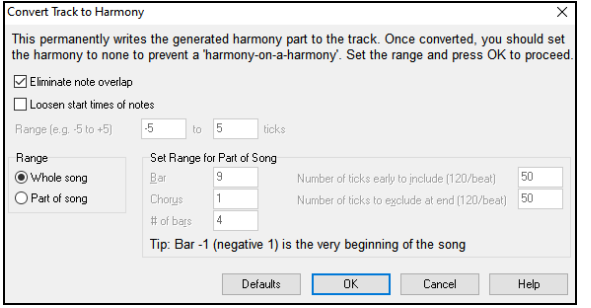

**Note**: Once the track is converted you should set the harmony to "None" or you will hear harmonies being applied to the harmony notes, i.e., "harmony-on-a-harmony."

#### **Recording a Live Audio**

You can record your live vocal or instrumental performance and save it to an audio wave file along with the Band-in-a- Box accompaniment. Make sure that you have a microphone plugged in to your sound card, or a connection from a mixer, keyboard, or other audio device connected to the Line In jack on your sound card.

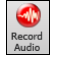

Click on the **[Record Audio]** button or select the *Audio | Record Audio* menu item. This will open the **Record Audio** dialog and the **VU Meters**.

**Tip**: To leave the VU Meters open while recording, enable the "Leave VU Meters open while recording" option in the dialog.

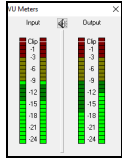

The **VU Meter**s show the average strength of the signal, with a dB scale, and a clip indicator. Clipping indicates that the signal has overloaded and will sound distorted (clipped).

The green area represents normal levels, while red indicates an overload.

Ideally, the sounds should remain in the green and avoid the red altogether. Unlike analog recording, where it's good to get a "hot" high signal, digital recordings need to absolutely avoid high levels since any overload of the signal will result in clipping and a ruined recording.

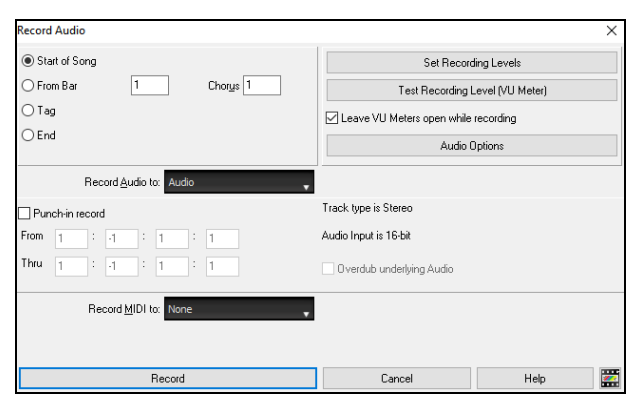

#### **Set the start point for the recording.**

You can record from the start of the song, somewhere in the middle, or punch in by choosing a bar and chorus # to start recording.

**Select the destination track.**

Audio can be recorded to any track.

#### **Select the destination track for recording MIDI.**

If you also want to record MIDI at the same time, choose the destination track with the "Record MIDI to" option.

#### **Press [Record].**

Audio recording begins. If you have enabled the "Leave VU Meter while recording" option, then the **VU Meter** will open and display during recording so you can monitor the VU meters.

#### **Press the [Stop] toolbar button or press the [Esc] key.**

You will then see the "Keep Take?" dialog. If you are happy with your recording, you should choose **[OK -Keep Take]** and the audio will be added to the track. You can listen to the results by pressing **[Play]**. If you are not happy with the results, you can choose *Edit* | *Undo Keep Audio Take* and you will be back to where you were prior to the recording. You can also choose the option to **[Take Again]**, which reopens the Recording dialog.

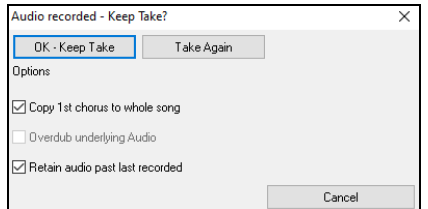

**Copy 1st chorus to whole song**: If you've recorded only 1 chorus of the song, you can choose the option to copy that first chorus of audio to the whole song. This will fill up the whole song with the audio by repeating it as many times as necessary. Then you'd just need to record the ending of the song.

**Overdub underlying audio**: At the end of recording, you receive an option to overdub with the underlying audio. This means that both recordings will be merged together to form a new file, with both recordings preserved.

**Retain audio past last recorded**: This allows you to "punch out" and preserve the rest of a previously recorded take.

## **Importing Audio Files**

A mono or stereo WAV file can be imported to your song, optionally merging with or replacing the existing audio. Choose the menu item *File* | *Import Audio (WAV, WMA, MP3, WMV)* or *Audio | Import Audio (WAV, WMA, MP3, WMV)*. You then choose an audio file to import. This will open the **Import Audio File** dialog, which allows selection of the destination track, the point to insert the audio file, and the option to merge or overwrite existing audio in the destination.

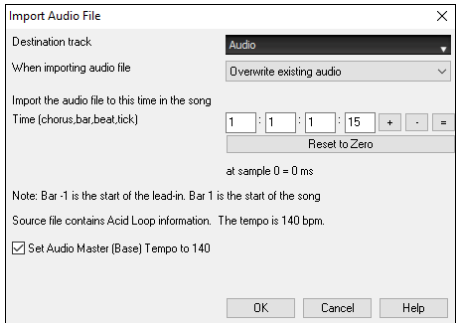

If the audio file contains Acid Loop or Apple® Loop information, the dialog shows an option to set the audio base tempo of the current song to the tempo of the audio file.

# **Song Editing Features**

The on-screen display of the song file name includes "\*" when the file has been changed.

#### [\*C:\bb\Demos\MIDI Style Demos\Styles00\ZZJAZZ.MG1]

*Edit | Undo* and *Edit* | *Redo* allow you to Undo (or redo) most operations. Multiple *Undo* supports up to 999 levels of undo (configurable). The default number of undo is 99. If you need to change this, it can be done in *Options | Preferences* "Number of levels of undo." The range can be 5 to 999. You can also choose *Edit | Redo* to redo an undo.

**Technical Note**: Audio Undos are large WAV files, so are stored in an Undos folder in the BB directory. This directory is emptied when the undos are no longer needed.

*Edit | Cut* functions like a delete command. It removes bars of chords from a song.

# **Copy/Move Tracks**

The *Edit* | *Copy Special* | *Copy/Move Tracks* menu item allows copying or moving data (audio and/or MIDI) from one track to another.

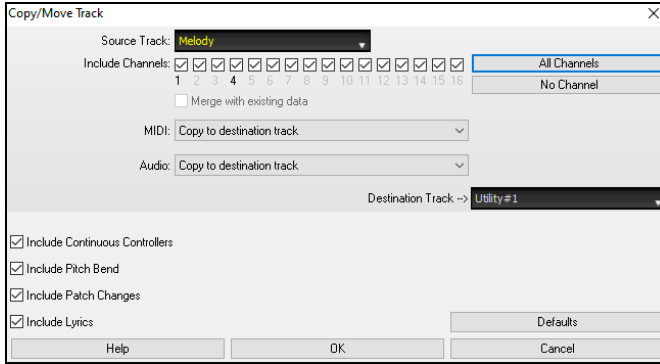

Select the **Source Track** that you want to copy or move data from and the **Destination Track** that will receive the copied or moved data. The source and destination tracks can be any track - Bass, Drums, Piano, Guitar, Strings, Melody, Soloist, Audio, or Utility.

You should also select the action (Do nothing, Copy, or Move) for each of **MIDI** and **Audio**.

When copying or moving MIDI data, if you enable the **Merge with existing data on tack** option, the MIDI data in the destination track will be preserved and merged with the incoming MIDI data from the source track. If this option is disabled, the MIDI data in the destination track will be replaced with the incoming MIDI data.

There are also options to include continuous controllers, pitch bend, patch changes, and lyrics when copying or moving MIDI data.

#### **Nudge Chords/Melody**

In the *Edit* menu, the *Nudge Chords/Melody* allows moving a range of chords by any number of bars/beats. For example, let's say that you have entered a complete song chord progression, and you then realize that all of the chords starting at bar 23 are 1 beat too late (maybe due to a time signature change). You can move all of the chords 1 beat earlier, by setting the nudge at bar 23, beat 1, and duration of the nudge to -1 (minus 1) beats.

You can nudge chords and/or Melody/Soloist tracks.

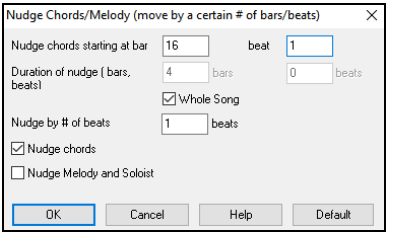

#### **Unfold (Convert to 1 BIG chorus)**

Choose *Edit | Song Form | Unfold (convert to one BIG chorus)* to unfold a multi-chorus song into one BIG chorus.

If you have a song with 3 choruses and want to convert it to a single large chorus, this command unfolds the song into just that; one BIG chorus. This is useful for customizing a song with style, patch or tempo changes in different verses.

#### **Fold (Convert 1 chorus to multiple)**

A "Fold song" routine converts a song with a single large chorus to multiple smaller choruses with optional tag ending. If you have imported a MIDI file, you might have a file that is 96 bars long, but really consists of 3 choruses of 32 bars each. You can convert this to a 32-bar song by using the *Edit | Song Form | Fold* menu item, including inserting tag endings, and 2-bar endings.

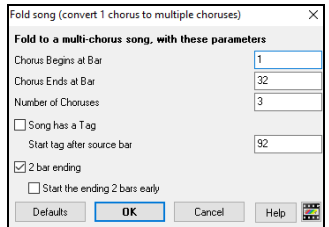

## **Add Repeats and 1st/2nd Endings**

For this tutorial, we will be using demos from the *Documentation\Tutorials*\*Tutorial – Repeats and Endings* folder. Open the Song "Miles1 Tutorial (no repeats yet)" from this folder. You will see that this is a 1-32 bar form. There are no repeats and endings entered for this song. We will be adding them now.

When you open a song, you will notice some "Form Marker" features that happen for any Band-in-a-Box song.

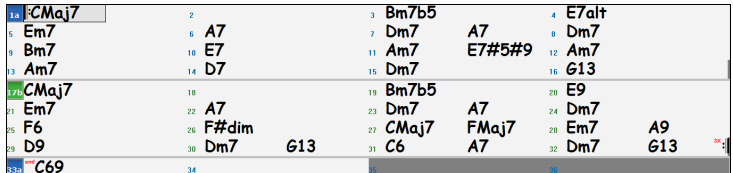

Repeat symbols are drawn at the beginning and end of the entire form (bars 1, 32 in this song) and "end" is written on bar 33, which is the ending. Bars past the end of the song are colored gray. These form markers are present for every song, unless you disable them by *Options | Preferences | Display*. These are *not* the type of repeats/endings we're referring to here, however. The repeats/endings we are talking about now occur *during* the form, and are the 1st/2nd endings, DS al Coda and other repeat types that you see on a typical lead sheet.

So, in our song "Miles1 Tutorial (no repeats yet)," we can have a look at it and see if there are any repeats/endings. It appears from looking at the Chord Sheet that this 32-bar form consists of two 16 bar sections, with a 1st ending at bar 9, and a 2nd ending at bar 25. So now we'd like Band-in-a-Box to display it like that, with the first and second ending markings. Since we want to insert the 1st/2nd ending on bar 9, we rightclick on the Chord Sheet on bar 9 and select *Repeats/Codas/1st-2nd Endings*. We then see the **Edit Repeats and Endings** dialog.

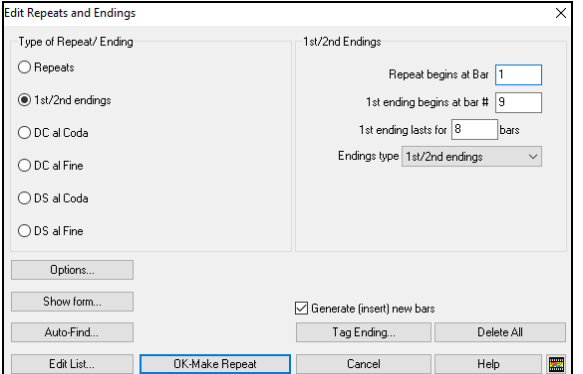

Click on the **1st/2nd endings** radio button and enter the following.

- Repeat begins at bar 1.
- 1st ending begins at bar 9.
- 1st ending lasts for 8 bars.
- Type of Repeat/Ending = 1st/2nd endings.

By entering this data we've defined the complete 1st and 2nd ending. If the 1st ending begins at bar 9 and lasts for 8 bars, the 2nd ending must begin at bar 17+8=25 (there's an 8-bar repeated section from bar 1 to 8).

Now, this was a pre-existing song, and it already has all of the bars laid out. So, we make sure that we *don't* select the **Generate (insert) new bars** checkbox.

Click on **[OK-Make Repeat]**, and the repeat gets made and the Chord Sheet redraws with the 1st/2ndrepeat showing.

**Make sure you have Fake Sheet mode selected on the Chord Sheet.** 

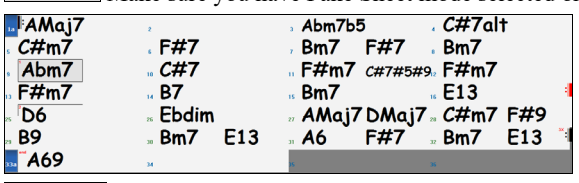

As you can see there is a 1st ending at bar 9. At bar 16 there is a repeat symbol, indicating that the form goes back to bar 1 for 8 bars, and then will go to the bar after bar 16 for the 2nd ending. The 2nd ending is marked there. The bar # is 25, because the bars are numbered in linear fashion, and it is the 25th bar of the song as it would be played. Then the song goes to the end, which is bar 32.

**Ex** FakeSheet Now we can see a LINEAR view of the same song, similar to the way it was before we put the 1st/2nd endings on it. To do this, *deselect* the Fake Sheet checkbox on the main page. You will then see the song like this.

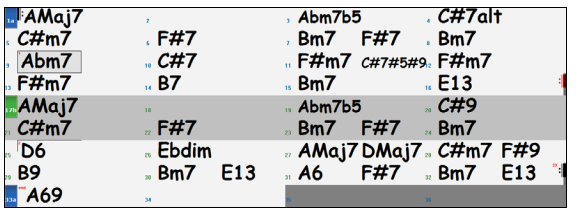

This shows all of the 32 bars, including the bars that are part of the repeat – these are highlighted in gray. Exposing these bars shows the linear view of the song, the way the song would be played. It also allows you to enter custom information for any of the bars, including the bars in the "gray area." For example, if you wanted the chord at bar 21 to be an Em9 instead of an Em7, just type it in, even though it's in the repeated section leading to the 2nd ending.

You can toggle between the 2 views for the traditional lead sheet view with the Fake Sheet mode, and the "normal" (linear) view with Fake Sheet mode OFF.

# **Buttons in the Edit Repeats and Endings dialog**

The **[Options]** button opens the **Display Options** dialog, which includes an option to globally enable/disable the display of repeats and endings.

The **[Show Form]** button in displays a summary of the form of the song as examined by Band-in-a-Box. This is useful for analyzing the form of the song, in case you want to add your own repeats and endings manually, and want a quick summary of the form. Band-in-a-Box shows you the form in 2-bar sections.

When you press the **[Auto-Find]** button, Band-in-a-Box will examine the song and try to detect any repeats in the song.

The **[Edit List]** button shows you a list of repeats or endings that have been entered in the song and allows you to edit them.

The **[Tag Ending]** button opens the **Song Setting** dialog where you can set a tag ending.

The **[Delete All]** button will delete all the repeats that have been entered in the current song.

# **Set Time Signature (range of bars)**

Under the *Edit | Set Time Signature (range of bars)* menu item, you can assign a specific time signature at any bar and apply it to a range of bars, as often as you want.

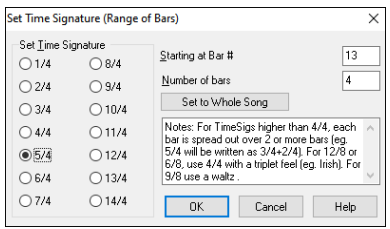

# **Transpose**

The *Edit* | *Transpose* submenu lets you transpose the entire song by a number of semitones, or specify a range to transpose. To transpose part of a song, simply highlight the area you wish to transpose and select *Transpose From.. To..* in the submenu.

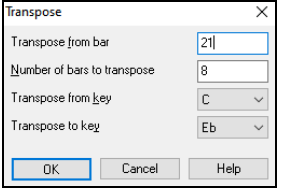

When you have confirmed the starting bar and the number of bars you wish to transpose, click on the "Transpose to Key" area and select the destination key.

# **Settings for Current Bar**

The number of beats per bar, tempo changes, patch, style, and harmony changes can be made by selecting the *Settings For Current Bar* option on the *Edit* menu or by pressing **F5** after you have selected a bar to edit.

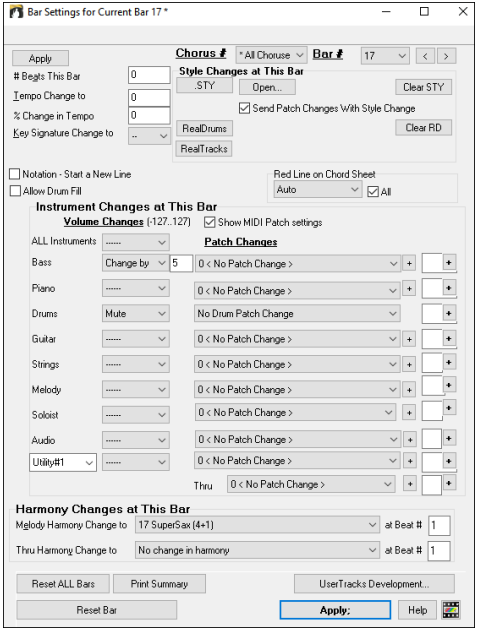

**Chorus #**: You can specify the changes you make to happen for every chorus and/or a specific chorus.

**Bar #**: You can change the bar to edit without existing the dialog.

**# Beats This Bar**: The initial time signature of the song is determined by the style (e.g., Jazz =4/4, Waltz =3/4). In some songs you will want to change the time signature at a certain bar. For example, you might want a single bar of 2/4, or 8 bars of 3/4 time. This option allows a change of time signature during a song. This option allows a change of time signature during a song. The change takes place at the beginning of the bar and continues until a new time signature change is specified. You can select from 1 to 4 beats per bar. Time signature changes are printed on the Notation/Lead Sheet.

The maximum # beats per bar is  $=4$ , so we will split the 6/4 bar into 2 bars, a 4/4 bar and a 2/4 bar. Insert a # beats per bar = 2 at the beginning of the 2/4 bar, then restore the time signature to  $4/4$  by assigning # beats per bar =4 for the next bar.

**Tip**: Instead of using this dialog, you can use hotkeys to set the time signature for the current bar. Just type a time signature (4/4, 3/4, 2/4, or 1/4), and it will be entered to the current bar. Typing 0/4 clears the time signature from the current bar.

**Tempo Change to**: If you want to change the tempo at a certain bar of the song, then use this dialog to type in the new tempo in beats per minute. The tempo change takes effect at the beginning of the bar and remains until a new tempo change at another bar is inserted. Alternatively, you can specify a percentage change in tempo.

**Key Signature Change to**: You can have multiple keys in the same song with the new key signature shown on notation. Select the new key signature you want from the combo list and you will see the new key signature drawn on the notation at that bar.

**Style Changes at This Bar**: To choose a new style for this bar you can select the style from the **StylePicker** by pressing the **[.STY]** button or from the *C:\bb\Styles* folder by pressing **[Open]**. When chosen, the name of the style change for the current bar will be displayed. Click on the **[Clear STY]** button if you want no style change to occur. Individual styles have instrument patches assigned to them. **Send Patch changes**  with style change allows the option to send those assigned patches at the current bar. If you want to keep the patches that had been previously used in the song, deselect this option.

**Note**: If the track type changes by the style change, the track will be silent from the current bar. For example, when the style with a MIDI piano track is selected for the song, if you select a style with a RealTrack piano track at the current bar, the piano track will be silent after the style change.

You can have multiple RealDrums within a song. You can either enter a change of RealDrums, or enter a change of style, which will also result in a change of RealDrums. The name of the new RealDrums is displayed. The **[Clear RD]** button deletes the RealDrums change.

You can insert a specific RealTracks instrument at any bar to create a customized performance. You can change specific RealTracks without changing the style. For example, if you want to change an Acoustic Bass comping part to an Acoustic Bass Solo at Chorus 4, Bar 1, you can do this. Press the **[RealTracks]** button and you will see the **RealTracks Changes** dialog where you can choose which tracks you want to have RealTracks changes on. Select a track, press the down arrow button, and select a RealTracks from the list of available RealTracks.

**Allow Drum Fill**: When this is enabled, you'll get a drum fill at the current bar even if the following bar does not have a part marker. If you are at a bar before a part marker and you don't want a drum fill, then disable this option.

**Notation - Start a New Line**: You can set the notation to start a new line at any bar. This allows you to customize the number of bars on each line and is used in conjunction with the Notation Options settings of bars-per-line on the notation. This feature works for chord sections.

**Red Line on Chord Sheet**: Any changes made in this dialog will be recorded on the Chord Sheet indicated by a line below the bar number, but you can hide the line using this option. The "All" checkbox applies to all songs and it's enabled by default. The "Auto/No/Yes" dropdown applies to the current song only and overrides the global setting. If you select "No" when "All" is checked, you won't see the red lines in the current song. If you select "Yes" when "All" is unchecked, you will see the red lines in the current song. If "Auto" is selected, the global setting will apply to the current song.

**Instrument Changes at This Bar**: Volume and patch changes can be made for any track at any bar. Volume changes can be specified values or fade up/down amounts. Enabling "Show MIDI Patch setting" allows you to select a MIDI patch for any track.

**Harmony Changes at This Bar**: This option will appear if the "Show MIDI Patch setting" checkbox is enabled. You set a harmony to begin or end at this bar for the Melody or Soloist/Thru track. If you choose < no harmony >, a harmony that was previously playing will stop. Set a specific beat for the harmony to begin, for example on a lead-in or pickup note at the end of a bar. You can also switch to different harmonies in the middle of your song.

**[UserTracks Development]** opens a dialog for advanced settings when making UserTracks.

**[Print Summary]** opens a text report of all settings in the song that have been made in the dialog. This summary is also available from the Song Memo dialog.

**[Reset Bar]** removes any settings you have changed for the current bar.

**[Reset All Bars]** removes any settings you have changed for all bars.

Normally, you don't need to press the **[Apply]** button because any setting will automatically update as you change.

Any changes made for the current bar will remain in effect from that bar forward until new changes are recorded or until the next chorus if you have set the changes to apply only to the current chorus.

## **Song Memo**

A song memo of up to 2,000 characters may be added.

**B** Memo

Clicking on the **[Memo]** toolbar button opens the **Song Memo** dialog, where you can type or edit a memo about the song and select the "auto-open" option that will show the memo each time the song is loaded.

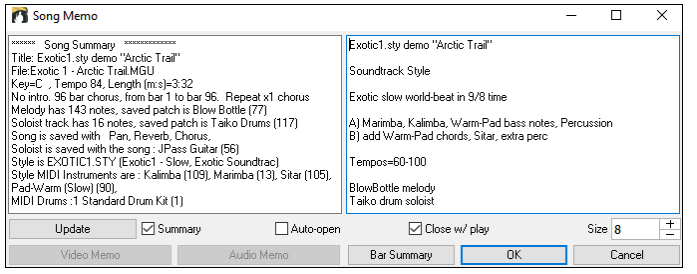

The dialog has an option to close automatically during playback. When the **Close w/ play** option is set, the dialog will close when the song starts to play and not reopen when it stops. This setting, in combination with the **Auto-open** setting, ensures that the memo opens when the song opens, but closes during playback. The font for the song memo is size selectable.

Type your memo in the right side of the dialog and press the **[Update]** button.

If the **Summary** checkbox is selected, the dialog displays a full summary of the song (title/tempo/patches used in the song), as well as other special features such as substyle patch changes or harmonies.

If the song contains a video or audio memo, you can play it with the **[Video Memo]** or **[Audio Memo]** button. You can add a video memo to your song by creating a video file (wmv, mp4, m4v) with the same name as your song file followed by \_VideoMemo. For example, for mysong.mgu, save a video memo as mysong VideoMemo.wmv. Similarly, you can add an audio memo to your song by creating an audio file (wma, mp3, wav) with the same name as your song file followed by \_AudioMemo.

**Tip**: The songs in the *C:\bb\Songs and Lessons\101 Riffs - Country Guitar with Audio Memos* folder contain audio memos. Open a song and press the **[Audio Memo]** button in the **Song Memo** dialog to listen to an audio memo.

Press the **[Bar Summary]** button to see a report of any changes to settings that are programmed in the **Edit Settings for Current Bar** dialog .

# **View and Print Notation**

## **Notation Window**

Open the **Notation window** with the **[Notation]** toolbar button. You will see standard notation on the grand staff. There are 3 notation لم modes in Band-in-a-Box, selected with the buttons in the Notation window toolbar.

E The **Standard Notation** mode can be used for notation display and the entry of chords and lyrics. Just type a chord name and it will be inserted at the current time line location (the black vertical stripe just under the tool bar.)

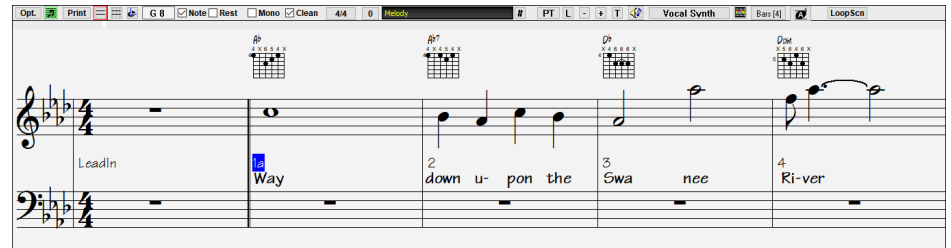

Click on this button to go to **Editable Notation** mode. Chords, lyrics, and text can be entered as in the Standard Notation mode; the Editable Notation mode also permits point-and-click entry of notes and rests as well as drag-and-drop editing.

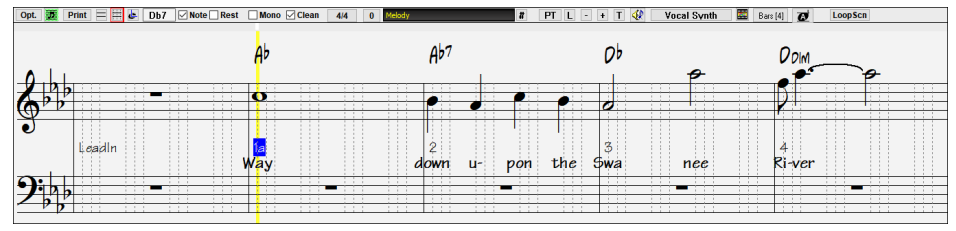

**I** Click on this button to switch to the **Staff Roll Notation** mode. In addition to the editing features of the Editable Notation mode, in Staff Roll mode the velocity (vertical line) and duration (horizontal line) of notes can be edited with the mouse.

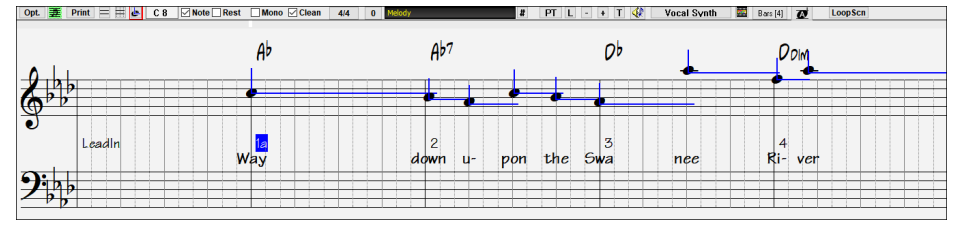

## **Lead Sheet Window**

里

The **Lead Sheet** window displays a full page of notation with lots of options such as a selectable number of staves per page, clefs to show, font size, margins, scroll-ahead notation, and lyrics. You can set it to a big font size and read the notation from across the room. Since the notation scrolls ahead, you can read ahead without waiting for a page turn.

You can open the **Lead Sheet** window from the main screen by pressing the **[Lead Sheet]** button or **Alt+W**.

The **Lead Sheet** window is also accessible from the **Notation** window. **PT** Lead Sheet Wind Opt.  $\Box$  Print Fake Sheet Mode Memo 4/4  $\overline{\phantom{a}}$  Bars [4]  $\overline{\phantom{a}}$ Listen BOSANEW.STY<br>Tempo = 115  $CMA<sub>3</sub>$ r,  $6n^{7b5}$  $\epsilon$ 

Multiple tracks of notation can be viewed together in the **Lead Sheet** window. To add tracks to display, click on the [**+**] button to the right of the track selector button, and select the tracks in the order that they should appear from top to bottom. Multiple tracks can also be printed like a score.

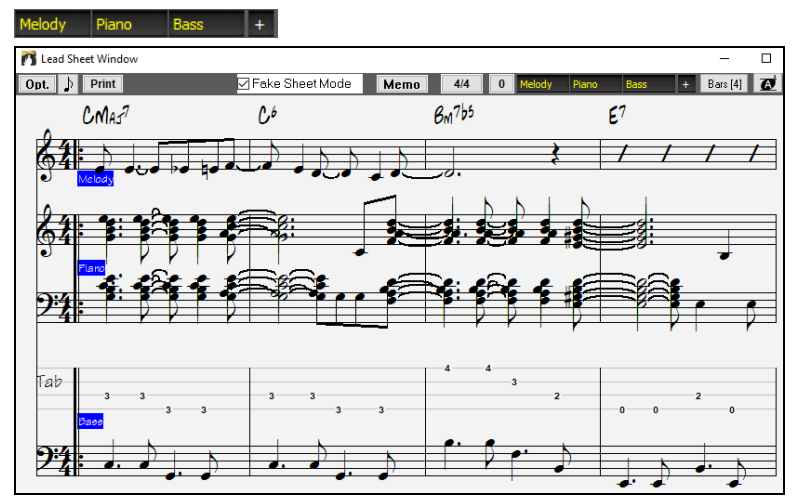

## **Printing**

Click on the **[Print]** button in either the **Notation** window or the **Lead Sheet** window to print your song as sheet music. This opens the **Print Options** dialog with a full range of options including "Number of Copies" to print and "Print Range." The options are fully described in the online Help and in the Notation chapter of this manual.

# **Saving Songs**

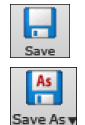

Once you have made a song (or have made changes to a song), you will probably want to save the song by clicking on the **[Save]** button. You can also choose *Save* from the *File* menu, or press **F2** or **Ctrl+S**.

Use **[Save As]** to save a song with a different name or in a different location. (Songs that are "Saved As" with a different name have the new name added to the **Recently Played** song dialog.) The **[Save As]** button menu includes additional options for saving a song.

*Save Song with Patches & Harmony* (**Alt+F2**) allows you to save a song with custom patch selections plus volume, reverb, bank, harmony, Soloist and RealDrums. You can also choose to freeze tracks when saved. See the following topic, Saving Song Settings.

Songs will always be saved with last file extension letter of "U," regardless of whether they are made with a built-in style or not. For example, if you make a song with ZZJAZZ.STY as the style (one of the 24 built-in styles), early versions of BB would save the song as MySong.MG1, where the "1" indicates Style #1 – ZZJAZZ. Now it is saved as MySong.MGU. Older songs loaded in with .MG1 will still be re-saved as MG1 to prevent duplicate song files.

**Note**: Make sure to save your songs as Band-in-a-Box song files (not only as MIDI files). The Band-in-a-Box song files contain the names of the chords, etc. and are much smaller than MIDI files.

If you have an audio file associated with the song, the audio portion will be saved separately, and will be called MySong.WAV.

# **Save Songs as Medley - The Medley Maker**

Would you like Band-in-a-Box to make a medley of various Band-in-a-Box songs (MGU)? This is easily done with the **Medley Maker**. Inside the **Medley Maker**, simply select the songs that you want, and Band-in-a-Box will make the medley for you.

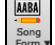

To open the **Medley Maker**, click on the **[Song Form]** menu button on the Tools toolbar and select *Medley Maker* in the menu, *or* choose *File | Import | Medley Maker*.

A medley is not simply joining songs together. A good medley uses a "transition" area between songs to introduce the new style, key, and tempo. The Medley Maker automatically creates a nice transition area for you, writing in chords that would smoothly modulate to the next song, style, key, and tempo!

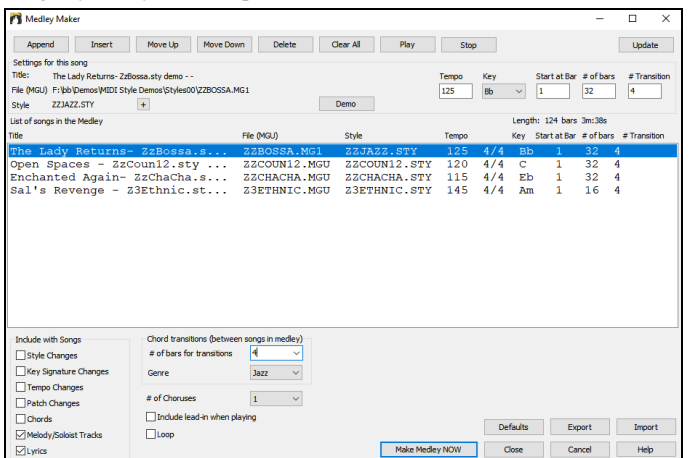

To make a medley,

- add songs by pressing the **[Append]** or **[Insert]** button.
- remove songs using **[Delete]**.
- change the order of the songs using **[Move Up]**, **[Move Down]**.
- for any song, customize using the **Settings for this song** group box, including changing the style, tempo, key, start bar, number of bars, and number of transition bars. Press **[Update]** after customizing to see your changes in the medley list.
- choose the type of information to include with your medley (styles, key signature changes, lyrics, etc.) in the **Include with Songs** group box.
- choose a number of transition bars (the default is 4). Transition bars are automatic bars of chords inserted by Band-in-a-Box to transition from one song to the other, generating an "outro" and an "intro" between songs.

The current size and time of your medley is displayed in the **Length** label. The maximum size of the medley is 255 bars (about 7 minutes).

Press the **[Make Medley NOW]** button to generate a medley.

**Tip**: Your medley will use RealDrums if you have RealDrums enabled. If so, you should keep the various tempos of the songs within a close range. Because the quality of the RealDrums stretching would go down if a song in the medley had a much lower tempo than the previous one, it is tempos that slow down to avoid.

#### **Email Song as Attachments**

OK - Render Video

You can email a song (.MGU or .SGU), style (.STY and .STX) or rendered audio file (m4a, wma, wav, or mp3) as attachments.

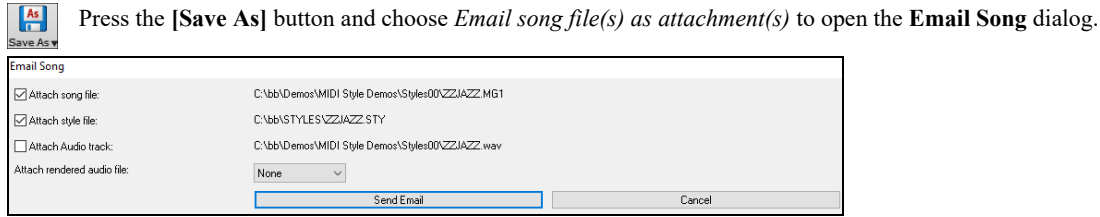

## **Saving as Video and Upload to YouTube**

You can save your song as a video that you can upload to YouTube or work with in video programs. You can make a video for the Chord Sheet or the Notation window that shows the highlighted chords or notes moving as the song plays.

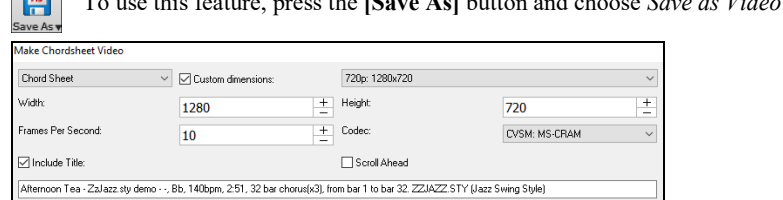

To use this feature, press the **[Save As]** button and choose *Save as Video* from the pulldown menu.

Cancel Rendering Close At the top left corner, choose the item (Chord Sheet or Notation track) to include in a video.

Upload to YouTube Show Video File

Enable **Custom dimensions** if you want to choose the width and height of the video. If this is disabled, the video dimensions will match the Chord Sheet as it appears.

罢

A higher number you set for **Frames Per Second** will result in a large file and the rendering process will take longer.

You can select a specific **Codec** to encode the video. If "Auto" is selected, Band-in-a-Box will choose a compatible codec.

If **Include Title** is enabled, the video of the Chord Sheet will have a black bar at the top containing the title shown below.

The **Scroll Ahead** option makes video of the Chord Sheet scroll so the bar that is currently playing will always be at the top of the video (i.e., more bars ahead will be visible).

Click on the **[OK - Render Video]** button to start rendering the video. The video will continue to render unless you press the **[Cancel Rendering]** button. When the rendering is done, a message will show and you will be able to press the **[Upload to YouTube]** or **[Show Video File**].

## **Saving Song as MusicXML**

Band-in-a-Box supports MusicXML so you can easily export your Band-in-a-Box songs into notation programs such as Finale, Sibelius, and Guitar Pro, while retaining the chords from the Band-in-a-Box song.

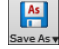

To save the song as a MusicXML file, press the **[Save As]** button and select *Save Song as MusicXML file* or go to menu *File | Save Special* | *Save Song as MusicXML file.* When **BB File Save** dialog opens, specify a file name and the location, and press the [Save] button. This will open the **Save XML File** dialog.

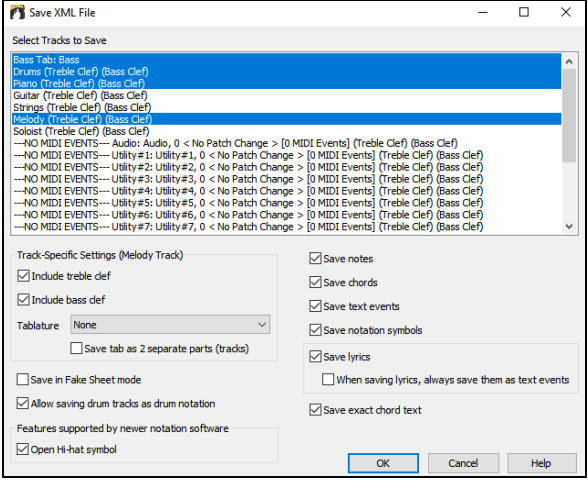

First, select a track that you want to save in the XML file. To select multiple tracks, **Ctrl**+click on the track. Then, select items that you want to save in the XML file.

The **Track-specific settings** area lets you choose clefs to include for each track.

There is also an option to include a **Tablature**.

The **Save tab as 2 separate parts (tracks)** option will save two parts: one for a notation track and the other for a tablature.

If you enable the **Save in Fake Sheet Mode** option, repeated sections will be hidden.

The **Save exact chord text** option allows you to save the exact chord text, rather than relying mainly on saving the chord type and degrees.

Press **[OK]**, and the file will be ready to be opened in your notation program.

#### **Saving Song as ABC Notation File**

ABC notation is the simple text-based notation system used by musicians worldwide to store chords, melody, and lyrics of songs. You can find out more information about the songs and ABC notation at abcnotation.com.

 $As$ To save the song as an ABC Notation file, press the **[Save As]** button and select *Save as ABC Notation file,* or go to menu *File | Save*  Save As *Special* | *Save Song as ABC Notation file.*

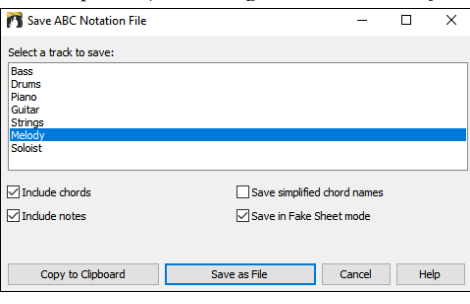

**Select a track to save**: Click on the track that you want to save in the file. This applies if "Include Notes" is enabled.

**Include Chords**: Check this to save chords in the file.

**Include Notes**: When this option is checked, notes on the selected track will be saved.

**Simplified Chord Names**: When this is enabled, complicated chords will be written as simplified names. For example, D7#5#9 will be written as D7.

**Save in Fake Sheet Mode**: Enable the fake sheet mode if you want to save repeats and endings in the file.

**[Copy to clipboard]** will copy the file to the clipboard. You can then paste it into other programs.

Press the **[Save as File]** button, and then you type a name and select the destination in your hard drive.

#### **Saving Song(s) as Simple Text**

You can save the song, including the chords and other information (title, key, tempo, form, style, etc.), as a text file.

 $\begin{bmatrix} \mathbf{As} \\ \mathbf{Is} \end{bmatrix}$ <br>Save As y Press the **[Save As]** button and select *Save Song(s) to Text on clipboard or file(s)*, or go to menu *File | Save Special* | *Save Song(s) to Text on clipboard or file(s)*. This will open the **Song(s) to Text** dialog.

In the dialog, check the items you want to include in text. By default, the song metadata (title, key, tempo, form, style, etc.) and memo will be included, but if you don't want them, you can exclude them. Select the **Whole Song** mode, and press the **[Save as .txt file]** button. If you want to copy the song to the clipboard instead of saving it as a text file, press the **[OK - Copy to Clipboard**] button instead.

The dialog also has an option to copy or save all songs in a specific folder. Select the **Batch save all songs in this folder** mode, press the folder icon to select the folder, and choose the option to include subfolders of that folder. Also select the destination with the **Batch Save As** option. You can copy all songs to the clipboard, save them as individual text files in the same folder, save them as individual text files in another folder, or save them as a single text file. Then, press **[OK - Batch Save TXT]** to copy or save the songs.

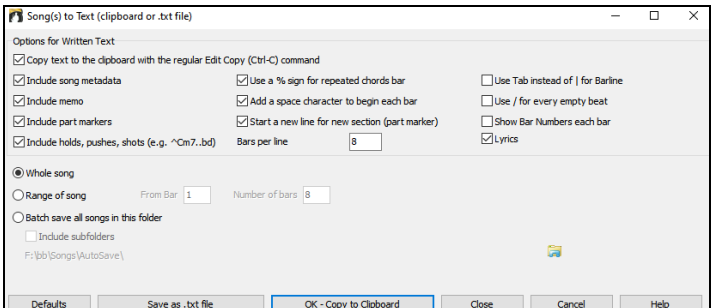

## **Saving MIDI and Karaoke Files**

Your Band-in-a-Box songs can be saved as Type 0 and Type 1 MIDI files as well as Karaoke files and General MIDI lyrics. Click on the **[.MID]** button to open the dialog.

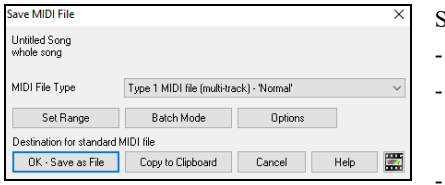

Select the type of MIDI file you want to save in the **MIDI file type** combo box.

- By default, Band-in-a-Box writes Type 1 multiple track Standard MIDI Files.
- You can also save Type 0 MIDI files. They have all of the parts on a single track and are used by many hardware modules and other devices that play MIDI files because they are simpler to play (since they only have 1 track).
- Karaoke files (.KAR) are a special type of sing-along MIDI file with text events for the lyrics and a specific order for the tracks.
- There is an option to write the MIDI file with separate tracks for each drum instrument.

**[OK – Save as File]** saves a MIDI file to the folder you select. You can then load the MIDI file into your sequencer for further editing.

**[Copy to Clipboard]** copies the MIDI file to the Windows<sup>®</sup> clipboard as a standard MIDI file. This feature allows clipboard enabled programs to *Edit | Paste* the Band-in-a-Box MIDI file directly into the program. For example, you can clipboard-paste Band-in-a-Box MIDI data to PowerTracks Pro Audio, Cakewalk, Musicator, etc.

You can convert an entire folder of Band-in-a-Box songs to MIDI files with a single command and choose the resultant file names to be based on either the file name or the song title name. Press the **[Batch mode]** button in the MIDI file dialog to access this feature.

#### **Saving Audio Files**

If you have recorded an acoustic instrument, Band-in-a-Box can render the MIDI data to an audio file and merge it with your live audio recording to produce a complete digital audio file.

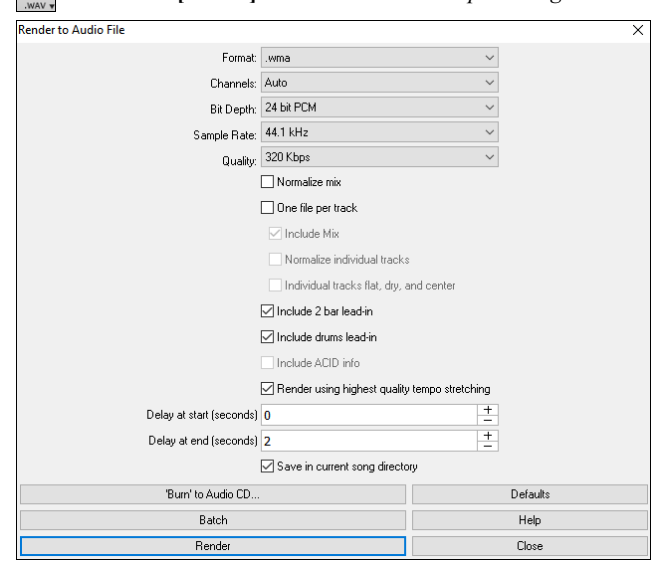

**Press the <b>[.WAV]** button and choose *Export Song as Audio File* from the menu. This will open the **Render to Audio File** dialog.

**Format**: Select the format of the audio file: WAV, WMA, WMA (lossless), M4A, or MP3.

**Channels**: When "Auto" is selected, individual tracks will be rendered as either mono or stereo, depending on the original source. You can also force to render all tracks as stereo or mono.

**Bit Depth**: Select 16, 24, or 32 bit.

**Sample Rate**: Select 44.1, 48, or 96 kHz.

**Quality**: The bit rate selection is available for compressed audio files (WMA, M4A, and MP3).

**Normalize mix**: Enable this option if you want the audio file normalized. Normalizing boosts the volume to a maximum level without distortion, but it takes longer to render.

**One file per track**: If this option is enabled, you will get separate audio files, one for each track.

**Include Mix**: If this is enabled, a mix of all tracks will be rendered to a separate file.

**Normalize individual tracks**: Enable this option if you want each track normalized individually. This applies if the "One file per track" option is enabled or when you drag and drop an individual track out of Band-in-a-Box.

**Individual tracks flat, dry, and center**: If this option is enabled, each track will render ignoring its Mixer settings (Volume, Pan, Reverb, and Tone), and the default settings will be used instead. The default settings are Volume =  $0$  dB, Pan =  $0$ , Reverb =  $0$ , Tone =  $0$ . If this option is disabled and there is no lead-in in the Melody track, the lead-in will be skipped in the rendered file.

**Include 2-bar lead-in**: If this option is disabled and there is no lead-in in the Melody track, the lead-in will be skipped in the rendered file.

**Include drums lead-in**: Enable this if you want to include the drum count-in the rendered file.

**Include ACID info**: If you are rendering to a WAV audio file, you can include ACID information such as tempo, key, and time signature. The ACID information can be read by many DAW programs.

**Render using highest quality tempo stretching**: If this option is enabled, the highest quality tempo stretching setting for élastique will be used when rendering. You may be using a lower quality setting for playback in order to increase performance, but this is not necessary when rendering to an audio file.

**Delay at start (seconds)**: This allows you to add silence in seconds at the start of the audio file.

**Delay at end (seconds)**: You can also add silence in seconds at the end of the audio file.

**Save in current song**: If this option is checked, the Save dialog will default to the current song file's directory. Otherwise, it will default to the previously used directory.

**[Burn to Audio CD]** will open the MiniBurn program, which allows you to burn your own CD.

**[Batch]** allows you to render all songs in a folder to audio files.

To render the song, press the **[Render]** button and select the name and destination for the audio file.

# **Chapter 7: RealTracks and RealDrums**

# **RealTracks**

RealTracks create Band-in-a-Box tracks with live audio recordings of top studio musicians and recording artists. These tracks take the place of the MIDI track for that instrument but can still be controlled just like the MIDI instrument (volume changes, muting, etc.). Best of all, they follow the chord progression that you have entered, so that you hear an authentic audio accompaniment to your song.

RealTracks are not "samples," but are full recordings, lasting several bars at a time, playing along in perfect sync with the other Band-in-a-Box tracks. There are many Band-in-a-Box styles that use RealTracks, and they can be built into any style to replace the Bass, Guitar, Piano, or Strings track. They can also be generated to the Soloist (or Melody) track using the Soloist feature and saved with the song.

#### **RealTracks Settings**

RealTracks

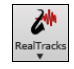

**Ctrl**+click on the **[RealTracks]** toolbar button to go directly to the **RealTracks Settings** dialog, or **Shift**+click to open the **RealTracks Picker**. A single click on this button opens a menu with selections for the *RealTracks Picker Dialog*, the *RealTracks Preferences* (**RealTracks Settings** dialog), an option to *Select better RealTracks for this tempo* for the Bass, Piano, Guitar, and Strings parts if there are any available, and options for replacing MIDI styles with RealTracks.

The **RealTracks Settings** dialog can also be accessed by selecting the **[RealTracks]** button from the **Preferences** dialog or pressing the **R T 2 Enter** keys.

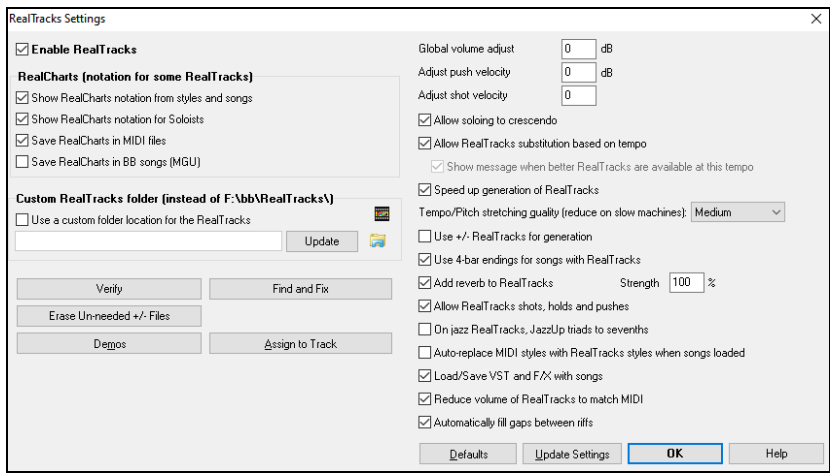

**Enable RealTracks**: You can enable/disable the RealTracks feature.

**RealCharts (notation for some RealTracks)**: Most RealTracks now display notation, i.e., RealCharts, showing the notes that are being played. Some Guitar RealTracks also show tablature and an accurate on-screen fretboard guitar display to show what is being played on guitar.

**RealCharts (notation for some RealTracks)**: Most RealTracks now display notation, i.e., RealCharts, showing the notes that are being played. Some Guitar RealTracks also show tablature and an accurate on-screen fretboard guitar display to show what is being played on guitar. To see which instruments have RealCharts, visit the **Assign RealTracks to Tracks** dialog and sort column 11, "Chart." Instruments with an "N" or "Gt" in this column have RealCharts.

**Custom RealTracks folder**: RealTracks are stored in *C:\bb\RealTracks* (assuming that *C:\bb* is your Band-in-a-Box folder). You can choose an alternate location by pressing on the folder button and picking an alternate folder. Then, click on the **[Update]** button to confirm the new location.

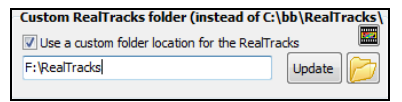

**Tip**: The custom folder location is remembered in *C:\bb\Preferences\intrface.bbw* and *C:\Users\Public\Ticket\Band-in-a-Box Folder Locations.txt*.

You don't need to visit this folder when using RealTracks; it is used internally by Band-in-a-Box, so you shouldn't add or remove files from this RealTracks folder unless you "know what you're doing." If Band-in-a-Box cannot find your RealTracks folder, a yellow hint message appears at boot up to alert you to that and tells you how to fix it.

**Global volume adjust**: You can apply an overall Volume Adjust to the RealTracks. If they are too loud overall, try a Global Volume Adjust of about -10 dB.

**Adjust push velocity / Adjust shot velocity**: If you find that RealTracks (other than Drums) pushes or shots are too loud (soft), then put negative (positive) numbers here. (Note: Drums are set in **RealDrums Settings** dialog.)

**Allow soloing to crescendo** can be applied to some RealTracks to have the intensity of the solo building up, with the flashiest part of the solos playing as the solo builds.

**Allow Auto-RealTracks substitution based on tempo**: If you have similar RealTracks available at different tempos, Band-in-a-Box will automatically choose the best one to use. For example, if you have a ballad loaded, with an Acoustic Bass RealTracks at tempo of 60, and you speed up the tempo to 140, and press **[Play]**, Band-in-a-Box will automatically choose an Acoustic Bass RealTracks closer to tempo of 140, if it is the same genre and feel. This means you can use a simple jazz style, and play it at various tempos, without having to set the best RealTracks based on tempos.

The Tempo Swapping (TS) column of the RealTracks Assign dialog shows which RealTracks are eligible for Tempo Swapping. The tempo swapping only occurs if you have the RealTracks in your installation.

**Speed up generation of RealTracks**: This "speed up" feature works automatically and uses CPU resources during playback. If you have a multi-core machine, you may not notice this at all, since it will use different cores than the main Band-in-a-Box thread. If you have an older machine, low on memory, slow hard drive etc., or notice audio glitches during playback you can disable this feature to ensure that your machine is doing less CPU work.

**Tempo/Pitch Stretching Quality (reduce on slow machines)**: This allows you to select quality of the tempo and pitch stretching. You can select "High" if you have a fast computer, but you should select "Low" if you have a slower computer and are hearing stuttering sounds during playback.

**Use +/- RealTracks for generation**: This setting is normally left off, but enable it if you have a slower machine.

**Use 4-bar endings for songs with RealTracks**: 4-bar endings allow time for a natural decay of the instruments. By "4-bar-endings" we are referring to a 2-bar ending that has an additional two bars to allow for the natural decay of the audio instrument (instead of being quickly faded out). 4-bar endings are on by default. You can disable 4-bar endings globally by leaving this box unchecked or on a song-by-song basis in the **Song Settings** dialog, *Edit | Song Form | Settings (for this song)*.

**Add reverb to RealTracks**: When this is set, reverb will be added to the RealTracks and RealDrums.

**Allow RealTracks shots, holds and pushes**: RealTracks support Shots, Holds, and Pushes. Simply type in the chords as you normally would, adding periods (…) for shots and holds, and the RealTracks will play them.

#### **Note:** You need a *Library\Holds* folder in your *RealTracks* folder.

The RealTracks Assign dialog that lists each RealTrack has the last column called "Holds" that lists whether that RealTrack supports Shots, Holds, and Pushes. If there is a number there (other than a blank field), then they are all supported. If there is an "n" this means that they are supported, but you don't have the Holds\_## files in the *RealTracks\Library\Holds* folder.

Assuming that you have the Holds files for the RealTracks that you are generating, then you just use Band-in-a-Box as you would normally, and type chords with shots (C..), holds (C...), or pushes ( $\sim$  or  $\sim$ C for 8th or 16th note push), or combinations of push and hold ( $\sim$ C….).

**On jazz RealTracks, JazzUp triads to sevenths**: Many jazz comping styles play triads (instead of 7ths) when simple triads are entered, instead of "jazzing them up" to 7ths chords. Enable this setting if you prefer to have triads automatically "jazzed up" when comping using jazz RealTracks.

**Auto-replace MIDI Styles with RealTracks styles when songs loaded**: If this is set, when an old song with a MIDI style loads a RealStyle may get substituted automatically, making your songs sound better. You can reverse the substitution in the RealTracks toolbar menu by selecting *Restore Style prior to Style Alias.*

When **Load/Save VST and FX with Songs** is set, songs or styles with VST synths and FX will have them loaded with the song.

**Reduce volume of RealTracks to match MIDI**: Uncheck to preserve the original levels of the audio, and not reduce it to match the lower levels of MIDI tracks. This is useful while rendering and transferring files to a DAW.

**Automatically fill gaps between fills**: If this is enabled, gaps between generated riffs will be filled automatically. (Note: This option will be overridden for individual RealTracks by the **Edit Extra Soloist Information** dialog.)

The **[Defaults]** button sets **RealTracks Settings** back to default settings.

The **[Demos]** button displays a menu of song demos with RealTracks in the *C:\bb\Demos\RealTracks - Demos* folder.

The **[Assign to Track]** button opens the **RealTracks Picker**, where RealTracks instruments are listed and assigned to Band-in-a-Box tracks. Save the new settings you have made in this dialog by pressing the **[Update Settings]** button. Most changes will take effect the next time you

Press the **[Erase Un-needed +/- Files]** button to erase unneeded files from the RealTracks folder.

**IMPORTANT**: If you plan on continuing to use older versions of Band-in-a-Box with the same RealTracks folders, then DON'T erase these +/- files,

The **[Verify]** function checks your installation to find if RealTracks are properly installed, or any files are missing.

1. It checks the Bt0 status of the RealTracks st2, compared to the Bt0 found in the RealTracks folder.

2. It issues error messages if a st2 is found, but not the RealTracks folder.

3. Issues a message if xt2 not found (for a chording RealTracks).

The **[Find and Fix]** button searches for missing RealTracks ST2/XT2 files in the *C:\bb\Soloists* folder and reports any installation errors. Press **[OK]** to make your selection and exit the **RealTracks Settings** dialog.

# **Using RealTracks**

press **[Play]**.

There are three ways that you can use RealTracks with Band-in-a-Box.

- 1. **RealTracks in songs**. Shift+clicking on the **[RealTracks]** toolbar button opens the **RealTracks Picker**, which allows you to assign specific RealTracks to any track in a song. It also displays the current RealTracks that are assigned to each track.
- 2. **RealTracks in styles**. RealTracks can be built in to styles, so you can have styles that are all MIDI, a mix of MIDI tracks and RealTracks, or all RealTracks. Styles that use RealTracks only are called RealStyles. Open the **StylePicker** and locate the Type button above the styles list. This button allows you to filter the list by the type (Real or MIDI). If you want to see the RealStyles, select *Real (no MIDI)*. If you want to see the RealStyles and styles with RealTracks and MIDI tracks, select *Real and Real w/MIDI*. The style names for RealStyles are prefaced by an underscore, \_. The style names for styles with RealTracks and MIDI tracks are prefaced by an equal sign, =.
- 3. **RealTrack Soloists**. These are Soloists that are generated on the Soloist track, by pressing the Soloist button on the main screen. Soloists #361 and above are using the RealTracks.

**Tip**: You can quickly go to Soloist 361 by typing 361 and pressing [Go To #] or using the Favorites if you've previously chosen this Soloist.

# **Using RealTracks in Songs - RealTracks Picker**

The **RealTracks Picker** window allows you to assign a specific RealTracks to a track in a song. It also displays RealTracks that are currently assigned to each track.

**Note**: RealTracks can be assigned either from the style or from the song. This dialog allows you to assign the ones in the song.

**Tip**: You can also use the **MultiPicker Library** floating window, which allows you to select any type of tracks, not just the RealTracks, to generate a whole or partial track. It has many useful functions for filters, audio demos, searching, and more. You can open it with the **F7** or **M Enter** keys.

The **RealTracks Picker** window opens by **Shift**+clicking on the **[RealTracks]** toolbar button. The hotkeys are **R T Enter** or **R T 1 Enter**.

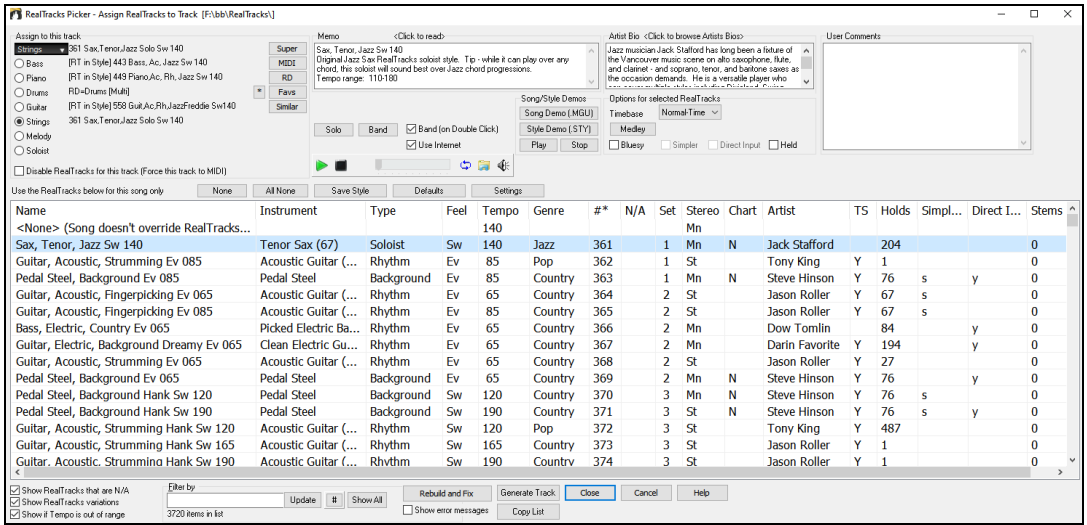

To use the dialog, first select the track at the top left corner. Then, select the RealTracks for that track from the list.

Using the **[Super]**, **[MIDI]** and **[RD]** buttons, you can assign other types of tracks (MIDI SuperTracks, MIDI and RealDrums) to the selected track. The **[Fav]** button opens a dialog that lists favorites followed by recently used RealTracks. The **[\*]** button assigns the highlighted RealTracks to a favorite. The **[Similar]** button opens the Find a Sub dialog that lists RealTracks similar to the currently selected one.

A filter is available. Type a filter text (e.g., bass) in the **Filter by** field, and press **[Update]**. You will then see the list filtered to show only RealTracks that have the word bass somewhere in the title, memo, genre, etc. Pressing the **[#]** button allows you to quickly filter the list by many elements including feel, time signature, artists, RealTracks set number, etc. Pressing **[Show All]** will cancel the filter and show all RealTracks again. Multiple search terms work with the filter. If you separate terms with a space, each term is searched for separately. So, a search for "Country Guitar Ev 120" will find any Country Guitar styles with an even feel that would work with a tempo of close to 120. Adding a search term that has a number will filter for RealTracks that match the tempo or within a compatible range.

You can instantly hear an audio demo by double-clicking a RealTrack on the list. Since this doesn't affect your song, you can quickly audition many different RealTracks and find the best ones for your song.

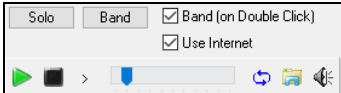

You can choose which of band or solo plays first when you double-click on the list, by the **Band (on Double Click)** checkbox. Otherwise, press the **[Band]** or the **[Solo]** button.

The preview sometimes plays files from the internet. You can download a file that is being played from the internet by clicking the folder button. If the file is being played on your hard drive, this button will show the file in a folder. You can control the volume of the demos with the speaker button.

You can right-click on the list to see a menu with commonly used functions. For example, you can toggle a favorite, list only favorites, clear filter, find similar RealTracks, and open the StylePicker showing only styles that use the selected RealTracks.

The list can be sorted by clicking on any column heading. As well as Name, Instrument, Type (Rhythm or Soloist), Feel (Even or Swing), Tempo, Genre, and Number, there are more columns with additional information about each RealTrack.

- The **Tempo** shown is the base (or typical) tempo for the RealTracks instrument as it is played, but RealTracks have a tempo stretching capability that enables their application over a wide range of tempos. If saving a song with RealTracks and the audio base tempo is different from the song tempo, a warning message will show, asking you to confirm that you want to save it like this.
- The **N/A** column shows "N/A" for RealTracks that you have not installed yet or haven't purchased, if "Show RealTracks that are N/A" is checked.
- **Set** is the number of the RealTracks set that includes the instrument. This column also tells you whether a video is available for the RealTracks.
- The **Stereo** column shows whether the instrument playback is stereo or mono.
- Instruments with an "N" or "Gt" in the **Chart** column will display the RealTracks in notation.
- The **Artist** column has the name of the musician playing on that RealTrack. See the "Artist Bio" box for information about the player.
- The letter 'Y' in the **TS** column means that Tempo Swapping is supported for the instrument. If you have similar RealTracks available at different tempos, Band-in-a-Box automatically chooses the best one to use.
- **Holds** indicates whether that RealTrack supports shots, holds, and pushes. If there is a number there (other than a blank field), then they are all supported.
- **Simpler Available** will have a letter 's' in the column if the RealTracks instrument has simpler options available. These are parts with less busy, less embellished playing for generating simpler arrangements.
- **Direct Input Available** has a letter 'y' if the instrument offers the option of clean recordings without effects. This allows you to start with a clean track and add your own effects.
- The **Stems** column shows the number of individual instruments/voices available. When you select a RealTrack that has stems, you will see what they are just below the list. Using the checkboxes, you can load all stems, the selected stems, or the mix of all stems for your song. If you select all or individual stems, each stem will be loaded to separate tracks, so you can control volume, pan, etc. for each stem using the Mixer.

**Memo**: This describes the currently selected RealTracks style, and includes some useful tips, such as a suggested tempo range and Band-in-a-Box styles to use it with.

**Artist Bio**: The RealTracks have been recorded by top studio musicians. The artist names and bios are displayed for the RealTracks. Doubleclick here to open the **Artist Browser**, which lists all artists and allows you to see more info.

**User Memo**: You can enter your own comments about any style in this field. The comments are saved in RTUserMemos.txt.

**Song/Style Demos**: Use the song and style demos to audition RealTracks. The **[Song Demo (MGU)]** button will display a list of songs in the *C:\bb\Demos\RealTracks - Demos* folder that use the selected RealTrack. Click on the song name and then press the **[Play]** button to hear it. The **[Style Demo (.STY)]** button shows a list of styles that use the currently highlighted RealTracks instrument. Clicking on a style name will load the style into the current Band-in-a-Box song. Press **[Play]** to hear your current song played with the RealTracks style that you want to audition.

With the Timebase option, you can play the selected RealTracks at normal, half time, double time or triple time. Half time is used for fast tempo songs when a much slower tempo RealTrack has been chosen. Double time is used for slow tempo songs (e.g., ballads) when a much faster tempo RealTrack is chosen. This allows you, for example, in a ballad at a tempo of 70, to add a RealTracks Sax solo with a tempo of 140, and play it as a double time, which will match the ballad tempo of 70.

The **[Medley]** button allows you to create a medley of RealTracks on the same track.

If **Bluesy** is checked, the selected RealTracks will play in a bluesy style, where major triads are treated like 7th chords.

If **Simpler** is checked, the selected RealTracks will play a simpler arrangement (less busy, less embellished). See the "Simple Available" column for availability of simpler RealTracks.

If **Direct Input** is checked, the selected RealTracks will use a "clean signal" guitar so that you can add your own effects. See the "Direct Input Available" column for availability of clean recordings.

Sometimes you want the very simplest comping part possible, which is just "held chords" for the whole piece. This would mean that the piano player, for example, just plays a single chord and holds it for the duration until the next chord. If you check the **Held** option, the selected RealTracks will play held chords.

The **[Defaults]** button sets the dialog to default values.

The **[Prefs]** button opens the **RealTracks Settings** dialog.

The **[Save Style]** button saves the current style, but with RealTracks assigned to the style equal to the current song's RealTracks. The volumes used in the style will match the volumes set on the main screen in Band-in-a-Box (compared to a default of 90). For example, if you set the bass volume to 40, the Style will be saved with a negative decibel (dB) setting, so that it will playback at a quieter volume (when all volumes are set to 90).

The **[None]** button sets the current track to no RealTracks assigned for the song.

The **[All None]** button sets all RealTracks for the song to "none." It will also optionally disable RealTracks present in the style for this song. Select **Disable RealTracks for this track (Force this track to MIDI)** if you don't want RealTracks for this track, even if the current style specifies a RealTrack.

Since RealTracks are add-on purchases for Band-in-a-Box, your version may not contain all RealTracks. Selecting the **Show RealTracks that are N/A** checkbox will show you all available RealTracks.

**Tip**: *Options | What add-ons do I have?* will tell you what RealTracks sets you have.

Some RealTracks have variations available, such as the Acoustic Jazz Bass, which has variations that play in "2" only, in "4" only, or in "2"and "4" (for "a" and "b" substyles). Select the **Show RealTracks Variations** option to see such RealTracks.

Use the **Show if Tempo is out of Range** checkbox to show/hide RealTracks that are out of compatible tempo range.

The **[Generate Track]** button will generate a RealTrack on the currently selected track.

The **[Copy List]** button will save the current RealTracks list to a tab-delimited .txt file in the C:\*bb\Data* folder and open it in Notepad. In Notepad copy all and paste it into an Excel file. You can then apply a hierarchical sorting of the list.

The **[Close]** button will close the dialog without generating any tracks. Then, when play is pressed, the tracks will be generated.

Press the **[Cancel]** button to cancel your selection and leave the dialog.

The **[Rebuild and Fix]** button rebuilds the list of RealTracks and reports any installation errors. Press after you have installed new RealTracks.

If the **Show Error messages** option is checked, Band-in-a-Box will display RealTracks installation errors when you open the dialog. Press **[Rebuild and Fix]** for more information.

# **12-Key "Woodshedding" RealTracks**

Many people use the RealTracks feature in Band-in-a-Box to learn how to "play like the pros." This is because you can see notation, tab, onscreen guitar, and more as you hear the music. Now we've taken this to a higher level, by providing some "12-Key" RealTracks that have been recorded in all 12 keys. In previous versions, you might decide to learn to play by studying the parts played by the RealTracks artists and watch the notation to do so. Many people have found this a great way to learn, but it had the following issues.

- Since RealTracks were based on only 5 keys, they were transposed much of the time, which would make the guitar part unplayable for a student in some cases.
- The tab/notation was good for guitar, but lacked some precision and graphical representation of bends, pull-offs, hammer-ons, and slides.

So, we have solved that by creating some Guitar RealTracks with:

- recording in all 12-keys. So, you can see what a pro would play over an Ab chord, and you won't see them play on a G transposed up to an Ab,
- and carefully transcribed notation, with correct bends, pull-offs, hammer-ons, and slides.

So now you (we!) students have no more excuses! You can watch and learn from the pros!

**Tip**: Remember to use some of the Woodshedding features for looping (loop but mute the Guitar track every Nth loop, or loop but advance to the next loop every Nth time).

We have made some of these for country guitar (Brent Mason), piano (Mike Rojas), and pedal steel (Eddy Dunlap). For guitar, this means that they are typically generated with no transpositions on any chord so that you can learn by copying exactly what you see on the fretboard. In combination with another new feature, we have (Hi-Q RealCharts and guitar display), this gives you great notation and guitar display.

#### **Using RealTracks in Songs - Select Best RealTracks**

This dialog shows you the RealTracks that best match the genre, tempo, feel of your song. The list is displayed from best to worst. For example, if you have a jazz ballad style loaded (tempo 60), the list will show jazz RealTracks that will work well at a tempo of 60 at the top of the list.

To add a "best" RealTracks to a track, right-click on that track button. You will then see menu items for "All" RealTracks, "Chording" RealTracks, and "Soloist" RealTracks.

The *Select Best "All" RealTracks* menu command will list all types (background and soloist) of RealTracks. The *Select Best "Chording" RealTracks* menu command will show you a list of ill background (chording or melodic) RealTracks, and *Best "Soloist" RealTracks* will list the best soloist or background soloist RealTracks. Selecting one of these menu commands will open a dialog that lists the best RealTracks, sorted from best to worst for the current style.

Select Best RealTracks, sorted from best to worst (for this style Filter String  $\left| \begin{array}{c} \text{#} \\ \text{+} \end{array} \right|$  Show All Artist Bios Memo 2903 items 361: Sax, Tenor, Jazz Sw 140 (Jack Stafford)<br>Sax, Tenor, Jazz Sw 140 Best RealTracks for Current Style are Below Sax, lenor, Jazz Sw 140<br>Original Jazz Sax RealTracks soloist style. Tip<br>while it can play over any chord, this soloist will<br>sound best over Jazz chord progressions.<br>Tempo range: 110-180 -30. Sax, Hend, Jazz Swi Par, March (Jodi Proznick)<br>397: Bass, Acoustic, Jazz Paul Sw 140 (Jodi Proznick)<br>398: Bass, Acoustic, Jazz Paul Sw 140 (2' only) (Jodi Proznick)<br>399: Bass, Acoustic, Jazz Paul Sw 140 (4' only) (Jod 437: Sax, Alto, Older Sw 140 (P.J. Perry)<br>438: Sax, Alto, Older Sw 140 (Bluesy) (P.J. Perry) 438: Sax, Alto, Older Sw 140 (Bluesy)  $\langle \vec{P} \cdot \mathbf{J} \cdot \mathsf{P} \text{cry} \rangle$ <br>438: Tombone, Older Sw 140 (Bluesy) (Ian McDougall)<br>440: Trombone, Older Sw 140 (Bluesy) (Ian McDougall)<br>441: Trumpet, Older Sw 140 (Bluesy) (Ion Cla Options for selected Realtrack Timebase Normal-Time Medley... Simpler **Direct Input Net**  $\Box$  Bluesy Choose from Favorites... Types of RealTracks to Include Chording Soloing All Defaults 443: Gutar, Letchc, Rhythm Jazz Sw 140 (Miles Black)<br>449: Piano, Acoustic, Rhythm Jazz Sw 140 (Miles Black)<br>450: Piano, Acoustic, Rhythm Jazz Sw 140 (Miles Black)<br>451: Piano, Acoustic, Rhythm Jazz Sw 140 (E' only) (Miles B Background (Chording) Background (Melodic)  $\nabla$  Soloists □<br>
Include Variations RT 361: Sax, Tenor, Jazz Sw 140 Change List best subs for the current RealTracks 456: Sax, Alto, Jazz Sw 140 (P.J. Perry)<br>456: Sax, Alto, Jazz Sw 140 (P.J. Perry)<br>457: Sax, Alto, Jazz Sw 140 (Bluesy) (P.J. Perry)<br>458: Sax Tennr .lazz Sw 140 (Extended) (Jack Stafford)  $\blacktriangleright$ п  $\circ$   $\blacksquare$ OK and Generate Now  $\overline{\mathbb{Z}}$  $0K$ Cancel Help

If you want to filter the list, enter text or press the [#] button.

You can audition the RealTracks by double-clicking on the list or using the transport control buttons.

You can choose options (timebase, bluesy, simple, etc.) for the selected RealTrack.

Enabling the **List best subs for the current RealTracks** option will list RealTracks that are similar to the currently selected RealTracks.

Pressing the **[Artist Bios]** button opens the **Artist Browser**, which lists all RealTracks artists and allows you to see more info.

The **[OK and Generate Now]** button closes the dialog, entering the currently selected item, and generating the track.

You can also make your choice and press [OK] to return to the main screen. When you press [Generate and Play] the song will be generated with the new RealTrack.

#### **Select Best Sub RealTracks**

Musicians with bands are familiar with the need to "find a sub" when you're looking for a replacement. In Band-in-a-Box, "Find-a-Sub" means to find a different RealTracks that is the most similar in sound (genre, feel, tempo, and time signature). This helps to "freshen up" or vary the sound of an arrangement and allows you to explore different sounds for the band.

To find a sub for a RealTracks, if the RealTracks to be subbed is on a track, right-click (or double-click) on the track button, and then go to *Select RealTracks | Find Best Sub*.

You will then see the Find a Sub dialog, which lists the RealTracks that would work best as a sub, sorted from best to worst. You can doubleclick on the list to audition, and when you find one you like, press OK.

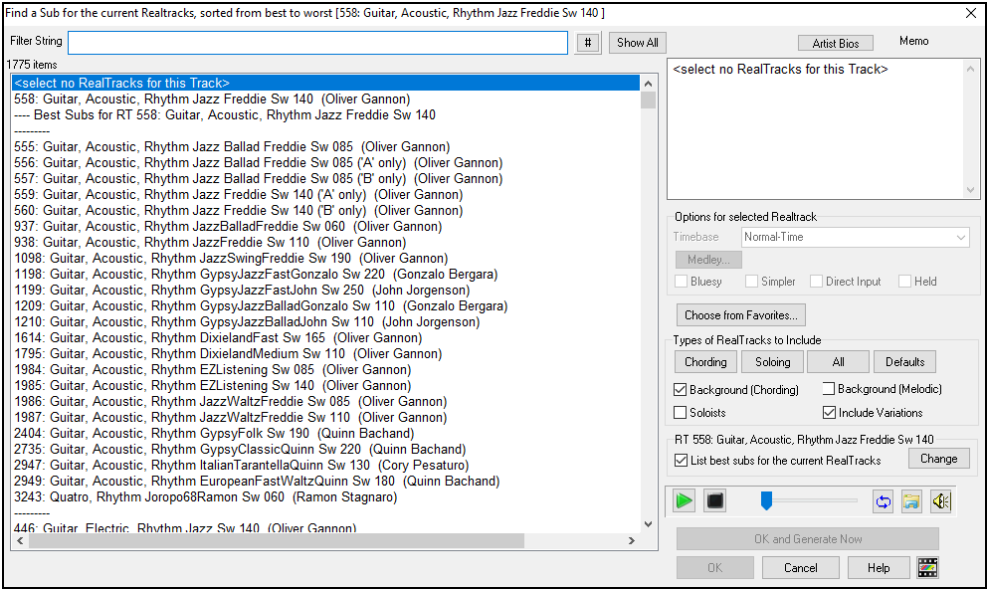

If you don't have a RealTracks already on the track, go to *Select RealTracks | Select Best "All" RealTracks*.

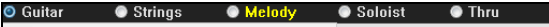

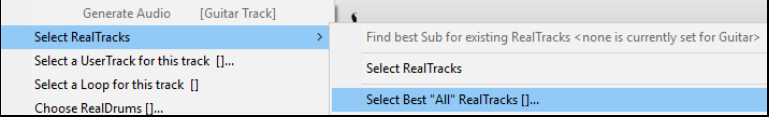

In the dialog that opens, select a RealTracks that you want to sub, and enable the "List best subs for the current RealTracks" checkbox.

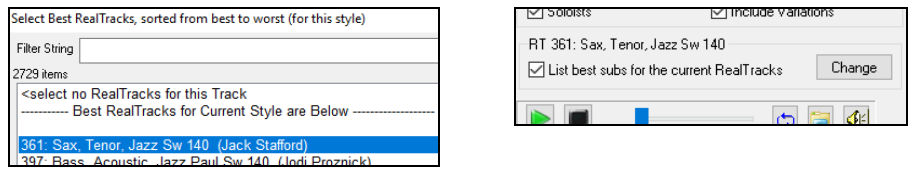

This will sort the list showing you the best subs. Select a RealTrack from the list and press OK.

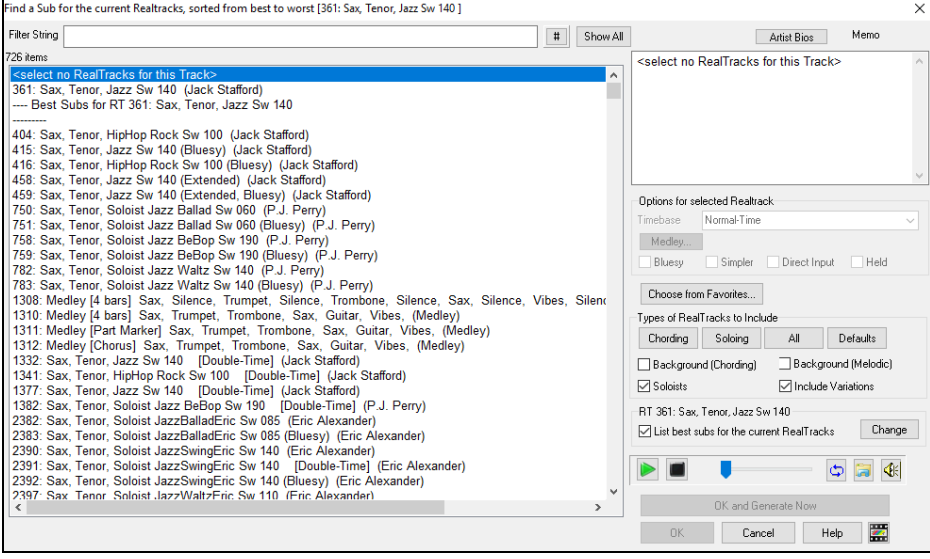

# **(Re)-Generate RealTracks for Regions - MultiRiff**

This feature allows you to interactively create sections of RealTracks (MultiRiffs) on any track by choosing from multiple candidates (up to 20). Generate riffs for a section of a track, audition them, and pick one, either replacing or merging with the existing RealTracks. This can add life to old tracks, by improving sections that had problems to a better riff!

Press the **F8** key to open the dialog. You can also open it from the track button menu at the top of the screen or the new Track Settings and Actions dialog.

In the dialog, select a track, set a range, and choose a RealTrack to use for that range of the track. You can of course use the RealTrack selected for the whole track, but you can also use a different RealTrack for that range. Press the [Generate Now] button. A riff will be generated and play automatically. You can press this button again to get more riffs. The [Previous] and [Next] buttons let you navigate through the generated riffs. For each riff, you can add a memo like a keyword or your score out of 10, which makes it easier for you to decide which one to pick. By default, riffs will replace the existing riff on the track, but you can merge them if you disable the "Overwrite (replace existing)" option. When you are happy with a riff and want to add it permanently to the track, press the [Accept] button. You can then generate new riffs for a different range.

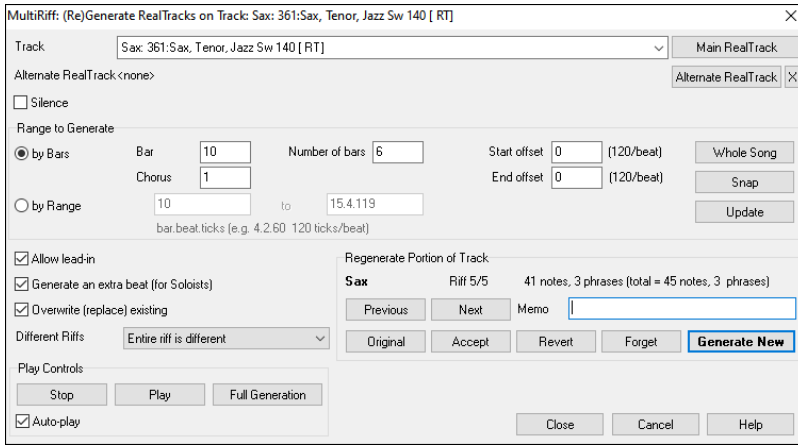

**Track**: Select the track to generate or regenerate riffs. The track can be an existing RealTrack or empty.

**Alternate RealTrack**: You can use an alternate RealTrack (other than the main RealTrack on the track), either replacing or merging with the main RealTrack. For example, you can generate a pedal steel riff on a mandolin RealTrack. This is optional.

**[Main RealTrack]**: This lets you choose a RealTrack to use as the main RealTrack on the track.

**[Alternate RealTrack]**: This lets you select an alternate RealTrack.

**[X]**: This quickly clears the alternate RealTrack.

**Silence**: When this is checked, silence will be generated, replacing the existing RealTracks over the range. This is useful for arranging or tidying up small glitches.

**by Bars**: Select this if you prefer to enter a range, using the starting bar, the chorus, and the number of bars.

**Start Offset**: This setting can fine tune the range. The unit is ticks, which are 120 per beat. For example, entering 60 would start the range 60 ticks (half a beat) later.

**End Offset**: This setting can fine tune the range. The unit is ticks, which are 120 per beat. For example, entering -40 would end the range 40 ticks earlier.

**[Update]**: This notifies the program to update the range you have entered.

**by Range**: Select this to enter the range to use for the generation. The format is bar.beat.tick separated by periods. There are 120 ticks per beat. For example, 3.2.50 would be bar 3, beat 2, tick 50.

**[Snap]**: This snaps the entered setting to the nearest bar boundaries.

**Allow lead-in**: This allows some riffs to start 1-2 beats early as a pickup.

**Generate an extra beat (for Soloists)**: Soloist often end a phrase by playing a single note on the next bar. For example, if you are generating riffs for 4 bars, you will hear a note on the first beat of the 5th bar to end the phrase.

**Overwrite (replace) existing**: If this option is checked, the new riffs will replace the existing one on the track. Uncheck it if you want to hear both of them playing at once.

Different Riffs: This option determines how the riffs will be different from previous ones. If it's set to "Entire riff is different," each generation will be different from previous ones. If it's set to "Start of riffs are different," the first bar of the section generated will be different from previous one. If it's set to "Allow some duplicate riffs," the generation might be similar to the previous one.

**[Play]**: This will play the song, starting a bar before the beginning of the new generation. It does not generate the other tracks. If you want to do that, choose the [Full Generation] button instead.

**Auto Play**: If this is checked, then when a new riff is generated, you will hear it right away. This applied to these buttons: [Generate New], [Previous], [Next], and [Original].

**[Full Generation]**: This will generate all tracks so that you hear a full arrangement.

**[Original]**: This returns the current riff to the original riff present on the track before you used this dialog or pressed the [Accept] button.

**Memo**: You can add a memo like a keyword or your score out of 10, which makes it easier for you to decide which one to pick.

Riff  $x/x$ : This shows the current riff number in the list and the total number of riffs. For example, Riff 3/5 means the current is the third riff of 5 riffs total. You can make more (up to 20) by pressing the [Generate New] and navigate through the list until you press [Accept].

**[Previous]**/**[Next]**: You can generate up to 20 different riffs at a time. These buttons let you navigate through them.

**[Accept]**: Press this button when you are happy with a riff and want to add it permanently to the track. This will remove the rest of the riffs in the list, and you can generate new riffs for a different range.

**[Revert]**: Press this to return to the original riff in the track when you opened this dialog (or changed a track or pressed the [Accept] button to make the riff permanent).

**[Forget]**: This allows Band-in-a-Box to "forget" the previous ones so that you can generate using all the available ones. Note that regeneration from a different bar, different track or different song will "forget" the previous re-generations, so you likely won't need to press this button much, if at all.

**[Generate New]**: This will generate a new riff for the selected range. You can keep generating new riffs (up to 20), press the [Previous]/[Next] buttons to navigate through them, and then choose one to add to the track by pressing the [Accept] or [Close] button or changing tracks.

# **(Re)-Generate RealTracks for Regions - Floating Window**

You can re-generate sections of RealTracks by simply highlighting the section and pressing **Ctrl+F8**. This generates a different part each time, so you can keep regenerating to find the best replacement. You can also re-generate using different RealTracks than the original. Normally, you would choose to replace the existing part but you can also set this to merge so you will hear both parts. This also works with different RealTracks than the original on the same track.

Let's open a song that has a soloist (e.g., saxophone soloist). Now, press PLAY to generate the song. We'll focus on the sax soloist track since we want to fine tune the solo to our liking.

First off, select the track using the Mixer.

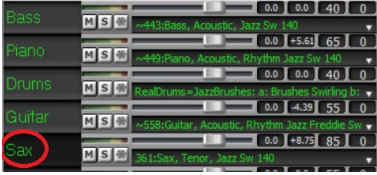

Now, listen to the solo. Let's say you don't like what the sax plays for four bars, starting at bar 9. Highlight the bars 9-12 by dragging on the Chord Sheet. You can also do this in the Audio Edit or Notation (Editable or Staff Roll) window.

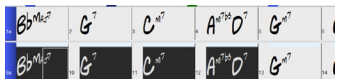

Let's generate the selected section. Either press **Ctrl+F8** or right-click on the track button and go to *Track Actions | Re-Generate Parts of RealTracks on selected region.*

That's it. You will now hear the song start playing at bar 8 (one bar before the section to provide a lead-in) and then you will hear the new solo that's generated just for these two bars.

A great thing about this is that the solo generated will be different from the previous one(s) you've generated. If you don't like the new one, try again and generate another one. You can keep going and generate up to 40 variations. And another great thing is that they all will be different from each other. This is new for 2023, as previously it was "hit or miss" if you'd get a different variation or not. And there are more variations available now (typically 40 instead of 20 in previous versions).

If you find one you like, great! Just stop and continue, maybe moving to another section of the song or switching to a different track or something else entirely.

So, the **Ctrl+F8** keys can become your "Fix-it" tool for fixing any section of any RealTracks that you don't like, including soloist, background tracks, comping etc.

If you prefer not to make a selection or you want a more customized approach to regenerate these sections, there is an optional floating **Regeneration** window, which allows you to make settings to customize the type of re-generations.

Regenerate part of track: Sax: 361:Sax, Tenor, Jazz Sw 140 Track S Sax: 361: Sax, Tenor, Jazz Sw 140 [RT] Main RealTrack Alternate RealTrack <none> Alternate RealTrack X Bar-based range  $\qquad \qquad \underline{\text{Update}}$ Range to regenerate (bars) Copy  $Cut$  $Delete$ Insert Erase  $<<$  1 Bar  $# bars$  2  $\,>$ Paste Merge Paste Paste Relative Paste Multiple Options Chorus  $\boxed{1}$  $QK - (Re)$ Generate Redo Undo Help

Let's press **Alt+F8** or right-click on the track button and go to *Track Actions | Regenerate Window*.

This is a floating window, so you can do any other Band-in-a-Box function as you keep this window open.

There's a track selector to confirm or change what track you want to re-generate.

You can set or change the current track using the **[Main RealTrack]** button.

You can generate a different RealTracks by pressing the **[Alternate RealTrack]** button and selecting an alternate RealTracks. For example, you may want 4 bars of a flute solo instead of sax but want to keep sax as the main soloist on the track.

Pressing the **[X]** button will clear this selection.

The **[S]** button will solo the track

The **[Undo]** button will undo the last generation. (Note that you can also choose *Edit | Undo* or **Ctrl**+**Z** to do this.)

You can generate based on either the full bar boundaries or precise regions including bars/beat and ticks. This is done with the **Bar-based range** option. When this option is selected, you will see Bar, Chorus and Number of bars. The [<<] button will set to the beginning of the song, and  $[>>]$  button sets to the end. When this option is not selected, you will see a precise range in bars/beats/ticks. The  $[<]$  button moves to the beginning of the bar. The [<<] moves to start of song. [>] moves to end of bar. [>>] moves to end of song. If you make selections on the Chord Sheet, Audio Edit, Piano Roll, or Notation window, these settings for range will update. For example, if you select a range on the Audio Edit window, you will get that precise range as long as the "Bar-based range" option de-selected.

The **[Copy]** button copies a range of riff to the clipboard.

The **[Paste]** button pastes the riff to the current location, overwriting the existing riff at the destination.

The **[Paste Relative]** button pastes the riff to the same relative location in the bar as the copied portion. For example, if the copied range started at beat 2, the relative paste will start at beat 2

The **[Paste Multiple]** button lets you select the number of pastes. Hold down the Shift key as you click on this button to make the pastes merge with existing riffs.

The **[Paste Merge]** button pastes the riff to the current location and merges it with the existing riff so you will hear both riffs/ The **[Cut]** button removes a range of riff and copies it to the clipboard.

The **[Erase]** button erases a range of riff.

The **[Insert]** button inserts the selected amount of space and shifts all audio following the inserted region to a later time.

The **[Delete]** button deletes the selected region. All audio following the deleted region will be shifted to an earlier time.

The **[Options]** button shows options for the partial regenerations.

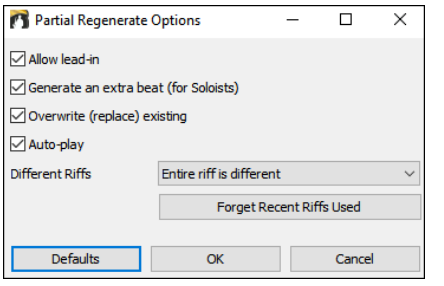

**Allow lead-in** allows some of the re-generations to start early as a pickup to the range you've selected.

**Generate an extra beat** will finish the riff up to 1 beat after the selected range.

**Overwrite (replace) existing** will make the generation replace the existing part. Setting it to false will merge with the existing generation. For example, maybe you have a sax solo and would like to have sax and flute soloing together for a few bars. You can use this setting to accomplish this by setting this option to false. Remember to set it back to normal when you prefer the re-generations to "replace" instead of "merge."

**Auto-play** will play the song from the bar before the selected range, so you can hear what it sounds like.

**Different Riffs** determines how the riffs will be different from previous ones. If it's set to "Entire riff is different," each generation will be different from previous ones. If it's set to "Stat of riffs are different," the first bar of the section generated will be different from previous one. If it's set to "Allow some duplicate riffs," the generation might be similar to the previous one.

**[Forget Recent Riffs Used]** allows Band-in-a-Box to "forget" the previous ones so that you can generate using all the available ones. Note that re-generation from a different bar, different track or different song will "forget" the previous re-generations, so you likely won't need to press this button much, if at all.

## **Edit RealTracks/RealDrums Tracks**

You can copy, cut, paste, delete, insert, and do other editing functions to the RealTracks and RealDrums tracks. This allows you to edit the tracks while preserving the ability for the tracks to regenerate new material, and the file size saved is tiny as the track isn't converted to audio.

You can use these functions on the Chord Sheet, Notation window or Audio Edit window.

There are two ways to use the functions. One is to use the new items in the track's right-click menu.

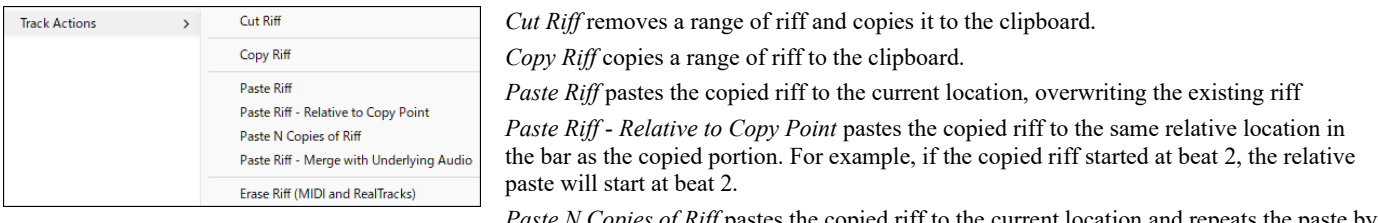

*Paste N Copies of Riff* pastes the copied riff to the current location and repeats the paste by the specified number of times.

*Paste Riff - Merge with Underlying Audio* pastes the copied riff to the current location and merges it with the existing riff so you will hear both riffs.

*Erase Riff (MIDI and RealTracks)* erases a region of RealTracks and related MIDI notation.

Another way is to use the buttons in the **Regenerate window** (**Alt+F8**). For example, if you like a certain riff and you want it at other location, highlight it on the Audio Edit window.

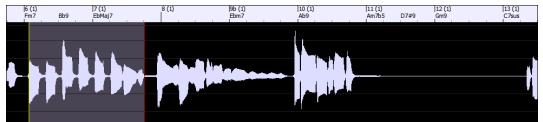

When you look at the Regenerate window, the range is automatically selected for the highlighted area. Now, press the **[Copy]** button to copy the riff to the clipboard.

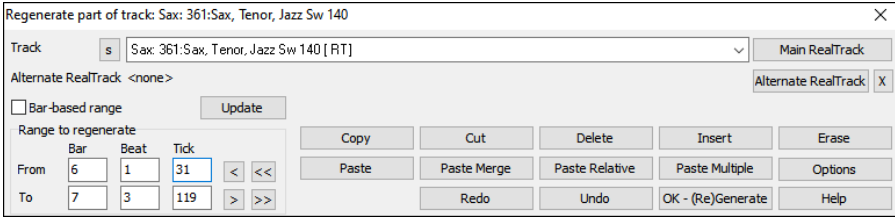

Move the time line to the location you want to paste the copied riff and press the **[Paste]** button. This will paste the riff to the destination.

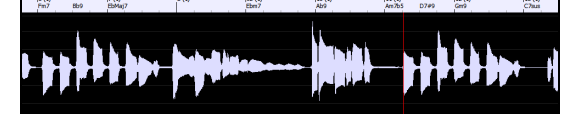

If you want to paste the riff and merge it with the existing riff at the destination, press the **[Paste Merge]** button instead. If you want to paste the riff to the same relative location in the bar as the copied portion, use the [**Paste Relative]** button. For example, if the copied range started at beat 2, the relative paste will start at beat 2. The **[Paste Multiple]** button lets you select the number of pastes. Hold down the Shift key as

you click on this button to make the pastes merge with existing riffs. The **[Paste Merge]** button pastes the copied riff to the current location and merges it with the existing riff so you will hear both riffs.

# **Generate Seven Variations of WAVs**

You can quickly generate 7 variations of WAVs from the same RealTrack for either a portion of the song or the whole song.

Right-click (or double-click) on a track button at the top of the screen and go to *Select RealTracks | Generate Seven Variations of WAVs (for whole/part of song).*

You will then see a dialog with a list of available RealTracks. Select a RealTrack and press OK. If there is one already on the track, it will be the default option in the dialog and you can just press OK.

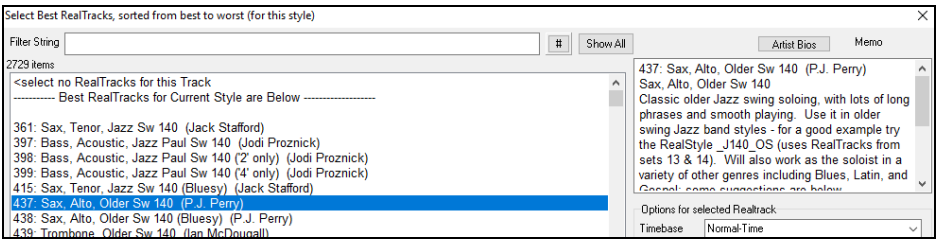

Then choose the range of the song or the whole song, and press OK.

**Tip**: If you highlight the region in the Chord Sheet before using this feature, that region will be automatically set.

Once the WAVs are generated, you will see a message, and they show up as 7 different tracks, numbered from 1 to 7.

#### $Q = Sax 4$   $Q = Sax 5$  $Q = Sax2$  $\bullet$  =Sax 3  $\bullet =$ Sax 6  $Q =$ Sax 7

They are rendered as WAV files and are ready to be dragged from the Drop Station and dropped into your DAW program.

**Tip**: The generated files are saved in your *C:\bb\DragDrop* folder.

You can audition them individually by enabling the **[S]** button on the **Mixer**. Playing them all at once will result in a "cacophony" of 7 RealTracks at once, which might be OK for strumming guitars, but not so good for 7 solo saxophones playing different phrases.

If you've generated a region of the song, pressing the **F10** key will play the song looped with the current highlighted region so that you can just hear the riffs.

**Tip**: The *Add extra bar before and after the WAVs (for pickup notes)* menu item adds an extra bar before the riff begins to ensure that the riffs with "pickup" (early) notes will be heard. It does not add an extra bar at the end of the riff unless there are trailing notes.

## **Playable Tracks (RealTracks/RealDrums/MIDI SuperTracks/MIDI)**

This feature allows you to customize the RealTracks (or RealDrums/MIDI/MIDI SuperTracks) performance by adding your own notes. You will then hear those notes using a Hi-Q sound created from the RealTracks recording. This means you can get the RealTracks to play the notes you want at key parts of the performance, either augmenting or replacing what the RealTracks is playing, for any sections in the song.

When you open the **Piano Roll** or **Notation** window for a RealTrack, the notes you see are RealCharts, which are silent MIDI. You can see them, but they don't actually play during playback. With the Playable Tracks feature, you can make some of these notes playable.

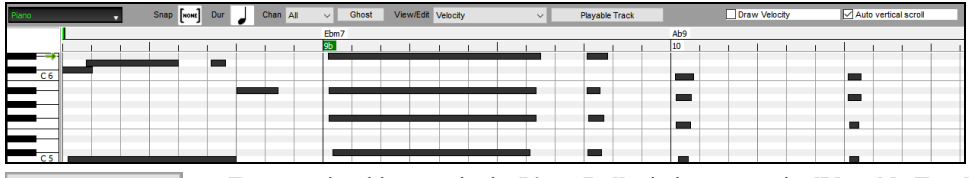

To enter playable notes in the **Piano Roll** window, press the **[Playable Track]** button on its toolbar. Playable Track

**Note**: If you want to add notes in the **Notation** window (Editable or Staff Roll mode), press the **[PT]** button on its toolbar and select *Enable Playable Track* from the drop-down menu.

You will then see a message to confirm that a Hi-Q patch plugin will be installed on the track. Press OK to proceed.

**Playable Track** 

Now, the **[Playable Track]** button gets the green borders to indicate that you are in the Playable Track mode. In this mode, any note you enter will be heard during playback unlike RealCharts notes.

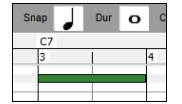

You can enter a note by holding the **Shift+Ctrl** keys and clicking where you want to add a note. A note will be entered with the duration selected in the "Dur" drop-down menu. It will snap to the nearest grid boundary if the "Snap" setting is enabled. After you have entered a note, you can change its location by dragging it.

The notes you have entered show in green and will be heard during playback along with the generated accompaniment. But you would want to have your own notes play in place of the generated accompaniment. So, right-click on the window and select *Create Mute Region to mute generated accompaniment* from the contextual menu. This will add a green label at the top. You can extend it by dragging horizontally. When you play the song, the generated accompaniment in this region won't be heard, but the green notes you have entered will be heard. If you regenerate the track, it will be outside of this is region.

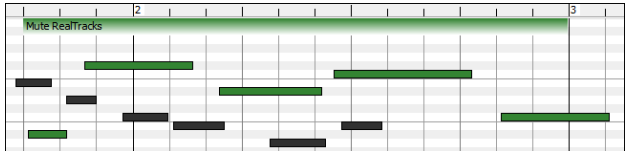

There is also a feature to change the non-playable notes in a region to playable notes. Select the notes, click on the arrow button to the right of the **[Playable Track]** button, and select *Change selected notes to Playable* from the drop-down menu. The selected notes will then become green and be heard during playback.

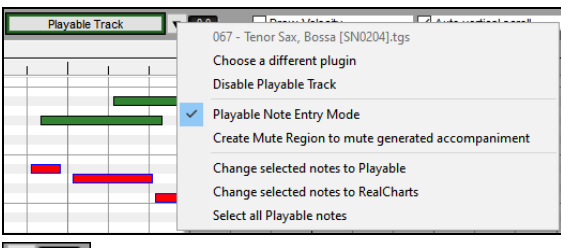

This drop-down menu also has options to change the selected notes to nonplayable notes, select all playable notes, choose a different Hi-Q patch, etc.

Then press the [RealTracks] button and you will see the RealTracks changes

You can also set volume for the playable notes with the control area to the right of the arrow button.

There are many possibilities you can do with the Playable Track feature. For example, the MIDI version of a pedal steel does not sound realistic, but if you add some pitch bends events, it will sound much better.

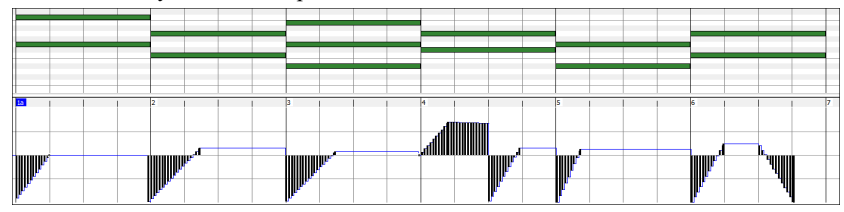

#### **Changing RealTracks at any bar**

You can have RealTracks styles change within a song. There are two ways to change RealTracks at any bar.

#### **Change of RealTracks Styles at any bar**

You can change RealTracks at any bar. For example, switch from jazz swing to bossa style at any bar.

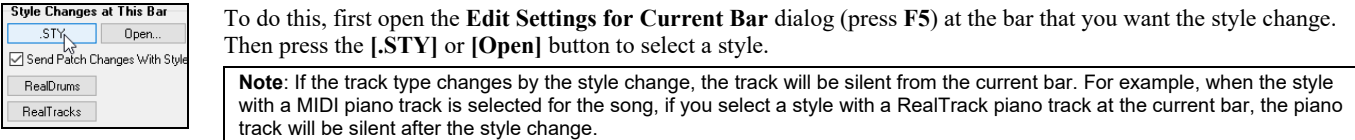

#### **Change of individual RealTracks instrument for any track at any bar**

You can change specific RealTracks without changing the style by inserting a specific RealTracks instrument into a track at any bar to create a customized performance. For example, you can change an Acoustic Bass comping part to an Acoustic Bass Solo.

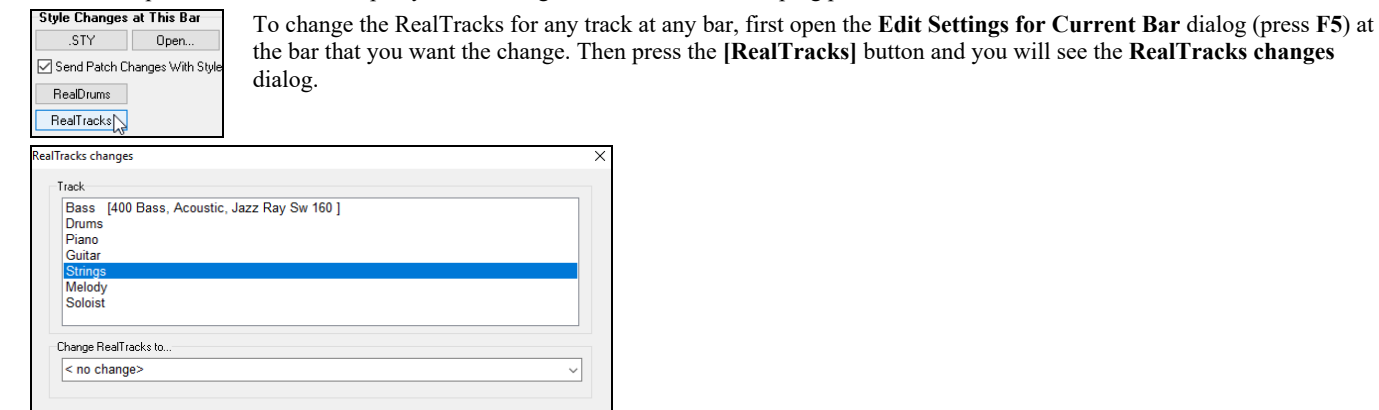

Clear  $\overline{\phantom{a}}$   $\overline{\phantom{a}}$   $\overline{\phantom{a}}$ Cancel Help

Select the track you want to change, and then press the "Change RealTracks to..." drop-down arrow.

You will see a huge list of RealTracks, so you will likely want to narrow it down. Type a word that is included in the RealTracks name like "bass," and the list will only show bass RealTracks.

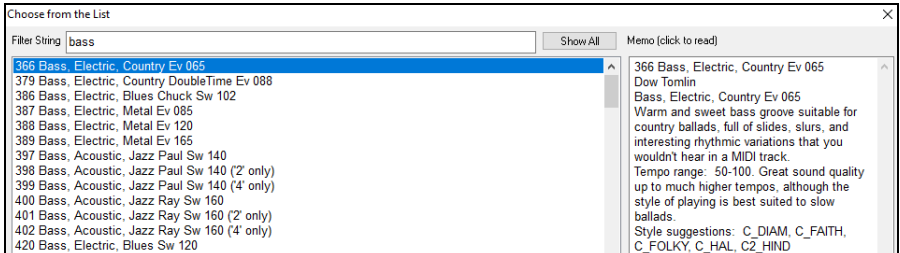

You can preview the selected RealTracks by double-clicking on the list or using the transport control buttons.

Click on your selection and then choose **[OK]**.

# **RealTracks Medleys**

In Medleys, the RealTracks is made to switch instruments every "N" bars or every chorus. For example, you can add a Bluegrass Medley Soloist that switches between solos from Mandolin, Guitar, Banjo, and Fiddle every 4 bars. Or a Jazz Medley Soloist that switches between Alto Sax, Trumpet, Piano, and Guitar solos every chorus. Or insert "Silence" as one of the instruments, which allows you to play your own instrument. Use the pre-made Soloist Medleys included or create a custom one yourself on any track.

There are 3 ways that you can get RealTracks with Medleys (changing Soloists).

- 1. Some styles have them built-in. (See **StylePicker** for details.)
- \_DIXMEDS  $4/4$  $sw8$ 165 Dixieland Soloist Medley R
- 2. Some RealTracks have Medleys built in, applicable to all songs. Look in the **RealTracks Picker**, and search for a filter term "Medley." You will then see Medleys that are available.
- 3. You can define your own Medley, to be saved with the current song only. To do this, start in the **RealTracks Picker**, with the RealTracks that you want as the first of the medley. Then press the **[Medley]** button. You will then see the **Create a Medley of different RealTracks**  dialog. In this dialog, you can specify how often you want the RealTracks to change and create a list of instruments that you want to have included. You can also control the loudness of each instrument. In the example shown, we have created a Medley from RealTracks 361 (Tenor Sax), by adding Clarinet and Flute, and having them change Soloists every 4 bars.

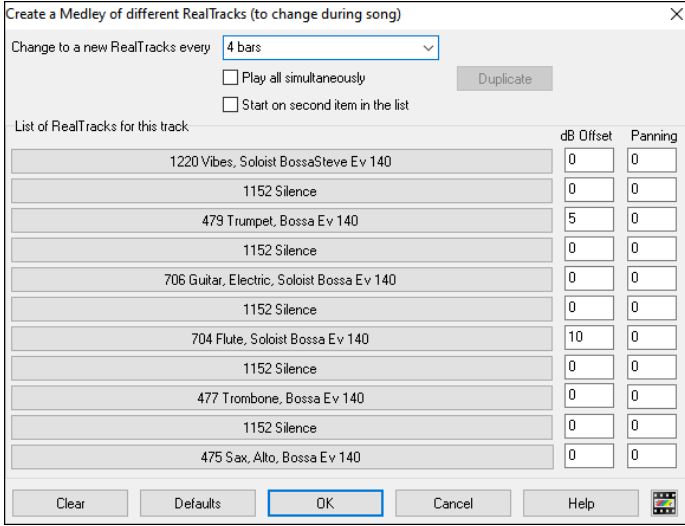

When you are choosing RealTracks to use, note that there is a RealTracks available called "Silence." This is to be used when "you" want to play, for example, if you want to trade 4's with the band.

The option to **Start on second item in the list** is useful if you want to start on a different instrument or start with Silence.

**Multiple RealTracks at the same time on the same track.** You can use this feature to add up to 10 RealTracks to play simultaneously on the same track. This is useful if you want to generate a lot of RealTracks, the theoretical limit would be 7 tracks x 10 per track = 70 RealTracks instruments playing at the same time.

Multiple RealTracks are created like Soloist Medleys (as described above), but you can also select the **Play all simultaneously** option. Then all of the instruments will play at all times.

# **Video RealTracks**

When you load a video RealTracks, you can use it just like an audio RealTracks but you can also generate a video, which will display the musician playing your song exactly as you hear it. If you load one of the video RealTracks bands, you will have video RealTracks on 5 tracks, and you can make a video of 1-5 musicians. You can also include a chord sheet or notation in the video.

You can easily find the video RealTracks in the RealTracks or RealDrums Picker. The "Set" column will show "VideoFound" if the video RealTracks is installed.

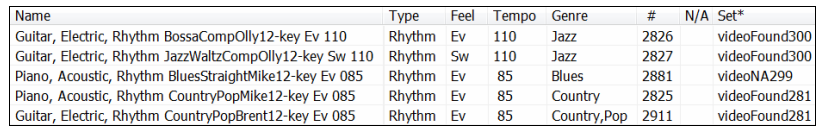

**Note**: The "Set" column will show "VideoNA" if a video is available but not installed. Not all video RealTracks/RealDrums are included with a regular Band-in-a-Box package, so seeing VideoNA is normal unless you have purchased add-ons.

When you select video RealTracks, [V] will show at the track buttons.

O Drums[V] ◎ Guitar[V]1 ● Pedal Steel[V] ● Melody O Guitar[V]2  $\bullet$  Bass[V] Piano[V]

To make a video of RealTracks that are selected for your song, right-click on the Master button or one of the track buttons and select *Render Video(s)* from the menu. This will open the **Generate Video** dialog.

Drag one of the available tracks listed at the top of the dialog and drop it onto the layout selector below. You can also drag and drop the chord sheet or notation (if available). You can even drag a video file (.mp4 files and some .avi files) from Windows® Explorer and drop it onto the video layout selector.

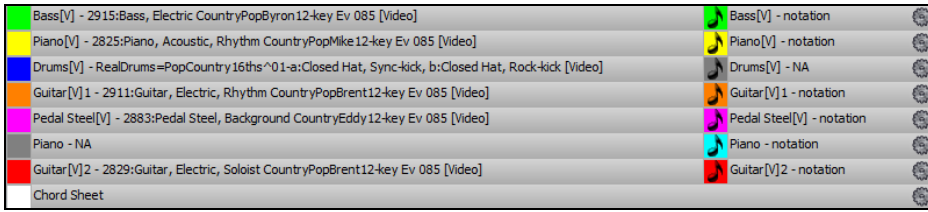

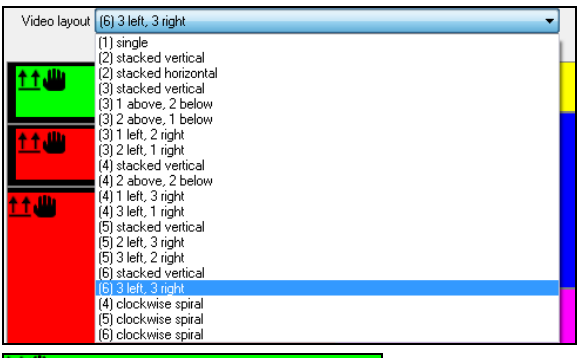

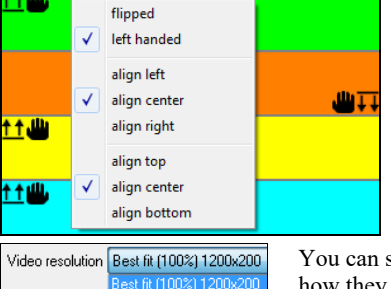

Best fit (75%) 900x150

If you are making a video of multiple tracks, you can choose a track layout. For example, you can stack 3 tracks vertically for a 3-track video, or 3 tracks on the left and 2 tracks on the right for a 5-track video.

Right-clicking on the layout selector will show you a menu with options to flip a video, make a video for the left-handed, or select alignment for each video.

select the resolution for the video. The aspect ratio is determined by which tracks are included and how they are arranged, but this allows you to make the final video smaller if you want.

When you are ready, press the **[Render]** button and select the name and location for the video.

While the video is being rendered, you can close the dialog and use other features in Band-in-a-Box.

Modern Country Band Video.mp4 When the video has been rendered, you can click on the .mp4 file on the Windows<sup>®</sup> Explorer to play the video. Here is an example of a video for modern country band (electric bass, electric guitar, piano, drums, and pedal steel).

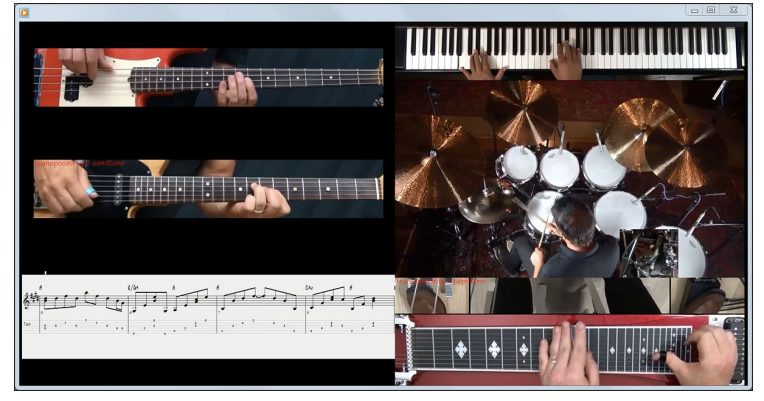

# **RealDrums**

The RealDrums are recordings of top studio drummers, playing multi-bar patterns. MIDI drums are patterns based on single drum hits, being programmed, typically on a quantized grid, of what people assume drummers are typically playing. We record drummers at multiple tempos, so the playing you hear at various tempos is also musically different, not just "sped up." Drummers play different types of fills etc. at slower/faster tempos, and these are captured with RealDrums.

**Technical note:** If interested, you can see which tempos have been recorded by looking in the *C:\bb\Drums* folder for the particular style you are interested in.

There are several ways to hear RealDrums with new or existing Band-in-a-Box songs. The simplest way is to select a style that already uses RealDrums. In the **StylePicker**, styles with RealDrums can be identified in the list by a style name beginning with a minus sign. For example, -ZZJAZZ.STY is a version of the ZZJAZZ.STY that uses RealDrums.

#### **RealDrums Settings**

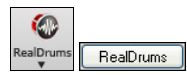

RealDrums can be substituted for MIDI drums on existing styles in the **RealDrums Settings** dialog, which opens from the **[RealDrums]** toolbar button (**Ctrl+**click) or with the **[RealDrums]** button in the **Preferences** dialog. You can also press the **R D 2 Enter** keys.

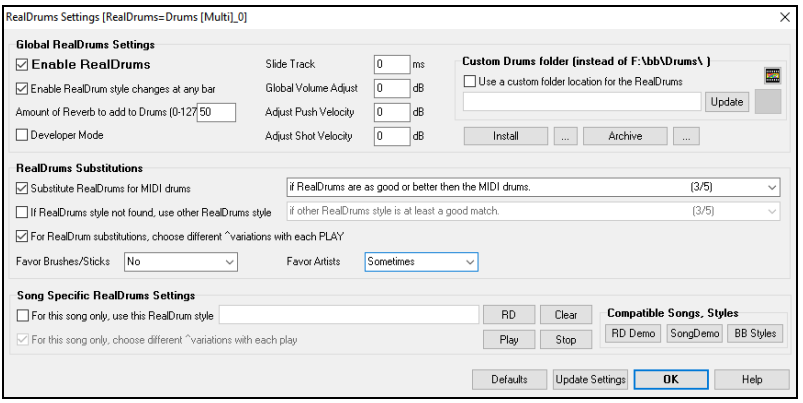

With **Enable RealDrums** checked, RealDrums may be used rather than MIDI. There is also a hotkey combination to turn RealDrums on/off (**Ctrl+Shift+F6**). The hotkeys also work while the song is playing.

**Substitute RealDrums for MIDI drums**: This will substitute RealDrums for MIDI styles. You can change the setting from 1 to 5. If set to 1, almost all MIDI drums will get substituted by RealDrums. If set to 5, only RealDrum styles that match the style perfectly will get substituted.

**For RealDrum substitutions, choose different ^variations with each PLAY**: This feature selects variations of RealDrums instruments with each PLAY. Most RealDrums styles contain may instrument variations ("Brushes vs. Sticks," "HiHat vs. Ride Cymbal," "Percussion only" etc.). By selecting this option, you can hear a different variation each time play is pressed, so the song sounds fresh each time. One time you will hear it with brushes, the next time with sticks and ride cymbals, etc.

**Favor Brushes/Sticks**: When selecting RealDrums styles to use for a style, Band-in-a-Box will use your preferences for brushes and sticks. For example, if you choose "Favor Brushes," Band-in-a-Box will always choose from among variations that include brushes (when available).

**Favor Artists**: We have "artist" support. This allows you to choose among different drummers playing the same style. For example, we have multiple artists playing the "JazzBrushes" style. You can set Band-in-a-Box to choose a different artist with each play, or always choose a specific artist.

**If RealDrums style not found, use other RealDrums style**: This will replace the RealDrums that you don't have with ones that you do have.

**For this song only, use this RealDrum style**: This will let the current song use the specific RealDrums style. Click on the **[RD]** button to select a specific RealDrums style to use in a particular song. This will open the **RealDrums Picker** with a list of all available RealDrums styles. The **[Clear]** button clears the currently selected RealDrums for the song.

For this song, choose different <sup>^</sup>variations with each play: When this is set, if you save a specific style with a song, you will hear a new variation of that style each time you press PLAY, with different drum instruments.

**Enable RealDrum style changes at any bar**: This allows the RealDrums to change styles with MultiStyles, style changes, or specific RealDrums style changes entered at any bar in the **Edit Settings for Current Bar** dialog (**F5**).

**Amount of Reverb to add to Drums**: Normally, no reverb is added to Drums, but if you want some reverb added, you can set it here.

**Slide Track**: You should normally leave this at 0, unless you are having problems with synchronization between the MIDI tracks and RealDrums.

**Global Volume Adjust**: If the RealDrums track is too loud or quiet in relation to the MIDI parts, you can adjust the volume here. This will affect all RealDrums styles.

**Adjust Push Velocity**: If you find that RealDrums pushes are too loud, put a negative value in this field. Enter a positive value if they are too soft.

**Adjust Shot Velocity**: If you find that RealDrums shots are too loud, put a negative value in this field. Enter a positive value if they are too soft.

**[RD Demo] [SongDemo] [BB Styles]**: These buttons will, for a chosen RealDrums style, enable you to (1) play the RealDrums demo song, (2) show a menu of BB styles that would work with the Real Drum style and (3) play a song demo of various BB styles that work with the Real Drum style.

**[Install] […]**: When the **[Install]** button is pressed, WAV files will be created from any RealDrums styles that are still WMA files. Make sure that you have enough space available on your hard drive prior to installing the RealDrums. The small button installs WAV files for a single folder.

**[Archive] […]**: This will erase the WAV files in the Drums folder when there is a smaller WMA available. The WAV files can be restored by pressing the **[Install]** button. The small button archives files for a single folder.

**Use a custom folder location for the RealDrums**: You can choose any folder (e.g., *E:\Drums*) for your RealDrums. This allows you to, for example, conserve space on your *C:\* drive. If Band-in-a-Box cannot find your Drums folder, a yellow hint message appears at boot up to alert you to that and tells you how to fix it.

**Technical Note**: The custom folder location is remembered in *C:\bb\Preferences\intrface.bbw* and *C:\Users\Public\Ticket\Band-in-a-Box Folder Locations.txt*.

## **Selecting RealDrums - RealDrums Picker**

The **RealDrums Picker** window is used to assign a particular RealDrums style for just the one song you are working on. RealDrums made by you (or others) that are added by you to the *Drums* folder also appear in the **RealDrums Picker** window.

**Tip**: You can also use the **MultiPicker Library** floating window, which allows you to select any type of tracks, not just the RealDrums, to generate a whole or partial track. It has many useful functions for filters, audio demos, searching, and more. You can open it with the **F7** or **M Enter** keys.
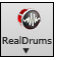

The **RealDrums Picker** window opens by **Shift**+clicking on the **[RealDrums]** toolbar button. The hotkeys are **R D Enter** or **R D 1 Enter**.

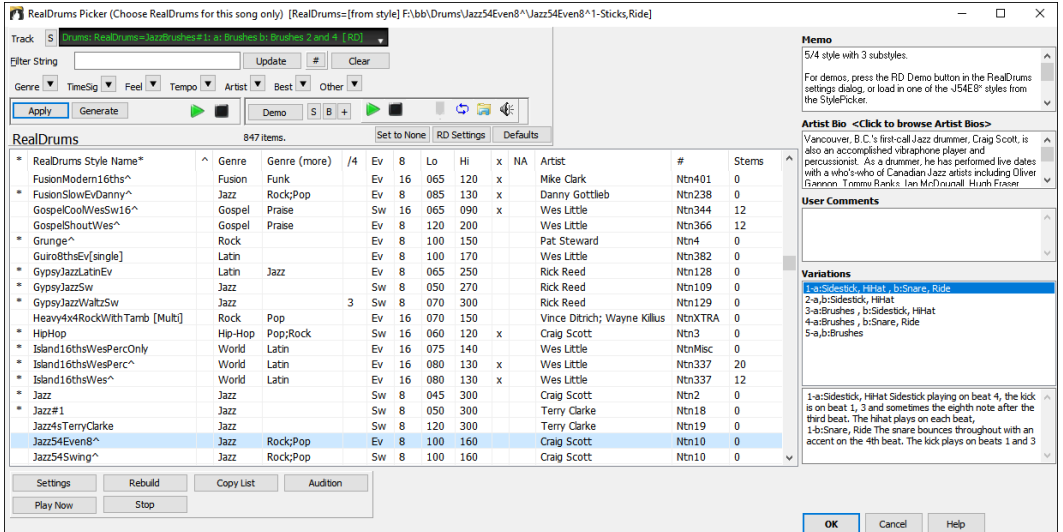

The track selector at the top of the window lets you chose a track for RealDrums. RealDrums can be generated on any of the 24 tracks, not just the Drums track, so you can have multiple RealDrums in your song. You then choose RealDrums for the selected track from the list.

The **[Apply]** button applies the selected RealDrums to the current track without generating RealDrums. The **[Generate]** button generates RealDrums on the current track.

You can use the filter features to search RealDrums. Type a filter text (e.g., bossa) in the **Filter String** field, and press **[Update]**. You will then see the list filtered to show only RealDrums that have the word "bossa" somewhere in the title, memo, etc. If you separate terms with a space, each term is searched for separately. So, a search for "Bossa Rock Ev 120," will find any Bossa Rock styles with an Even feel that would work with a tempo of close to 120. Adding a search term that has a number will filter for RealDrums that match the tempo or within a compatible range. Pressing the **[#]** button allows you to quickly filter the list by many elements including feel, time signature, RealDrums with notation, artists, etc. The **[Clear]** button will cancel the filter and show all RealDrums. You can also use the arrow buttons to select a genre, time signature, feel, etc., and you will immediately see the filtered list.

## Demo  $S$   $B$  +  $\triangleright$   $\blacksquare$   $>$   $\blacksquare$   $\triangleright$   $\blacksquare$   $\triangleright$   $\blacksquare$   $\triangle$

Press the **[Demo]** button or double-click on the list or to hear audio demos of the selected RealDrums. You can also double-click on the Variation field to the right of the list to audition each variation of the RealDrums. For example, if you've found CountryWaltz^, you can hear demos of the variations (CountryWaltz^1-HiHat,Ride, CountryWaltz^2-Brushes etc.).

Each demo has a "band" version with all instruments and a "solo" version with drums only. You can choose which of them plays first with the *Play full band demo (not solo)* menu item in the **[+]** button. Otherwise, press the **[B]** button for the full version or the **[S]** button for the solo version.

You can control the volume of the demos with the speaker button.

The demos sometimes play files from the Internet. You can download a file that is being played from the Internet by pressing the folder button. If the file is being played on your hard drive, this button will show the file in a folder.

The **[+]** button shows menu items to let you load song or style demos of the selected RealDrums.

You can right-click on the RealDrums list to see a menu with commonly used functions. For example, you can toggle a favorite, list only favorites, clear filter, find similar RealDrums, and show RealDrums compatible with the current style. Choosing *Select/Edit Favorites and Recent* from the menu opens a dialog that shows favorites followed by recently used RealDrums. The list can be filtered with text string. For example, type "fusion" to find the ones with fusion in the name. This dialog also allows you to re-arrange/add/remove your favorites.

The RealDrums list can be sorted by any of the column headings.

- **\*** Click on this column to enter an asterisk, indicating that this is a favorite style.
- Click on the name of the RealDrums name that you want to select for the song. Names ending in a caret ^ have variations available.
- **^** Clicking in the caret column will show the variations for the selected RealDrums (if available).
- **Genre** is the type of music that the RealDrums comes from, such as Jazz, Rock, or Country.
- **Genre (more)** suggests additional types of music that the RealDrums might work for.
- **/4** indicates the time signature, which is 4/4 by default. If the column is empty, the time signature is 4/4; if there is a 3 in this column, the time signature is 3/4.
- **Ev** indicates the feel of the RealDrums either Even or Swing.
- The listing in the **8** column indicates whether the meter is based on eighth notes (8) or sixteenth notes (16).
- **Lo** is the slowest tempo for which the RealDrums is suited.
- **Hi** is the fastest tempo recommended for the style.
- **X** indicates a style with a tempo that is out of range for the song.
- **N/A** are styles not found in the *Drums* folder.
- **Artist is** the name of the drummer who recorded the RealDrums.
- **#** is the number of the RealDrums set for the style. This column also tells you whether a video or notation (RealChart) is available for the RealDrums.
- The **Stems** column shows the number of microphones used for stems during the actual recording sessions. When you select a RealDrums that has drum stems, you will see what they are just below the list. Using the checkboxes, you can load all stems, the selected stems, or the mix of all stems for your song. If you select all or individual stems, each stem will be loaded to separate tracks, so you can control volume, pan, etc. for each stem using the Mixer.

The **[Set to None]** button sets the drums to no RealDrums override for the song, and optionally also forces MIDI drums (i.e., no RealDrums for the style either).

The **[Settings]** button shows RealDrums settings.

- **For this song only, force MIDI drums**: Set this if you want a MIDI drum to override a RealDrum set in the style.
- **Simple Drums for this song (no fills)**: If this is enabled, the RealDrums will play a simpler arrangement without fills.
- **Timebase**: You can select a timebase (normal, half-time, double-time, or triple-time) for the RealDrums. For example, if you have an even 16ths Folk drums track at tempo 90, then you can choose Half-Time, and it will play even 8 feel with a style at tempo 180. If you have an even 8 feel style at tempo 190, then you can choose Double-Time, and it will play at tempo 95 (Cut-Time) even 16ths feel. If you have a fast waltz style at tempo 150, then you can choose Triple-Time, and it will play with a slow 4/4 style at tempo 50, which gives a triplet 12/8 feel. Timebase can be stored with song, style, or RealDrums. If the RealDrums is named with the timebase appended, it will function in that timebase. For example, "BossaBrushes" is a normal Ev 8 timebase, but "BossaBrushes [Double-Time]" would play this in a Cut-Time ev 16 feel.
- **- Show RealDrums that are N/A**: These are styles not found in the Drums folder, likely because they are add-on styles not purchased yet. Press the **[Rebuild]** button and check the RealDrums Settings to confirm that you have the correct Drums folder selected.
- **- Show if Feel does not match** will show a song where the drums are in Even feel and the style is Swing (or vice versa).
- **- Show if Tempo is out of range** will show RealDrums that wouldn't work well at the current song tempo. The acceptable range is shown in the list of styles Lo/Hi (9th and 10th) columns.
- **- Show RealDrums that are not Favorites (\*)**: You can assign a style as one of your favorites by clicking in the first column. Then you can sort by favorites or use this option to only see favorites.
- **- Show RealDrums with stems**: If this is checked, only RealDrums that include stems will be listed.

The **[Defaults]** button resets the window to default settings.

The **Memo** area shows a memo description of the style. These are stored in *C:\bb\Data\RDPGMemos.txt* file. You can also add your own memos in the User Comments box below.

The **Artist Bio** shows brief summaries of the careers of the top drummers featured in RealDrums. Double-click here to open the Artist Browser, which lists all artists and allows you to see more info.

You can type in your own comments about any style in the **User Comments** field and they will be saved in a file called RDUserMemos.txt.

RealDrums ending in a caret (^) have variations, which are listed in the **Variations** field. Where there are two instruments shown, such as Brushes/Sticks, the first one plays in the "a" substyle and the second in the "b" substyle. You can double-click on each variation to hear the demo.

#### The **[Settings]** button opens the **RealDrums Settings** dialog.

The **[Rebuild]** button builds the list of RealDrums present as folders in the *C:\bb\Drums* folder. If you add new RealDrums, press this button to update the list. (These are stored in a *C:\bb\Data\DrumFolderNames.txt* file.)

The **[Copy List]** button saves the current list with all information to a tab-delimited .txt file and opens it in Notepad. In Notepad copy all and paste it into a spreadsheet such as an Excel file. You can then apply a hierarchical sorting of the list.

The **[Audition]** button opens your audio player to play a demo.

The **[Play Now]** button loads the selected RealDrums and starts playback. If you haven't played the song yet since you haven't generated nondrums tracks, you will only hear drums. In that case, **Shift+**click on the button to generate all tracks. The **[Stop]** button stops the song playback.

Press **[OK]** to make your selection and close the window. Press **[Cancel]** to cancel your selection and close the window. (Note: These buttons do not appear if the RealDrums Picker is opened within the MultiPicker floating window.)

## **Changing RealDrums at any bar**

The **Edit Setting for Current Bar** dialog opens with the menu command *Edit | Bar Settings* or with the **F5** function key.

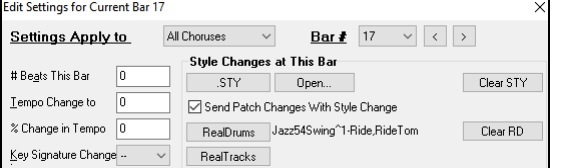

In this dialog, you can change RealDrums at the current bar. The change can affect all choruses, or just a selected chorus.

The **[RealDrums]** button opens the **RealDrums Picker** to select a new RealDrums from the list.

Click on the **[Clear RD]** button to remove the change.

# **RealDrums QuickList**

This is the simpler dialog for choosing RealDrums, an alternative to the **RealDrums Picker**. It displays all available RealDrums in a simple list, which can be easily filtered by genre, time signature, feel, and more. The list can be set to show only RealDrums that are compatible with the current style of the song. You can also set the highlighted RealDrums as a prototype RealDrums to find alternates to that RealDrums.

To open the dialog, right-click on the Drums track button, and select *[QuickList] RealDrums in Song* from the menu.

#### **Tip**: Pressing the **R D 3 Enter** keys also opens the dialog.

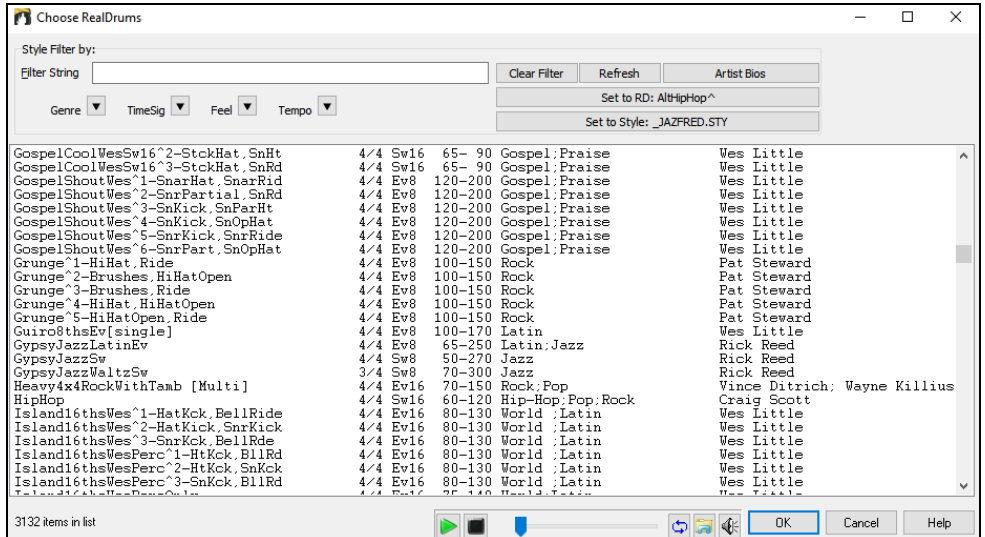

You can filter the list by genre, time signature, feel, tempo, and text. Use the **[Set to Style: ]** button to see RealDrums that are compatible with the current style of the song. The **[Set to RD: ]** button allows you to set the highlighted RealDrums as a prototype RealDrums so you can find alternates to that RealDrums. Press the **[Clear]** button to clear any filter.

Pressing the **[Artist Bios]** button opens the Artist Browser, which lists all RealDrums artists and allows you to see more info.

#### **Multi-Drums**

You can put multiple drum/percussion parts, drum loops, UserTracks drums, and even RealTracks on the same Drums track, with volume mixer adjusting levels. For example, you can add single drums instruments (e.g., Tambourine and Shaker), a bass drum loop, and/or UserTracks drums to BossaBrushes Drums track.

To do this, click on the Drums track button and go to *Multi-Drums* | *Edit-Multi Drums for this song*. You will then see the **Create Multi-Drums** dialog.

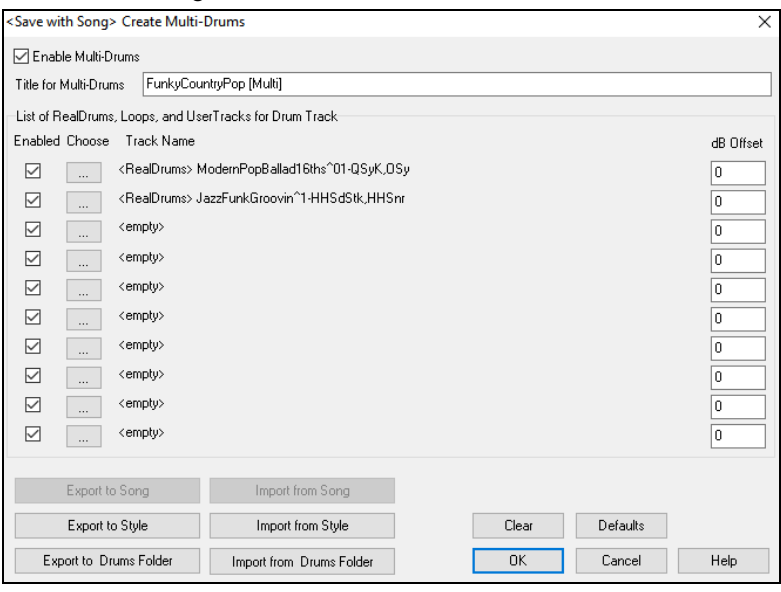

**Example Multiple Drums** Make sure that you enable the "Enable Multiple Drums" checkbox.

BossaBrushes [Multi] Then type a title for your Multi-Drums. Title for Multi-Drums

To add drums, click on the **[...]** button on an unused slot. This will show you a menu where you can choose a second RealDrums, [single] drum/percussion (e.g., tambourine), loop, UserTracks, or RealTracks. You can adjust volume for each selection with the "dB Offset" option.

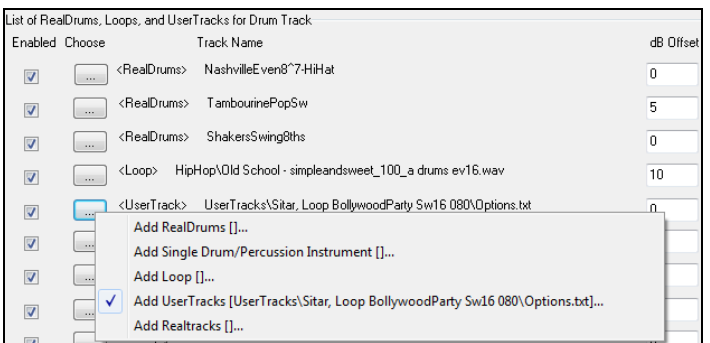

If you want to use a pre-made Multi-Drums, select the *Choose Existing Multi-Drums* menu option from the Drums track button menu. This will list pre-made Multi-Drums. (**Note**: These drums are found in the *Drums* folder, and all have names ending in [Multi-Drums].)

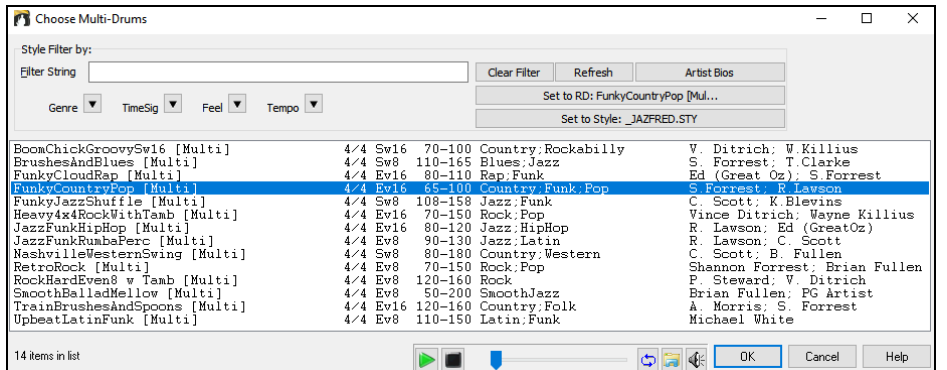

## **EZ Selection of Drum Grooves**

Many RealDrums sets include variations, or different grooves. There is an easy way to select the different grooves within the song. Simply right-click on a bar number, and you see a menu of the DrumGrooves within the style. So, for example, you could easily switch from the "side stick/hihat" groove to "snare/Ride." These are RealDrums with names that end with a caret (^) like CountryPopEv16^.

You can access the Drum Grooves to select them at any bar, by right-clicking on the bar number. You then see a menu of all the DrumGrooves.

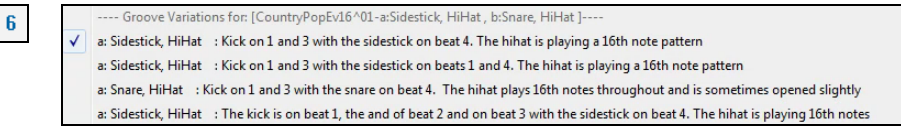

For example, one DrumGroove is "Snare, HiHat" and another one is "Snare, Ride." You can switch the Grooves at any bar, so that the Drum part is more interesting.

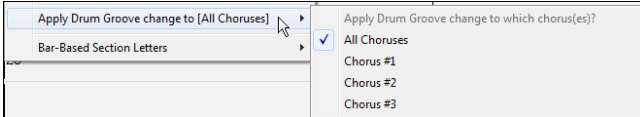

The menu item *Apply Drum Groove change to* allows you to select which chorus the change of DrumGroove should apply to (default is all choruses).

Note that the changes of Drum Grooves are entered in the **F5** bar settings dialog.

# **UserTracks**

UserTracks allow anyone to create their own audio styles for use in Band-in-a-Box. With a UserTracks style, you can type in any chords into Band-in-a-Box, and the UserTracks style you made will play that chord progression! For example, if you've made a UserTracks style by recording yourself playing a guitar groove, you can then type any chords into Band-in-a-Box, and the result will be that it will play your guitar groove over these completely new, original chord changes! You can even change the tempo, or enter songs in ANY key, and it will still be able to play it!

You can make a UserTracks style in any digital audio workstation (or "DAW"), such as RealBand, Pro Tools, or Reaper, and you don't need Band-in-a-Box or RealBand to make the style (though you do need one of those programs to use the finished style).

You can also download backing tracks to record along with.

There is much more choice here, including a variety of different genres of music, and a variety of different tempos. Each one, however, will conform to either the Pop, Jazz, or Blues template. You do not NEED to use these backing tracks to make your style, but they can make the process easier.

## **Selecting UserTracks in Songs**

You can use the UserTracks in a similar manner to using RealTracks.

**O** Guitar To select a UserTracks for a track, first select the track at the top of the screen. For example, if you want to add a UserTrack to the Guitar track, right-click on the Guitar track button and choose *Select a UserTrack for this Track* from the menu*.*

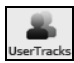

An alternative to the menu is to select the Guitar track and then press the **[UserTracks]** button on the main screen.

Now you will see the **Pick a UserTrack** dialog.

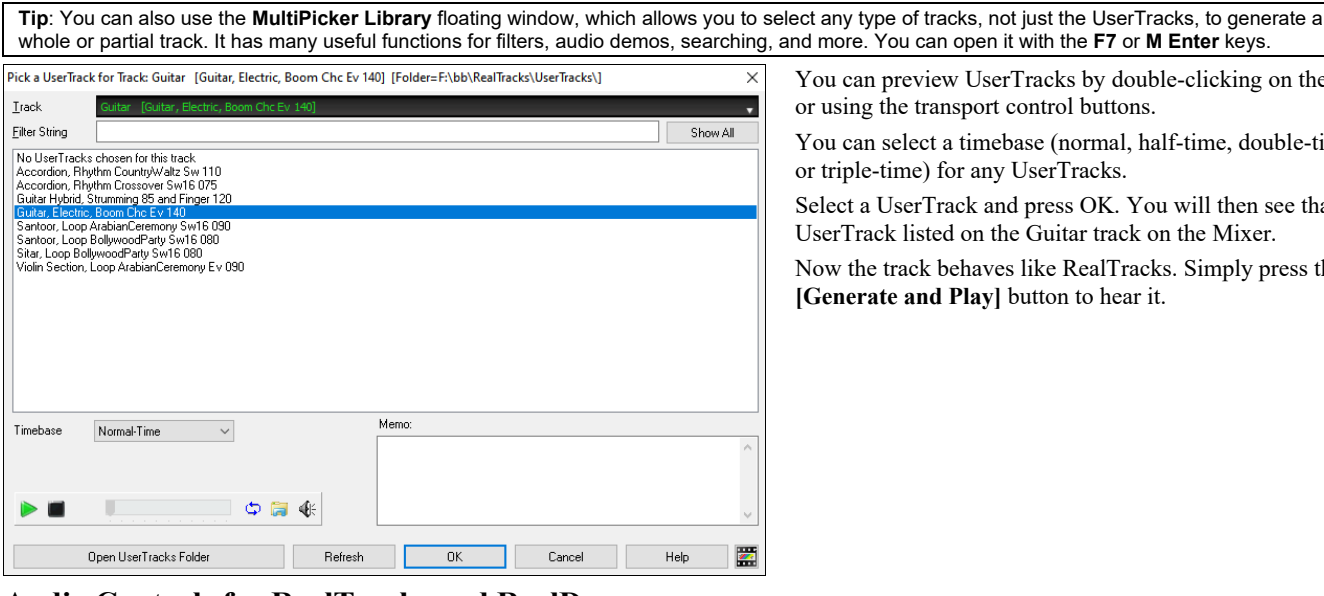

You can preview UserTracks by double-clicking on the list or using the transport control buttons.

You can select a timebase (normal, half-time, double-time, or triple-time) for any UserTracks.

Select a UserTrack and press OK. You will then see that UserTrack listed on the Guitar track on the Mixer.

Now the track behaves like RealTracks. Simply press the **[Generate and Play]** button to hear it.

# **Audio Controls for RealTracks and RealDrums**

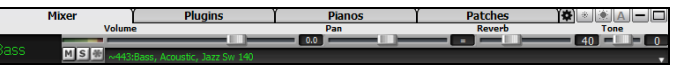

## **Tone Control**

There is a bass/treble Tone control for individual tracks with RealTracks or RealDrums, so you can easily adjust the bass/treble EQ for any RealTrack. The Tone settings save with the song.

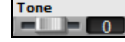

Choose an instrument and then use the tone control to adjust the tone from -18 (maximum bass) to +18 (maximum treble). Default is 0.

#### **Audio Reverb Control**

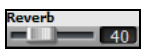

There is a Reverb control for individual tracks with RealTracks or RealDrums, so you can easily add reverb (0 to 127) for any RealTrack. Reverb type is also settable and saved with the song.

#### **Auto-Add Reverb**

There is also a feature that automatically adds reverb to RealTracks, according to instrument type. No reverb is added to the Bass part, for example, but most instruments get reverb.

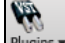

This feature defaults to on, but you can turn it off in the **PG Music Reverb** dialog, which opens by pressing the **[Plugins]** button and choosing the menu command *Audio Reverb Dialog*.

Auto-Add Reverb to RealTracks Strength  $\frac{100}{100}$  If you just want more or less reverb added, you can adjust the Strength %. For example, the default Band-in-a-Box reverb setting is 40 for most tracks. If you set the strength to 75%, the setting becomes 30.

# **Reverb Settings**

卿

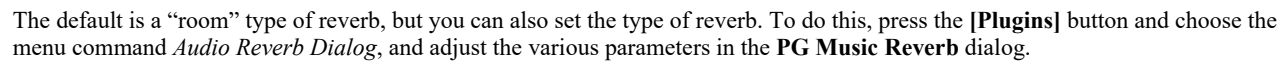

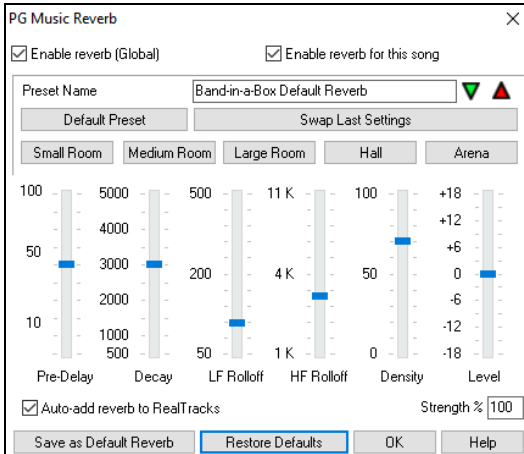

**Enable reverb (Global) / Enable reverb for this song only**: Reverb can be enabled/disabled globally for all songs, in which case the setting will still appear, but no reverb will be applied. Or you can enable/disable the audio reverb for the current song only. This will save some CPU cycles if you are using a slower machine.

Click on the green Select Preset arrow to open the list of presets. This list will show only the "Band-in-a-Box Default Reverb" until you save some presets of your own.

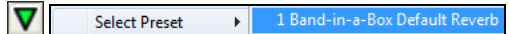

As you adjust the settings, they will be applied to the current song. The **[Swap "Default"]** button toggles between your current settings and the default settings. This allows you to hear the effect of the changes you make to the settings.

Use the row of "room" buttons to load typical settings for different types of spaces. These buttons are a convenient way to either apply a particular effect or to load settings that you can then tweak to make your own preset.

**Pre-Delay** is the time delay of first reflections.

**Decay** is the time it takes for reverb to decay. Reverb time is measured as RT60, the time it takes for reverb to decay to a level -60 dB below the dry signal level.

**LF Roll off** gradually reduces the bass frequencies. If you can't add enough reverb because the sound gets too muddy, try increasing the LF Roll off slider. It is adjustable between 50 Hz and 500 Hz.

**HF Roll off** is the rate at which the high frequencies die away as the reverb decays. Rooms with hard surfaces are typically bright, but rooms with soft surfaces are usually darker. It is adjustable between 1 KHz (dark) to 11 KHz (bright).

**Density** is the density of low-level echoes near the end of the reverb tail. High Density settings add sheen to the sound.

**Level** adjusts the final level of the plug-in.

Typical Reverb Settings:

- A large hall might have long Pre-Delay, long Decay, and moderate Density.

- A hard, large space such as a gymnasium might have long Pre-Delay, high Density and high HF Roll off.

- A soft large space such as a concert hall with carpet, padded seats, hangings, might have medium Density and low HF Roll off.

- A small hard space such as a tile washroom might have short Pre-Delay, medium-to-long Decay, high Density, and high HF Roll off.

- A small soft space such as a large living room might have short Pre-Delay, short Decay, medium-to-low Density, and low HF Roll off.

Enable the **Auto-add reverb to RealTracks** option to automatically apply preset amounts of reverb to RealTracks according to instrument type. No reverb is added to the Bass part, for example, but most instruments get reverb. If you just want more or less reverb added overall, you can adjust the **Strength %**. For example, the default Band-in-a-Box reverb setting is 40 for most tracks. If you set the strength to 75%, the Band-in-a-Box setting becomes 30.

With the [**Save as Default Reverb**] button, you can save the current settings as the default reverb.

Click on the **[Restore Defaults]** button to go back to the original "factory" reverb settings for Band-in-a-Box Default Reverb

You can save your reverb types as presets, and the current settings will also be saved with the song in the *C:\bb\DX Settings\PGReverbSettings.bin* file.

To save the current settings to a preset, type in a name for your preset in the "Preset Name" field.

Preset Name Bright Room

Then click on the red Save Preset arrow and choose a location in the Preset list. You can write over an existing name.

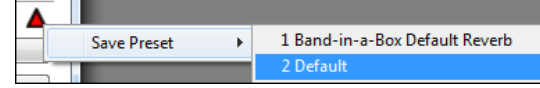

A prompt will ask you to confirm that you want to save the preset. Select **[Yes]** to save the new preset to the chosen location.

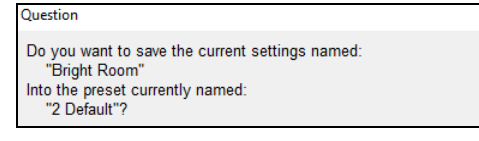

# **Chapter 8: Notation and Printing**

Band-in-a-Box offers a variety of notation and printing features, both for viewing parts on-screen as they play and for printing them as sheet music.

To view the notation, open the **Notation** window by pressing the notation button on the main screen. Close the window by pressing ٨ tatio

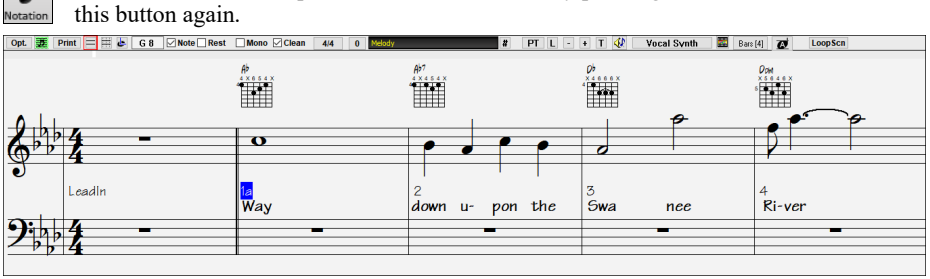

**Tip**: You can view the window in full screen with *Window | Fullscreen Chord Sheet View* or with **Ctrl+T** keys.

Band-in-a-Box offers multiple modes of notation for different purposes. The notation defaults to Standard Notation mode; other modes are selected with buttons on the Notation window toolbar.

**Standard Notation** to display or print Notation and enter lyrics. The grand piano staff and/or guitar tablature with notes, chord symbols, and lyrics.

**Editable Notation** to enter or edit notation. A special staff with time divisions for mouse-based editing.

**Staff Roll Notation** to enter or edit notes, velocity, and duration. The note heads are shown with editable velocity and duration lines.

Lead Sheet Notation to display or print notation as full arrangements or in fake sheet style. This is a full screen notation window with notes, chord symbols, and lyrics.

#### **Drum Notation Support**

L

TIT

 $\kappa$ ick 2

Play the song and open the **Notation** window. Then, select the Drums track and you will see drum notation.

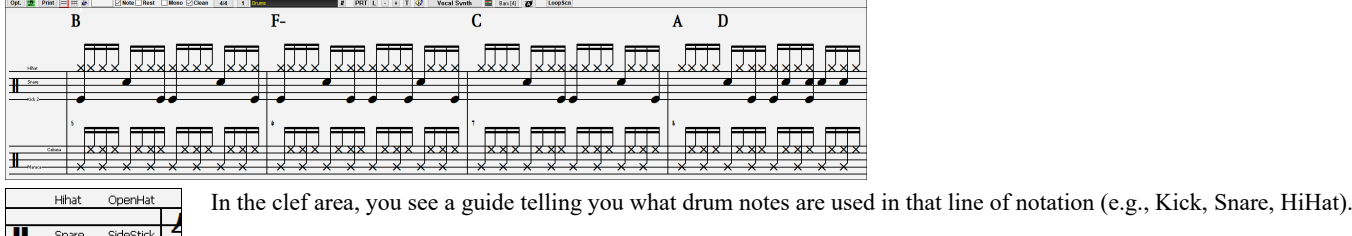

For the Melody or Soloist track, you need to set the track type to "Drums" either in the **Notation Window Options** dialog or with the menu *Melody* (or *Soloist*) *| Track Type*.

**Note**: For this to work properly, you need to have the Melody track with drums that are using GM Drum notes.)

#### **Chord Step Advance**

Use the **Ins** and **Del** keys on the numeric keypad to step advance on any track by one chord. The track MIDI data can display on the on piano, guitar, lead sheet, drums, and notation window(s).

This feature advances the current track and displays the next group of notes on that track. For example, if the current track is set to the Melody track, pressing the chord advance buttons will display the next note or chord of the melody. The Chord Advance feature is a great way to study the notes being played, and to navigate around the track.

**Note**: In this context, "chord" is referring to any group of notes, or a single note, that occurs in a track at or near the same time. You can adjust the width of what Band-in-a-Box determines a "chord" to be in the Notation Options - More dialog.

#### **Standard Notation Mode**

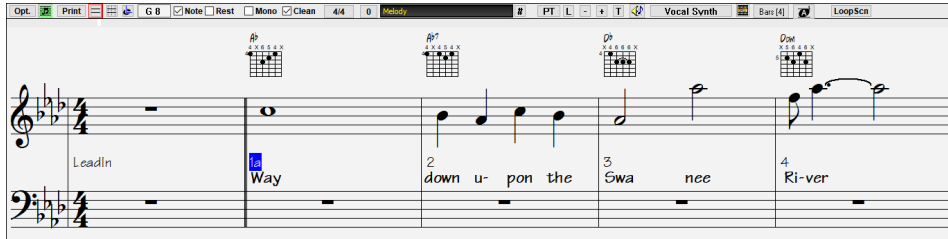

This mode displays the notation for any individual track and allows the entry of chords and lyrics. Features include:

- Optional display of guitar chord diagrams.

- As the song plays, the notes that are sounding are highlighted in red. This helps with sight reading or following the music.

- You can set the notation to scroll either 1 or 2 bars ahead of the music without interfering with your view of the current notation.

- Handles jazz eighth notes and triplet figures correctly.
- Double-clicking on the window or pressing the space bar plays the song from the current time location.
- Automatic options such as auto durations, clean notation, mono display, minimize rests, hard rests, and engraver spacing produce very musical and readable notation.
- Beamed notes are automatically given slanted beams.
- Groups of 5 notes will automatically display as groups of  $3+2$  or  $2+3$  or can be set this way manually. If you'd prefer to see them as a group of 5 notes, you can right-click on the time line, and set the resolution to 5 for that beat.

## **Keystroke Commands**

To change between notation views, press **Ctrl+Alt+N**.

To open the **Print Options** dialog, press **Ctrl+P**.

To enable the screen loop, press **1** on your numeric keypad.

To jump one screen ahead, press the **Down Cursor** key.

To step one screen back, press the **Up Cursor** key.

## **Editable Notation Mode**

畺 Enter the Editable Notation mode from the notation screen with a single click on the Editable Notation button.

In the Editable Notation mode, the time line is more visible as it shows with a thick yellow vertical line. You can play the song from the current location by pressing the space bar or double-clicking on the time line. You can enter, move, and edit notes and rests using standard mouse techniques – point and click, drag and drop, and right-click to open the **Note Edit** dialog.<br> **ELECTED** PORTER TO THE STAN OF THE CONDERNATION CONDERNATION **CONDERNATION** 

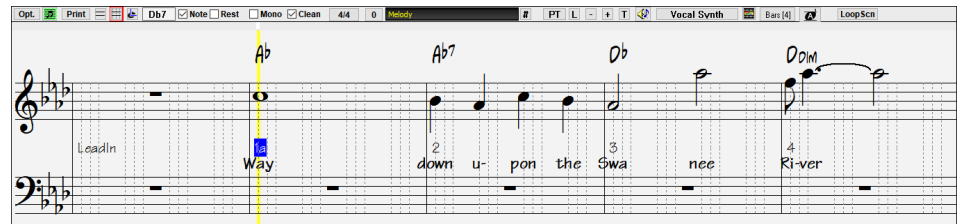

This is the screen for step-entry of a melody or for editing existing parts. Notice the grid of vertical lines, which sub-divide each beat. These lines indicate where the notes will be placed according to the resolution of the song.

When mousing over notes in this window, summary information about the note is displayed (pitch/channel/velocity/duration). To enable this feature, click on the **[More]** button in the **Notation Options** dialog to open the **Other Notation Options** dialog. Then select the "Show Popup Hint for Note Properties" checkbox.

## **Resolution**

The resolution can be changed in the **Notation Options** dialog, but the program automatically sets the resolution to the correct value based upon the style that is in use.

- Swing styles use 3 lines to divide each beat into eighth note swing triplets.

- Straight styles use 4 lines to divide each beat into sixteenth notes.

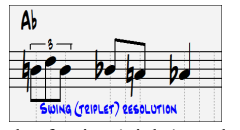

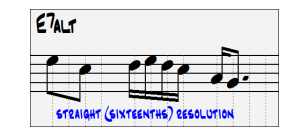

#### Example of swing (triplet) resolution. Example of straight (16ths) resolution.

The user can manually set the resolution for any beat in the **Beat Resolution** dialog, which opens with a right-click on the time line. You can also open this dialog by right-clicking on the window and selecting *Change Beat Resolution* from the menu.

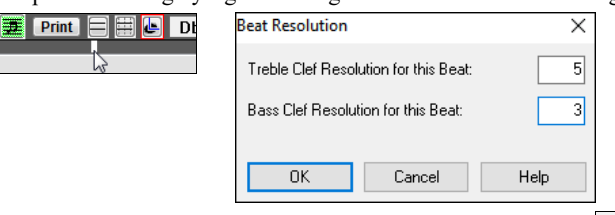

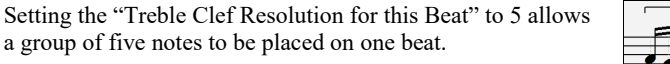

# **Entering Notes**

**Beat Resolution**

To insert a new note on the staff move the mouse to the location that you want. If you want beat 1, move to the first dotted line in the bar. Click on the staff over the note that you want.

Confirmation dialogs show warnings to prevent accidental entry of a duplicate note (same pitch near same time) and of a very high or very low note (large # of ledger lines).

A 5 The Current Note box in the toolbar will give you the name of the note that you're on.

Click the mouse to insert the note:

- To insert a sharp, hold down the **Shift** key as you click.
- To insert a flat, hold down the **Ctrl** key as you click.
- To insert a natural, hold down the **Alt** key as you click.

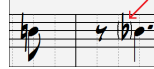

Brackets ( ) are drawn around accidentals after a bar line as a courtesy, where no accidental is required.

## **How is the length of the notes determined?**

Band-in-a-Box uses an intelligent auto-duration feature to determine how long the note should be. Auto-durations mean that you can enter a lead sheet style melody by just clicking once per note, dramatically speeding up the entry of notation.

Any note that is entered will initially have a duration of 2 bars (2 whole notes). When the next note is put in 2 beats later, Band-in-a-Box will adjust the duration of the previous note to just shorter than 2 beats. This means that you don't have to worry about durations at all and can simply point and click to enter the notes where you want them. If you want to override the auto duration, you can edit the note using the rightclick menu, which will permit you to type the exact duration that you want.

#### **Entering and Editing Notes Entirely with Keystrokes**

There's a keystroke entry mode, which lets you enter and edit a melody entirely using keystrokes.

**N**: Enter a note at the current time line.

**M**: Add a note a third above the current note on the time line

**R**: Enter a rest at the current time line.

**Up Cursor**: Change the pitch of the highlighted note by 1 semitone up.

**Down Cursor**: Change the pitch of the highlighted note by 1 semitone down.

**Right Cursor**: Move the time line forward.

**Left Cursor**: Move the time line backward.

**Shift+L/R Cursor**: Highlight the current note on the time line.

**Ctrl+Alt+R Cursor**: Change the time of the highlighted note by +5 ticks.

**Ctrl+Alt+L Cursor**: Change the time of the highlighted note by -5 ticks.

(Examples)

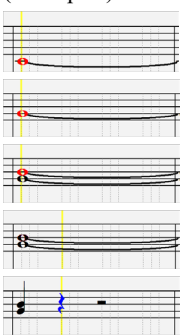

Hit the **N** key to enter a note at the current time line.

While the note is highlighted, use the **Up/Down Cursor** keys to change its pitch.

If you want to add a note a third above the existing note on the current time line, hit the **M** key.

Use the **Right/Left Cursor** keys to move the time line.

Hit the **R** key to enter a rest at the current time line.

#### **Entering Drum Notes**

You can enter drum notes to the Drums track or the Melodist/Soloist track with the track type set to Drums. Right-click on the window and use the *Insert (or change) Drum Note* menu item. For drum notes shown on the left in the drum guide (e.g., China, Splash, Crash2, etc.), you can click on the corresponding vertical position of the drum note you want.

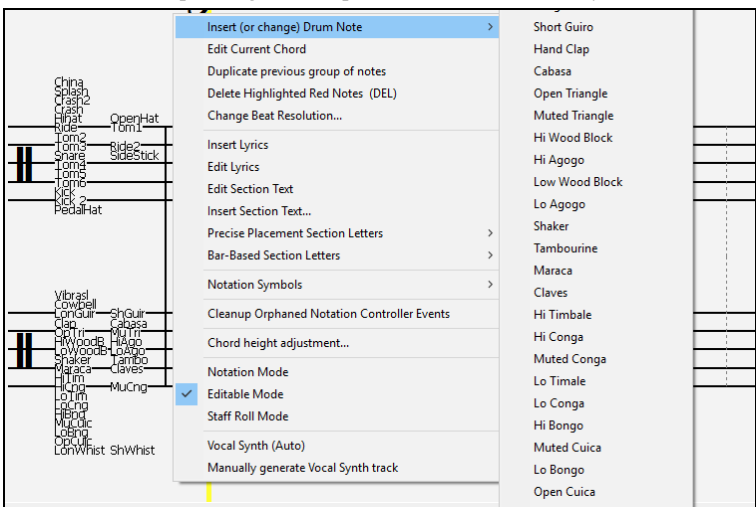

#### **Entering Playable Track Notes**

You can customize the RealTracks (or RealDrums/MIDI/MIDI SuperTracks) performance by adding your own notes. You will then hear those notes using a Hi-Q sound created from the RealTracks recording. This means you can get the RealTracks to play the notes you want at key parts of the performance, either augmenting or replacing what the RealTracks is playing, for any sections in the song.

For RealTracks, the notes you see are RealCharts, which are silent MIDI. You can see them, but they don't actually play during playback. With the Playable RealTracks feature, you can make some of these notes playable.

To enter Playable Track notes, press the **[PT]** button and select *Enable Playable Track* from the drop-down menu. You will then see a message to confirm that a Hi-Q patch plugin will be installed on the track. Press OK to proceed.

 $\overline{PT}$  Now, the button gets the green borders to indicate that you are in the Playable Track mode. In this mode, any note you enter will be heard during playback unlike RealCharts notes.

The notes you have entered show in green and will be heard during playback along with the generated accompaniment. But you would want to have your own notes play in place of the generated accompaniment. So, press the **[PT]** button, select *Create Mute Region to mute generated accompaniment* from the drop-down menu, and set a region in the dialog. This will add a green line at the top. When you play the song, the generated accompaniment in that region won't be heard, but the green notes you have entered will be heard. If you regenerate the track, it will be outside of this is region.

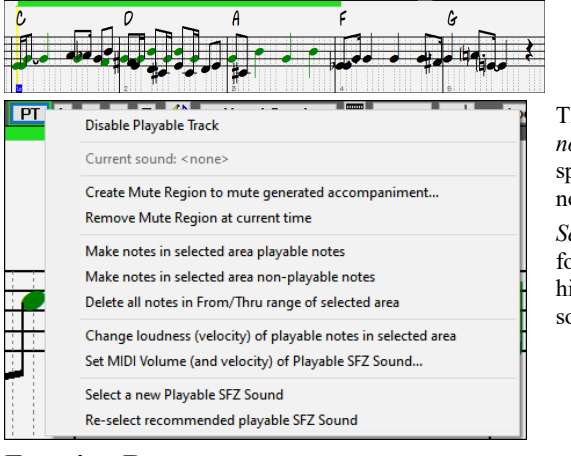

There are other useful tools in the **[PT]** button drop-down menu. For example, *Make notes in selected area playable notes* allows you to change all notes in the region you specify to playable notes. There are also options to change volume of the playable notes in the selected area, choose a different SFZ sound, etc.

*Set MIDI Volume (and velocity) of Playable SFZ Sound* opens a dialog with settings for MIDI volume and velocity. MIDI volume is 0-90, so if it is 90, you can't make it higher, but the MIDI velocity can be set separately and you can make that louder or softer.

# **Entering Rests**

Insert a rest by holding the back-quote key (tilde key without pressing Shift) then clicking on the Notation window. Another way to enter a rest is to click on the Rest checkbox and then point and click where you want the rest to appear. This automatically shortens the duration of the previous note.

**Tip:** If it is important to see rests less than a quarter note, make sure you de-select the "Minimize Rests" checkbox in the Options dialog.

## **Forced Rests (Hard Rests)**

This allows you to insert a rest in the notation, which will be in effect even if you have Minimize Rests set to false. For example, we are able to display a 16th note rest even though the Minimize Rests feature is on. To do this, click on the **[Rest]** button and then click on the notation at the location that you'd like a 16th note rest. The Hard Rest will show up in blue in the editable notation window and can be removed by holding the **DEL** key and clicking on the rest.

## **Moving a note in time**

If you want to change the start time of a note, drag the note with the left mouse button to the new location. This is a simple way to move the note. Alternatively, you could edit the note numerically with the right mouse button.

## **Changing the pitch of a note**

Similarly, you can drag the note vertically to change the note value and release it when you're on the note you want. Hold down the **Shift**, **Ctrl**, or **Alt** key to have the note inserted as a sharp, flat, or natural respectively.

#### **Insert Bends in Notation**

In the Editable Notation window, any note can be made into a bend by right-clicking on the note and changing its type to "Guitar Bend" with the *Edit Note* command.

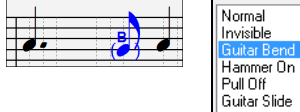

Ouarter Step

The "Quarter Step" option will make a bend displayed as a quarter step below the target note.

## **Right-click menu for Editable Notation**

A right-click in the Editable Notation window will open this menu.

*Edit Note* opens the **Note** dialog and lets you edit the current note. *Delete Note* deletes the current note.

*Forced Accidental* lets you quickly add an accidental to the current note.

*Insert (or change) Drum Note* enters a drum note. (**Note**: This menu item will appear for Drums track or Melody/Soloist track with the track type set to Drums.

*Edit Current Chord*: This opens a text box with the name of the chord at the current location. Type in any changes and press **Enter** or **Tab** to return to the Editable Notation window.

*Duplicate previous groups of notes* quickly duplicates the previous chord (a group of notes on the same location) without having to reenter it. *Delete Highlighted Red Notes* deletes all notes that are currently highlighted in red.

*Change Beat Resolution* allows you to change the beat resolution of the current beat.

*Insert Lyrics* allows you to enter note-based lyrics.

*Edit Lyrics* opens the lyrics event list editor.

*Edit Section Text* opens the **Text Events** list where section text can be inserted, edited, or deleted.

*Insert Section Text* opens the **Section Text Event** dialog where either regular or boxed section text is entered along with its time and vertical position in the window.

*Precise Placement Section Letters*: Select a letter or number from the list and it will be inserted at the current location of the time line bar. Use this same item to remove section letters/numbers.

*Bar-Based Section Letters*: Select a letter or number from the list and it will be inserted at the top of the bar line so that it doesn't overwrite chords or notes.

*Notation Symbols*: The notation symbols are entered from the **Notation Event** dialog, which is accessed from the right-click menu in the Editable Notation window. This dialog lets you insert (or remove) notation symbols such as Slur, Crescendo, Decrescendo, Staccato, etc. Select a notation symbol from those listed and the **Notation Event** dialog will open. In this dialog, you can further define the event and its precise location, then press **[OK - Insert Event]** to insert it into the notation. Use the **[OK - Remove Event]** to delete an existing event that is no longer needed.

*Cleanup Orphaned Notation Controller Events*: This command will remove notation symbol events (such as staccato) that are no longer close enough to a note to display properly.

*Chord height adjustment*: Use this to adjust the height of a certain chord by adjusting the "Offset:" value in the Notation Event dialog. Note that a positive value moves the chord symbol lower, and vice versa.

*Modes*: Clicking on another notation mode will change to that screen while staying at the same location in the song.

*Vocal Synth (Auto)*: Your Melody or Soloist track with lyrics can be rendered to a vocal audio track by sending it to the 3rd party vocal synthesizer Sinsy. With the "Auto" command, your song will be sent automatically to the song server and returned as an audio file on the Audio track. This may take a few minutes. When the vocal synth has been generated, the **Import Audio File** dialog opens. Press [OK] to import it to the Audio track.

*Manually generate Vocal Synth track*: With this command, Band-in-a-Box will generate a file named Sound.XML and save it in *C:\bb\Data\SRequest*. Use your browser to navigate t[o www.sinsy.jp](http://www.sinsy.jp/) and upload the xml file. A file named sound.wav will be returned and loaded into the Audio track of your song.

#### **Editing Note Values**

Right-click on a note. This brings up a variation of the right-click window with added commands for editing or deleting notes. Click on *Edit Note* to open the **Note** dialog. In the **Note** dialog, you can manually change the characteristics of a note by entering the exact values you wish for any given note. For example, you can change the velocity and duration by increments of 1 tick, as well as the note's pitch and relative positioning in the bar.

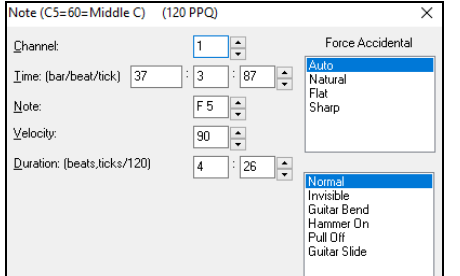

**T** There are spin buttons in the note attributes window. Holding the spin increments continuously, and **Shift**-clicking (or right-clicking) increments by a higher amount. **Shift+**clicking on the spin buttons changes:

- The pitch of a note by an octave instead of a semitone.
- The velocity, duration, or time stamp by 5 instead of 1.

For example, to change the octave of a note, **Shift+**click (or right-click) on the spin arrows.

#### **Select a region of notation to edit**

To select a region of the notation you can **Shift+**click on the end point to easily select a large area.

- Select a small region by dragging the mouse.\*
- Enlarge the region by **Shift+**clicking on the end point.

**\*Note**: **Shift**+click is also used to enter a sharp (#) note, so the selection via **Shift**+click requires that a small region be already selected.

Force Accidental - If a note is being displayed as a sharp, but you want it to appear as a flat (or vice versa), you can force that here. Notes like Fb, Cb, E#, B# can be entered. To do this, right-click on a note (like F), and set the forced accidental to #, and the note will appear as E#.

**Note Type -** You can choose for the note to be Normal, Invisible (note will sound but will not appear in regular notation), Guitar Bend (a B will appear above the note), Hammer-On, Pull-Off, or Guitar Slide. Note that the guitar bend is for notation only and does not affect the sound of the note.

# **Keystroke Note Editing**

You can easily edit notes using only keystrokes. By stepping through the notes one-by-one, when a note is highlighted you can change the pitch using the cursor keys, and other values (timing, duration, channel) with other hotkeys. This speeds up editing of notes. To use this function, you do the following:

- 1. Press **Ctrl+W** to open the Notation window and **Ctrl+Alt+N** to switch to the Editable or Staff Roll mode.
- 2. Move to the note that you want to edit with the **Shift+ Left Cursor** or **Shift+Right Cursor** keys. This will highlight the current note. Note that if you want to highlight the current chord (a group of notes), press the **Ctrl+Left Cursor** or **Ctrl+Left Cursor** keys instead).
- 3. With the note highlighted in red, use the **Up Cursor** or **Down Cursor** keys to change the pitch of the note. You will hear the pitch change as the note changes.
- 4. Use the **Left/Right Cursor** keys to change the note's start time, duration, channel, or velocity (depending on the setting of the "Right/Left Cursor Edits" field in the Notation Window Options dialog. Use the **Ctrl+Alt+Right**/**Left Cursor** keys to change the note time by +/- 5 ticks (120 ticks per beat). **(Note**: Some graphics drivers may use the **Ctrl+Alt+Right**/**Left Cursor** keys to rotate the screen in 90 degrees right/left. If that's the case, you need to disable it in order to use those keys for changing note times in the Notation window. You can do this in your graphics control panel, which opens by clicking on the desktop and selecting Graphics Properties.)
- 5. Press the **Esc** key or **[Stop]** button when you're done.

# **Staff Roll Notation Mode**

L Click on the Staff Roll notation mode button to enter the Staff Roll mode.

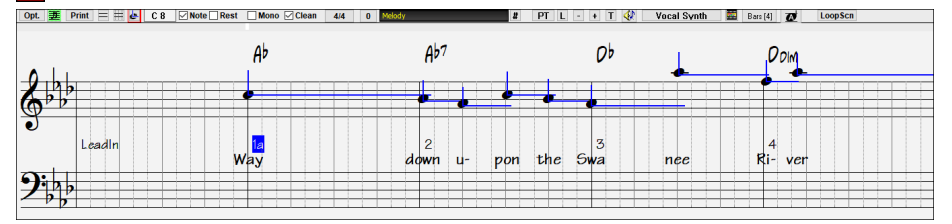

This mode is similar to the Editable Notation mode, except that the beats begin right on the bar line. You can see the duration of the note visually represented by a horizontal blue line and the note's velocity displayed as a vertical blue line.

**Tip:** If you can't see these lines, press the [Opt.] button to check that "Show Note Durations, Show Velocity Lines," and "Show Bar/Beat Lines" options are enabled.

## **Using the Mouse to Edit Velocity and Duration**

There is an additional function available in this mode: **right mouse drag**. Place the mouse cursor on the note head and hold down the rightmouse button. Then, starting at the note head, drag the cursor horizontally to set the note's duration, or drag it vertically to set the note's velocity.

# **Notation Window Options**

Press the **[Opt.]** button in the **Notation** window to open the **Notation Window Options** dialog. The dialog also opens with the **[Notation]** button in the **Preferences** dialog (**Ctrl+E**).

# **Lead Sheet Window**

The **Lead Sheet** window displays a full screen of notation with one or more parts. Other options include a selectable number of staffs per page, clefs to show, font size, margin, scroll-ahead notation, guitar chord diagrams, and lyrics. If you like to sight-read along with Band-in-a-Box, this is the window for you.

The **Lead Sheet** window can be resized. As you resize the window, all of its elements resize in proportion.

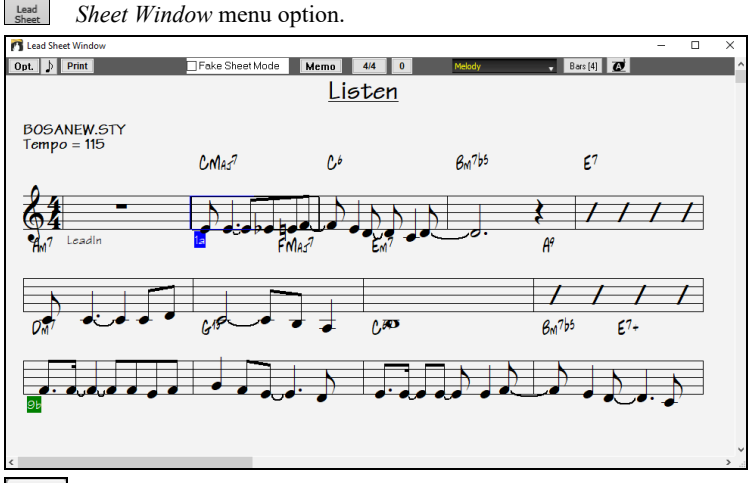

Open the Lead Sheet window from the main screen by pressing the **[Lead Sheet]** button or **Alt+W** keys, or with the *Window* | *Lead Sheet Window* menu option.

You can easily change the bars per line by pressing this button. (**Note**: This feature works in the Fake Sheet mode.)

This button will display notation with larger font size and note names within note heads. Press the button again to return to the normal size.

As the notation scrolls ahead, you can read ahead without waiting for a page turn. During playback, red rectangles highlight the current bar. If the bar is empty (or in Fake Sheet mode), the Lead Sheet will draw the staff lines and bar lines in red.

The **Lead Sheet** is also useful as a kind of "Print Preview" feature, as it offers you the ability to correlate the on-screen notation to a printout. You can move around the **Lead Sheet** window in various ways. Cursor keys and mouse clicks will move a small blue rectangle around the screen, which lets you type in chords at that location. Double-clicking at any bar will start playback from that position.

## **Selecting Tracks in the Lead Sheet**

Click on the track selector button and select a track from the menu to view notation of that track.

To view multiple tracks, first select the track that you want to show at the top, and then click on the **[+]** button and select the tracks in the order that they should appear from top to bottom. To remove an extra track from the display, click on that track name and select *remove* from the menu. To remove all extra tracks, click on the **[+]** button and select *remove extras* from the menu.

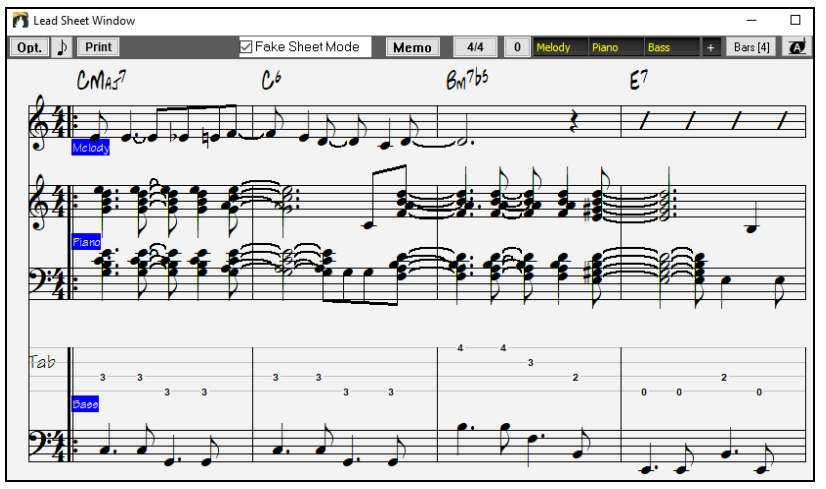

The **Show chords above each track** option in the **Lead Sheet Options** dialog allows you to display the chords above each track, or just the top track of the notation. If you press **[Print]** from the Lead Sheet window you will be able to print out the multiple tracks of notation.

#### **Fake Sheet Mode**

The Lead Sheet window has its own Fake Sheet Mode checkbox. When it is NOT selected, the Lead Sheet will work as it always has (in linear mode).

**Z** Fake Sheet Mode When Fake Sheet Mode is selected, the form will show like a lead sheet, with only one chorus showing, and 1st/2nd endings and repeats displayed.

The Fake Sheet can show multiple lines of lyrics for 1st and 2nd endings or several verses stacked in multiple lines.

#### **Multiple lines of Lyrics on Fake Sheet**

If your song has 1st and 2nd endings or multiple verses of lyrics, multi-line lyrics can be displayed, so you will see all verses on the same fake sheet.

Load in the song *C:\bb\Documentation\Tutorials\Tutorial - BB2005\Listen Multi-line lyrics Demo.MGU.*

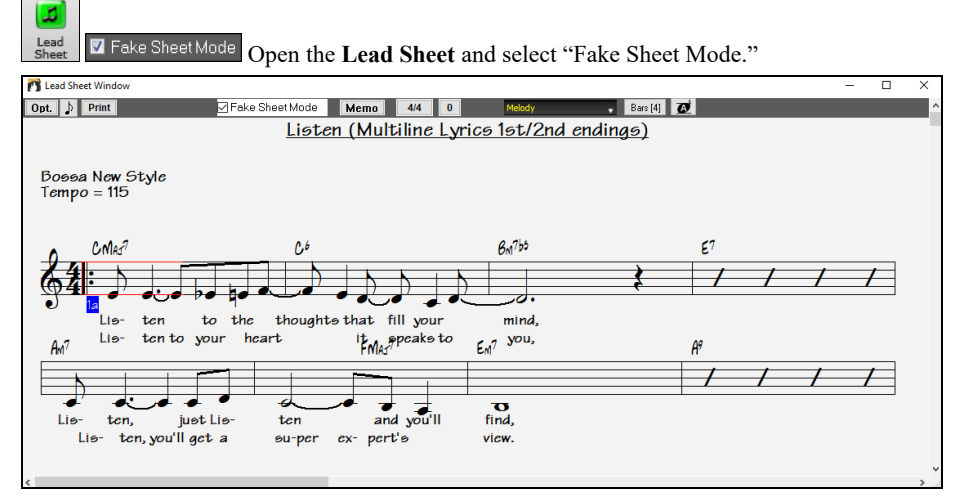

This song has a 1st/2nd ending entered, with separate lyrics for each ending. Multiple lines of lyrics will also appear if there are lyrics in multiple verses (choruses).

**Tip**: In the **Notation Window Options**, "Lyric Position" allows you to vertically position the height of the lyrics.

# **Harmony Notation Display**

Harmonies can be displayed on the Lead Sheet window (or printed) with **separate notation tracks for each harmony voice**. View each harmony on a separate track, or view/print a single harmony voice. To examine the harmony display features, load in the song "Night T.MGU." The melody of this song was previously converted to a harmony using the *Melody | Edit | Convert Melody to Harmony* option, so this song contains a harmony on the Melody track.

Open the **Notation** window (**Ctrl+W**), and you will see all four voices of the harmony on the same treble clef.

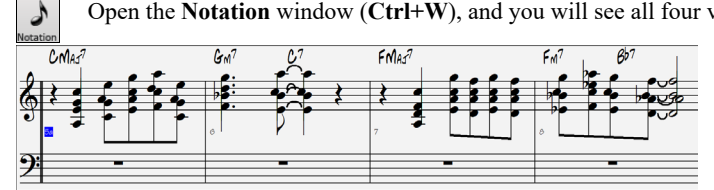

Now open the **Lead Sheet** window (**Alt+W**). Band-in-a-Box now recognizes that this is a harmony (generated by Band-in-a-Box) and displays each voice on a separate track.

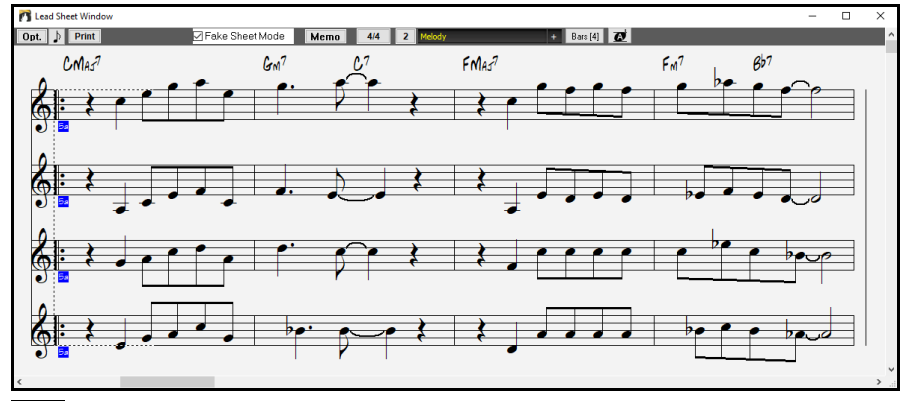

Press the [Print] button to print out "Voice 2." If needed, press the notation "Transpose Options" to first visually transpose the  $Print$ instrument to Eb for an "Alto Sax" chart.

## **Multi-Channel Notation (Sequencer Mode)**

Normally, you would want a single part on the Melody or Soloist track, but since MIDI information can have separate channels, it is possible to store 16 separate parts on each of the tracks. For the following discussion, we will assume that you're using the Melody track, but the same functions are available for the Soloist. When the Melody track has been set to "Multi(16)-Channel" we refer to this as "Sequencer Mode."

Now, when you are in this multi-channel mode, output from the Melody/Soloist track will be on whatever MIDI channel the information is stored on and will not be using the Melody/Soloist MIDI channel.

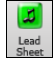

If you open the **Lead Sheet** window, you will see the entire MIDI file displayed on separate tracks of notation. This is likely "too much information" to read, unless you are a symphony conductor.

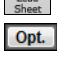

To customize the notation display for sequencer mode, press the **[Opt.]** button on the **Lead Sheet** window toolbar and see the settings for Multi-Channel Track display.

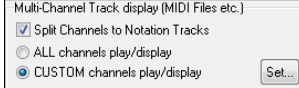

Note: These settings are only visible when the track type for the Melody or Soloist is set to Multi  $(16)$  – Channel.

Select "CUSTOM channels play/display" and press the **[Set]** button to open the **Sequencer Window (Multi-channel track on Melody/Soloist)** dialog. Then you can customize which channels will play and display.

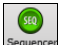

This dialog can also be opened by clicking on the **[SEQ]** toolbar button on the main screen.

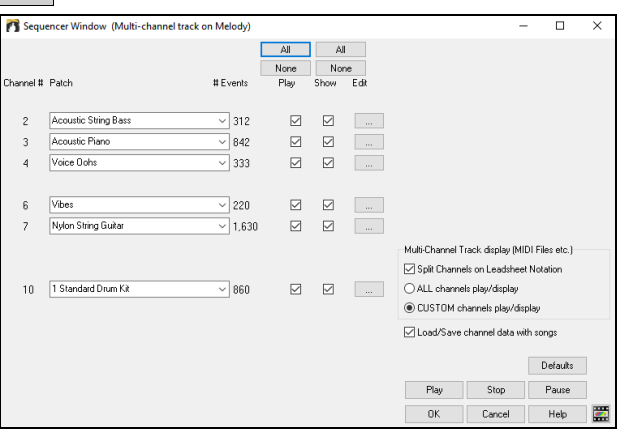

In the example picture, we have set Channel 2 (Bass) and Channel 4 (Trumpet) to show on the notation and have set all of the channels to play (to hear them). For a specific channel, (e.g., channel 3: piano), we see the following

information.

Channel 3: Acoustic Piano (this is the patch name found on the track).

842: There are 842 events in the track; usually every note is an event.

We have customized the piano track so that it can be heard (play=true), but not seen in notation (Show=false).

The Edit button at the right of the track line allows you to delete, rechannel or merge the channel with another channel.

You can also change the patch (instrument) for that track by using the instrument patch combo box.

Now that we've customized the display, we are seeing bass and trumpet on the notation, and hearing the entire track.

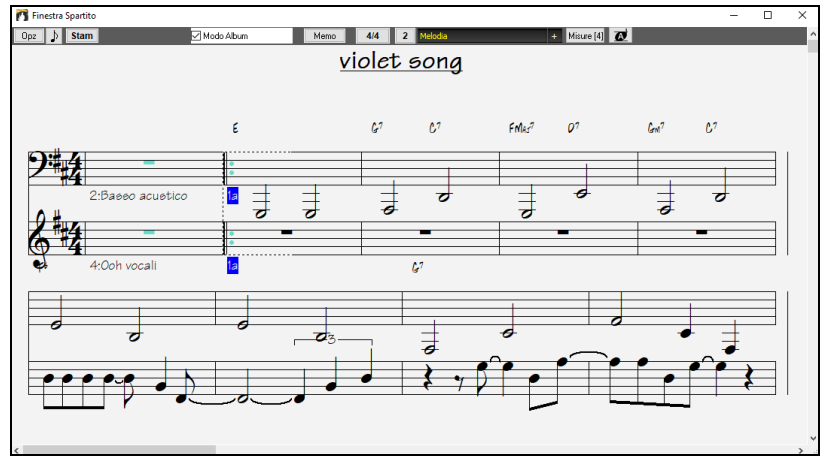

# **Lead Sheet Options Dialog**

 $[$  Opt.  $]$ Pressing the **[Opt.]** button in the **Lead Sheet** window or the **[Lead Sheet]** button in the **Preferences** dialog opens the **Lead Sheet Options** dialog.

The settings in this dialog are applicable to the Lead Sheet window only. If you want to set options that are shared by the Lead Sheet window and the Notation window, press the **[Notation Options]** button. This dialog also opens with the **[Lead Sheet]** button in the **Preferences** dialog (**Ctrl+E**).

# **Lead Sheet Memo**

You can enter a memo to add to the **Lead Sheet** printout. Click on the **[Memo]** button in the Lead Sheet to open the **Lead Sheet Memo** window. You can copy/paste from/to this memo.

The memo will be automatically positioned after the end of the **Lead Sheet** and printout. Use extra blank lines in the **Lead Sheet Memo** to control where it displays on the page.

The **Start Memo on a New Page** option prints the **Lead Sheet Memo** on a new page of the printout.

Press the **[Choose Font]** button to select the font you would like for the memo.

A text block will be appended to the **Lead Sheet** window and printout. This could be song lyrics that you want appended to the end, multiple verses of lyrics, or any other text.

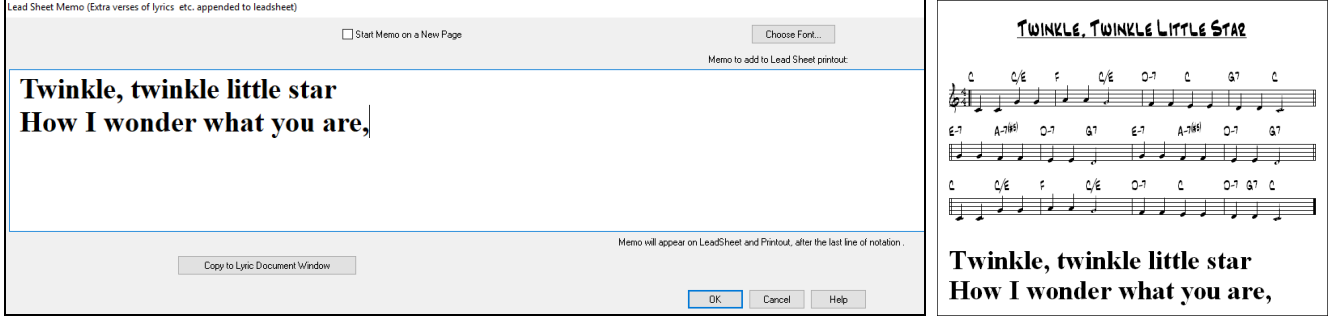

# **Lyrics**

Band-in-a-Box supports lyrics in three different ways: Note-based lyrics, Bar-based lyrics, and a Big Lyrics (Karaoke) window. Note-based lyrics can be entered on the Notation window, and bar-based lyrics can be entered either on the Chord Sheet or on the Notation window.

In the previous versions, there were line-based lyrics, which could be entered for each line on the Notation window. You can longer enter this type of lyrics, but if your existing song has line-based lyrics, Band-in-a-Box can convert them to bar-based lyrics. In the **Global Song Override** dialog, there is an option which allows you to choose how the conversion should occur when the song with line-based lyrics opens.

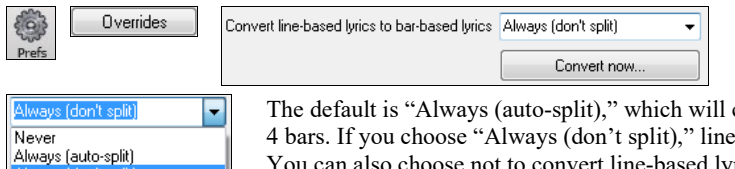

convert line-based lyrics to bar-based lyrics and splitting them into -based lyrics will be converted but they won't be split into 4 bars. not to convert line-based lyrics automatically. If the current song has line-based lyrics, you can press the **[Convert now]** button to convert them to bar-based lyrics.

# **Bar-based Lyrics**

**BbC** Chord<br>Display

To see the bar-based lyrics that you have entered on the Chord Sheet, click on the **[Chord Display]** toolbar button and check *Bar Lyrics*.

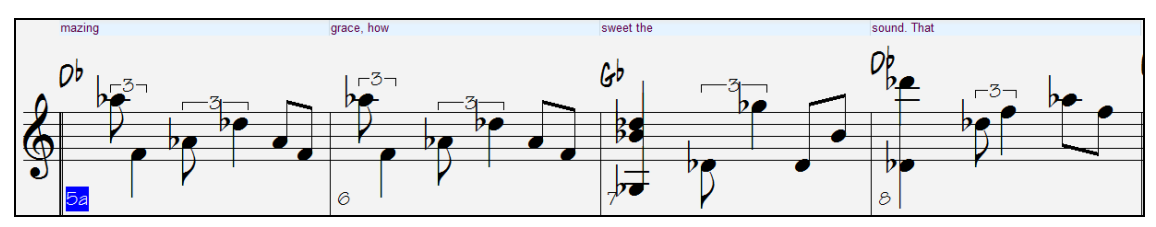

## **Note-based Lyrics**

Note-based lyrics offer accurate placement of lyrics by placing a word under each note.

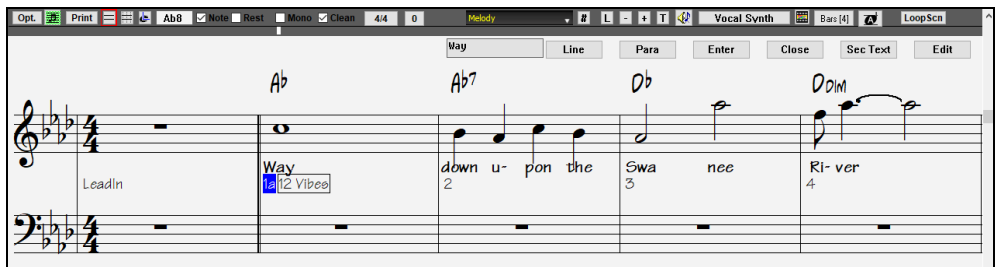

You can enter note-based lyrics by pressing **Ctrl+L** keys or pressing the **[L]** button on the Notation toolbar to open the **Lyric Edit** window. Line Para Enter Close Edit Sec Text

The **[Line]** button enters a forward slash "/" line break marker in the current lyric.

The **[Para]** button enters a backslash "\" paragraph break marker in the current lyric.

The **[Enter]** button enters the current lyric, equivalent to hitting **Enter** key or **Tab** key.

The **[Close]** button closes the Lyrics Edit mode, equivalent to hitting the **[L]** button again.

The **[Sec Text]** button enters the text in the lyric box as section text at the current bar.

The **[Edit]** button opens the **Edit Lyrics** dialog where lyrics and section text can be edited.

As you enter the lyrics, the note is highlighted. Pressing the **Tab** or **Enter** key moves to the next note. You can "undo" lyrics with the *Edit* | *Undo* command.

When you are finished a line of lyrics, hit the **[Line]** button. This enters a backslash "\" line break marker in the current lyric.

Note-based lyrics are saved with the MIDI file, so you can use them in your other MIDI programs.

Vertical placement is set with the **Lyric Position** option in the **Notation Options** dialog. A setting of -10 puts the lyrics directly under the treble clef, higher values put them lower.

#### **Lyrics Event List**

You can edit the lyrics using an event list as well. This allows you to enter lyrics at any point, not just tied to a note. Press the **[#]** button on the **Notation** window toolbar. Then, press the **[Edit Lyrics]** button. You can then see the **Edit Lyrics** dialog.

 $\overline{\phantom{a}}$ 

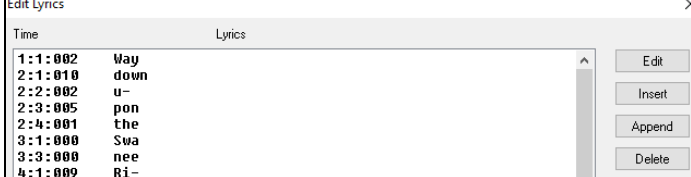

From here, you can edit lyrics, insert new lyrics, append lyrics to the end of the track, or delete lyrics. A single lyric event can be 128 characters.

## **The Lyrics Menu**

The complete list of Lyrics functions is found in the *Edit | Lyrics* submenu.

*Enter Note-Based Lyrics at Current Bar* opens the Lyric entry box at the current location of the time line or highlight cell.

*Big Lyrics Window* opens the Big Lyrics window for viewing lyrics and, optionally, chord symbols.

*Lyric Document Window* displays a full screen of formatted lyrics. Easily copy and paste lyrics to and from your favorite word processor.

*Copy Lyrics to Clipboard* allows you to copy a song's lyrics (and/or the chords) to the Standard Windows<sup>®</sup> clipboard. By pasting this data into a word processor, you can print out the lyrics in the font of your choice. The dialog has options to allow copying of note-based and/or linebased lyrics. With either option you can choose to include the chord symbols, have double or single line spacing, and make margin settings.

*Copy Note-Based Lyrics in 1st Chorus to Whole Song* copies the note-based lyrics for the first chorus to the rest of the song.

*Convert Note-Based Lyrics to Bar-Based Lyrics* allows you to convert note-based-lyrics to bar-based lyrics.

*Erase Bar-Based Lyrics* erases the bar-based lyrics from the song.

*Erase Note-Based Lyrics* erases the note-based lyrics from the song.

*Erase Note-Based from Choruses*: Select to erase lyrics in the First Chorus, Middle Choruses, or Last Chorus from a list box.

*Move Bar-Based Lyrics Ahead to Timeline / Move Bar-Lyrics Back to Timelin*: If you have a note-based lyric that you want to time shift ahead or back, you can click on the time line at the destination that you want, and then choose this item. You can also shift lyric times using the Lyric Event list.

*Timeshift Bar-Based Lyrics (ticks) / Insert Beat(s) in Bar-Based Lyrics / Delete Beat(s) from Bar-Based Lyrics*: These are functions that apply to the entire lyric track. They are useful when you're inserting bars or beats into the song and need to move the lyrics around to keep them in sync.

*Edit Bar-Based Lyrics as Event List* opens the **Edit Lyrics** dialog with Edit, Insert, Append, and Delete functions.

*Vocal Synth - Auto Mode / Manual Mode*: This will generate a vocal track using an online third-party vocal synthesizer called Sinsy for a MIDI melody track with lyrics.

**Tip:** Lyrics are printable above or below the chord line or printed separately after song end. Lyrics will also support international characters such as è, š, and ó.

#### **Lyric Document Window**

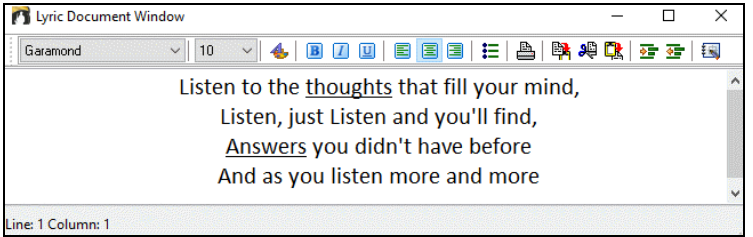

The **Lyric Document** window displays a full screen of fully formatted lyrics so you can easily copy and paste lyrics to and from your favorite word processor. If you have the lyrics available, you can quickly paste them into Band-in-a-Box.

You may already have the lyrics to your song typed into a word processor, nicely formatted with font/color/bold choices etc. Previously, you would need to retype them into Band-in-a-Box and would lose your formatting. Now you can simply Copy/Paste them to/from your word processor. This allows you to quickly add lyrics to any Band-in-a-Box song.

You can open this window by choosing *Window | Lyric Document Window*, or pressing **Ctrl+Alt+Shift+L**. In addition, if "Auto-open lyrics window for songs with lyrics" is set to true in the **Lyric Window Options** dialog (*Options | Preferences* **[Big Lyrics]**), the **Lyric Document**  Window will open automatically when the song is loaded, and close when the next song is loaded.

To use the window, type or paste in text from a word processor. You can select fonts and colors as you would in a word processor. Since the data is stored in RTF format, it should look very similar to the appearance it would have in WordPad.

### **Big Lyrics Window**

The **Big Lyrics** Window is great for sing along or Karaoke. It opens from the *Edit | Lyrics* or *Windows | Lyrics* submenu, with the keystrokes **Ctrl+Shift+L**, or with the **[L]** toolbar button.

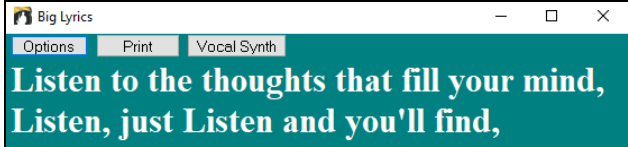

Each word is highlighted as it plays, and the window can be customized by clicking on the **[Options]** button. Click on any word in the **Big Lyrics** Window to start the song playing from that point.

The **[Print]** button opens the **Options for Copy Lyrics to Clipboard** dialog. This function allows you to copy a song's lyrics (and/or the chords) to the standard Windows® clipboard.

The **[Vocal Synth]** button offers Auto and Manual modes for sending the Melody track and lyrics to the 3rd party Sinsy vocal synthesizer. A synthesized vocal track will be generated and imported into the Band-in-a-Box Audio track.

# **Printing**

Band-in-a-Box prints Lead Sheet style notation with chords, melodies, lyrics, and text notes. It will also print instrument parts from your Band-in-a-Box arrangements, either individual instruments or multiple parts. Most songs will fit on one page, so your printout will look similar to a standard fake book.

You can easily make and print out a custom fake book of all of your tunes. Instantly transpose and print parts for brass or reed instruments. Print options include title, bar numbers, composer, style, and copyright information.

#### **Print Options**

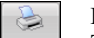

Pressing the print button launches the **Print Options** dialog. Print options include title, bar numbers, composer, style, and copyright. This dialog also opens by clicking on the **[Print]** button in the **Notation**, **Lead Sheet**, or **Preview** window.

#### **Printing Multiple Songs**

To print out a single song you use the **[Print]** button in the **Notation** window. If you want to print out several songs, use the **Print Multiple Songs** feature to print them all out at once.

This allows you to print all of the songs in a subdirectory with one command. This feature is accessed from the *File | Print Multiple Songs* menu item.

# **Chapter 9: Automatic Music Features**

# **Automatic Medleys - "The Medley Maker"**

Would you like to make a medley of various Band-in-a-Box songs (MGU) using Band-in-a-Box? This is easily done with the **Medley Maker**. Inside the **Medley Maker**, simply select the songs that you want, and Band-in-a-Box will make the medley for you. A medley is not simply joining songs together. A good medley uses a transition between songs to introduce the new style, key, and tempo. The **Medley Maker** automatically creates a nice transition area for you, writing in chords that would smoothly modulate to the next song, style, key, and tempo!

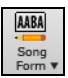

To open the **Medley Maker**, click on the **[Song Form]** button in the Tools toolbar and choose *Medley Maker* from the menu. You can also go to menu *File | Import | Medley Maker* to open this dialog.

# **Automatic Songs - "The Melodist"**

**Feel like composing a brand-new song?** Using the "Melodist" feature, you can compose a new song in the style of your choice, complete with intro, chords, melody, arrangement, etc. All you have to do is choose one of the many "Melodists" available and press [OK] button. The program then creates the intro, chords, melody, and arrangement in any given style. The Melodist will also generate a melody over an existing chord progression.

Once the song is generated, the chords and melody are part of the regular Band-in-Box tracks, and as such can be edited, printed, saved as MIDI file, etc. You can also regenerate any part of a song to further refine your Band-in-a-Box compositions.

A Melodist "Jukebox" mode creates and performs new compositions in succession. Besides the compositional advantages of the Melodist, utilizing this feature can also be a powerful practicing aid for improving your sight reading by reading the melodies generated in various keys using the Lead Sheet window, and improving your ear by playing along with the chord progressions in the generated songs using the ear training window.

This feature can be a powerful practicing aid for sight reading and improving your ear. Press the **[Melodist]** toolbar button to launch M the **Generate Chords and/or Melody** dialog.

# **Automatic Intro - Song Intros**

With a single button, you can generate a 2, 4, or 8-bar intro for any song. The chords will be different each time, and you can keep pressing until you get the progression that you want. The intro generated is an appropriate chord progression in the chosen style of music (e.g., Jazz/Pop), with optional pedal bass, and leads correctly to the first chord of the song. Intros can also be removed.

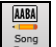

Press the **[Song Form]** toolbar button and select Generate Intro from the pulldown menu. You can also select menu *Edit* | *Song Form* | *Generate Chords for Intro*. This will open the **Generate Chords for Intro** dialog.

# **Automatic Song Title Generation**

Band-in-a-Box can automatically generate a song title or multiple song titles for you.

Press the **[Generate Title]** button and select the menu command *Auto-generate a song title*, or go to *Edit* | *Auto generate Song Title*. n. You can also press the **Alt+Shift+T** keys.

A new title will appear immediately in the title area of the screen. You can keep generating titles until you fine one you like. Select *Edit* | *Undo*  or press **Ctrl+Z** to go back one title.

#### A Tune for You

**Tip:** Band-in-a-Box can generate titles for songs created by the Melodist if you enable the "Auto-Titles" checkbox in the Melodist dialog.

# **Automatic Sound Track Generator - "SoundTrack"**

The SoundTrack feature allows you to generate music in the style you choose for any length of time you specify. As the "producer," you select the genre, length of time, instruments, and fade-in/fade-out options. The SoundTrack adjusts the tempo and duration to match the settings, and then allows you to save the file as a WAV, WMA (Windows® Media Audio), or MP3 file for further use in your own projects.

Generate original music (over 20 genres) or select from over 50 supplied SoundTrack types (Bluesy, Excite, Healing, Jazzy, Tropics, etc.). For example, you can generate a 30-second audio music clip in the genre of your choice in just a few seconds!

To use the SoundTrack feature, choose the *Melody | Generate Soundtrack* menu item. You will then see the **Generate SoundTrack** dialog.

# **Automatic Solo Generation – "The Soloist"**

There are two ways to select and add a solo to your song. The "**Best Soloist**" feature presents a pre-selected list of Soloists to choose from. The **Select Soloist** dialog gives you the full list of Soloists to choose from, plus additional settings you can apply to the solo. Clicking on the **[Soloist]** toolbar button shows the two choices.

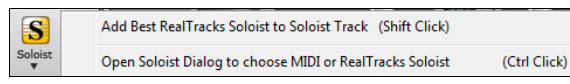

## **Pick "Best" Soloist RealTracks**

This dialog shows you the best Soloists that match the genre, tempo, and feel of your song. The list is displayed from best to worst. For example, if you have a jazz ballad style loaded (tempo 60), the list will show jazz Soloists that will work well at a tempo of 60 at the top of the list, and something like a fast, heavy metal guitar Soloist at the bottom of the list.

#### **How to Use This Feature**

To add a best Soloist to the Soloist track, press the **[Soloist]** button, and choose the menu option *Add Best RealTracks Soloist to Soloist Track*. Alternatively, **Shift**+click on the **[Soloist]** button.

To add a best Soloist to any track, right-click (or double-click) on a track button and choose the *Select RealTracks | Select Best Soloist RealTracks* menu command.

You will then see a dialog that lists the best Soloists for the current style.

## **Select Soloist Dialog**

To select a pre-made Soloist, press **Shift+F4** or choose *Soloist* | *Generate and Play a Solo*. The **Select Soloist** dialog will open. You can also **Ctrl+**click on the **[Soloist]** button, or select *Open Soloist Dialog to choose MIDI or RealTracks Soloist* from the **[Soloist]** button drop-down menu.

## **Auto Piano Hand-splitting**

This feature applies to the Piano, Melody, and Soloist tracks. It is found in the **Notation Window Options** and in both the *Melody* and *Soloist* menus.

## **Piano Track (Notation Options)**

Auto-Hand split Piano track

The Piano track can be displayed on both clefs, using intelligent hand-splitting routines that dynamically the split point. This happens automatically.

When you do this, the Piano track (not any other track) will be displayed on both clefs with intelligent hand-splitting. You can print out the Piano track with the hands separated.

### **Melody and Soloist Tracks**

You can also manually split a piano part on the Melody or Soloist track using the intelligent hand-splitting routines. The left/right hands display in red/blue on the big piano, and on bass/treble clefs on the notation. Import a piano MIDI file to the Melody track to get a split-hands display and printout! For example, if you have a MIDI file that is a solo piano piece, *File | Open Special | Open MIDI File* will put the music on the Melody track. Then choose *Melody | Edit Melody Track | Piano Hand Split*. Make sure that *Melody | Track Type* is set to piano. You will then see the piano part split intelligently into 2 hands.

When this is done, the left hand will be stored on channel 8, and the right hand on channel 9, on the Melody track. You can export the MIDI file to a sequencer, and these 8/9 channel assignments will be preserved.

# **Automatic Guitar Solos – "The Guitarist"**

The Guitarist allows you to generate a guitar chord solo for any melody. Band-in-a-Box will intelligently arrange the melody to a guitar chord solo by inserting real guitar voicings throughout the piece. You can select from among many "Guitarists" in order to create your arrangement. You can also define your own Guitarists; choosing parameters such as strum speed, types of voicings (Pop/Jazz), embellishments, and much more.

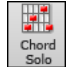

Load a song with a melody in it. Then press the **[Chord Solo]** toolbar button or select the *Melody | Edit Melody Track* | *Generate Guitar Chord Solo* menu item. You will then see the **Generate Guitar Chord Solo** dialog.

# **Automatic Embellishments – "The Embellisher"**

#### **Overview**

When musicians see a lead sheet that has a melody written out, they almost never play it exactly as written. They change the timing to add syncopation, change durations to achieve staccato or legato playing, add grace notes, slurs, extra notes, vibrato and other effects. You can have Band-in-a-Box do these automatically using the Embellisher so that you hear a livelier, more realistic Melody - and it's different every time. The Embellisher is only active while the music is playing; it doesn't permanently affect the Melody track. There is an option to make the embellishment permanent, so that if you like a certain embellishment you can add it to the Melody track.

#### **Using the Embellisher**

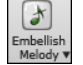

The Melody Embellisher feature is turned on and off with the **[Embellish Melody]** toolbar button or with **Ctrl+Alt+E** keys. The Embellisher only functions during playback.

You will see the Embellished Melody on the notation as the Melody plays, so you can see the Embellished notes. When **[Stop]** is pressed, the notation will revert to the original (unembellished) melody. The embellishment changes timing of notes, durations, velocities, legato, as well as adding grace notes, additional notes and turns. Here is a "before and after" example that shows a typical embellishment of a Melody.

Normal (unembellished) Melody…

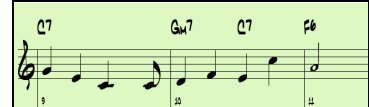

Embellished Melody…

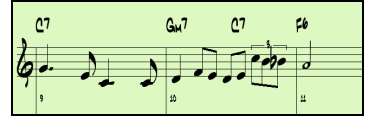

As you can see in the notation examples, the embellished melody adds an anticipation in bar 9, and in bar 10 adds extra notes, timing changes, and grace notes to "spice up" the melody.

If you disable the Embellisher, by de-selecting the *Embellish Melody during Playback* or by pressing the **Ctrl+Alt+E** keys, then the melody (or solo) will play as normal with no changes.

# **Chapter 10: Working with MIDI**

Band-in-a-Box has a built-in sequencer, which allows you to record and edit MIDI. MIDI can be recorded in several ways:

- Live with a MIDI keyboard, MIDI guitar, or MIDI wind controller.
- In step time by entering notes in the Notation window with the mouse.
- Using the Wizard feature to "play" notes with your QWERTY keyboard.
- Importing a pre-recorded Standard MIDI File.

# **Recording Live in Real Time**

You can punch in/out, do unlimited overdubs, record directly to the tag or the ending, and start recording from any bar.

To record live using your MIDI keyboard, guitar, or wind controller, click on the **[Record MIDI]** button, press the **Ctrl+R** keys, or choose the menu option *Melody* | *Edit Melody Track* | *Record Melody*. The **Record MIDI** dialog will appear.

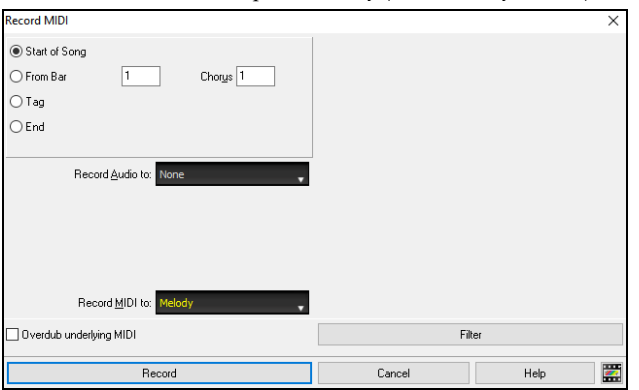

Set the start point for the recording and select the destination track. If there are underlying MIDI notes in the destination track, you can choose the option to merge or overwrite them.

Pressing the **[Filter]** button will open the **Record Filter** dialog, which allows you to choose the types of MIDI data to be recorded.

Press the **[Record]** button or the **R** key to begin recording.

Stop recording by pressing the **Esc** key or the spacebar, or by clicking the **[Stop]** button. The **Notes Recorded** dialog will then open.

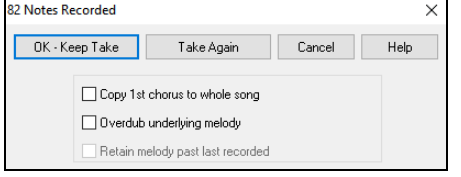

**[OK - Keep Take]** saves the take you just recorded. Remember that it's easy to fix small glitches in the Editable Notation window or in the Event List editor.

**[Take Again]** lets you quickly reject a take and start the recording again. Press the **A** key to do this with a keystroke.

**[Cancel]** ends the recording session; nothing is saved. To start again, press the **[Record MIDI]** button or the **Ctrl+R** keys.

**Copy 1st chorus to whole song**: If you have recorded one chorus of the song, checking this at the end of the recording will copy the same recording to all of the choruses.

**Overdub Underlying melody**: You have the option to merge the recording with the existing melody. If there is no underlying melody, this option will be grayed out.

**Retain Melody past last recorded**: You have the option to erase any melody after the last recorded melody note or keep it. Use this feature when you want to punch out at the end of a take.

If you have recorded to a multi-channel track, the dialog shows additional options to select the output channel and the instrument for that channel.

## **Recording to an external sequencer**

Many people use Band-in-a-Box in live situations. If you are unable to bring your computer with you, a good alternative is a hardware sequencer or a keyboard with a built-in sequencer that reads Standard MIDI Files. To transfer songs to the Sound Brush, follow these simple steps:

- Make a MIDI file of the song by pressing the button.
- Either save the file directly to a floppy disk or copy it to the floppy from your hard drive.
- The Sound Brush is then able to read the IBM formatted disk with MIDI files on it.

# **Entering Notes Manually**

You can enter melody notes directly to the track in the **Notation** window in either the Editable Notation Mode or the Staff Roll Mode.

**Enter the Editable Notation mode from the Standard Notation screen with a single click on the Editable Notation button. In the Editable** Notation mode, you can enter, move, and edit notes and rests using standard mouse techniques – point and click, drag and drop, and right-click to open the **Note Edit** dialog.

Confirmation dialogs prevent accidental entry of a duplicate note (same pitch near same time) and accidental entry of a very high or very low note (large # of ledger lines).

Once you have some melody entered, you can copy and paste chunks of it as you would in a text document. To copy and paste notation, highlight an area of notation by dragging the mouse over the region. Then select *Edit | Copy*.

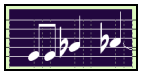

Click on the place where you want to paste to (by clicking at the time line on top of the Notation window) and then choose *Edit | Paste*. You can specify a precise paste location in the **Paste Melody** dialog.

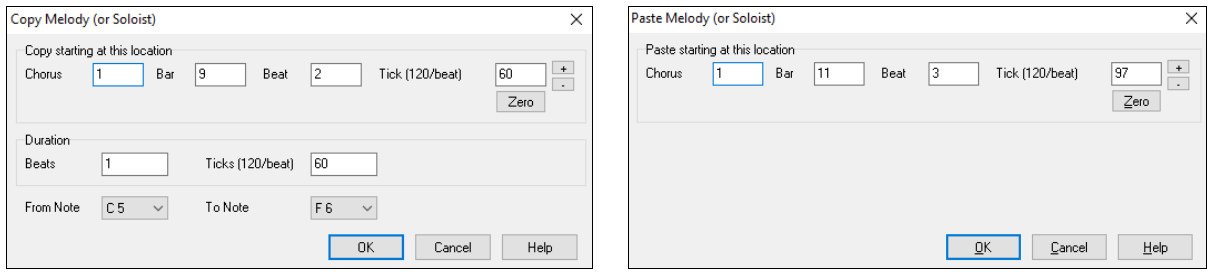

# **Recording with the Play Along Wizard Feature**

This is a very helpful feature if you don't have a MIDI keyboard but you want to record with a "live" feel. Use the Wizard to record notes from the computer's QWERTY keyboard for a track that's more natural than step time. Here's how it works.

- 1. Click on the **[MIDI**] toolbar button and check *MIDI Keyboard Wizard Enabled*. You can also select the *Wizard Playalong feature* option from the *Play* menu.
- 2. Press **Ctrl+R** keys to record.
- 3. As the song plays, play the melody on any keys on the bottom two rows of the QWERTY keyboard, in the rhythm of the melody. The "wizard" notes won't be the correct melody of course, but don't worry about that as you record. When you're finished, look in the Notation window. You will see the wrong notes in the right places with the correct durations.
- 4. Drag the notes (with the left mouse button) to the correct place on the staff. You will hear the notes play as you drag them, and the names will show in the note name box. For sharps, flats, and naturals, hold down the **Shift** key, **Ctrl** key, or **Alt** key respectively. You will end up with a melody that sounds like it was recorded live, without the rigid feel of tracks entered in step time.

**Tip**: If you have the Wizard "On" the spacebar won't stop playback. You need to press the **Esc** key to stop playback when the Wizard is on. This is to prevent stopping the song if you mistakenly hit the spacebar while playing the Wizard.

## **Melody Wizard**

For songs with melodies, there are QWERTY keys (**Enter**, **\** , **T**, **6**) that trigger notes from the melody as the song is being played. Other keys trigger 1-4 approach notes from below or above. The notes can be recorded, to humanize a stiff melody with better timing, and approach notes also useful for sight reading, rhythm practice, or to perform. This feature works with harmonies.

- Melody notes: **T**, **6**, **Enter**, **\**
- Same Melody note: **5**
- Approach notes: **QWER YUIO**
- Octave set: **1**, **2**, **3**

MIDI notes also work (if **Preferences [Transpose]** is set to "Allow Melody Wizard on THRU part").

- Octave set: E(40), F(41), G(43)
- Melody notes:  $F(53)$ ,  $G(55)$
- Approach notes:  $B(47)$ , C, D, E, A, B, C, D(62)

To use the Melody Wizard, make sure the Keyboard Wizard is enabled. This will also enable the MIDI Wizard on the QWERTY keys.

Then, open a song that has a melody.

Mute the Melody track with the **Alt+8** keys.

Play the song. As you play the song, you can use the **Enter** key or the **\** key (or **T** or **6** above the **T**) to play melody notes.

- **W E R T**: These will be approach notes up to the melody. You can start on any note.
- **Q E R T**: Starting on a Q instead of W will use wider voicings for approach notes.
- **I U Y T**: These will be approach notes down to the melody. Start on any note.
- **O U Y T**: Starting on an O instead of I will use wider voicings for approach notes.

## **MIDI Keyboard Wizard**

The Wizard can also be used with a connected MIDI keyboard. The keyboard wizard always plays correct notes and is a fun way to play along with Band-in-a-Box. The MIDI keyboard also sends volume information (unlike the QWERTY keyboard), so is a better choice if you have a MIDI keyboard connected.

This feature is accessed with the **[Transpose]** button in the **Preferences** dialog. To turn on the Wizard to allow MIDI control, choose "Use Wizard for THRU part."

Now, when you play notes on the MIDI keyboard (during playback), they will get remapped to chord tones. C/E/G/Bb notes played on a THRU keyboard will be mapped to chord tones, and D/F/A/B will be passing tones. This scale - C D E F G A Bb B - is considered the "Bebop" scale, useful for playing over dominant 7th chords.

The Wizard is useful for entering notation quickly. If you can't play piano well, play the wizard in the correct rhythm. The pitches will be wrong, but you can fix them in the Editable Notation window later, and the durations, volume, and timing are already correct.

# **Melody/Soloist Sequencer**

Normally, you would want a single part on the Melody or Soloist track, but since MIDI information can have separate channels, it is possible to store 16 separate parts on each of the tracks. For the following discussion, we will assume that you're using the Melody track, but the same functions are available for the Soloist. When the Melody track has been set to "Multi(16)-Channel" we refer to this as "Sequencer Mode."

Also, for this discussion we will assume that you have a multi-channel track loaded in. Let's load a MIDI file, using *File | Open MIDI file*, and choosing a MIDI file like *C:\bb\Documentation\Tutorials\violet.MID*.

If you want to use the 16 separate parts for the Melody track, you need to set the Melody Track type to "Multi-Channel." This is done from the *Melody* menu or with the **[Sequencer]** button.

Now, when you are in this multi-channel mode, output from the Melody track will be on whatever MIDI channel the information is stored on and will not be using the Melody MIDI Channel.

You can examine the track to see the channels by looking at the event list, which you can access by pressing the **[#]** button on the **Notation** window.

You will notice that the information in the event list is color coded by channels for multi-channel tracks. For example, channel 7 is pink, and channel 10 is gold.

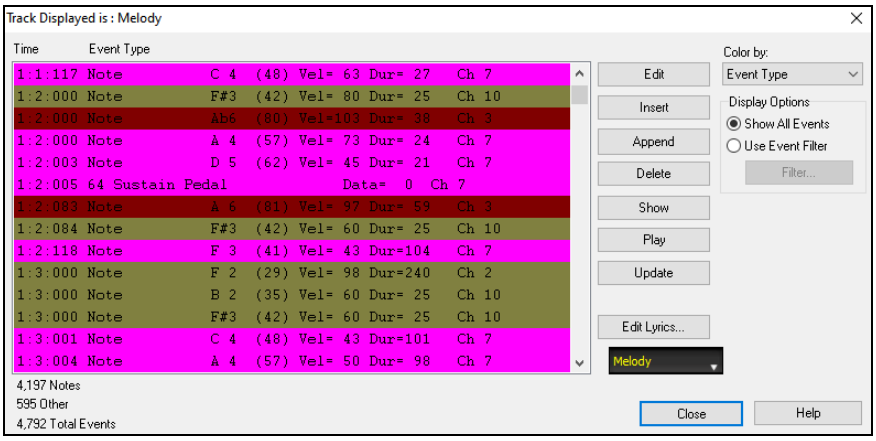

If you open the **Lead Sheet** window, you will see the entire MIDI file displayed on separate tracks of notation. Since this represents 6 separate tracks (in the case of violet.MID), this is likely "too much information" for you to read, unless you are a symphony conductor.

To customize the notation display for sequencer mode, press the **[Opt.]** button in the **Lead Sheet** window, and see the settings for Multi-Channel Tracks.

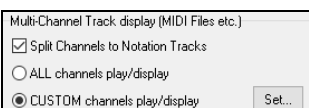

Choose the "CUSTOM channels play/display" option and press the **[Set]** button to launch the **Sequencer Window**. Then you can customize which channels will play and display.

Acoustic Piano (this is the patch name found on

are 842 events in the track, usually every note is

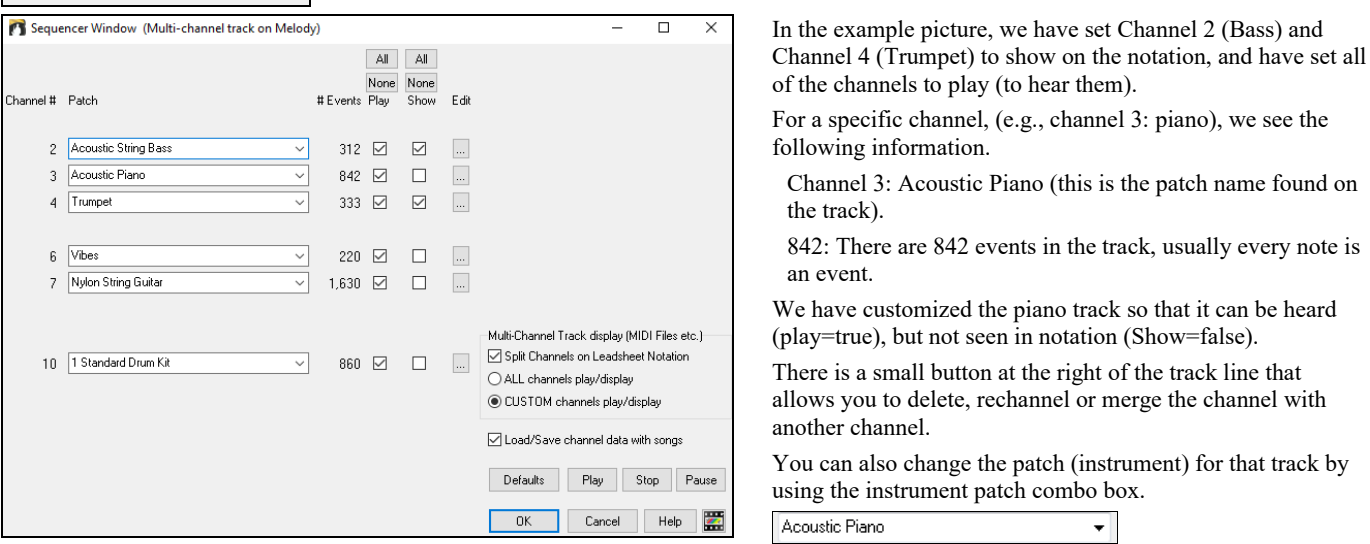

So now that we've customized the display, we are seeing the bass and trumpet on the notation and hearing the entire track.

# **Importing MIDI Files**

Standard MIDI files can be read to your song from MIDI files or from the Windows® clipboard. You can read in all of a MIDI file, or selected channels and a specific range of bars. Use one of the following two commands.

1. *Melody | Edit Melody Track | Import Melody from MIDI File* – to select a MIDI file from disk using the Windows® Open File dialog.

2. *Melody | Edit Melody Track | Import Melody from Clipboard* - when the MIDI data is already copied from another program to the Windows® clipboard. The clipboard option will be grayed out if there is no MIDI data in the clipboard.

**Tip**: You can also drag a MIDI file from the Explorer and drop it anywhere on the Band-in-a-Box screen.

The **Import MIDI File** dialog will open.

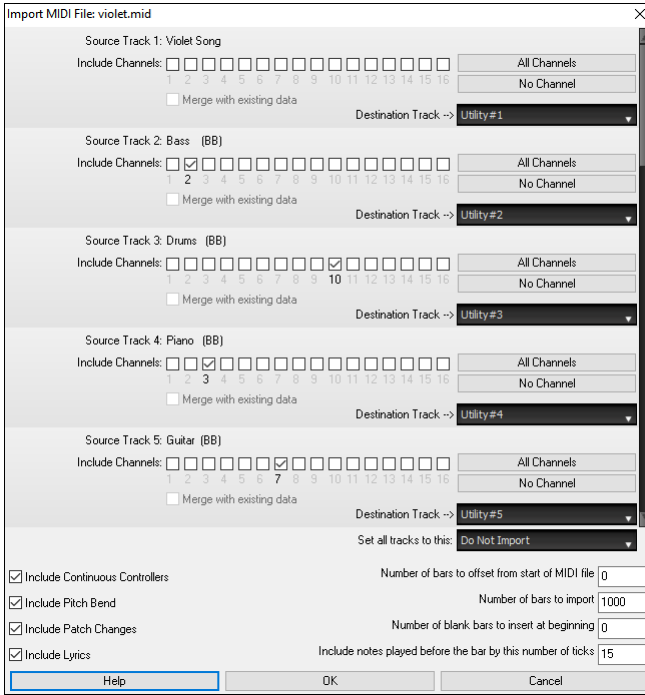

**Include Channels**: You can hover the mouse cursor over the channel selector check boxes to see how many events are on each channel. If you select all of the channels, Band-in-a-Box will merge them to the destination track.

**Merge with Existing Data on the track**: You can choose to merge the imported data with the existing data in the destination track.

**Destination Track**: You can choose the destination track for each track for multi-track MIDI files.

**Set all tracks to this**: This allows you to set a destination track for all source tracks.

**Include Continuous Controllers / Include Pitch Bend / Include Patch Changes / Include Lyrics**: If you don't need these items, you can save space by not importing them.

**Number of bars to offset from start of MIDI file**: If you want to start reading from the *beginning* of the MIDI file, select 0 as the offset. If you want to start at bar 32, for example, select an offset of 32 (bars).

**How Many Bars to import**: Leave this setting at the default of 1000 to read-in the entire file (unless it's longer than 1000 bars!), or set it to the number of bars that want.

**Number of blank bars to insert at beginning**: This will insert blank bars into the track. Remember that Band-in-a-Box normally has a 2-bar lead-in count. If your MIDI file has no lead-in, then you need to set this  $to = 2$  to compensate for the 2 bars of lead-in.

**Include notes played before the bar by this # of ticks**: If you're reading in a MIDI file starting at bar 5, it would be annoying to have a note that was played 1 tick earlier than bar 5 left out of the MIDI file that is read in. To include it, you can set this, and the note will be read in.

# **Additional Options for MIDI Tracks**

Choose *Melody | Edit Melody Track | Quantize, Time Adjust | Time Shift Melody*. This will move (slide) the melody a certain number of ticks. There are 120 ticks per quarter note. For example, to give the song a more laid-back feel, shift the melody about 10 ticks ahead.

In the same submenu, choose *Insert Beats* or *Delete Beats* to insert or delete beats in the Melody. For example, to insert 2 bars in the melody at bar 5, choose *Melody | Edit Melody Track | Quantize, Time Adjust | Insert Beats*, select bar 5, and select 8 beats (2 bars) to insert.

## **Quantize Track**

*Melody | Edit Melody Track | Quantize, Time Adjust | Quantize Melody* allows you to quantize the MIDI track.

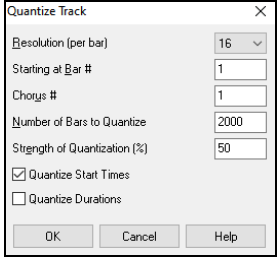

**Resolution**: Select the division you would like the track quantized to. Choosing 16 will Quantize to 16th notes. **Starting at Bar #** / **Chorus #**: Quantization will begin at the place you select and applied for the **Number of Bars to Quantize**.

**Strength of Quantization (%)**: Choose 100% if you want the notes quantized exactly to the division. Otherwise, the notes will be moved the % toward the target quantization.

**Quantize Start Times**: By default, this option is set to "Yes." If you don't want the beginnings of the notes quantized, set it to "No."

**Quantize Durations**: This quantizes the END of the notes. By default, this is set to "Off."

## **Humanize Track**

Quantize routines can leave the music sounding stiff and unmusical. Some routines attempt to humanize a track by adding "randomization," which rarely has the desired effect since humans don't *randomly* change timing or volume. Band-in-a-Box uses intelligent humanization routines to humanize a melody from one feel to another, from one tempo to another, and vary the amount of swing to 8th notes. The results are very musical, with natural sounding melodies.

Let's look at some of the parameters found under *Humanize*.

In this example*, Melody | Edit Melody Track | Quantize, Time Adjust | Humanize Melody* was selected. The window for Humanize Soloist is the same.

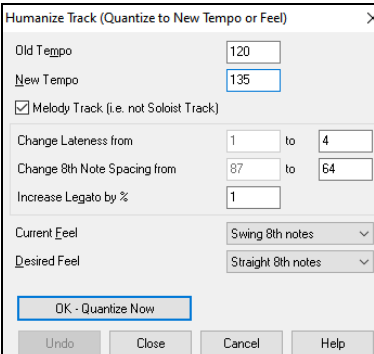

As you can see, we have broken down the Humanize effect into 5 main categories: tempo, lateness, 8th note spacing, legato, and feel.

The best way to learn how these parameters combine is to try them (you can always press the UNDO button if you don't like the results.)

For example, try changing the tempo of a song to see the changes that this will make to the 8th note spacing and lateness. Press the **[Quantize NOW]** button to apply your changes to your song.

**Tip**: Often, when musicians play at faster tempos they play the swing 8th notes closer together and a little later.

We feel that these categories are straightforward and you should have no trouble achieving the desired results*. Remember to apply such parameters as Legato and Lateness sparingly*, then press the Quantize NOW button to apply your changes to your song.

# **Editing MIDI Track**

# **Event List Editor**

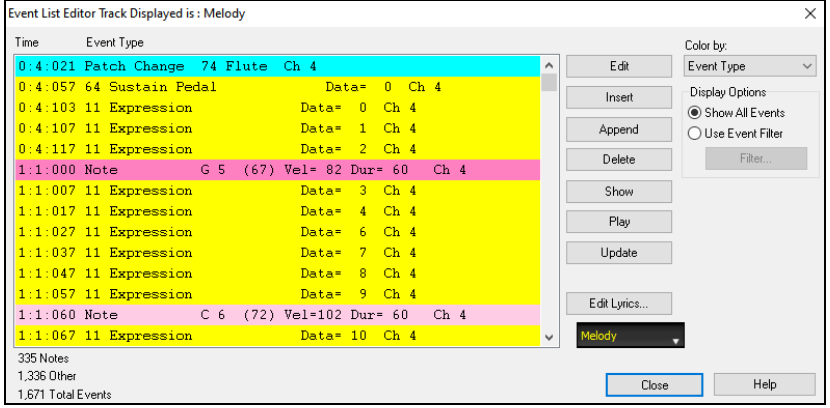

You can edit events including all MIDI events and lyric events using the **Event List Editor**. It can be opened in several ways.

- In the *Melody* menu, choose *Edit Melody Track | Step Edit Melody.*
- In the *Soloist* menu, choose *Edit Soloist Track | Step Edit Soloist Part.*
- In the *Window* menu, choose *Notation* | *Event List Editor.*
- In the Notation window, by pressing the event list button [#]. The dialog will display events on the selected track in the Notation window.
- The list uses a color coding based on Event Type, Channel, Duration, or Velocity.

### **Event List Filter**

There is a filter for the **Event List Editor**, allowing you to quickly spot all patch changes.

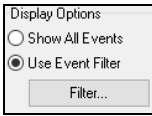

For example, to examine the patch changes on the Melody track, choose "Use Event Filter," and then press the **[Filter…]** button.

In the **Event List Filter**, select the type of information you want to display. In this case, it is program changes (patches) only.

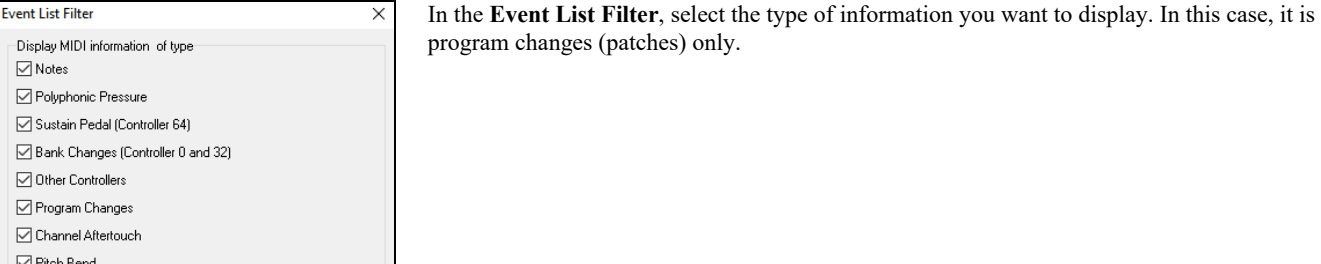

The track will then display with the program changes only.

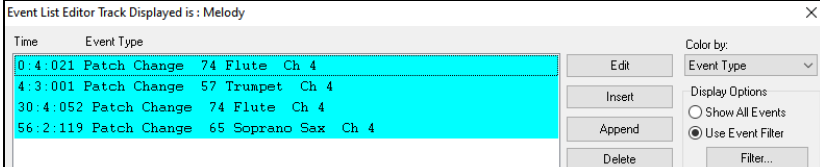

Event Type to Edit The **Event Type to Edit** dialog opens when either the **[Insert]** or **[Append]** buttons are pressed in the **Event List**  (a) Note **Editor**. ○ After Touch This dialog allows you to select which type of event to insert or append - note, controller, pitch bend, etc. – and Control Change then opens the selected edit dialog. ◯ Patch Change O Polyphonic Aftertouch  $\bigcirc$  Pitch Bend  $\overline{OK}$ Cancel | Help

#### **Notation Window Editing**

You can often get better results by using the Notation window to edit notes instead of the Event List Editor. To do this, open the Notation window in either Editable Notation or Staff Roll Notation mode. In both of these modes, notes can be dragged and dropped with the mouse.

For precise note editing, right-click on the note you want to edit and choose "Edit Note" in the contextual menu. This opens the **Note** dialog where all of the parameters of the note can be addressed.

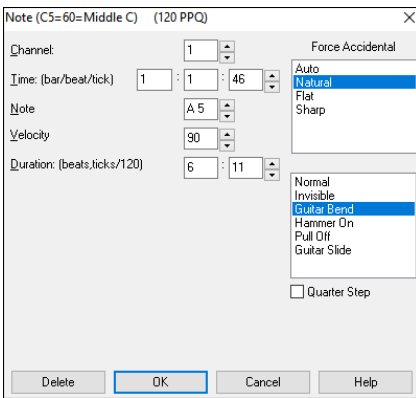

# **Piano Roll Window**

e.

The **Piano Roll** window enables precise graphic editing of note timing and duration. You can also graphically edit note velocity, controllers, program changes, channel aftertouch, or pitch bend.

The Piano Roll may be opened as a movable window, which floats above the Band-in-a-Box main window or opened embedded in the same position as the Chord Sheet/Notation panels in the Band-in-a-Box main window.

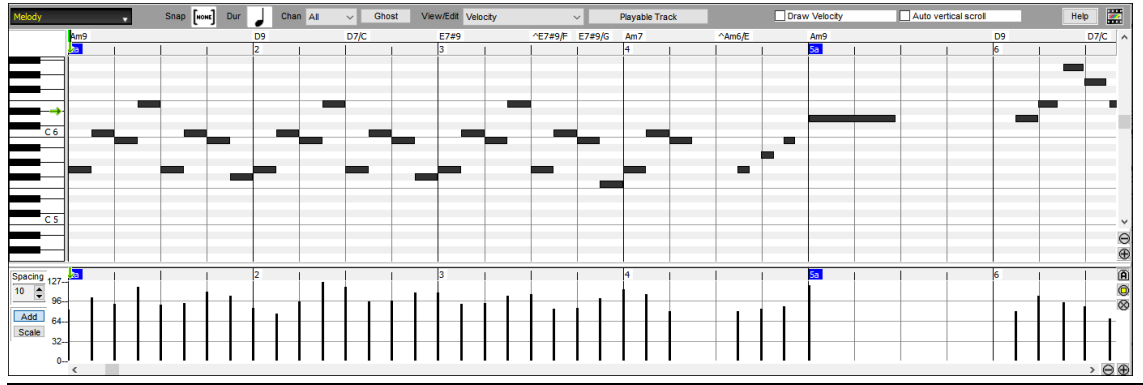

**Note**: A demo song PianoRollDemoSong.MGU in the *C:\bb\Documentaion\Tutorials\Tutorial – BB 2005 Demo* folder contains some MIDI data, which can be seen in the Piano Roll window.

#### **Track Selection**

**Melody** 

Click here to select the track to display.

**Note**: The accompaniment tracks will be overridden every time you press the **[Generate and Play]** button, so if you want to retain your edits, press the **[Play]** button instead or freeze the track.

## **Snap-to-Grid**

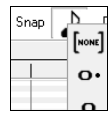

Selections, Inserted Notes, or Edited Notes will snap to the grid spacing. If you do not want snap-to-grid, select [NONE] in the drop-down menu.

## **Note Duration**

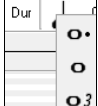

Set the default duration of new inserted notes. It is easy to mouse-edit a note's duration after a note is inserted, so it is usually sufficient to select a typical note duration that makes sense for your purposes and then mouse-edit the duration of "exception" notes after they are inserted.

# **View/Insert Channel**

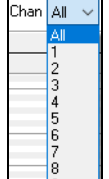

### If a track contains multiple channels, "All" will display MIDI events on all channels. Otherwise, select the channel that you need to see. If "All" is selected, new MIDI events are inserted on the Band-in-a-Box track's assigned channel.

Except for perhaps multi-channel Guitar tracks, Band-in-a-Box plays all track events on the assigned track channel. Therefore, in almost all cases, the channel of track events does not matter.

For instance, if the Melody track is set to transmit on channel 4, all events on the Melody track will be sent on channel 4 regardless of the "actual channel" of each track event.

## **Ghost Notes**

Ghost When viewing a single channel, notes on other channels can be ghost-displayed in light gray. This is useful when viewing multichannel tracks.

# **View/Edit Graphic Data**

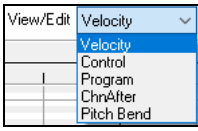

Determine what graphic data to view or edit in the bottom Graphic Event panel. Choose Velocity, Controller, Program Change, Channel Aftertouch, and Pitch Bend. If "Chan" is not set to "All," only the selected channel events will be displayed.

## **Playable Track**

Playable Track

When the Playable Track mode is on, any note you enter will be heard during playback unlike RealCharts notes.

## **Draw Velocity**

 $\Box$  Draw Velocity If this checkbox is enabled, notes will be drawn with a faded color based on their velocity.

## **Track Auto Vertical Scroll**

If you check this, the Piano Roll will automatically scroll vertically when switching tracks to keep the average note range in view.

### **Keyboard Pitch Panel**

 $\mathbf{F}_{\mathsf{DE}}$ 1. Click on a single note of the keyboard to select all notes of the clicked pitch.

2. Click-drag on the keyboard to select all notes in a pitch range.

3. **Shift**-click-drag to add another set of notes to the selection.

4. **Ctrl**-click-drag to invert a pitch selection.

For instance, you could drag C5 thru C6 to select an octave of notes. Then **Shift**-click C3 to add all C3 notes to the selection. Then **Ctrl**-click C5 to remove all C5 notes from the selection.

## **Chords Ruler and Note Time Ruler**

There are two top rulers. The top Chords Ruler displays chords and the Playback Location Indicator. The Note Time Ruler displays bars and bar subdivisions. When zoomed-in, more subdivisions are displayed. When zoomed-out, fewer subdivisions are displayed.

Playback Location Indicator / Insertion Point

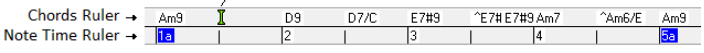

Click or drag in the Chords Ruler to set the Insertion Point (useful if you wish to use the menu *Edit | Paste* (**Ctrl+V**) to paste into the Piano Roll). If a song is playing, a Chords Ruler click will stop playback.

Double-click in the Chords Ruler to start playback at the indicated bar.

#### **Note Panel**

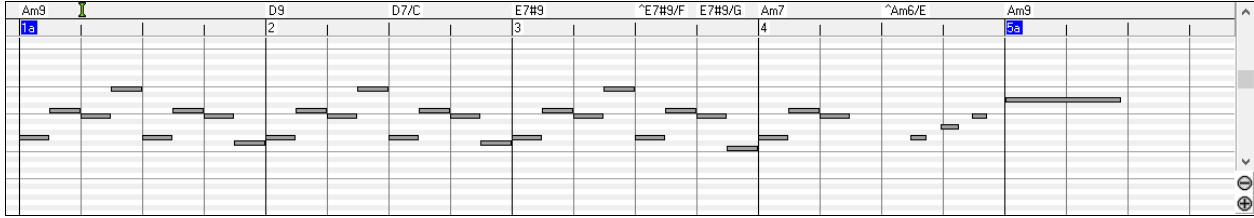

Horizontal bars represent notes. Notes can be selected, edited (start time, pitch, duration), inserted, and deleted.

Overlapping notes are displayed in bold aqua color, making them easy to identify. Overlapped notes can be eliminated from the right-click menu in this window.

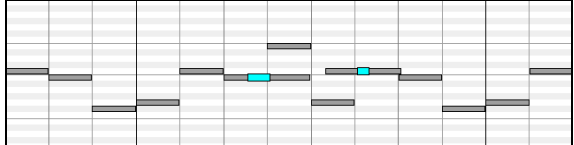

#### **Note Selection**

Selected notes are red.

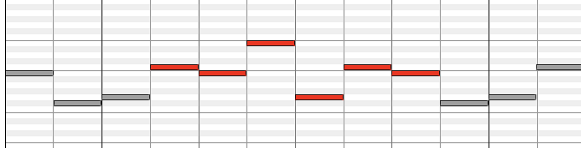

1. Click on individual notes to select.

2. **Shift**-click on individual notes to add to the selection.

3. **Ctrl**-click on a note to invert (toggle) its selection.

Click on white space and then drag a rectangle around notes to select a group of notes.

#### **Note**: Only notes that start within the rectangle are selected. If the left edge of a note is not inside the rectangle, it will not be selected.

- 1. **Shift**-drag a rectangle to add another group of notes to the selection.
- 2. **Ctrl**-drag a rectangle to toggle the selection of the notes in the rectangle.
- Notes can be selected with the Note Time Ruler.
- 1. Click-drag on the Note Time Ruler to select a time-range of notes.
- 2. **Shift**-click-drag to add a time-range of notes to the selection.
- 3. **Ctrl**-click-drag to invert the note selection of a time range.

For instance, you could drag to select all notes in bars 2 thru 7. Then you could **Ctrl**-drag to toggle off note selections in bar 4. By using the **Shift** and **Ctrl** keys, very flexible time selections can be made.

#### **Edit Note Time Stamp (start time)**

Hover the cursor over the left of a note. An east-west cursor appears. Then click-drag the note to a new time (horizontal dragging). If multiple notes are selected and you want to move all selected notes, use **Shift**-click-drag. Otherwise, a click on a note will deselect the previous selection, and it will only select/edit the clicked note.

#### **Edit Note Pitch**

Move the cursor over the middle of a note. A north-south cursor appears. Then click-drag the note pitch (vertical dragging). If multiple notes are selected and you want to transpose all selected notes, use **Shift**-click-drag. Otherwise, a click on a note will deselect the previous selection, and it will only select/transpose the clicked note.

### **Graphic Event Panel**

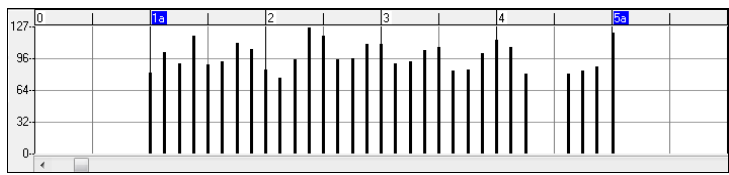

This panel graphically displays non-note MIDI events, which are specified in the Chan, View/Edit, and Controller Type controls.

Zero-value events are drawn as small hollow squares, to make them easy to identify.

When graphically inserting controller and pitch bend events, the event density is adjustable from one event per 1 tick up to one event per 30 ticks.

With events such as pitch bend or controllers like modulation and sustain, it is important to take care to end a "gesture" with a zero-value event. Otherwise, subsequent notes will be affected, with an unwanted "hanging" permanent pitch bend, permanent vibrato, or sustain pedal locked down.

#### **Velocity**

Set the "View/Edit" control to "Velocity," and the velocity events will display in the Graphic Event panel. View/Edit Velocity

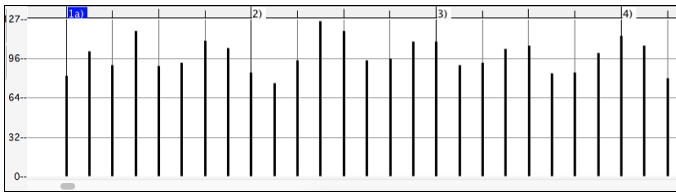

#### **Control**

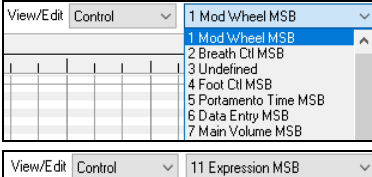

If "View/Edit" is set to "Control," the Controller Type control becomes visible. The Graphic Event Panel will display the chosen controller type. If "Chan" is not set to "All," only the selected channel events will be displayed.

Select "11 Expression MSB" in the Controller Type control.

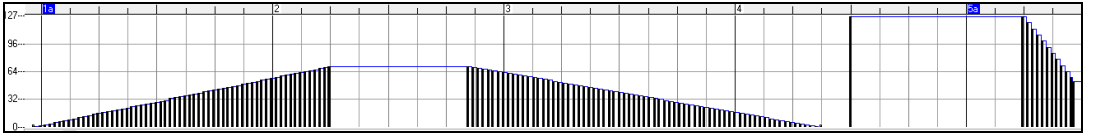

The Expression controller is recognized by most modern synthesizers including most General MIDI synths. However, some older synths do not recognize this controller. Expression is an alternative to "7 Main Volume MSB." Use the Expression controller for individual tracks and reserve the main Volume controller for overall track loudness. That way, you can use the Band-in-a-Box main window Volume controls without affecting individual notes in the track.

In the example shown, the intro flute ostinato pattern fades in, and then fades back out, via the expression controllers. These events were entered with the Line Tool. Notice that before the trumpet comes in, there is a single expression event of value 127, to kick the loudness up to normal.

Single controllers are inserted by moving the mouse cursor to the desired position and then clicking the mouse button.

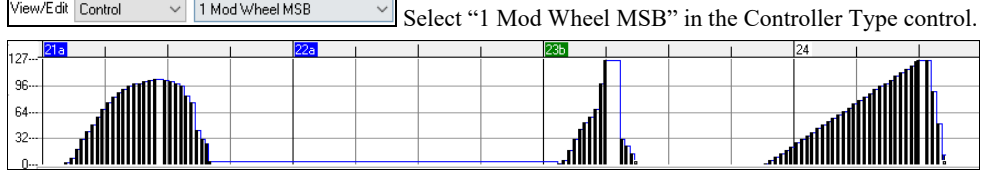

The Modulation controller is not firmly defined, but it is usually a Vibrato or Tremolo effect (especially in General MIDI synths).

Play the demo song and watch how Modulation has been added to some notes to add Vibrato. It is usually best to use a modest amount. With graphic edits, too much is almost always too much!

#### **Program Change**

View/Edit Program Set the "View/Edit" control to "Program," and the program changes will display in the Graphic Event Panel. The demo song intro has a flute program change. Then the first chorus is trumpet, the second chorus is flute, and the third chorus is soprano sax.

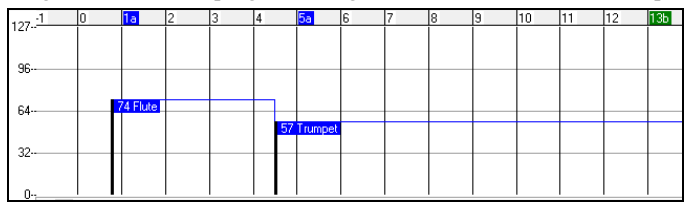

## **Channel Aftertouch**

View/Edit ChnAfter Set the "View/Edit" control to "ChnAfter" and you can see the Channel Aftertouch events in the Graphic Event Panel.

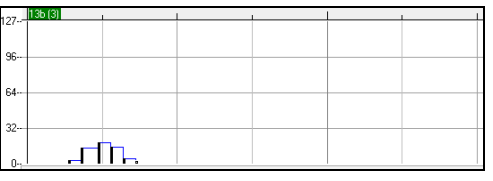

## **Pitch Bend**

View/Edit Pitch Bend  $\sim$ Set the "View/Edit" control to "Pitch Bend." Play the demo song and watch how a few pitch bends have been inserted to "scoop" some note attacks, "sting" the middle of a note, or "fall off" some note releases.

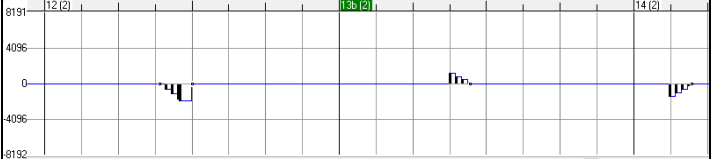

#### **Event Selection**

Selected Events are red.

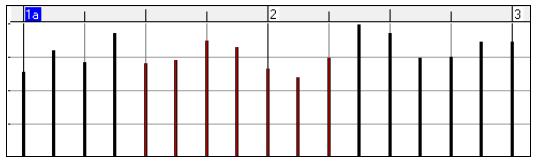

Graphic events can be selected with the Graphic Event Ruler.

 $\mathbf{I}$   $\mathbf{I}$  a ŀ٩  $\overline{A}$ The Graphic Event Ruler will only select non-note events. In addition, it will only select the type of MIDI events specified in the Chan, View/Edit, and Controller Type controls. When you make a Ruler Time selection, ONLY THE VISIBLE events in this time range are selected. Other MIDI events in this time range are not selected.

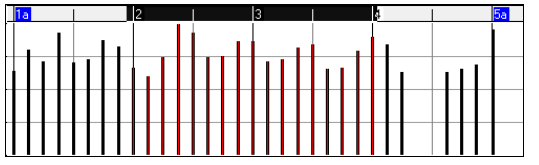

#### **Graphic Events Editing Modes**

There are two modes for editing graphic events.

1. **Add Mode**: This will add/subtract the same amount to all selected events.

2. **Scale Mode**: This will scale the selected events. Select one or more Graphic Events and move the mouse over one of the events. **Shift**-drag vertically, and the events are scaled in a proportional fashion. Large-value events are scaled more than small-value events. This keeps the same shape of a gesture but makes the gesture bigger or smaller.

# **Chapter 11: Working with Audio**

# **About Band-in-a-Box Audio Files**

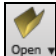

You can open an audio file by clicking the **[Open]** toolbar button and selecting *Open Audio (wav, wma, mp3, wmv, cda)* from the pulldown menu.

Audio files can also be opened from the *File* menu with the command *Open Special* | *Open Audio (WAV, WMA, MP3, WMV, CDA).* Open an MP3/WAV/WMA or audio CD track, and play back at 1/2, 1/4, or 1/8 speed. This is great for transcribing or analyzing audio.

If you load in an audio song (WAV file, MP3), when the song plays you can:

- Change the tempo of the audio to slow/speed up the song.
- Press **Ctrl+[-]** for half speed, **Ctrl+[=]** for full speed.
- Highlight an area in the Audio Edit window and press **[Loop Selected Area]**. This will loop the audio.
- Use the *Audio | Set Audio Master (Base) Tempo* menu item to ensure that tempo stretches are based on correct master tempo.

These features are useful as an aid for transcription.

If MySong.MGU is loaded and a same named audio file (MySong.WMA, MySong.MP3, MySong.WAV, etc.) is present, Band-in-a-Box will open the audio file to the Audio track. This allows third parties to make audio files with chords in them, by making a MySong.MGU and MySong.MP3 pair of files, which will load into Band-in-a-Box yet will have the audio compressed to take up little disk space. For example, make a teaching set of trombone files for Band-in-a-Box, with audio trombone track, and Band-in-a-Box file with chords, all fitting in a small file size.

## **Equalize Tempos**

If you have an audio file that wasn't recorded at a fixed tempo, you can change so that the tempos in the audio are all at the same. We call this an "equalization" of the tempos.

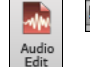

 $\sqrt{ }$  Acw  $\sqrt{ }$  UT Open the **Audio Edit** window with the **[Audio Edit]** button or the **Ctrl+Shift+A** keys, and select the Audio Chord Wizard mode.

Then, set bar lines for the whole audio, and press the **[Equalize Tempos]** button.

**Tip**: Press the video button on the **Audio Edit** window toolbar to see how you can set bar lines.

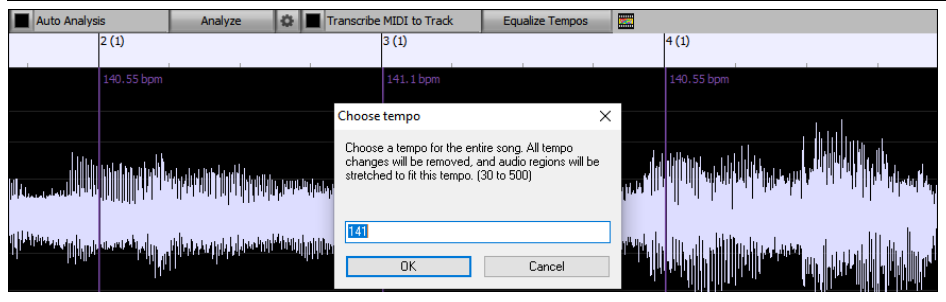

## **Converting Audio Channels**

You can easily convert the Audio track from stereo to mono, or vice versa, with the *Audio* | Edit Audio | Convert Channels (mono/stereo) menu command. When you convert the channel, you can choose the percentage of each channel.

## **Audio Offset**

The Audio Offset feature allows you to synchronize any point of the audio file with bar 1 of the Band-in-a-Box song – usually to sync the audio file with the rest of the song.

Let's say you have a home recording of a live performance of one of your songs, saved as a WAV file (or MP3/WMA). *File | Open Special* | *Open Audio* will load the song into Band-in-a-Box.

Now, open the **Audio Edit** window, select either the Volume Automation or UserTracks mode, and right-click where you would like to be considered bar 1 and select *Mark this point as Bar 1 of the song* from the menu.

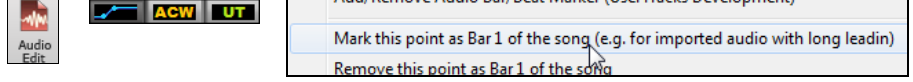

Then, as the song is playing, use the tap tempo feature (the minus key, pressed 4 times in tempo) to set the tempo of the piece.

Your audio file will then start playing at bar 1 of the Band-in-a-Box song in sync with the audio starting at the place you have marked as bar 1, and the bars will be in sync (approximately in sync, they will drift as the tempo of your live performance varies.) You can put tempo changes on certain bars to keep it perfectly in sync if you want to.

# **Importing Audio File**

Most types of audio files can be opened directly in Band-in-a-Box, but you may want to import an audio file into your Band-in-a-Box song. A mono or stereo audio file can be imported to any track, optionally merging or replacing the existing audio. Most popular types of audio files are supported, including WAV, WMA, MP3, WMV, and CD audio.

Choose the menu item *File | Import* | *Import Audio (WAV, WMA, MP3, WMV)* or *Audio | Import Audio (WAV, WMA, MP3, WMV)*. You then choose an audio file to import. You can also drag an audio file from the Explorer and drop it anywhere on the Band-in-a-Box screen. This will open the **Import Audio File** dialog.

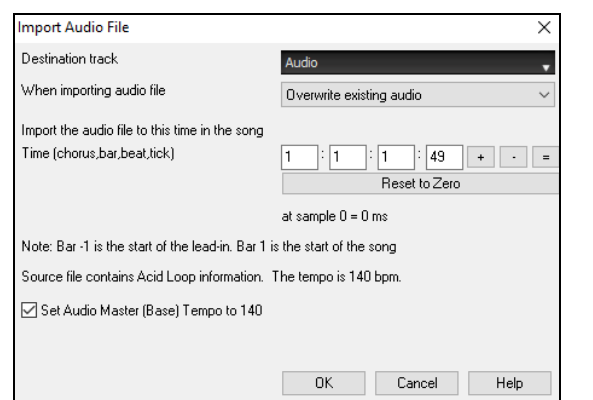

Select the destination track, the point to insert the audio file, and the option to merge or overwrite existing audio in the destination track.

If the audio file contains Acid Loop or Apple® Loop information, the dialog shows an option to set the audio base tempo of the current song to the tempo of the audio file.

# **Recording Audio**

You can record your live vocal or instrumental performance and save it to an audio wave file along with the Band-in-a- Box accompaniment. Make sure that you have a microphone plugged in to your sound card, or a connection from a mixer, keyboard, or other audio device connected to the Line In jack on your sound card.

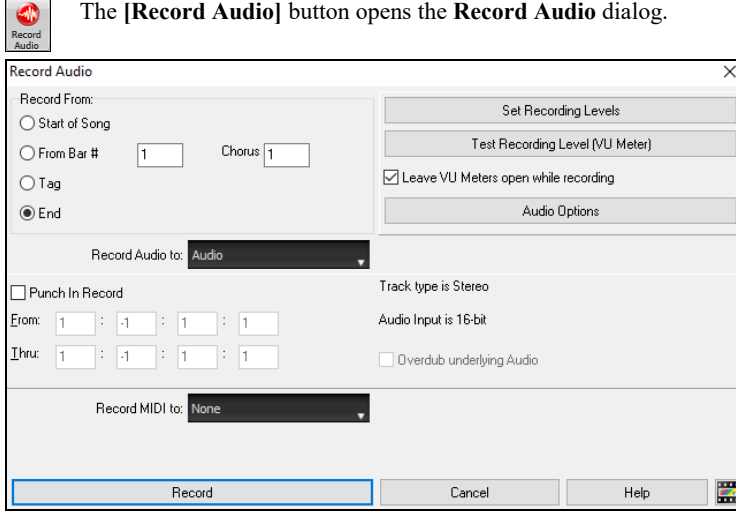

#### **Set the recording properties.**

Tell your sound card (and Band-in-a-Box) what sources you would record from. You may be recording from a microphone or a line-in plug into your sound card. In that case, you need to have those items selected in the recording properties panel for your sound card.

Most sound cards are capable of recording from the following sources:

- **Microphone** plugged in to the sound card to record vocals or live instruments.
- **Line-In** from the Line-Out of a mixer or keyboard, or a guitar direct box.
- **CD-ROM player** to record the audio from an audio CD.
- **"What You Hear" or "Stereo Mix"** is used if "rendering" the whole Band-in-a-Box song to Audio. This is an important point to understand when using audio in Band-in-a-Box: the sound card should be capable of recording the outgoing MIDI that is being sent from your sound card out to the speakers. When recording an audio track (vocals etc.), you'd almost never want to record the outgoing MIDI as well or it would get mixed in with the audio track. However, when rendering your whole composition to a single .WAV file to distribute on a CD or the Internet you always want to record the outgoing MIDI.

**Technical Note:** This is only true if you are using the sound card for your output MIDI driver. If you have an external MIDI device like the Roland Sound Canvas you'd need to route the Line Out from your Sound Canvas back in to the Line-In of your sound card in order to record (render) the MIDI.

When you press the **[Set Recording Levels]** button, you will see the Sound settings for your computer. This is where you select your recording source.

#### **Set the start point for the recording.**

You can record from the start of the song, somewhere in the middle, or punch in by choosing a bar and chorus # to start recording.

#### **Select the destination track.**

Audio can be recorded to any track.

#### **Select the destination track for recording MIDI.**

If you also want to record MIDI at the same time, choose the destination track with the "Record MIDI to" option.

#### **Select the punch-in recording option.**

Punch-in audio recording allows you to punch-in record or overdub a section of audio. You can select a section to punch-in by highlighting it in the **Audio Edit** window. You can also hear the existing audio part when you are overdubbing. This is automatic.

#### **Select the overdub underlying audio option.**

If you have previously recorded audio on the track, and want to overdub (to add a harmony for example), then you should select the "Overdub underlying Audio." It is not essential to select it at this point, since you will get another chance at the end of the recording. Note that the Audio track will not play during record, so you'd have to sing the harmony without hearing the original audio part.

#### **Set the track type (stereo/mono) for recording.**

The dialog displays the mono/stereo status of the recording, but if you want to change it, press the **[Audio Options]** button.

#### **Test the recording level with VU Meters.**

The **VU Meters** will close or stay open when the dialog is exited depending on the "Leave VU Meters open" setting in the **Record Audio** dialog. The **VU Meters** show the average strength of the signal, with a dB scale, and a clip indicator. Clipping indicates that the signal has overloaded and will sound distorted (clipped).

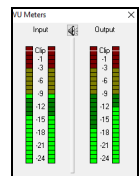

The green area represents normal levels, while red indicates an overload.

Ideally, the sounds should remain in the green and avoid the red altogether. Unlike analog recording, where it's good to get a "hot" high signal, digital recordings need to absolutely avoid high levels since any overload of the signal will result in clipping and a ruined recording.

#### **Press the [Record] button or the R key.**

Audio recording begins. If you have set the "Leave VU Meter while recording" option, then the **VU Meter** will open and display during recording so you can monitor the VU meters.

#### **Press the [Stop] toolbar button or press the Esc key.**

You will then see the "Keep Take?" dialog.

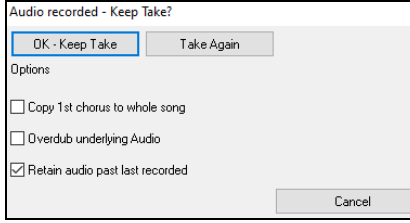

**Copy 1st chorus to whole song**: If you've recorded only 1 chorus of the song, you can choose the option to copy that first chorus of audio to the whole song. This will fill up the whole song with the audio by repeating it as many times as necessary. Then you'd just need to record the ending of the song.

**Overdub underlying audio**: At the end of recording, you receive an option to overdub with the underlying audio. This means that both recordings will be merged together to form a new file, with both recordings preserved.

**Retain audio past last recorded**: This allows you to "punch out" and preserve the rest of a previously recorded take.

If you are happy with your recording, you should choose **[OK -Keep Take]** and the audio will be added to the destination track. You can listen to the results by pressing **[Play]**.

If you are not happy with the results, you can choose *Edit | Undo Keep Audio Take* and you will be back to where you were prior to the recording. You can also choose the option to **[Take Again]**, which reopens the Recording dialog.

**Technical Details**: The recorded take is recorded to a temporary wave file called TEMP\_REC.WAV. This resides in the C:\bb directory or the directory of the current song. Once you decide to keep the take, the TEMP\_REC.WAV is merged with the main wave file for the program, which is usually titled with the same name as the song (e.g., MySong.wav).

# **Audio Input Monitoring**

This is like "Audio Thru" and it routes incoming audio to Audio Out.

To use this feature, you need to arm the track that you are recording to. Right-click on the track button in the Mixer and select the *Arm Track for Audio Input Monitoring* menu item, or right-click on the VU meters and select *Arm Track* from the menu.

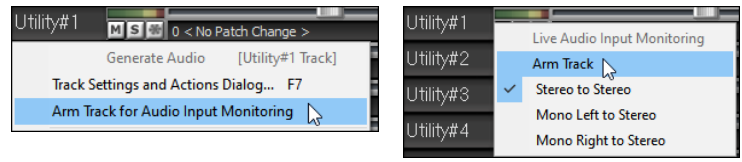

The VU meters right-click menu has options to select an audio input. For example, if your audio interface has two inputs (right/left) and you want to record from a microphone plugged into the right input, select the *Mono Right to Stereo* menu item.

When the track is armed, blue borders are drawn around the VU meters. You can now monitor audio input along with the effects that you select on that track. For example, if you want to add a tremolo effect to your recording, right-click on the first slot in the Mixer, select *Choose Plugin* from the menu, and select a tremolo effect. Now, when you sing or play an instrument though the microphone, you will see it on the VU meters and you will hear it along with the tremolo effect.

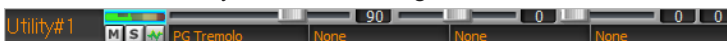

# **Generating Synthetic Vocal**

Your Melody or Soloist track with lyrics can be rendered to a vocal audio track by sending it to the third-party vocal synthesizer Sinsy.

To access this feature, you should first enter melodies and lyrics to the Melody or Soloist track. If no Lyrics are present, you can still generate a vocal synth using the syllable of your choice (la la la etc.).

You can launch the Vocal Synth generation by one of the followings.

- Press the **[Big Lyrics]** button on the main screen toolbar and select either of the *Vocal Synth* menu items.
- Press the **[Vocal Synth]** button on the **Notation** window toolbar and select either of the *Vocal Synth* menu items.
- Go to menu *Edit | Lyrics | Vocal Synth*.

With the manual mode, Band-in-a-Box creates a Sound.XML file, which you need to upload to the Sinsy server. When the Sinsy has generated an audio file with a vocal synth, import it to Band-in-a-Box.

Normally, you would use the auto mode, which does this process automatically for you. When you choose an auto mode, the **Generate Synthetic Vocal** dialog will open.

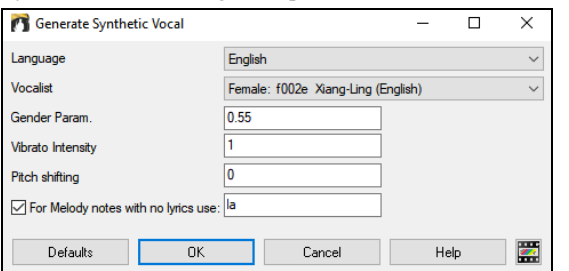

**Language**: The choice is English or Japanese. Select English unless your lyrics are entered in Japanese.

**Vocalist**: Choose one of the female or male vocalists. If the language is set to English, you can only select an English singer.

**Gender Parameters**: You can adjust the gender of the voice in a range from -0.8 to +0.8. Higher values are more masculine. The default is 0.55.

**Vibrato Intensity**: This controls the amount of vibrato in the voice. The range is from 0 to 2. The default is 1.

**Pitch Shifting**: This setting will shift pitch in semitones. The range is from -24 to +24. A setting of -12 would be down one octave. The default is 0.

**For Melody notes with no lyrics use**: If the track does not include lyrics, you can enter a syllable (e.g., la) to use for notes with no lyrics. (Note: If you select a Japanese vocalist, you need to enter a Japanese syllable.)

When you press [OK], your song will be sent automatically to the Sinsy server and will be rendered to a vocal synth. This may take a few minutes. When the vocal synth has been generated, you can hear it by pressing the **[Play]** toolbar button.

# **Editing Audio - Audio Edit Window**

The **Audio Edit** window shows a digital waveform and allows you to select, preview, or edit audio data on any track. You can open the window with the toolbar button, the *Audio | Audio Edit Window* menu item, or the **Ctrl+Shift+A** keys.

**Note**: When you edit audio data, it will be saved in a WAV file, not in an MGU/SGU file. For example, if you edit the Audio track in a song called MySong.MGU, the Audio track will be saved in MySong.WAV. For the tracks other than the Audio track, the track names will be added to the WAV files, e.g., MySong Melody.WAV, MySong Bass.WAV, MySong #1.WAV (for the Utility#1 track), etc.

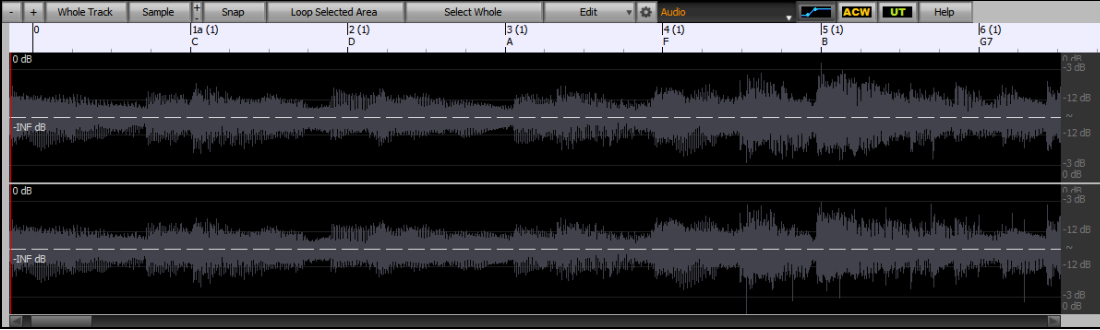

The window displays stereo WAV files as 2 separate tracks.

The numbered scale at the top of the window indicates bars and beats, with a full height vertical division for each bar and a short vertical line for each beat or quarter note. Bars with part markers also include the A or B part marker letter with the bar number (1a, 9b).

Note the decibel (dB) scale down the right side of the window.

To select a region of the **Audio Edit** window, you can **Shift**+click on the end point to easily select a large area.

- Click on the starting bar.
- **Shift**+click on the ending bar.

Following hotkeys are available.

- **Home** moves the cursor to the beginning of a track.
- **End** moves the cursor to the end of a track.
- **Shift**+**Home** moves the left cursor of the selected region to the beginning of a track. If no region is selected, this will select a region from the cursor to the beginning of a track.
- **Shift**+**End** moves the right cursor to the end of a track. If no region is selected, this will select a region from the cursor to the end of a track.
- **Ctrl**+**A** selects the whole track.
- **Ctrl**+**C** copies the selected region of audio to the clipboard.
- **Ctrl**+**X** cuts the selected region of audio.
- **Ctrl**+**V** pastes the copied audio to the current location and overwrites the existing audio.
- **Ctrl**+**Shift**+**V** pastes the copied audio and merges it with the existing audio instead of overwriting it.
- **Delete** erases the selected region of audio.
- **Shift**+**Delete** deletes the selected region of audio.

The window has three modes: Volume Automation, Audio Chord Wizard, and UserTracks. The Volume Automation mode allows fine volume control of any track for fades, crescendos, mutes, etc. When you select the Audio Chord Wizard or UserTracks mode, the markers will be visible and editable. The Audio Chord Wizard mode shows bar line markers for making a tempo map, and the User Track mode shows bar/beat markers for defining rules in your UserTrack.

The **[-]** button zooms out horizontally to display a larger area of the audio. Zoom focus will be on audio cursor. You can also zoom with the mouse wheel, which focuses on the mouse cursor.

The **[+]** button zooms in horizontally to display a smaller area of the audio. Zoom focus will be on audio cursor. You can also zoom with the mouse wheel, which focuses on the mouse cursor.

The **[Whole Track]** button zooms out as far as possible, showing the entire audio track.

The **[Sample]** button zooms down to the finest level possible, and at these levels you will see interpolation between the sample points. This is bandlimited interpolation which represents the waveform as it will be heard in reality once converted from digital to analog.

**[+]** increases the height of the waveform display, and **[-]** decreases the height of the display.

The **Snap** setting allows you to select audio by snapping to a 16th note (or a triplet in Swing styles). A section of the wave file can be selected by clicking and dragging the mouse over an area of the wave file. To expand or reduce the selection, hold down the **Shift** key while clicking on the desired new boundary.

The **[Loop Selected Area]** button plays the selected area, and then stops. The other instruments are all muted; you just hear the audio. The **[Select Whole]** button selects the whole track, useful for applying one of the built-in audio plug-ins.

The **[Edit]** button lets you access various editing features. They will apply to the highlighted region of audio, but if no region is highlighted, then they will apply to the entire track.

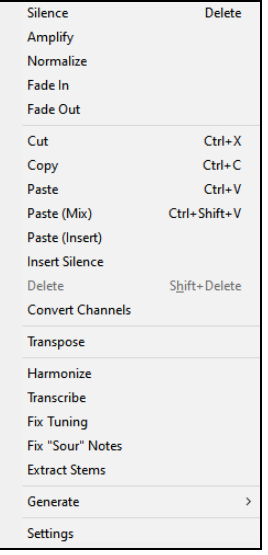

*Silence* - This will erase the audio. The hotkey is **Delete**.

*Amplify* - This will increase or decrease the volume of the audio by a chosen number of decibels. A positive value will make the audio louder, or a negative value will make the audio quieter.

*Normalize* - This will increase or decrease the volume of the audio in order to make the loudest point match the chosen decibel level. For example, if you choose -6 decibels and the loudest point in your audio is -8 decibels, then the audio will be increased by  $+2$  decibels.

*Fade In* - This will gradually change the volume of the audio. The audio will begin silent, and then gradually increase to full volume at the end. You can change the type of amplification curve in the Audio Edit Settings dialog.

*Fade Out* - This will gradually change the volume of the audio. The audio will begin at full volume, and then gradually decrease to silence at the end. You can change the type of amplification curve in the Audio Edit Settings dialog.

*Cut -* This will cut the audio. The hotkey is **Ctrl+X**.

*Copy -* This will copy the audio to the clipboard. The hotkey is **Ctrl+C**.

*Paste* - This will paste the copied audio to the current location and replace the existing audio. The hotkey is **Ctrl+V**.

*Paste (Mix)* - This will mix the copied audio with the existing audio instead of overwriting it. You will be given the option to set the percentage of the existing audio to keep and the pasted audio to mix in. The hotkey is **Ctrl+Shift+V**.

*Paste (Insert)* - This will insert the audio from the clipboard to the current location, instead of overwriting the existing audio. The audio to the right of the insertion point will be shifted to make room for the new audio.

*Insert Silence* - This will insert silence at the cursor. The duration of the silence inserted will be equal to the duration of the selected region. *Delete* - This will delete the audio. The hotkey is **Shift+Delete**.

*Convert Channels* - If the audio is stereo, this will convert it to mono. If it's mono, this will convert it to stereo. You will be given the option to set the percentage of the left and right channels to include.

*Transpose* - This will transpose the audio by a specified number of cents.

*Harmonize* - This will add harmonies to the audio.

*Transcribe* - This will transcribe the audio as MIDI data and write it into the same track. Note that the audio in the source track should be monophonic (e.g., vocal, saxophone).

*Fix Tuning* - This will automatically correct the tuning according to the key of your song. For example, in the key of C, if a C# is detected then it will be transposed down to C or up to D depending on which one is closer.

*Fix "Sour" Notes* - This will automatically correct notes in polyphonic audio. When chord is played with multiple notes at once, this feature can fix certain notes within that chord so that the note won't clash with the chord progression or other tracks. In the dialog, you can select one of the rules for the auto-fix.

*Generate* - This allows you to generate RealTracks.

*Settings* - This allows you to customize the appearance of the window.

## **Volume Automation**

Node-based volume automation allows fine volume control of any track for fades, crescendos, mutes, etc.

We've created over 50 original songs sung by a variety of very talented singers in a variety of genres. They can be played in Band-in-a-Box and are great for experimenting with different styles. The songs are saved in the following folders.

*C:\bb\Songs and Lessons\Artist Performance Sets\Artist Performance Set 11 - Songs with Vocals volume 1*

*C:\bb\Songs and Lessons\Artist Performance Sets\Artist Performance Set 12 - Songs with Vocals volume 2*

Let's load a song called "Emmaline 100 country male C goldrsh.MGU" from the *C*:\bb\Songs and Lessons\Artist Performance Sets\Artist *Performance Set 12 - Songs with Vocals volume 2* folder. This song has great leading and background vocals, but when you play the song, you may notice that the background vocal is too loud.

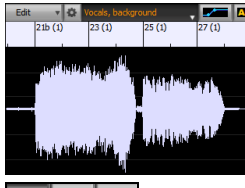

When you open the **Audio Edit** window and show the background vocal track, there is an audio section in bars 21-27, and you may notice that the first half section is a bit louder than the second half. You could use the volume slider in the Mixer, but that would decrease the volume for both sections. There is a better way to adjust the volume and to give you more control.

First, press the volume automation mode button on the window's toolbar.

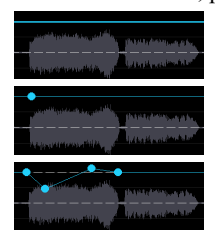

This will show blue lines on the track. The waveform is still visible but it's darker so that we can focus on the blue lines right now.

You can click anywhere on the blue line to add a node (a small blue dot), which acts as an anchor.

If you add more nodes and then move some of them up or down, the blue line will be drawn between nodes that you've entered. And the position of the blue line at any given point determines the amount in decibels that the audio is increased or decreased at that point. When you play the song, the volume of the background vocal is essentially balanced out between two sections.

You could have the background vocal start off quieter and have it gradually become louder.

# **Analyzing Chords in Audio - Audio Chord Wizard**

 $\frac{4M\epsilon}{Dm}$ The Audio Chord Wizard can be accessed from the **[Audio Chord Wizard]** toolbar button or the menu *Audio | Audio Chord Wizard*. Alternatively, you can press the **[Audio Edit]** button or the **Ctrl+Shift+A** keys, and when the **Audio Edit** window opens, press the **[ACW]** mode button on its toolbar. w on **l** amphamatikin macminu uumuu jhillini jiraa an minin lai lahki ja laatasta

The first task is to locate bar lines in the audio so that the Audio Chord Wizard can detect chords accurately and the audio will play in sync with the Band-in-a-Box song.

You can add bar lines with the **[Add Bar Line]** button or with the **L** key on your keyboard. A bar line will be placed at the audio edit cursor or at the playback cursor if the song is currently playing.

When you start entering bar lines, the program automatically sets the tempo of the song to the tempo of the first bar of the audio.

Once the tempo of the first bar is set, the program automatically moves the location of the first bar of audio over so that the visual space of the count-in bars is visible.

After you've added the bar lines, if you adjust the first or second bar and the tempo of the first bar changes accordingly, the program automatically changes the tempo of the song to match.

The **[Add/Delete Bar Lines]** button menu has options to add bar lines based on your song structure or tempo. You can delete all of the existing bar lines or only the ones within the highlighted region.

If **Auto Marking** is enabled, then Band-in-a-Box will automatically add and arrange bar lines based on the bar lines you have added manually. The "auto" bar lines will show in light blue, and the "user" bar lines will show in purple. You can change these colors in the **Audio Edit Settings** dialog if you want.

If **Auto Analysis** is enabled, then Band-in-a-Box will re-analyze the chords in the audio whenever you add or move a bar line, or when you edit the audio data. Keep this setting disabled if you prefer to set all bar lines first (i.e., establishing tempo), and then analyze the chords when you are done.

Bar lines can be moved with the mouse. Just click and drag the thumb control at the bottom. If you move an "auto" bar line, it will become a "user" bar line.

You can also right-click on the thumb control to get a context menu with options to switch a marker type ("user" or "auto"), delete the bar line, or set the time signature for the bar. The menu also shows you the tempo of the bar, based on the time signature of the bar and the position of the next bar line.

Use the **[Analyze]** button to analyze the chords in the audio. The chords detected in the audio will be written into the Chord Sheet. You don't need to do this if you have "Auto Analysis" enabled, but you might want to if you have erased or made changes to the chords in the Chord Sheet.

When you add or move bar lines, Band-in-a-Box will automatically make a tempo map, so your song is in sync with the audio.

Any changes you make in the Audio Chord Wizard mode are undo-able. This was previously not possible with the standalone Audio Chord Wizard.

When you open the Chord Sheet, you will see the Audio Chord Wizard has entered the chords and the tempo map.

If **Transcribe MIDI to Track** is checked, the wizard will send the transcribed MIDI notes to the track for further analysis by the user (via Piano Roll or Notation window). Note that this is a "snapshot" view every 8th note of the pitches present, not an attempt at polyphonic transcription.

The **[Equalize Tempos]** button will remove tempo changes by stretching regions of audio so that the tempos are all equal.

The wheel button opens the dialog for customizing the chord analysis.

# **Harmonizing Audio**

The audio harmonies include following features.

- Harmonizing the audio with up to 4 voices.
- Correcting out-of-tune notes.
- Transcribing the audio to notation.

First, open an audio file (WAV/WMA/MP3/M4A) or a Band-in-a-Box song file with audio. Then, go to the menu *Audio* or *Harmony*, and select *Audio Harmonies, Pitch Tracking, Fix Tuning*. This will open the **Audio Edit** window and the **Audio Harmony** dialog.

**Tip**: If the **Audio Edit** window is already open, press the **[Edit]** button on its toolbar and select *Harmonize* to open the **Audio Harmony** dialog. **Audio Harmon** Choose one of the 3 harmonizing modes. .<br>Harmonize based on Chords - The "Chords" mode will harmonize the audio based on the chords in your larmony type Band-in-a-Box Intelligent Mode song. Choose a type of harmony from the "Harmony type" option. Choose Band-in-a-Box Intelligent Mode either the intelligent mode, which allows you to select the number of voices and other options, or one of the harmony presets. When you select the intelligent mode, you can also use the "Melody Double" option to make one of the harmony voices double the original melody. For the 2 part harmony, you can make the harmony voice 3rds or 6ths above/below Harmony 4 f the original melody depending on the "Voice above" setting or a oices above  $\overline{2}$ combination of 3rds and 6ths with the "Duet Voicing" setting. .<br>Melody Double None The "MIDI" mode will add voices to the audio, based on MIDI notes in uet Voicing (3rds/6ths the source track. You can choose the number of voices (up to 4 voices). - The "Fix Tuning" mode will analyze the source track and corrects out-of-.<br>Original Melody Source track:  $\Box$  Transcribe tune notes in the selected region according to the key of your song. voice 1 Destination track: Utility#1  $\sqrt{\blacksquare}$  Transcribe **Source track** is the track that the selected harmonizing mode will apply to. If **Output to separate tracks** is unchecked, harmony voices will be written  $\sqrt{\text{oice}} 2$ Destination track: Utility#2  $\Box$  Transcribe into the source track and merged with the existing audio in that track. You Voice 3 can also set the volume and stereo balance for each harmony voice. If you Destination track: Utility#3 Transcribe check this option, harmony voices will be written into other tracks that you Joice 4 Destination track: Utility#4  $\sqrt{\Box}$  Transcribe select with the **Destination track** option. After harmony voices are generated, you can use the Mixer to control volume, panning, reverb, and Output to separate tracks Help ż tone, or add effects for each voice. Cance

You can enable the **Transcribe** option for the source track and/or harmony voices. Note that the audio in the source track should be monophonic (e.g., vocal, saxophone).

# **Applying Audio Plugins**

When you have recorded audio, you'd likely want to apply some type of effect to the audio. The usual one is reverb. Choose the audio plug-in that you want from the *Audio | Plugin* menu. For reverb, choose the Reverb option. You will then see a plug-in with its own settings, specific to the type of plugins.

Inside the plug-in, you can preview the plug-in effect, and if you like it you can then proceed with processing the entire .WAV file. You can undo the effects of any plug-in by choosing *Edit | Undo*.

## **VST/DX Plugins for Individual Tracks**

VST and DX audio effects can be applied to individual tracks. The control of effects plugins can be managed from the Mixer, on the **[Plugins]** tab.

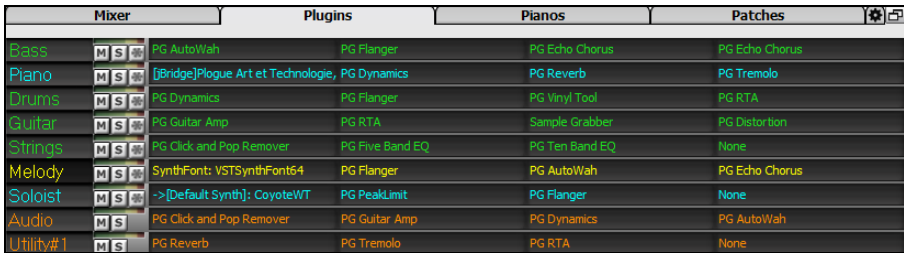

Click on a plugin name, and use the menu to choose a plugin, load or save a preset or a group of plugins, change plugins settings, and do more.

**Note**: This chapter is fully described in the full manual, which opens from the menu *Help* | *Program Manuals (PDF)* | *Display Program Manual*. It is also available at our website (https://www.pgmusic.com/manuals/) as "Printable PDF (Full)."

# **Wizards, Tutors, and Fun**

- Video Window
- "Woodshed" Tempo Feature
- MIDI File Chord Interpretation Wizard
- Practice Window
- Ear Training Tutor
- Ear Training Games
- Vocal Wizard
- Rhythm Guitar Chord Tutor
- Guitar Window
- Big Piano Window
- Drum Kit Window
- Chord "Breaks"
- Scale Wizard

# **Tools and Utilities**

- Install Manager
- Find File
- DAW Plug-In Mode
- CoyoteWT
- Guitar/Bass Tuner
- Master Tuning
- MIDI Monitor
- Fretlight Support
- Tranzport Support
- BB Remote
- Band-in-a-Box for iPhone

# **User Programmable Functions**

- The StyleMaker
- Making RealDrums Styles
- The Soloist Maker
- The Melodist Maker
- The Guitarist Maker

# **References**

- Band-in-a-Box Menu
- Shortcuts: Keystroke Commands Hot Keys
- Chord List
- Band-in-a-Box Files and Folders
## Index

<span id="page-144-0"></span>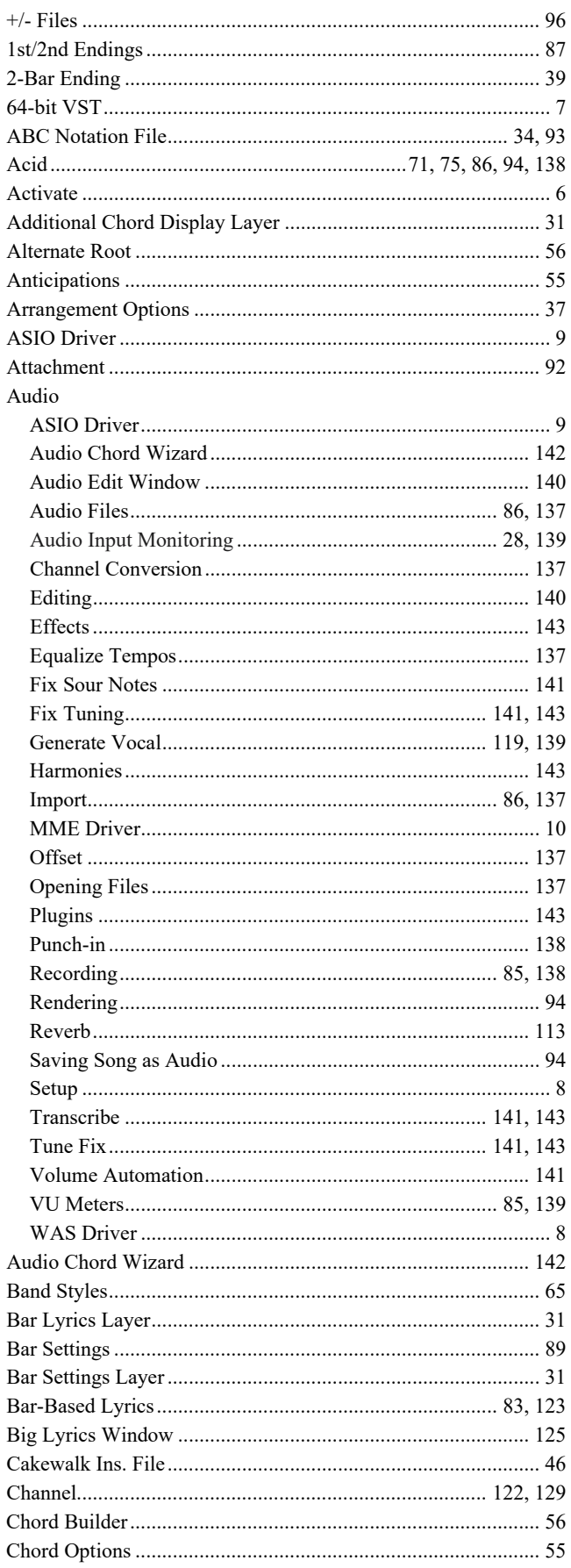

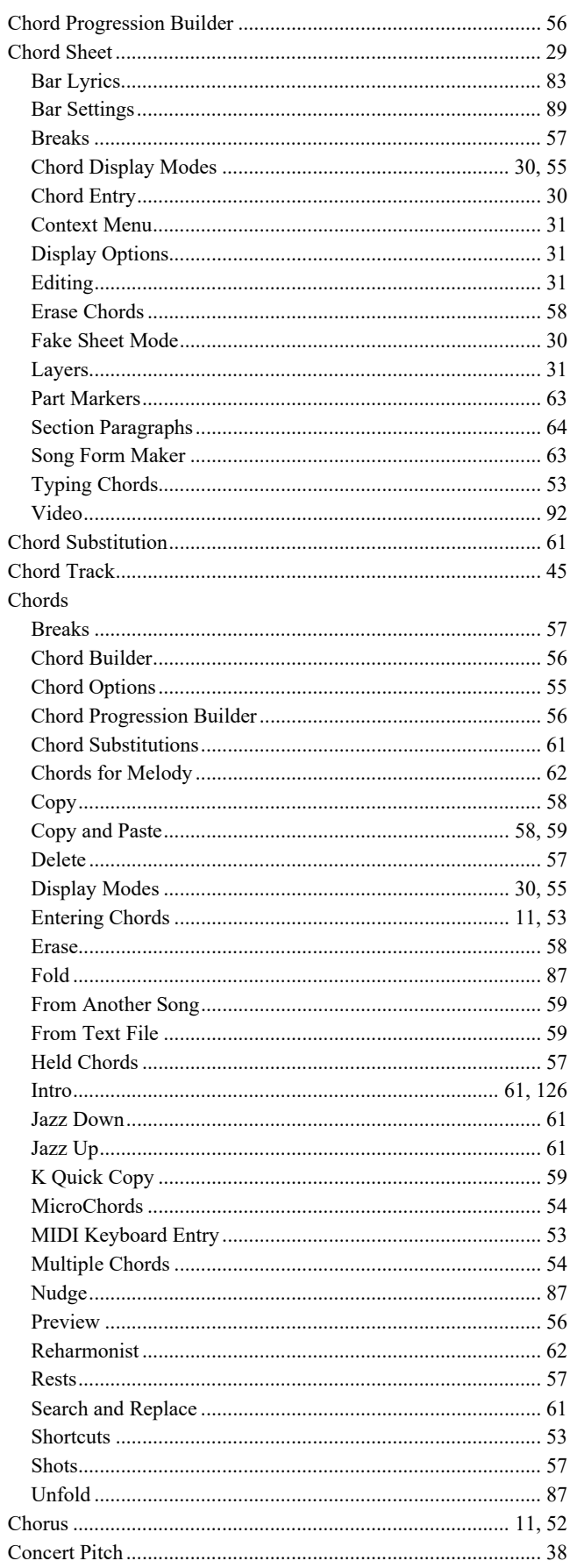

<span id="page-145-0"></span>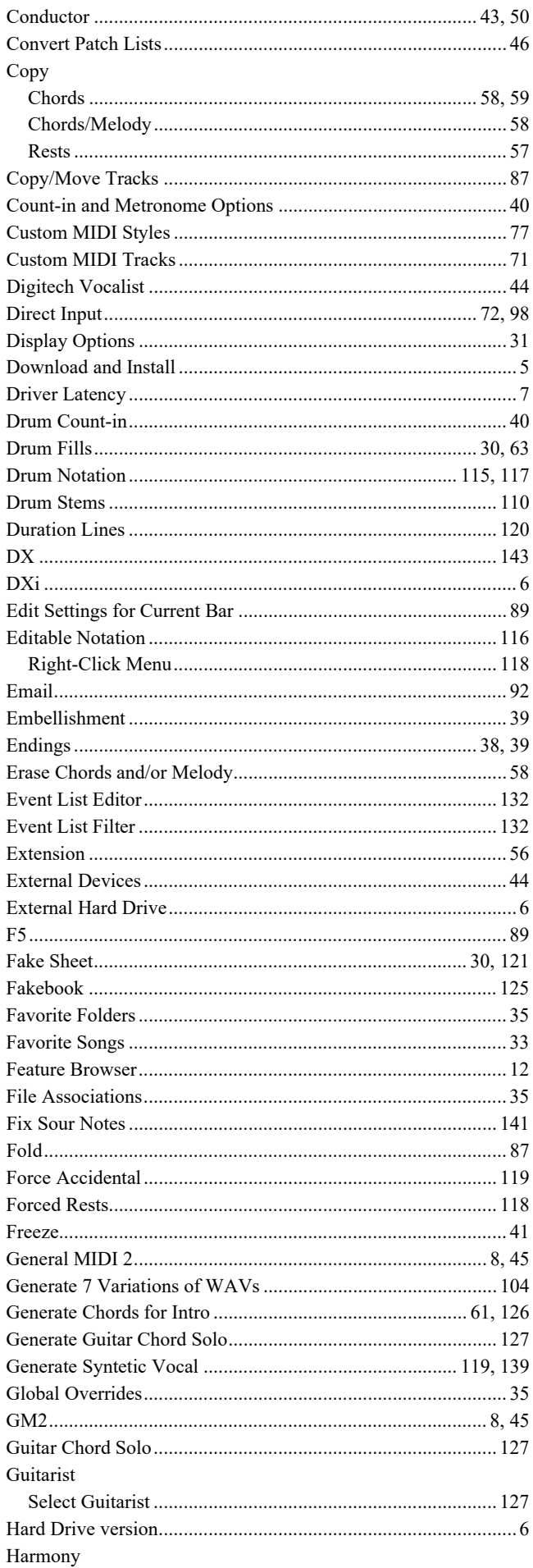

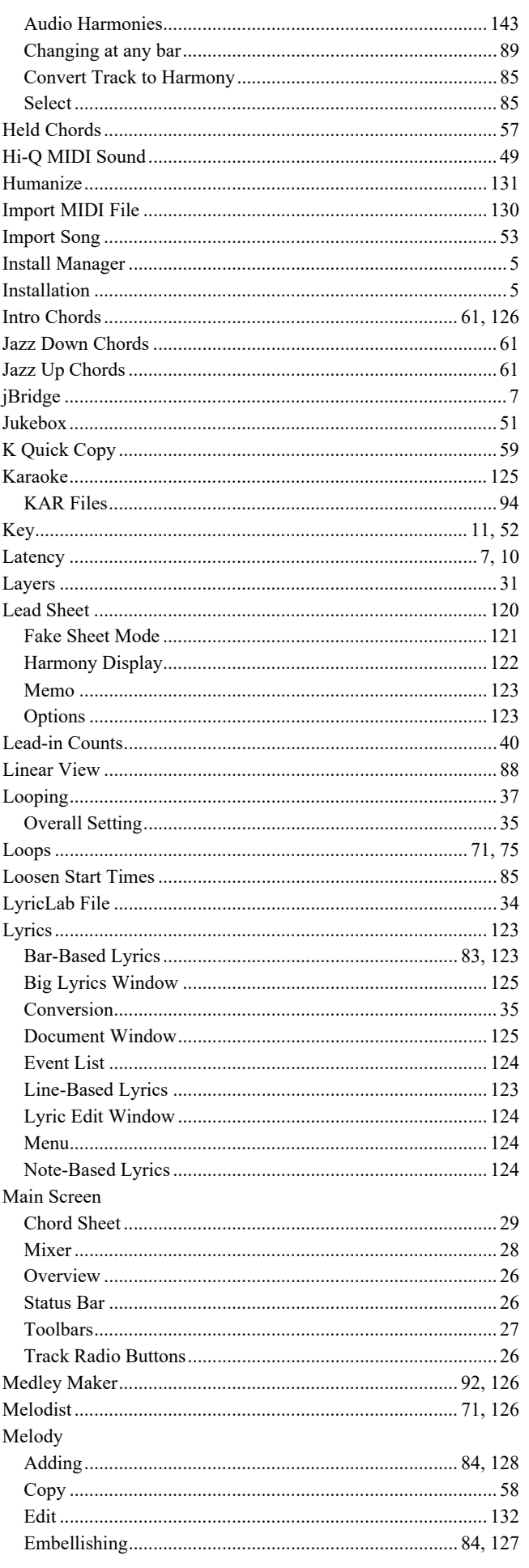

<span id="page-146-0"></span>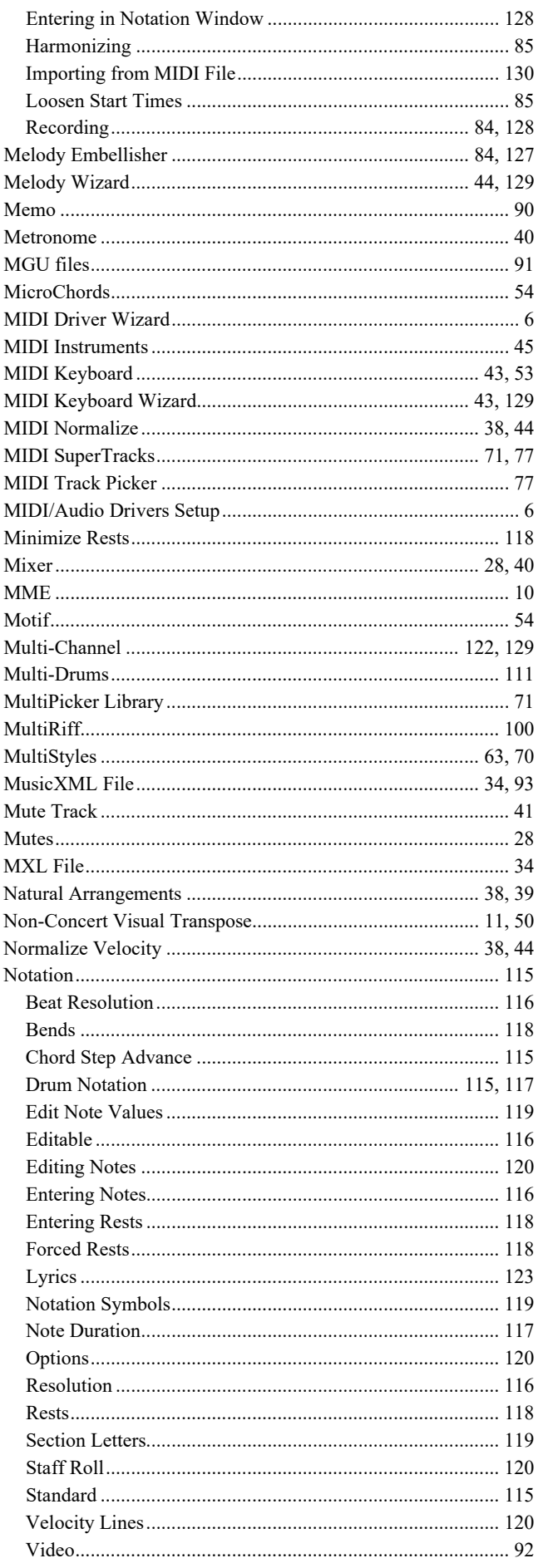

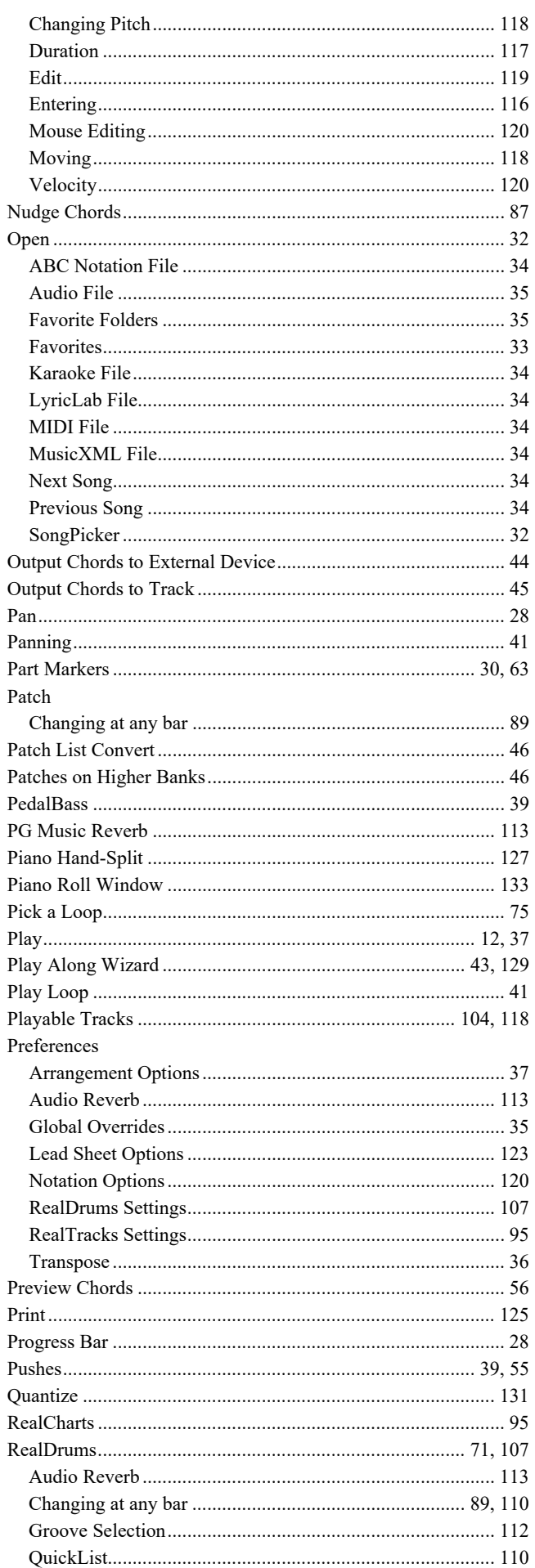

<span id="page-147-0"></span>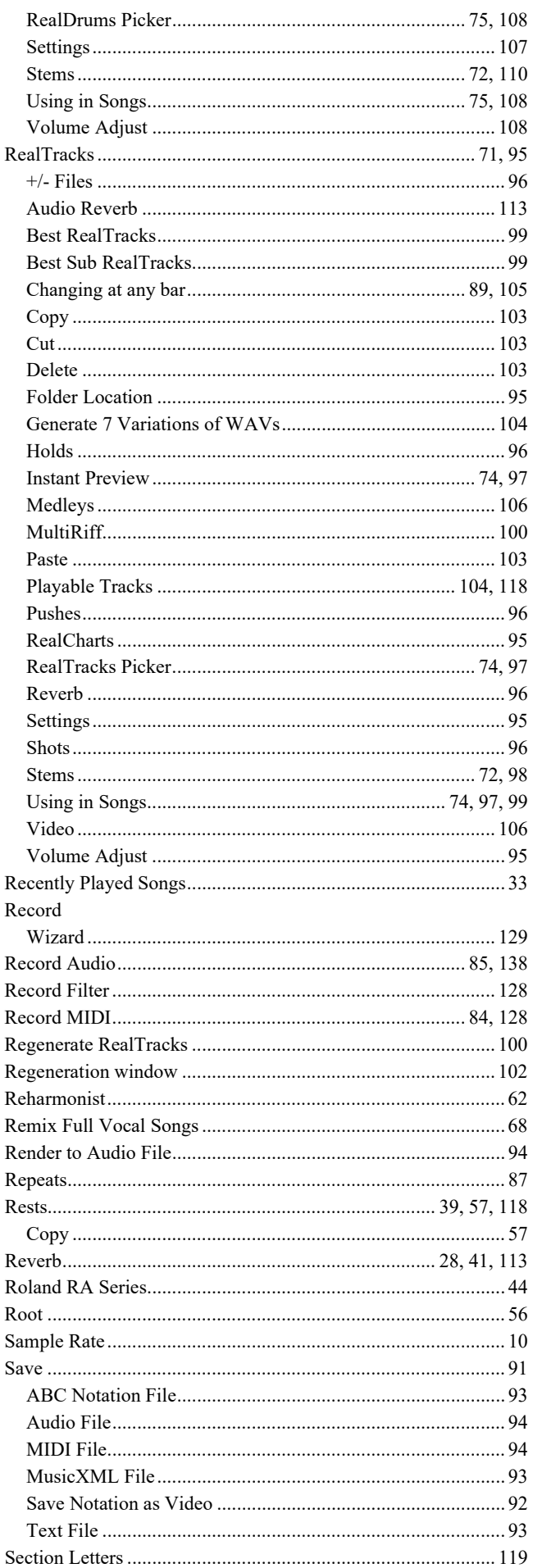

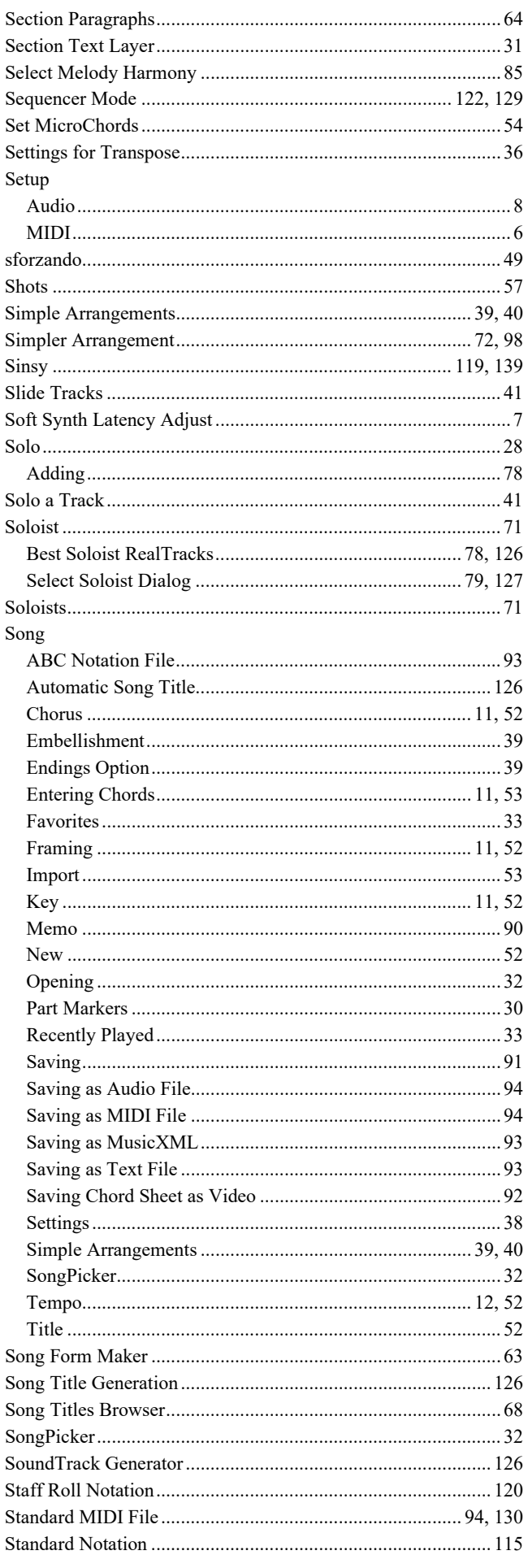

<span id="page-148-0"></span>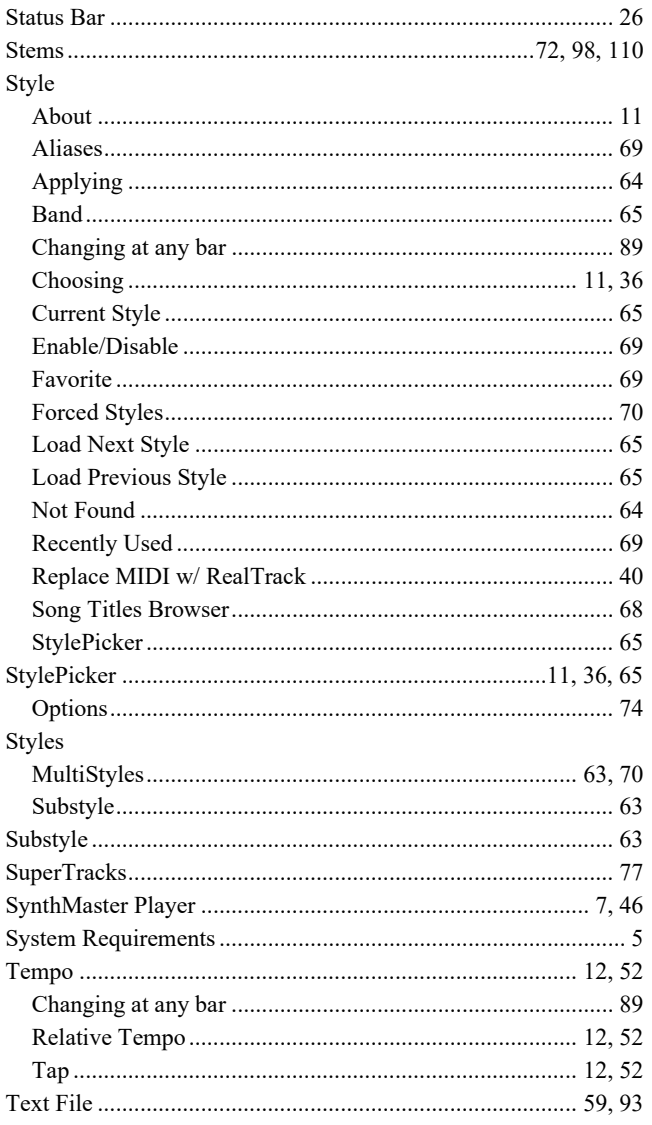

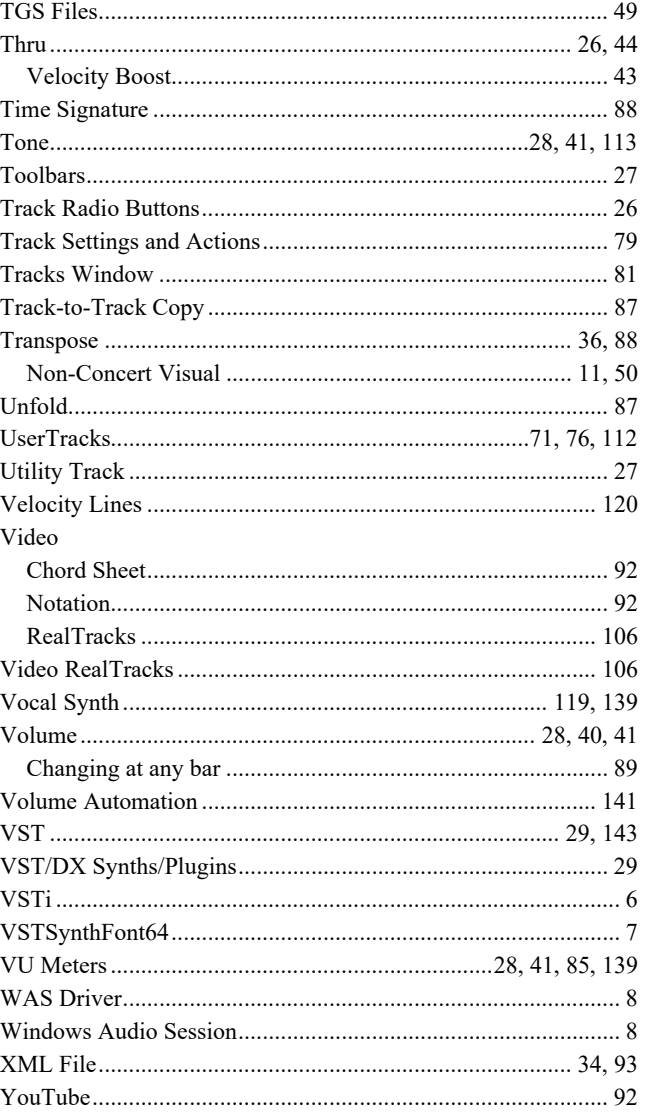